# 出入国在留管理庁 在留申請オンラインシステム

# 操作マニュアル ~ 弁護士・行政書士用 ~

第 1.1 版

## 変更履歴

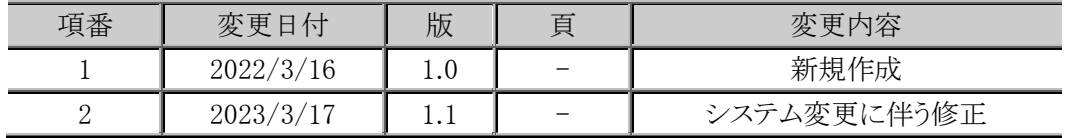

## 変更内容歴

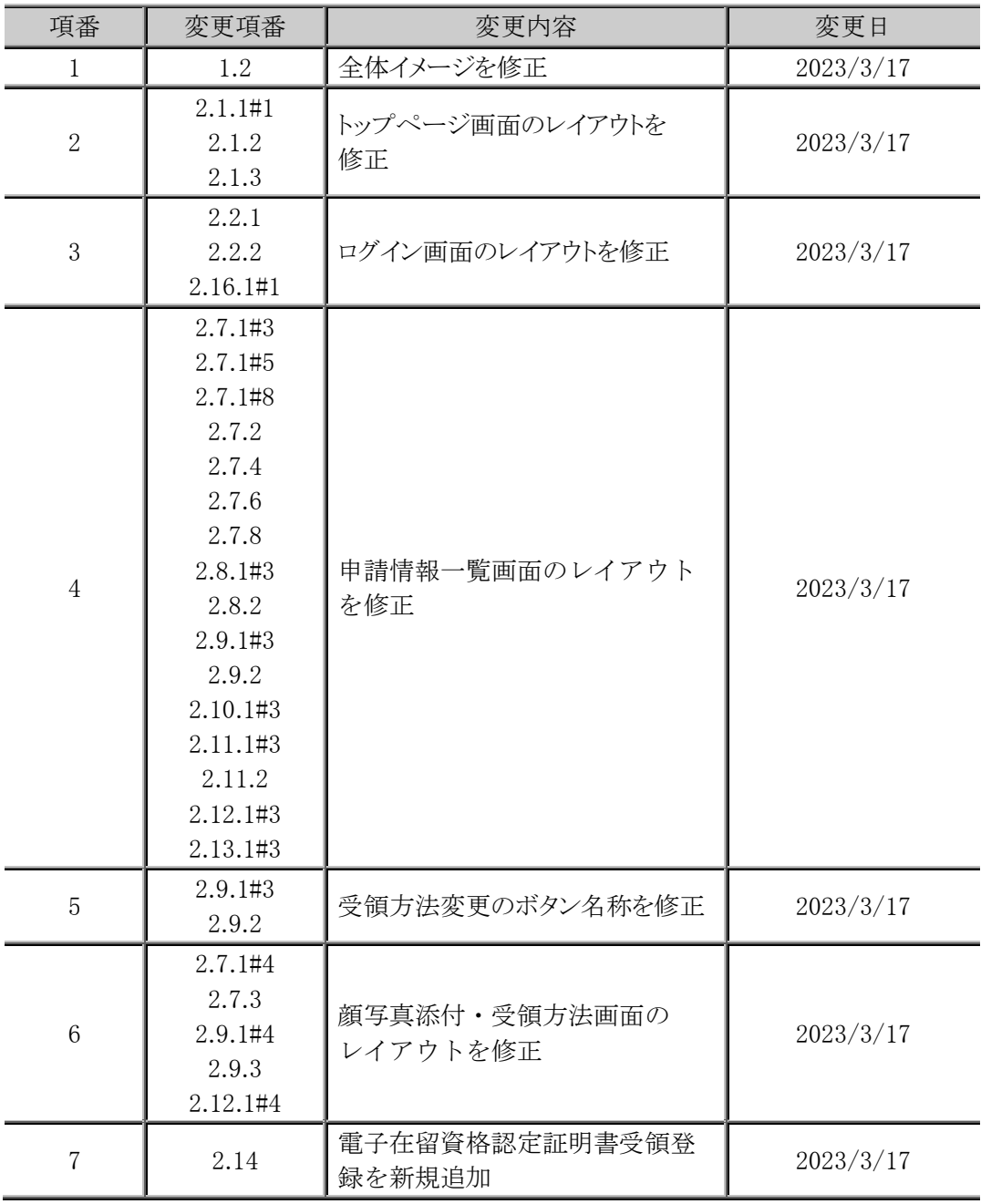

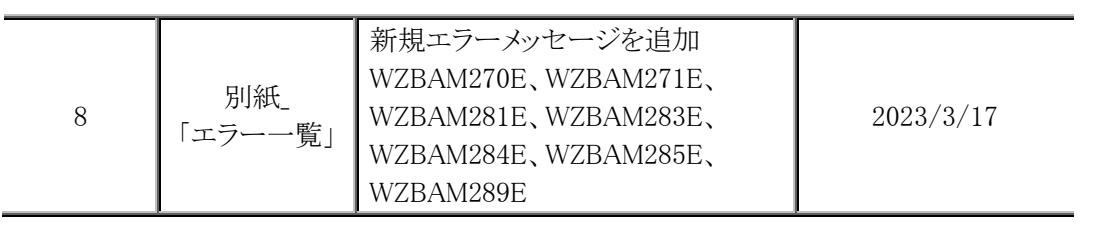

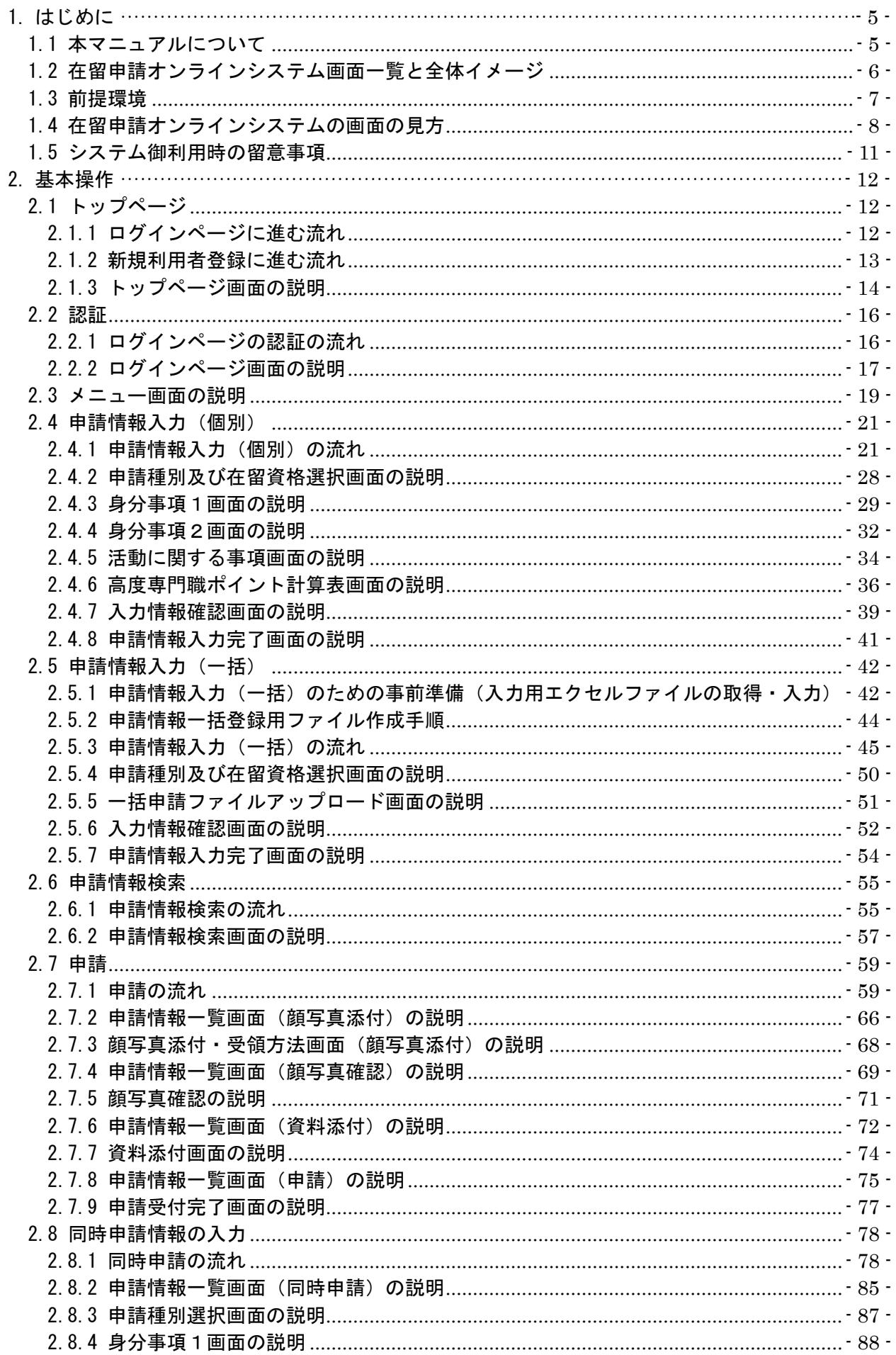

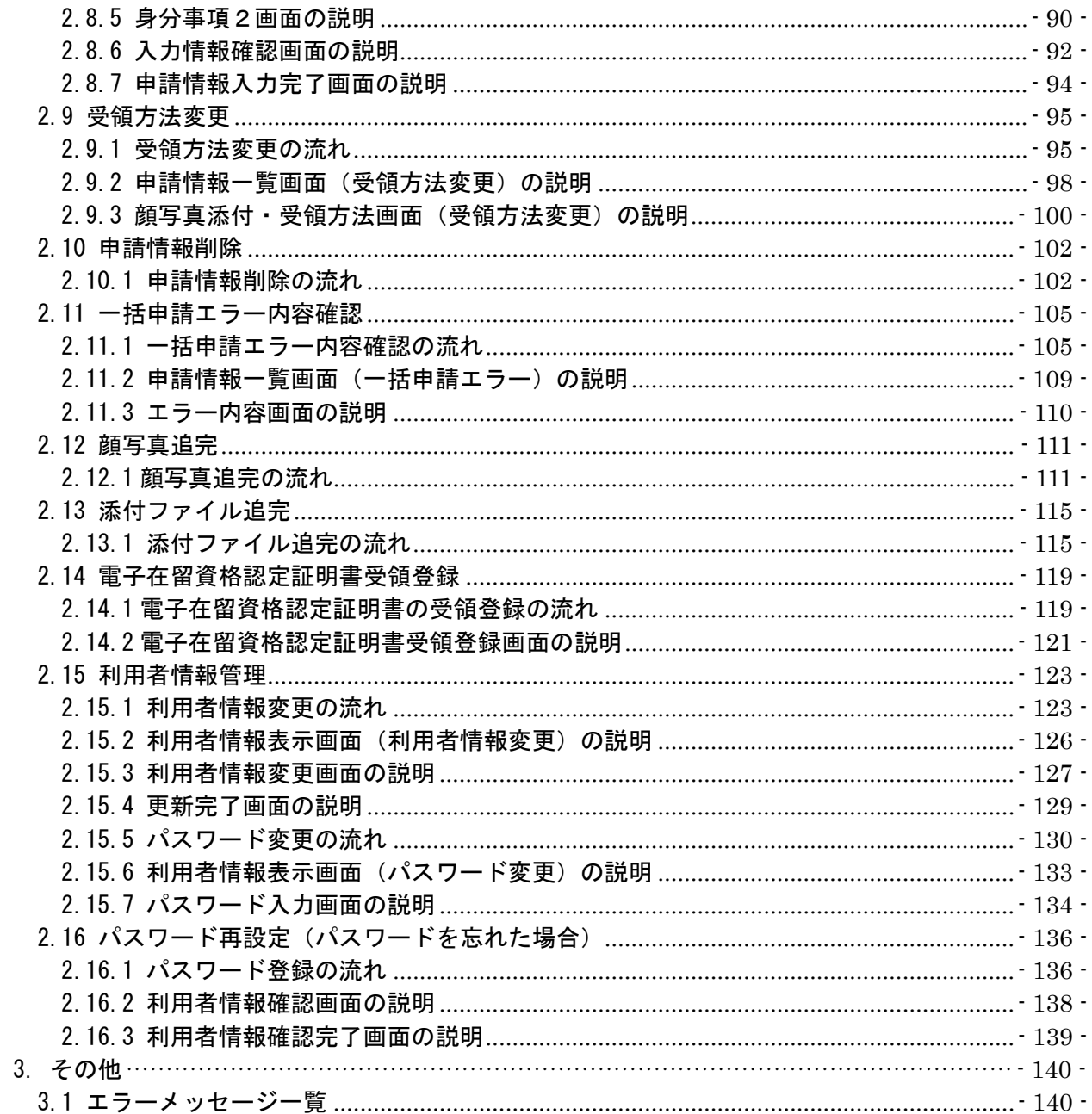

# <span id="page-5-0"></span>1. はじめに

### <span id="page-5-1"></span>1.1 本マニュアルについて

本マニュアルでは、弁護士・行政書士の方向けの在留申請オンラインシステムの操作方法を説明します。

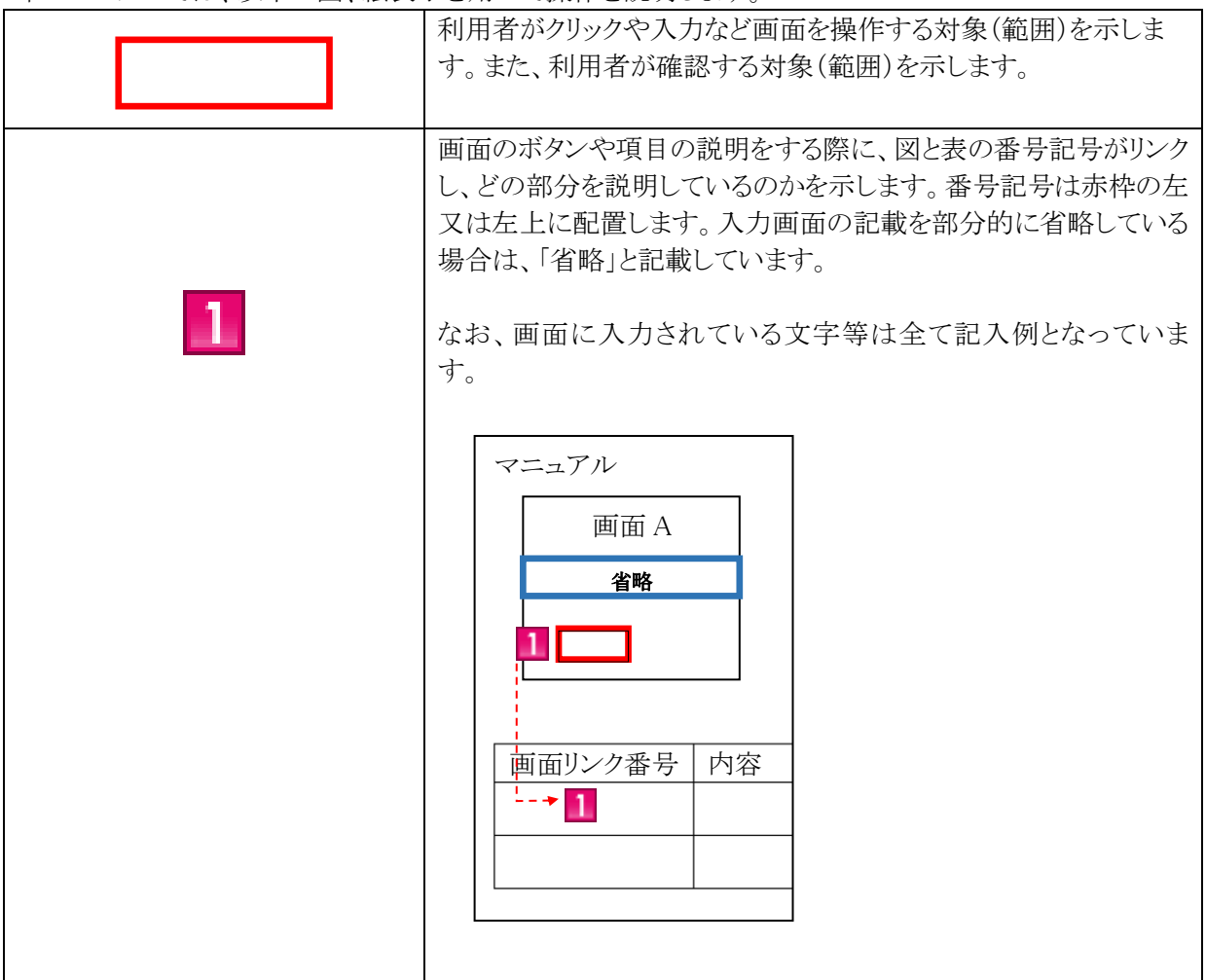

本マニュアルでは、以下の図、絵表示を用いて操作を説明します。

困ったときは、よくある質問(Q&A)をご確認いただくか、お手数ですがヘルプデスクまでお 問い合わせください。

<span id="page-6-0"></span>在留申請オンラインシステムの画面一覧と全体イメージを以下に示します。

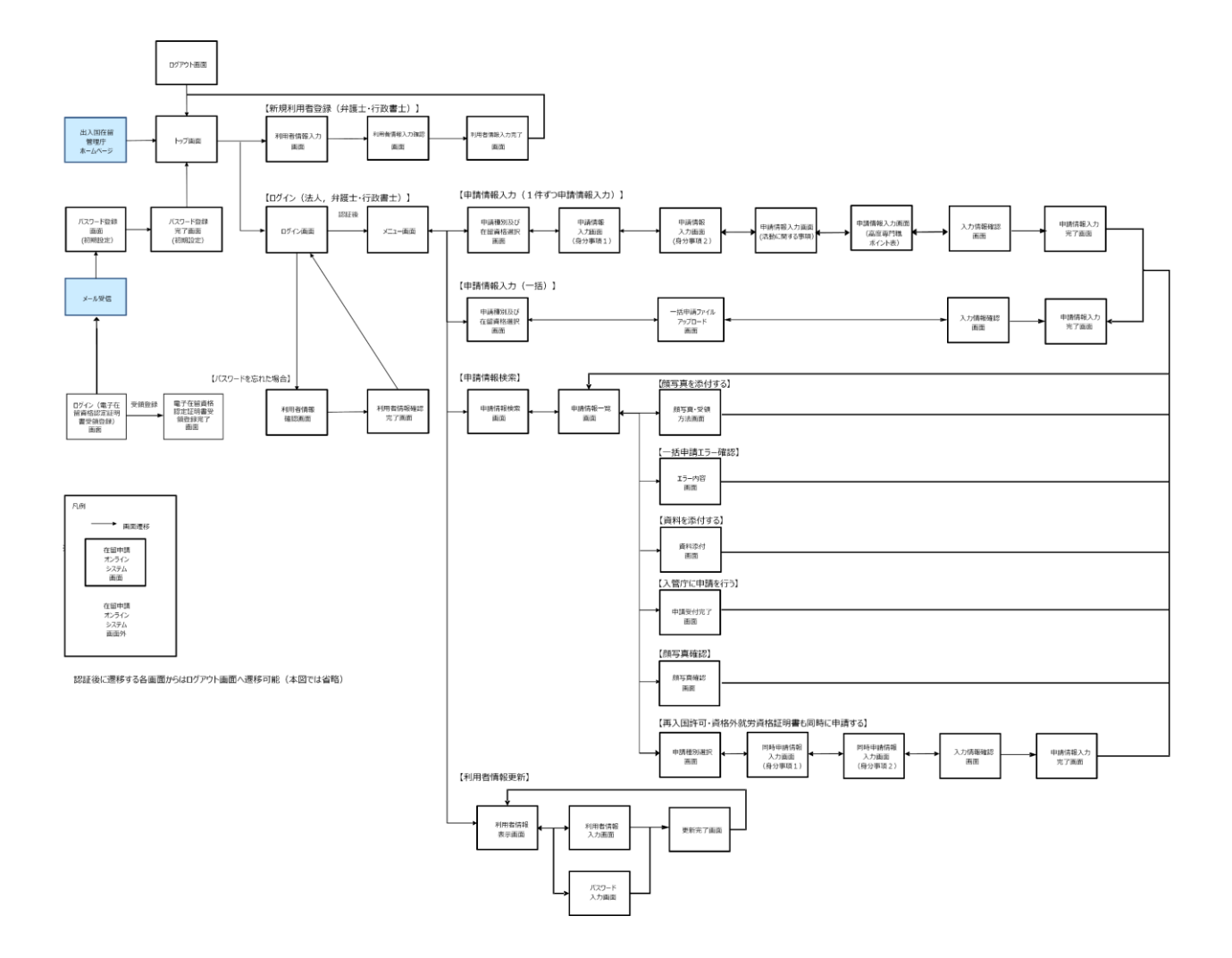

#### <span id="page-7-0"></span>1.3 前提環境

在留申請オンラインシステムでは次の環境を前提としています。他の環境での動作保証はして おりませんので、ご了承ください。

- ・ 前提ブラウザ:Google Chrome(ver72)
- ・ 前提プログラム(一括申請利用時):Microsoft Office Excel 2013

また、在留申請オンラインシステムから、登録されたメールアドレスにメールを送信しますので、 次のドメインを受信可能に設定してください。

@ras-immi.moj.go.jp

なお、在留申請オンラインシステムは画面の移動などの動作が一定時間(30 分以上)ない場合、 再ログインが必要となりますので、ご注意ください(セッションタイムアウト)。

<span id="page-8-0"></span>在留申請オンラインシステムの各画面で共通の見方を説明します。

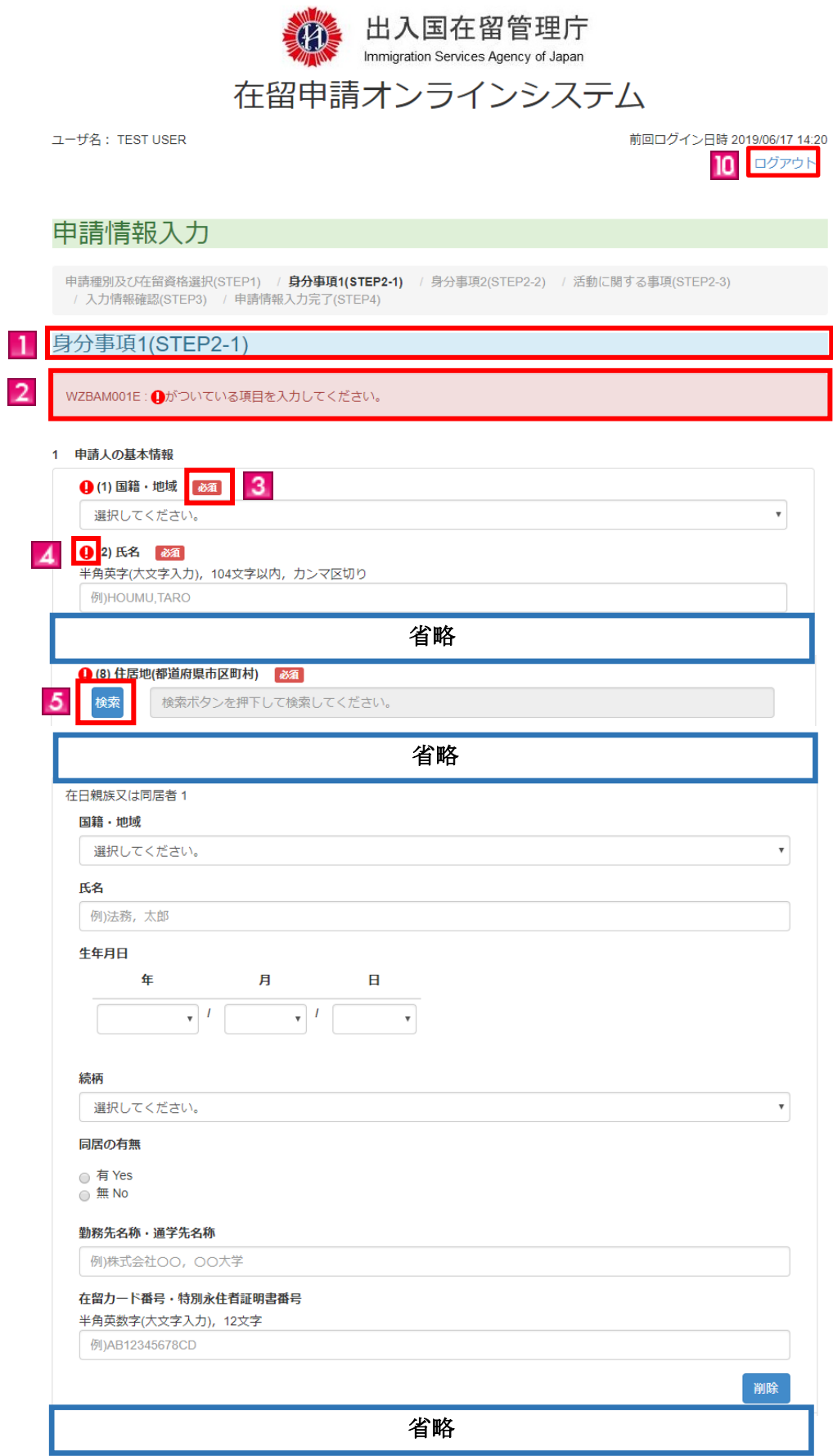

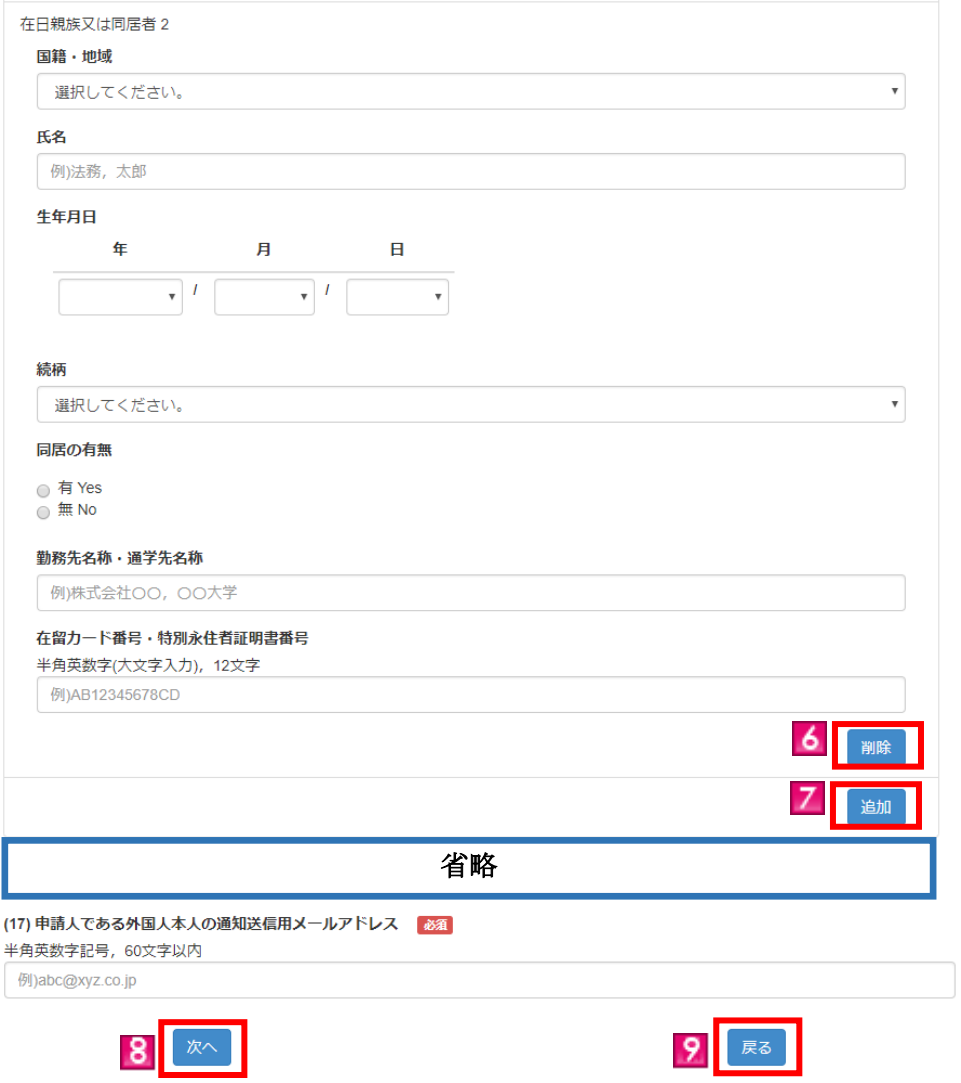

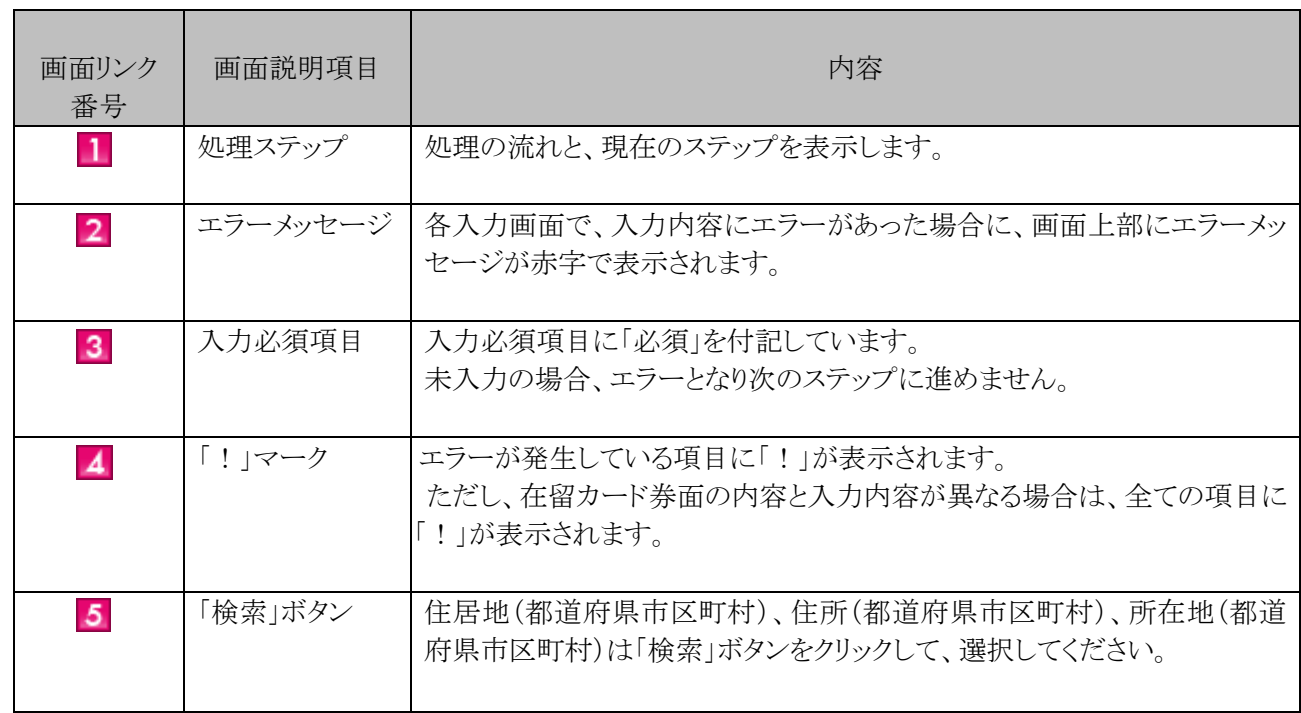

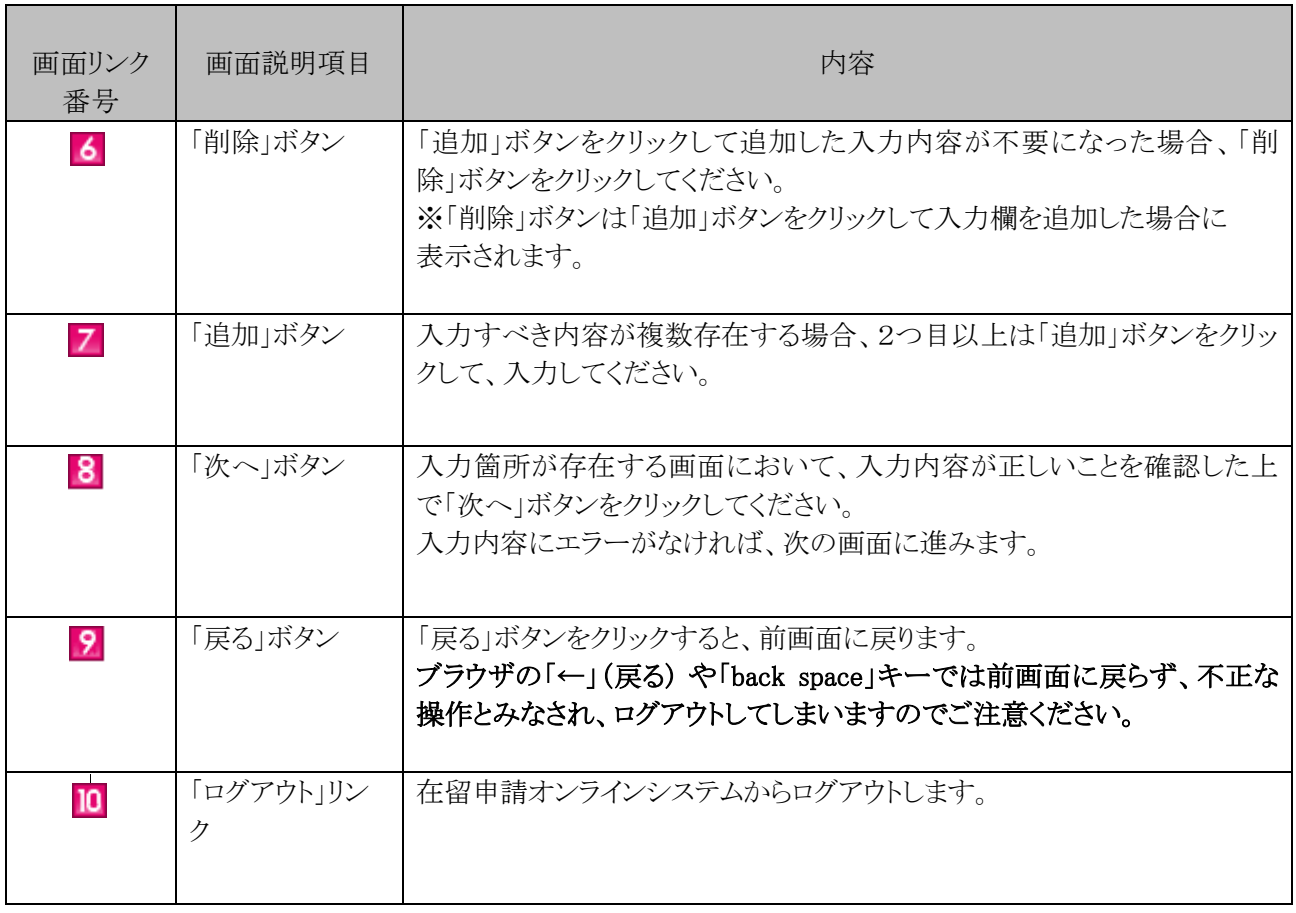

<span id="page-11-0"></span>・文字入力操作以外で Enter キーを押下する場合について

文字入力操作以外で Enter キーを押下された場合、意図せず画面内のボタンが押下される可能性 がありますので御注意ください。

# <span id="page-12-0"></span>2. 基本操作

## <span id="page-12-1"></span>2.1 トップページ

在留申請オンラインシステムのトップページからログインページに進む手順です。

#### <span id="page-12-2"></span>2.1.1 ログインページに進む流れ

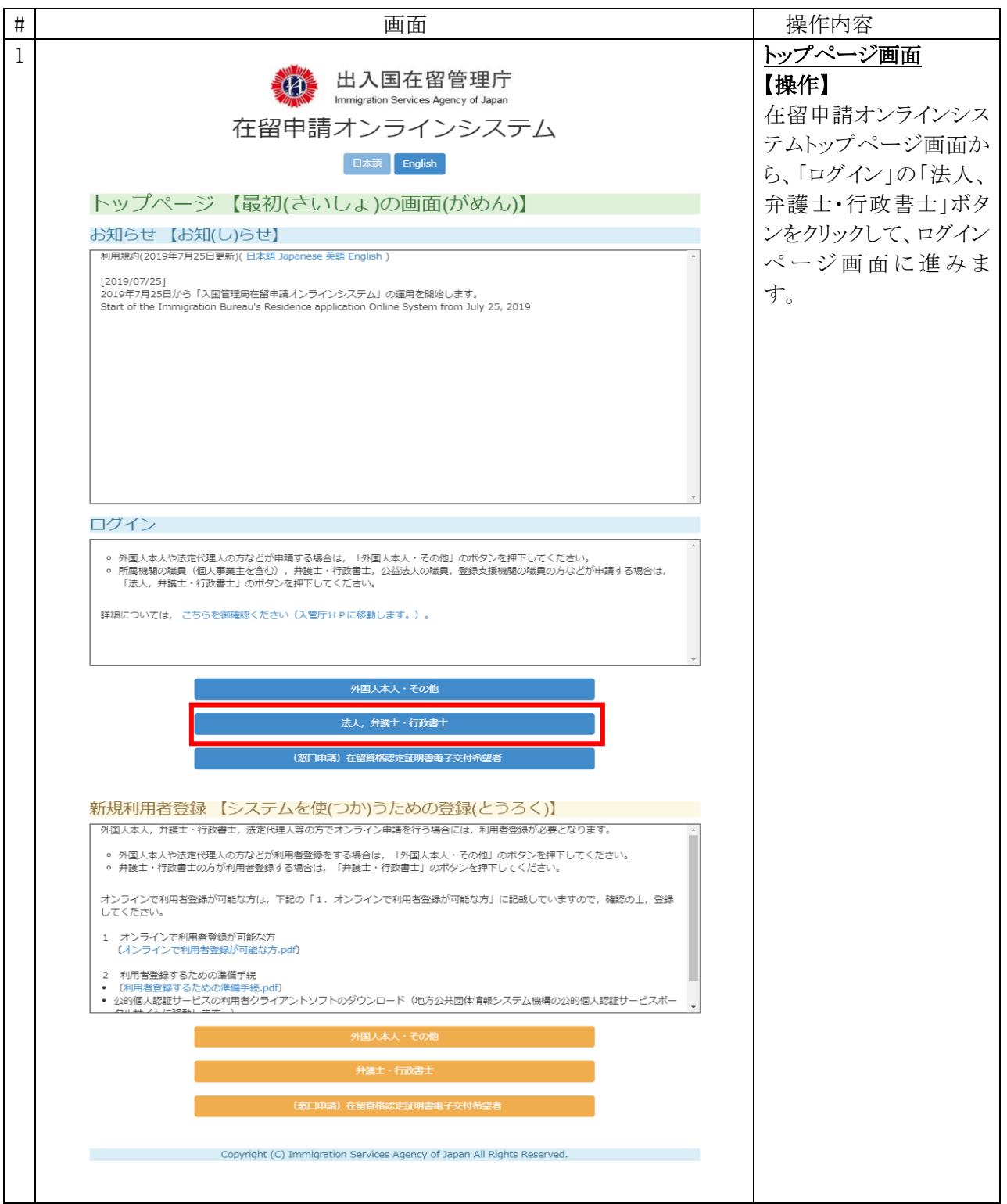

#### <span id="page-13-0"></span>2.1.2 新規利用者登録に進む流れ

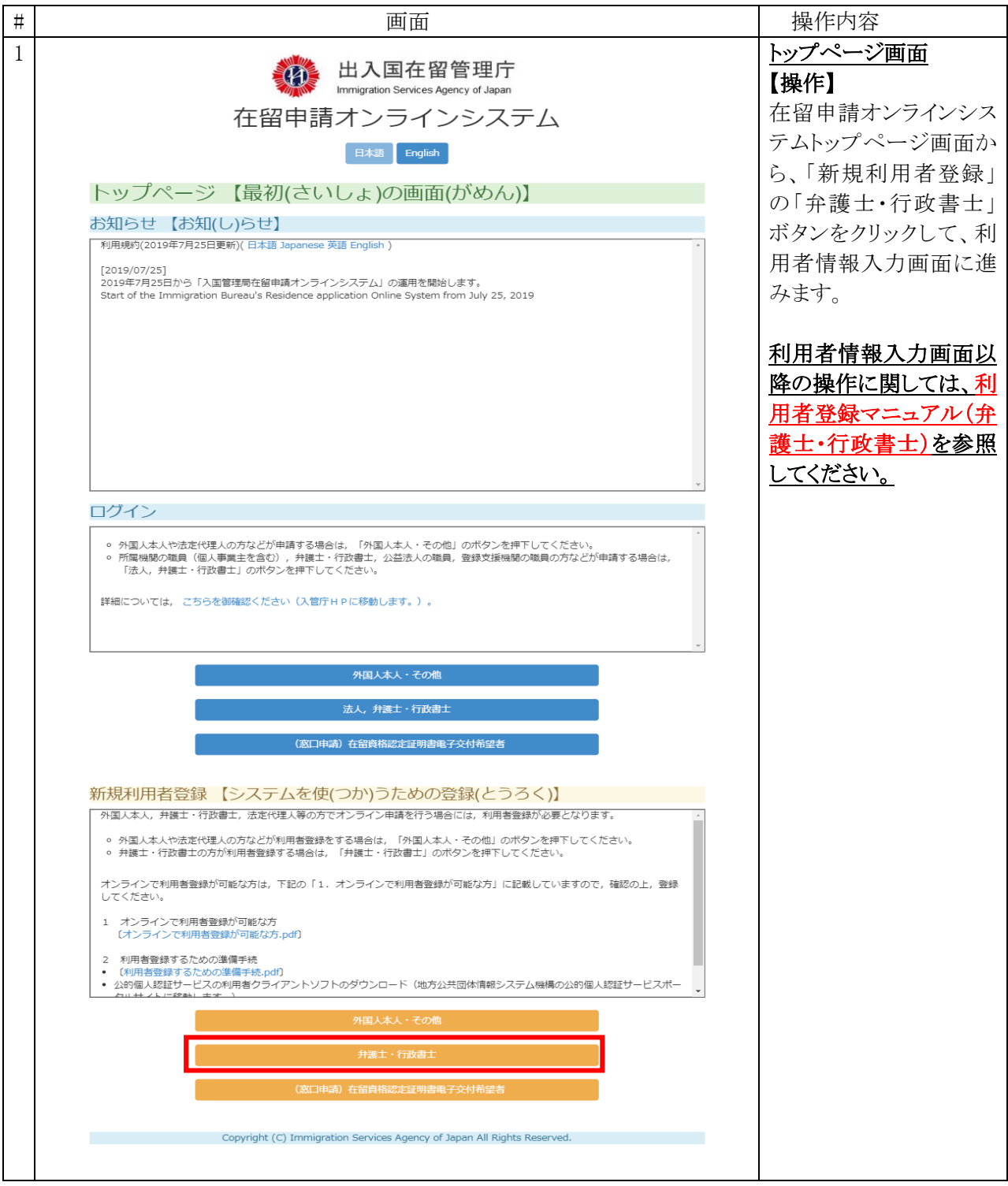

#### <span id="page-14-0"></span>2.1.3 トップページ画面の説明

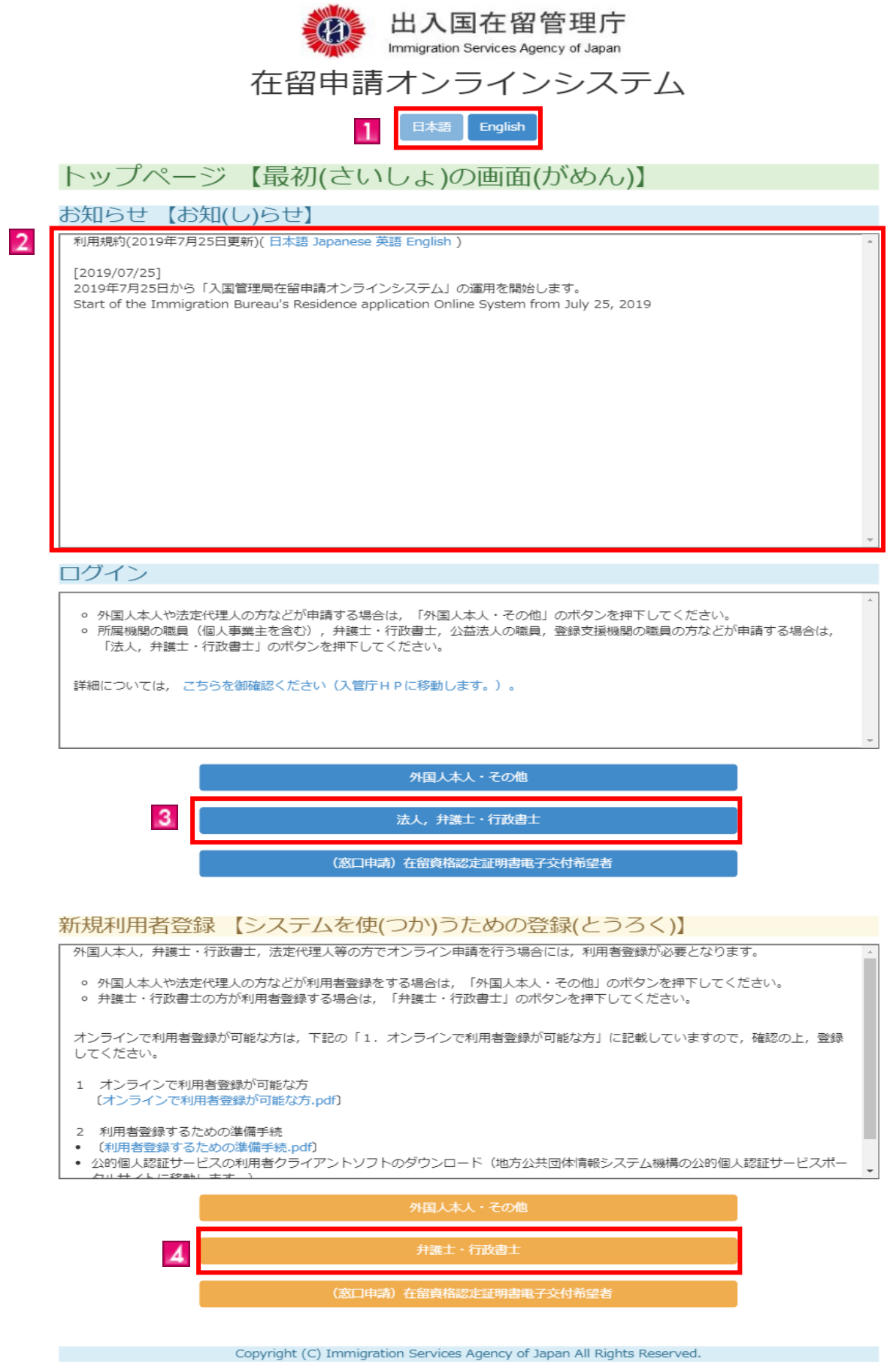

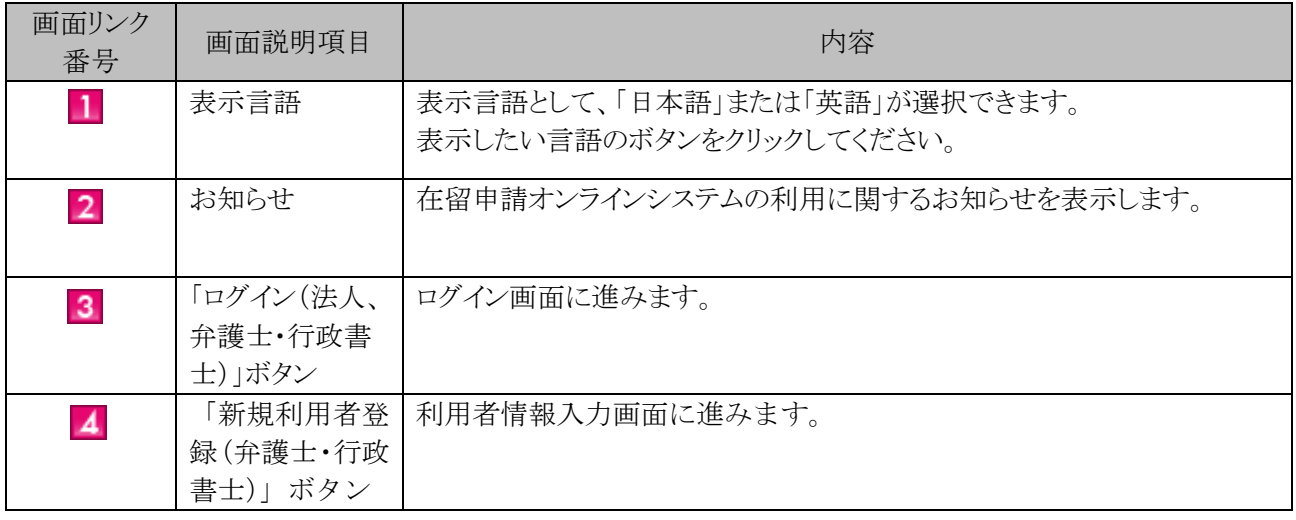

<span id="page-16-0"></span>ログインページで認証を行うための手順です。

#### <span id="page-16-1"></span>2.2.1 ログインページの認証の流れ

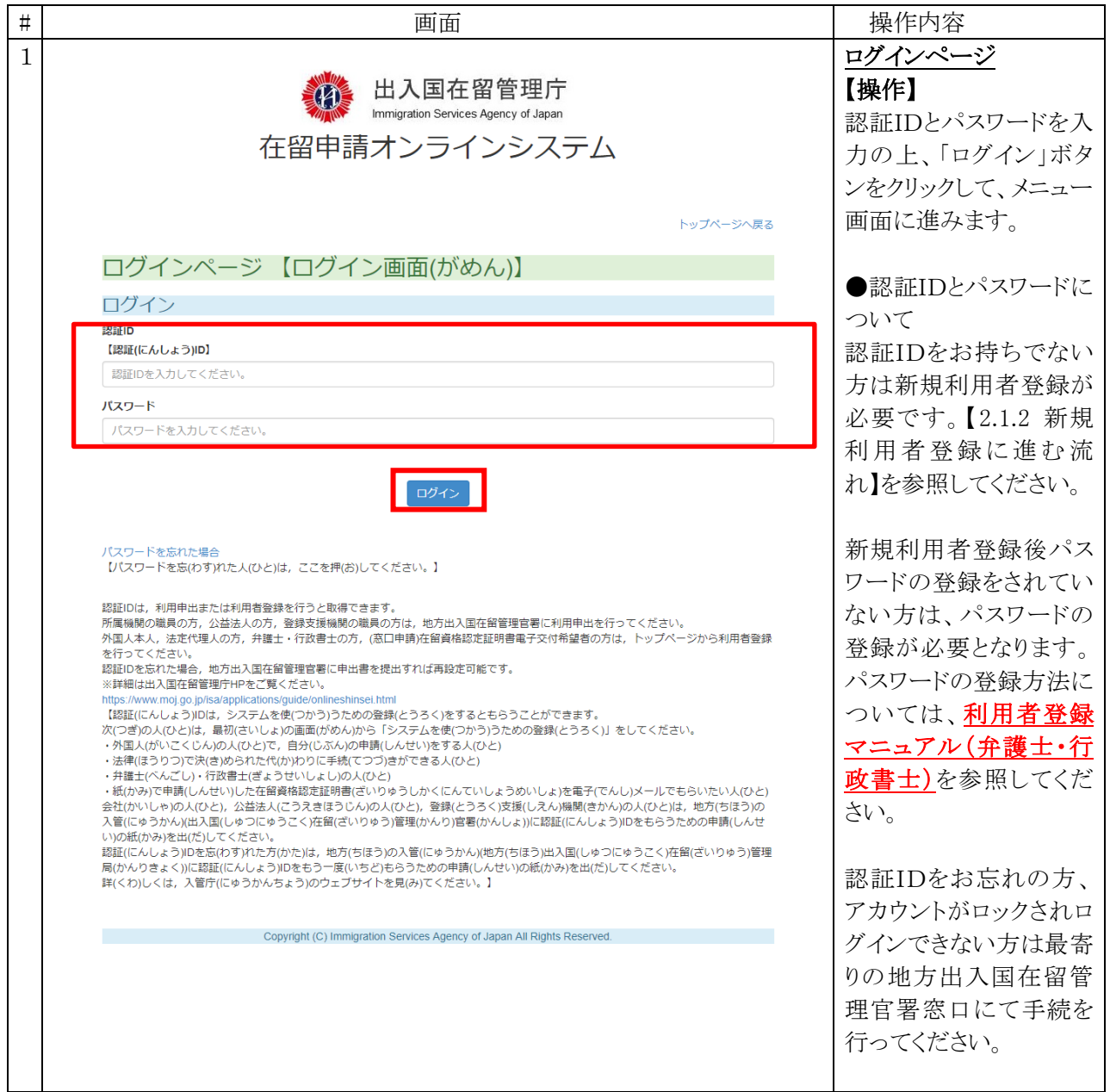

#### <span id="page-17-0"></span>2.2.2 ログインページ画面の説明

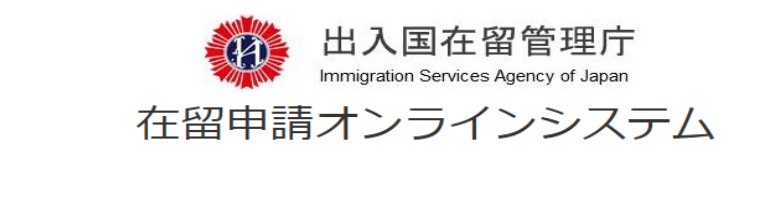

**7** トップページへ戻る

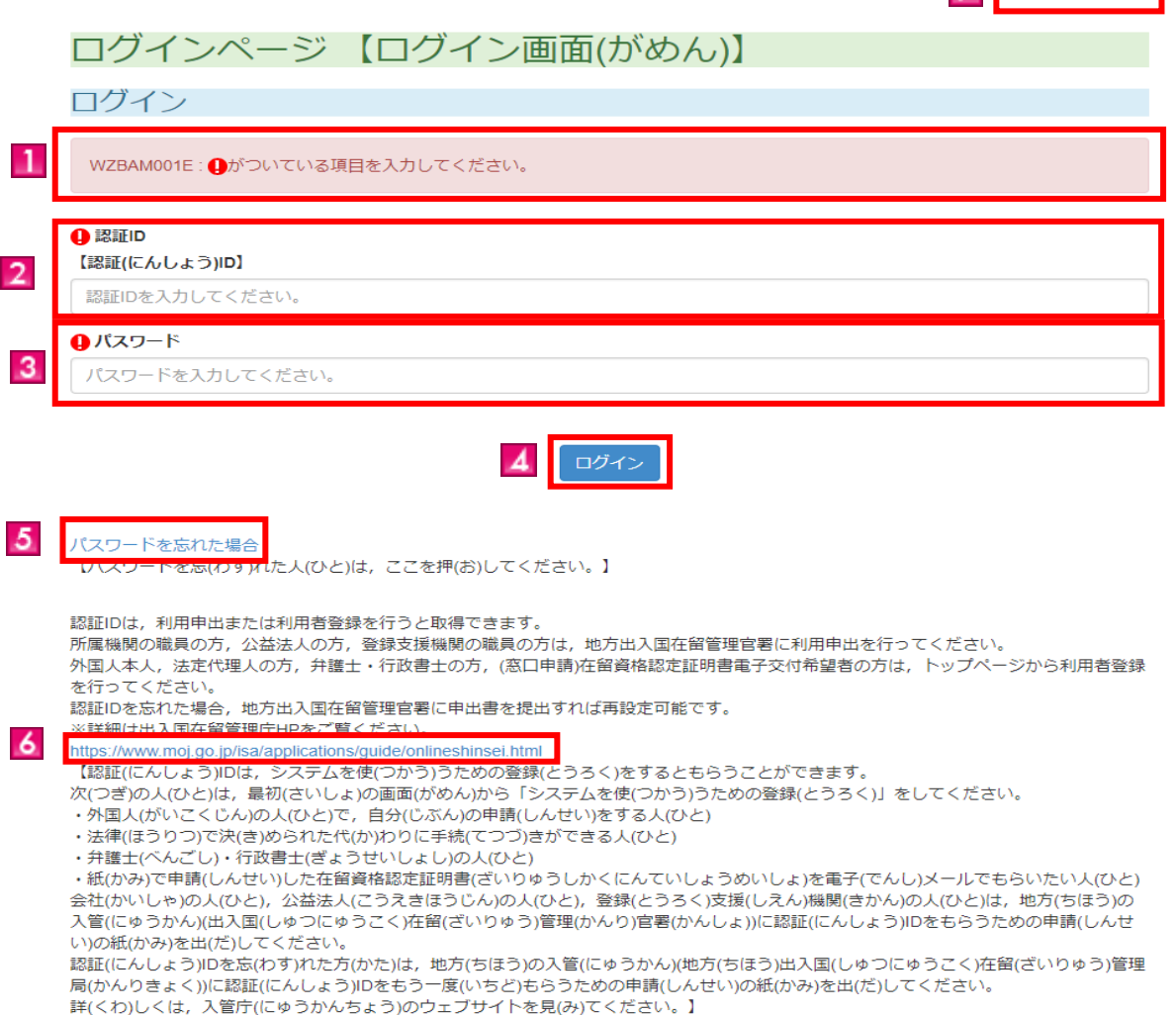

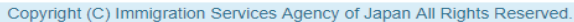

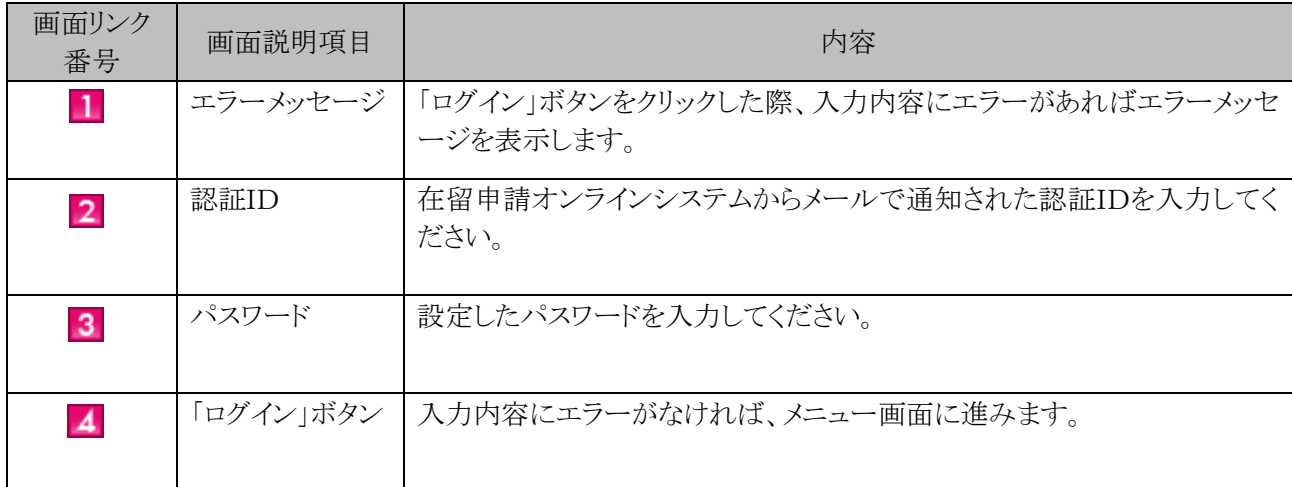

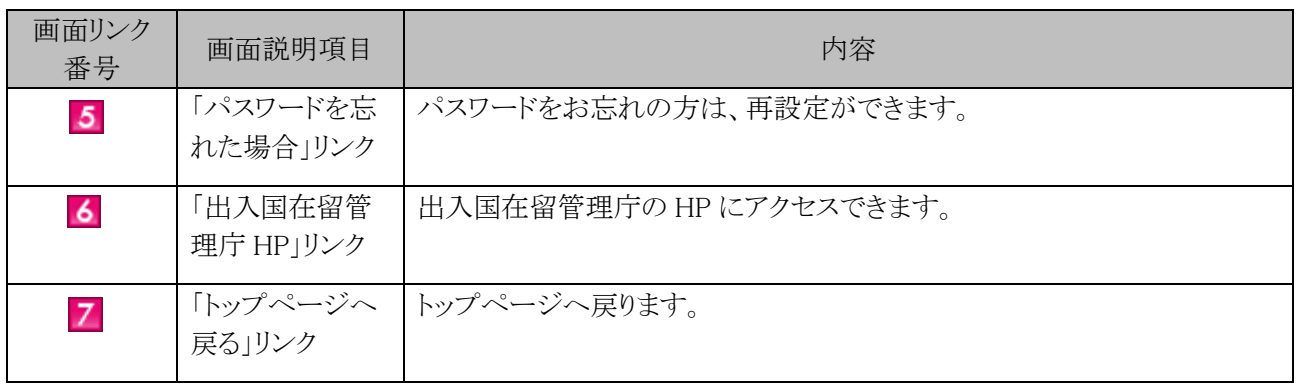

#### <span id="page-19-0"></span>ログイン後、在留申請等を行うためのメニュー画面の説明です。

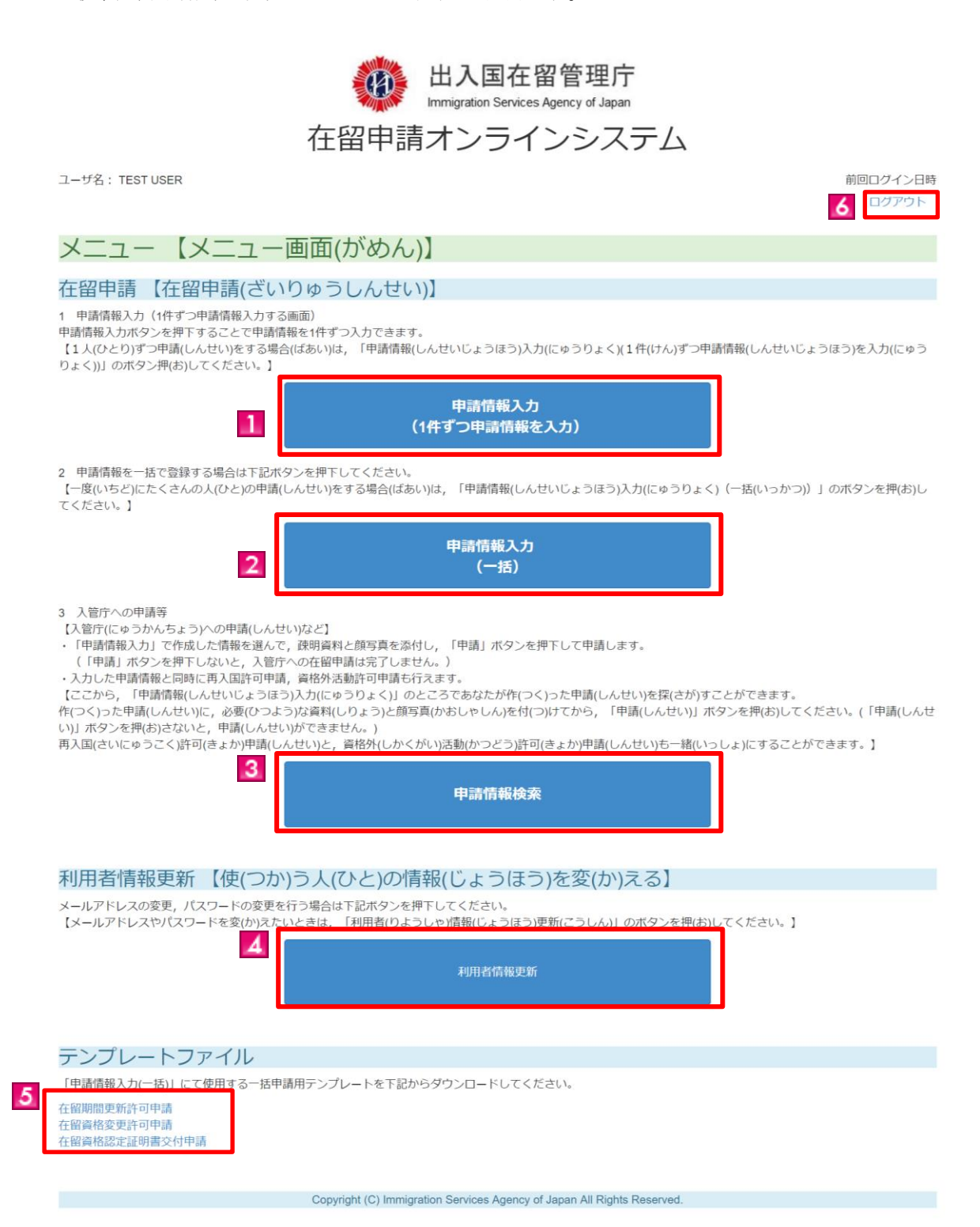

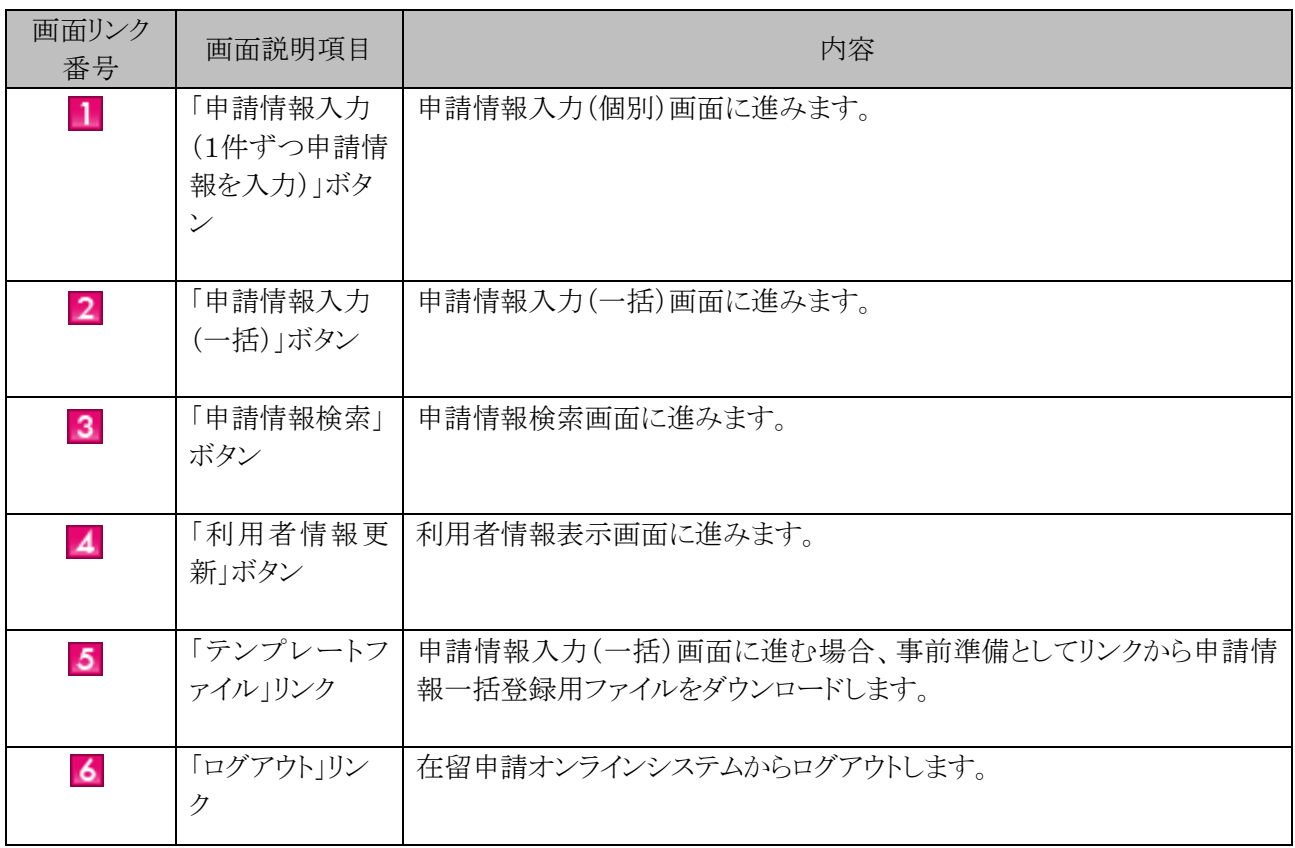

<span id="page-21-0"></span>在留申請オンラインシステムを利用して、1件ずつ申請情報の入力を行う手順です。 なお、複数名の申請情報をまとめて入力したい場合は、「2.6 申請情報入力(一括)」をご参照ください。

#### <span id="page-21-1"></span>2.4.1 申請情報入力(個別)の流れ

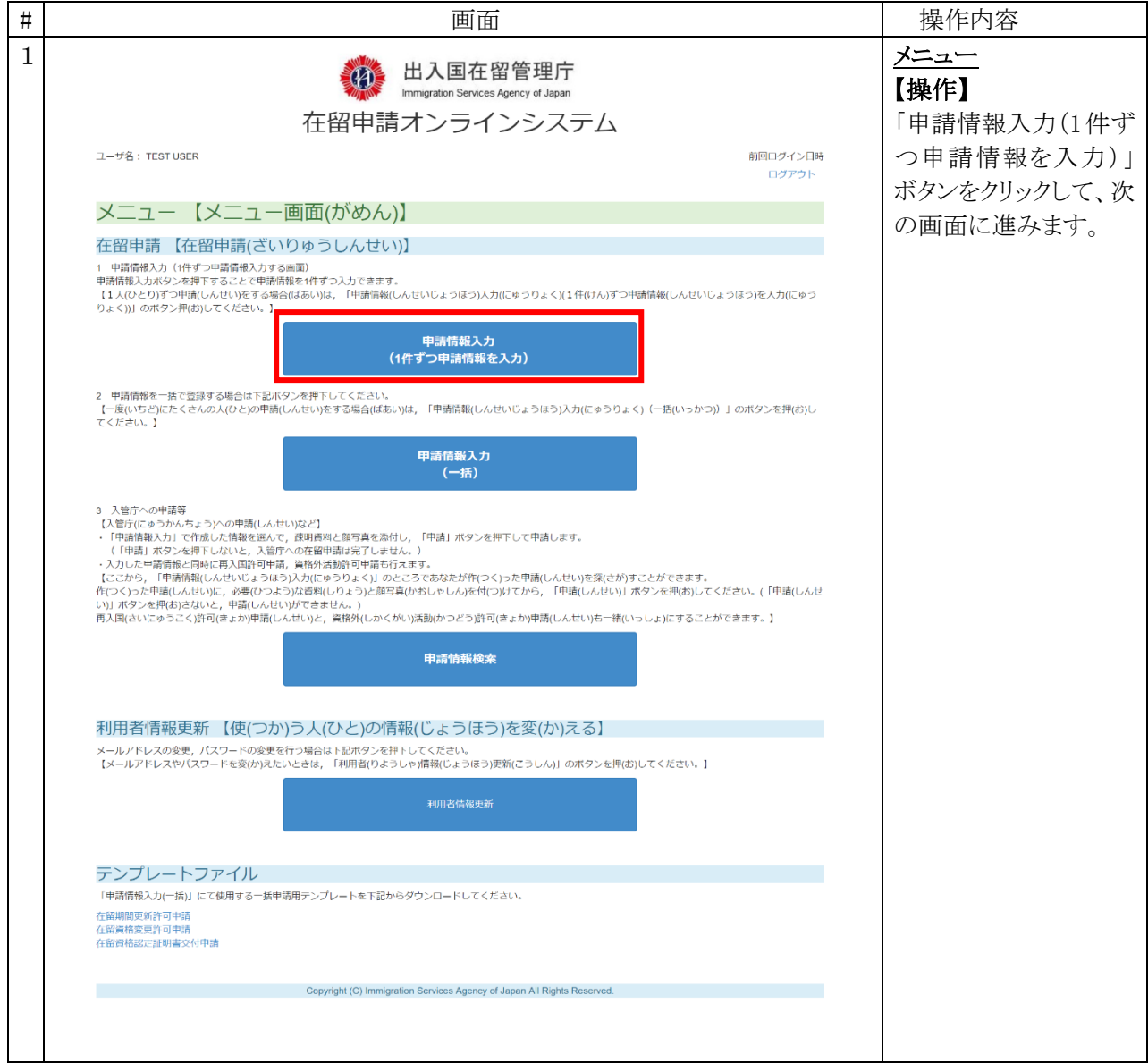

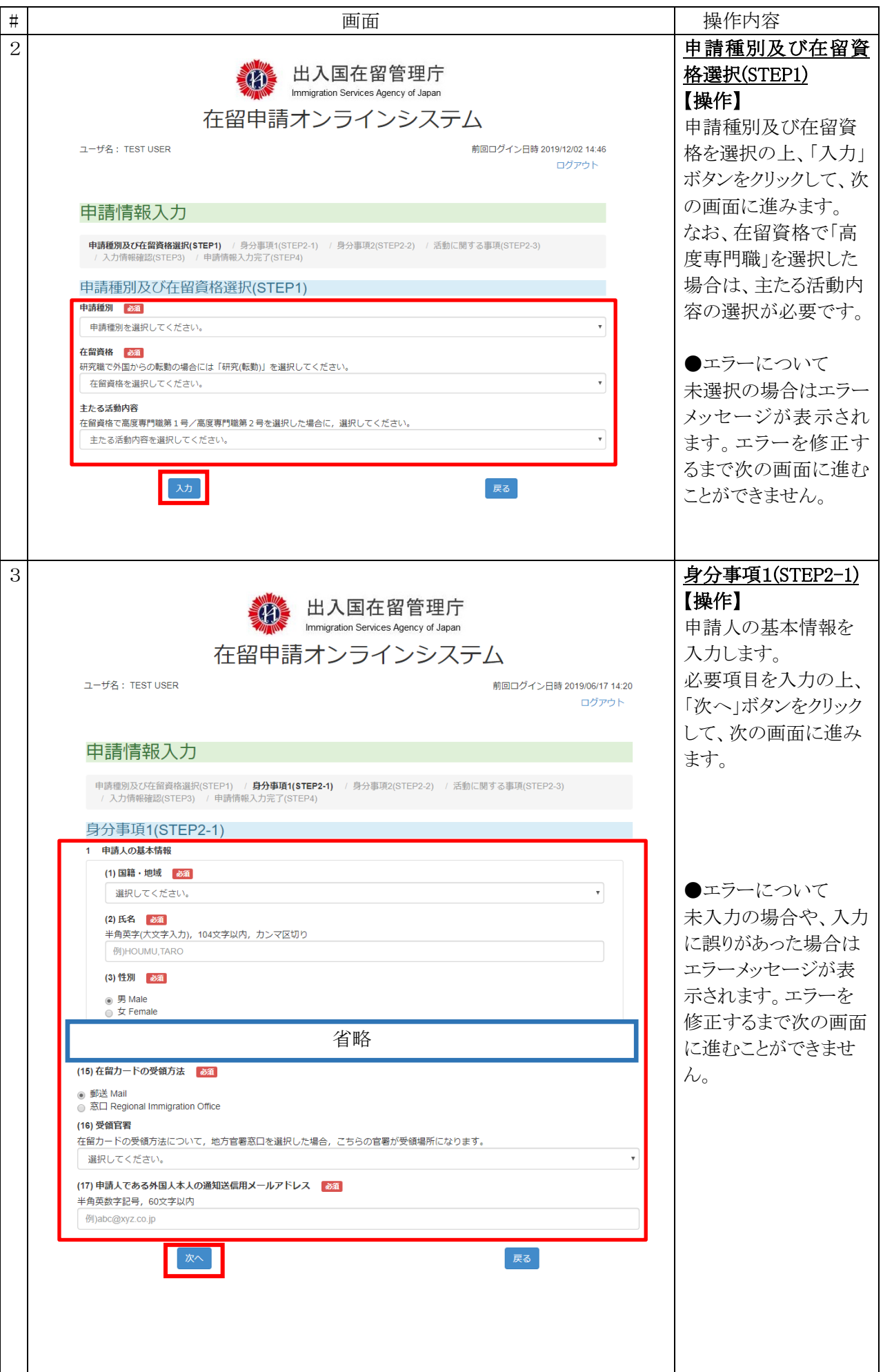

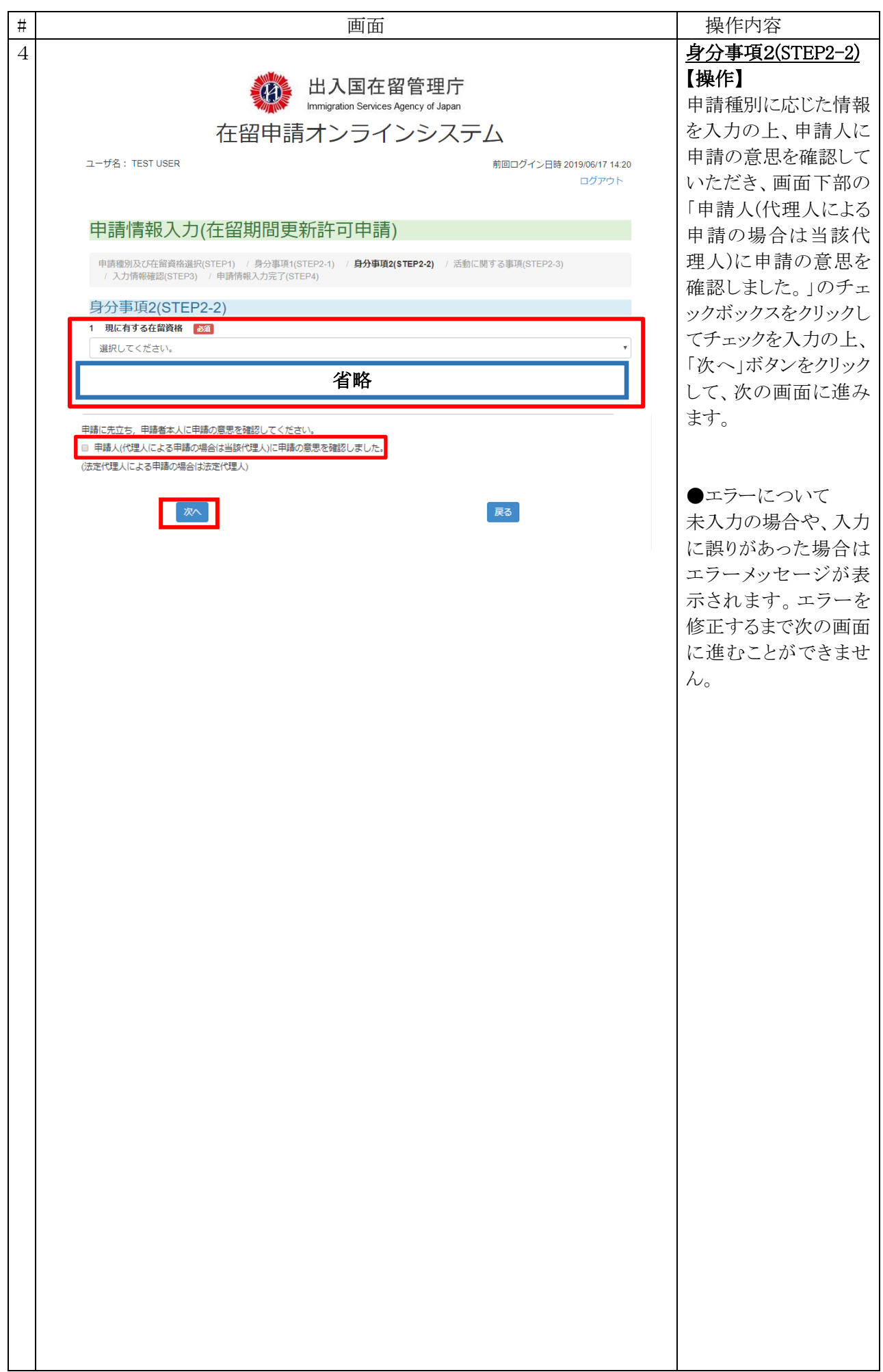

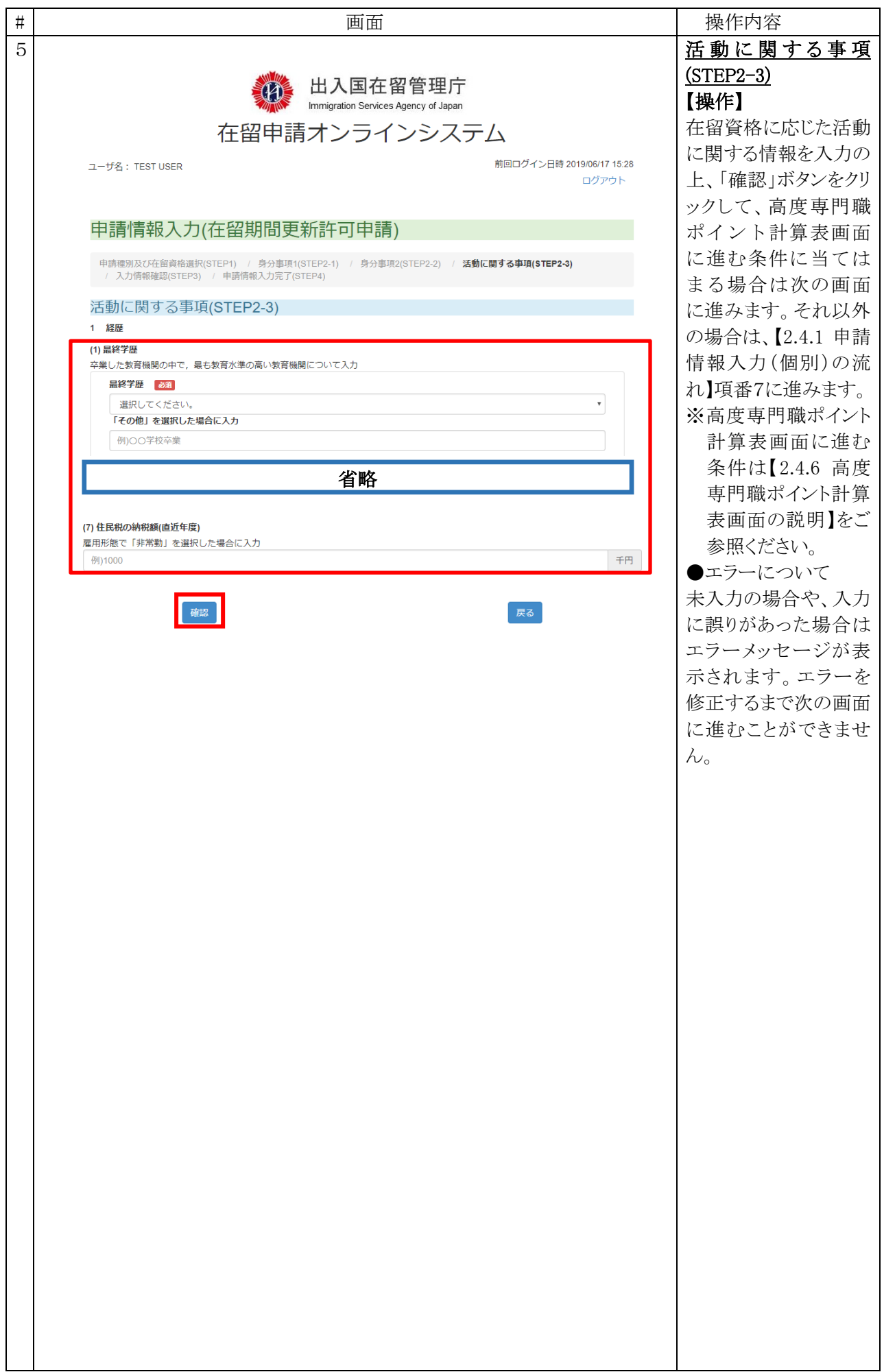

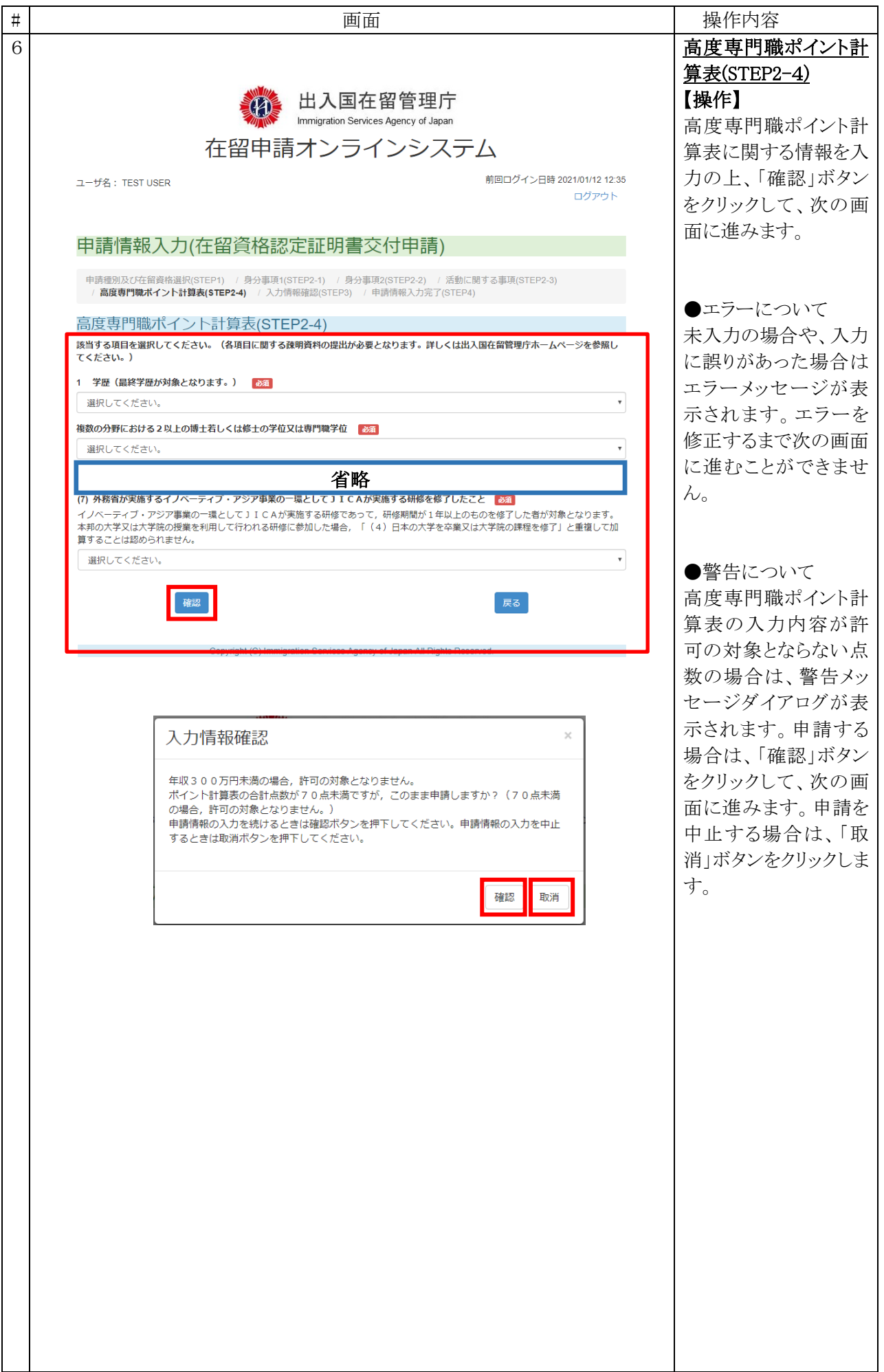

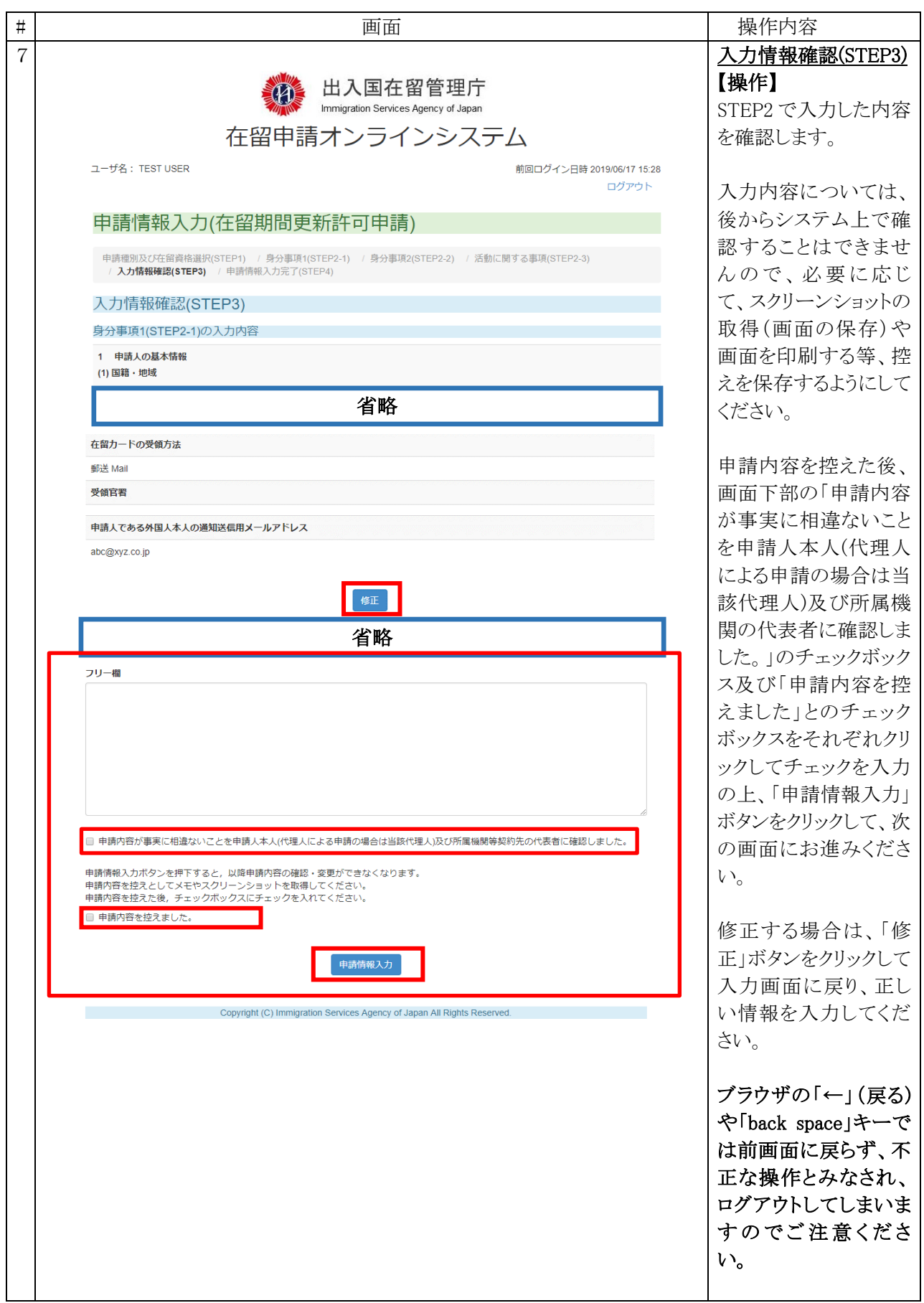

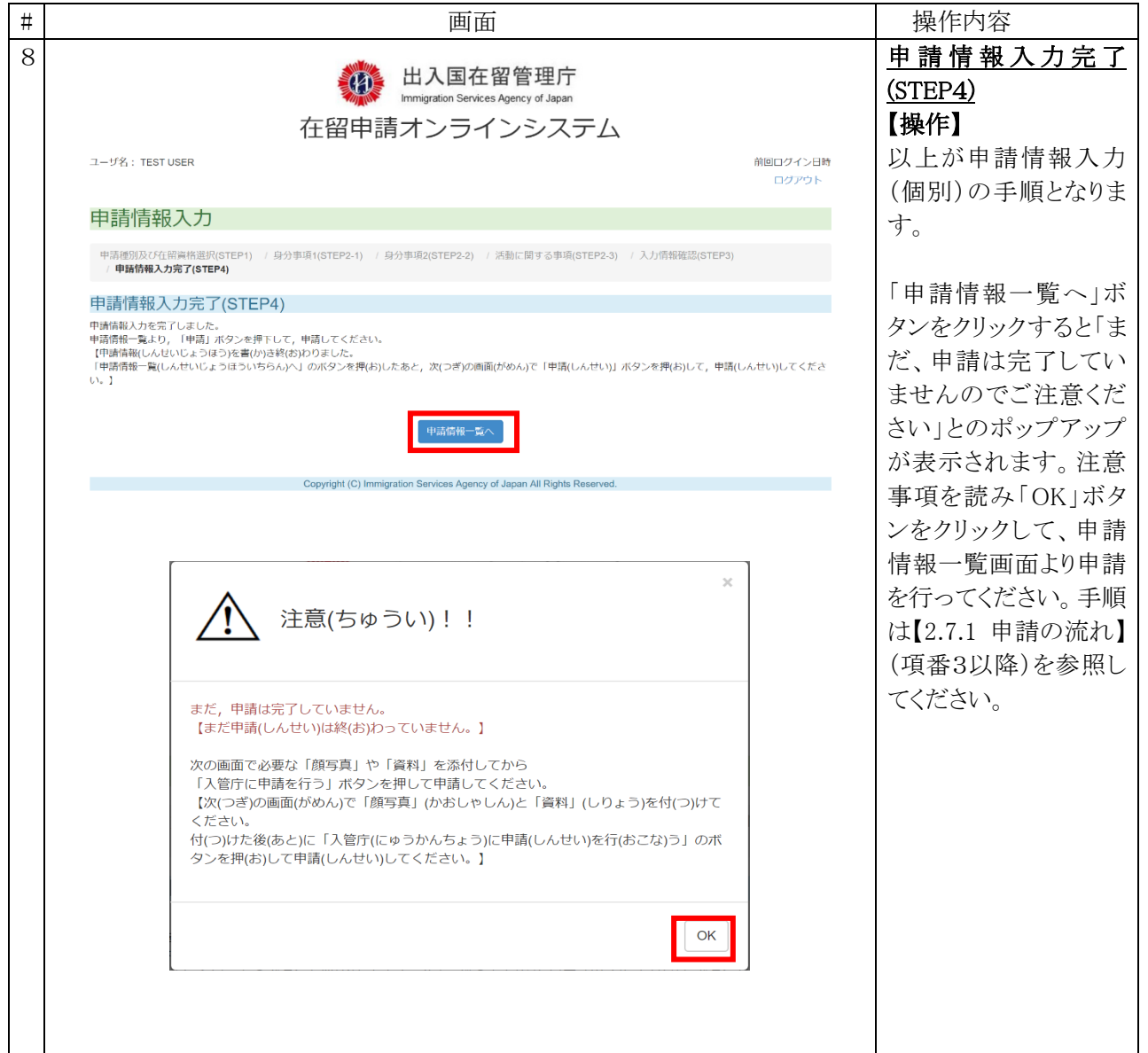

#### <span id="page-28-0"></span>2.4.2 申請種別及び在留資格選択画面の説明

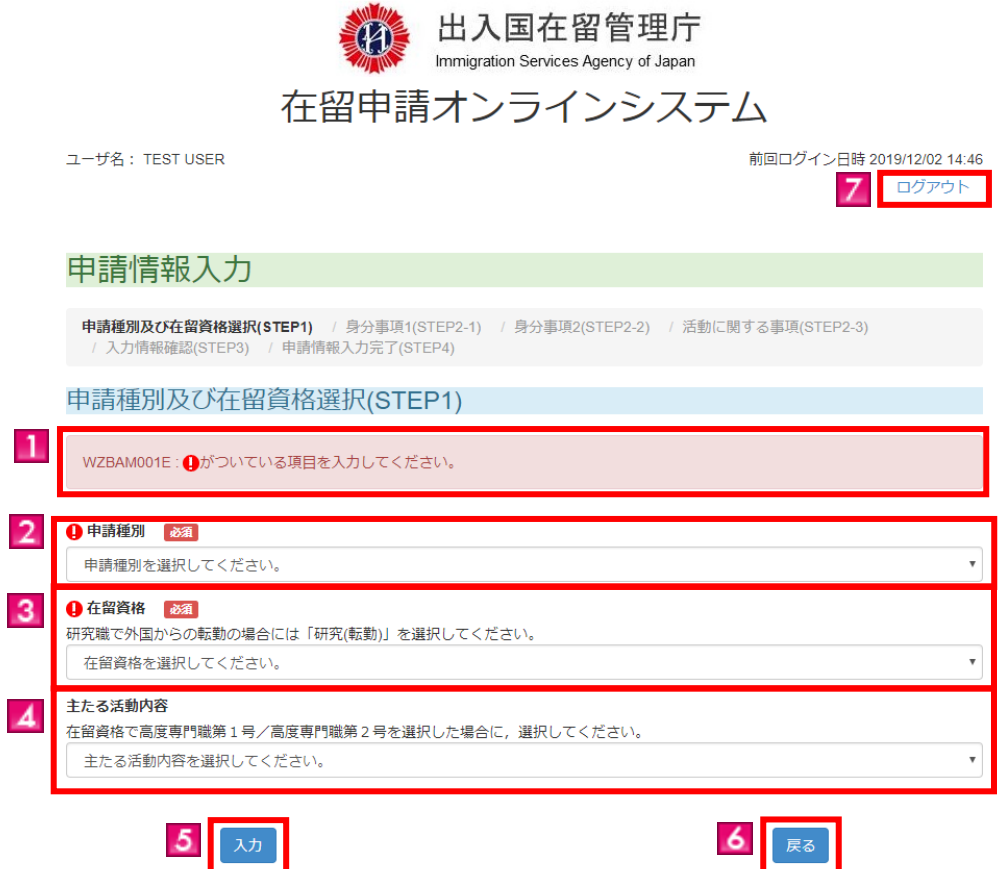

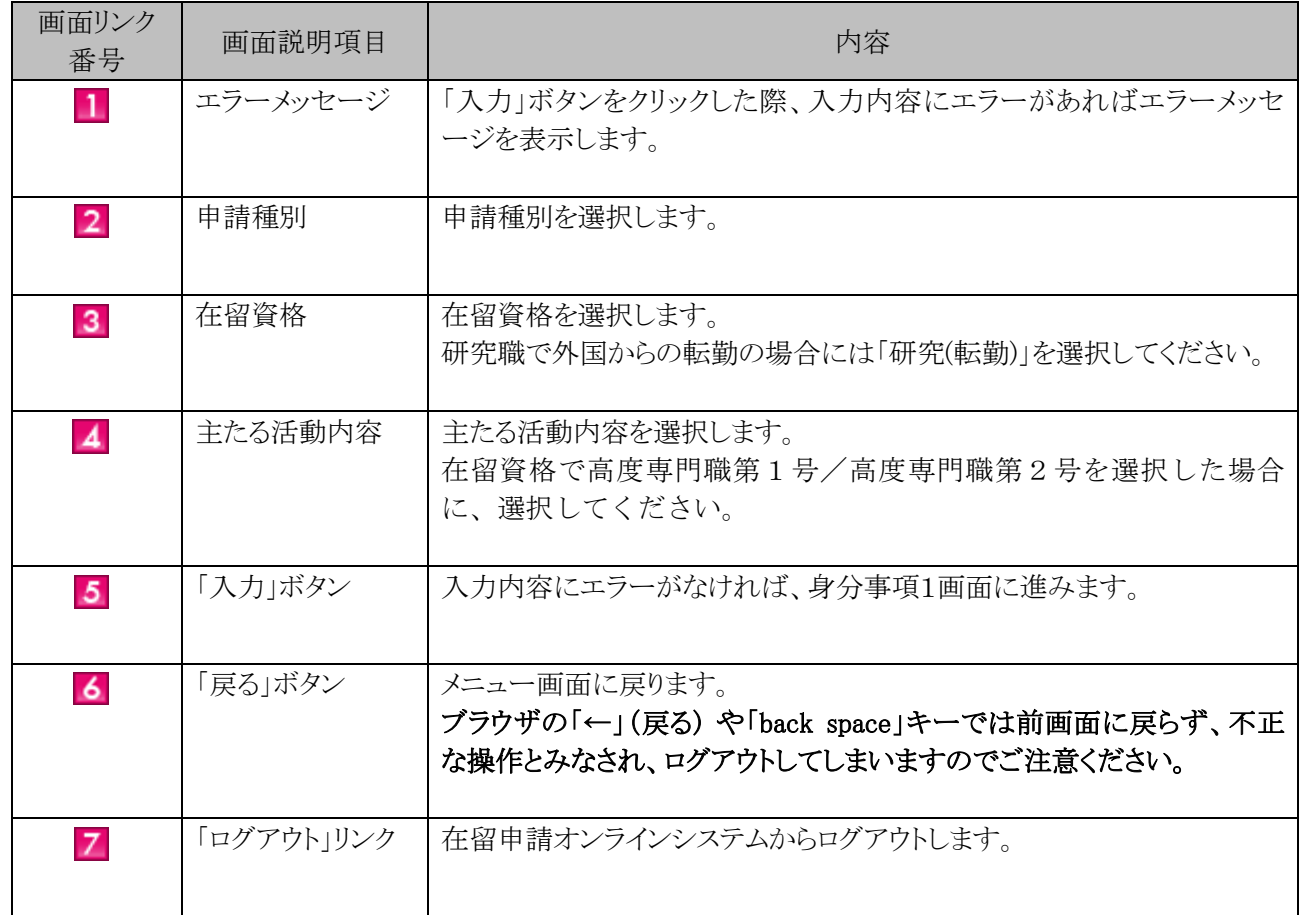

#### <span id="page-29-0"></span>2.4.3 身分事項1画面の説明

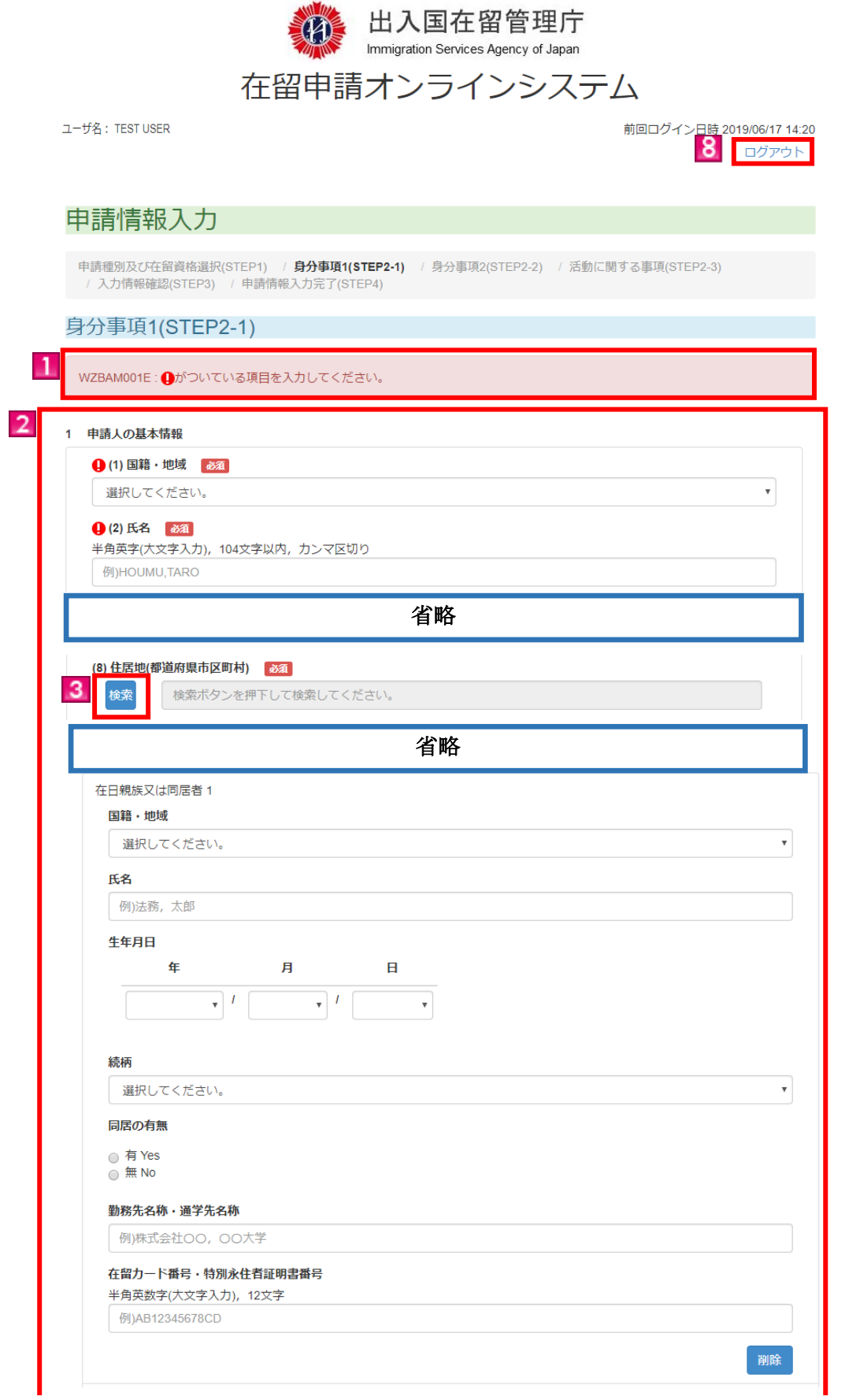

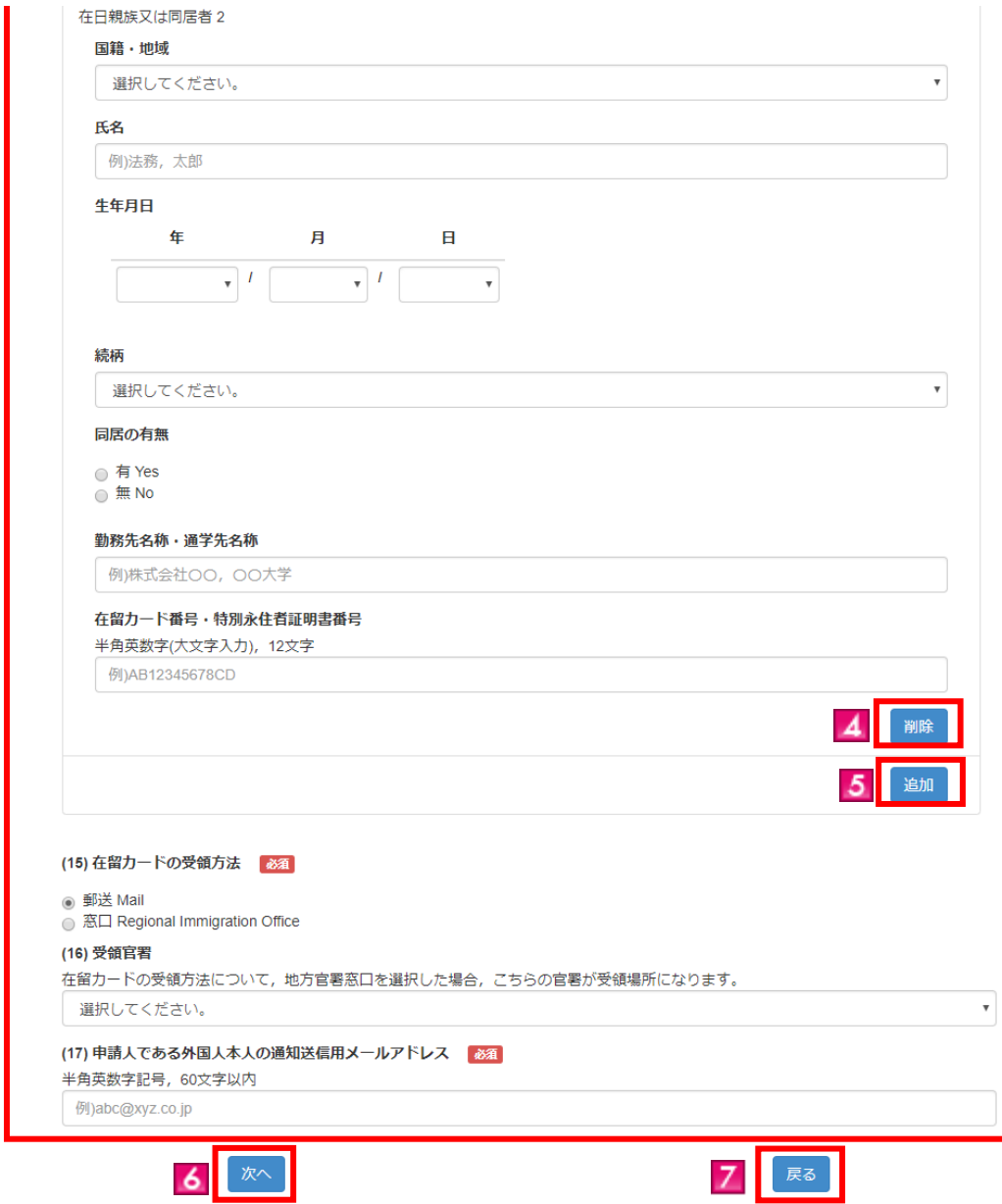

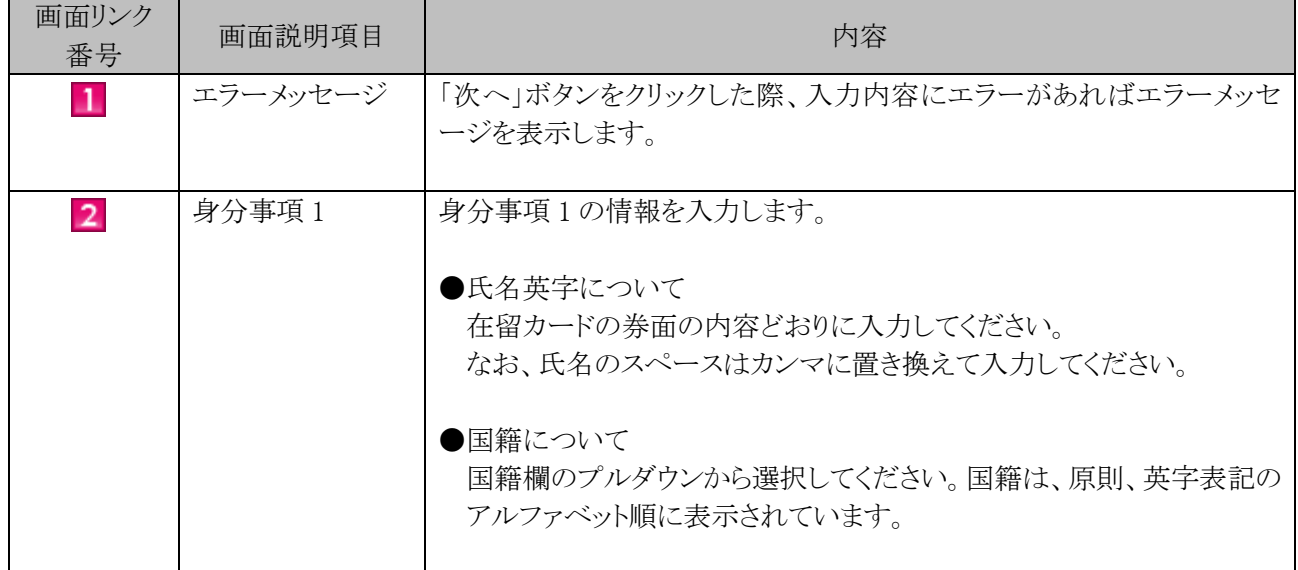

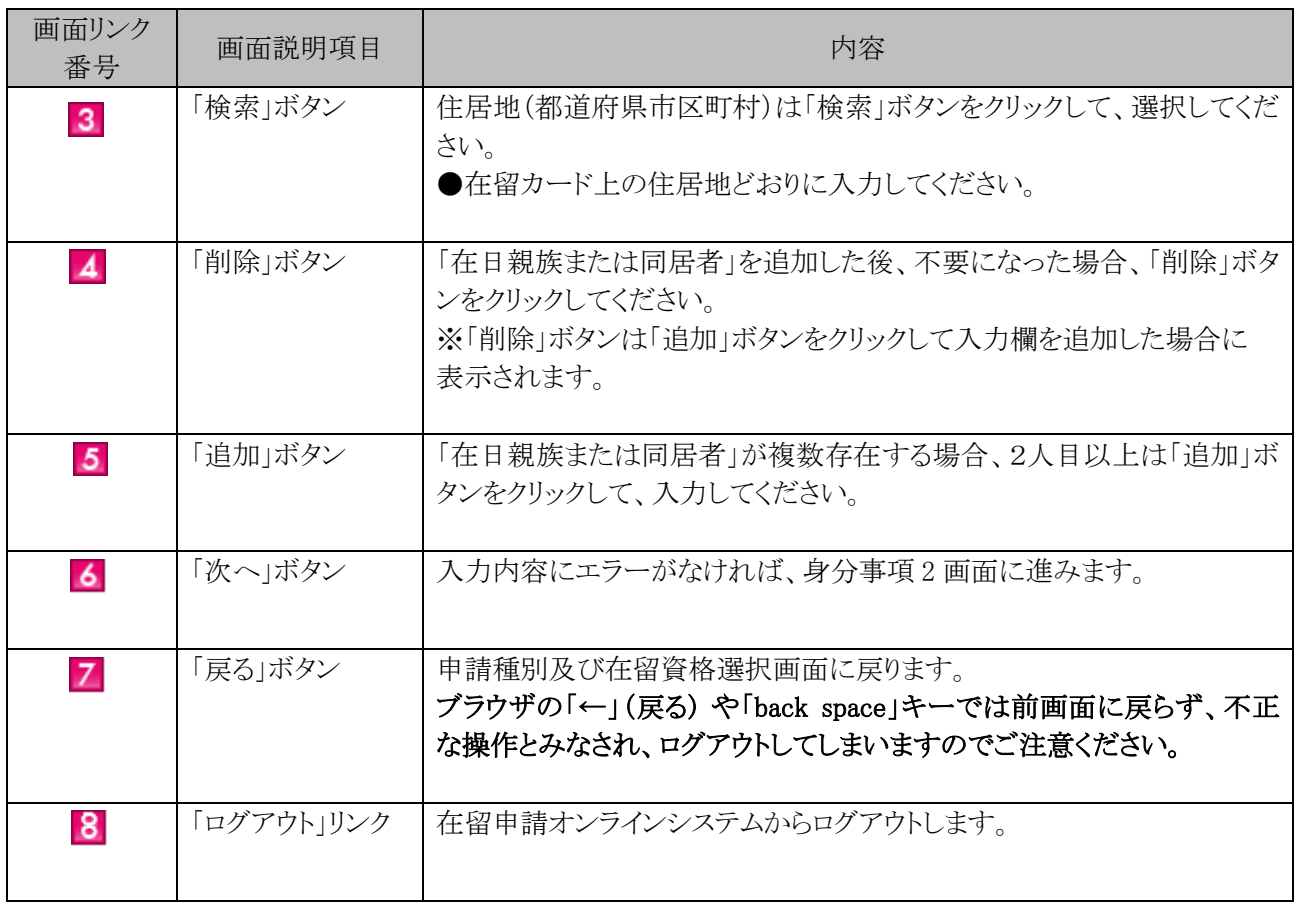

#### <span id="page-32-0"></span>2.4.4 身分事項2画面の説明

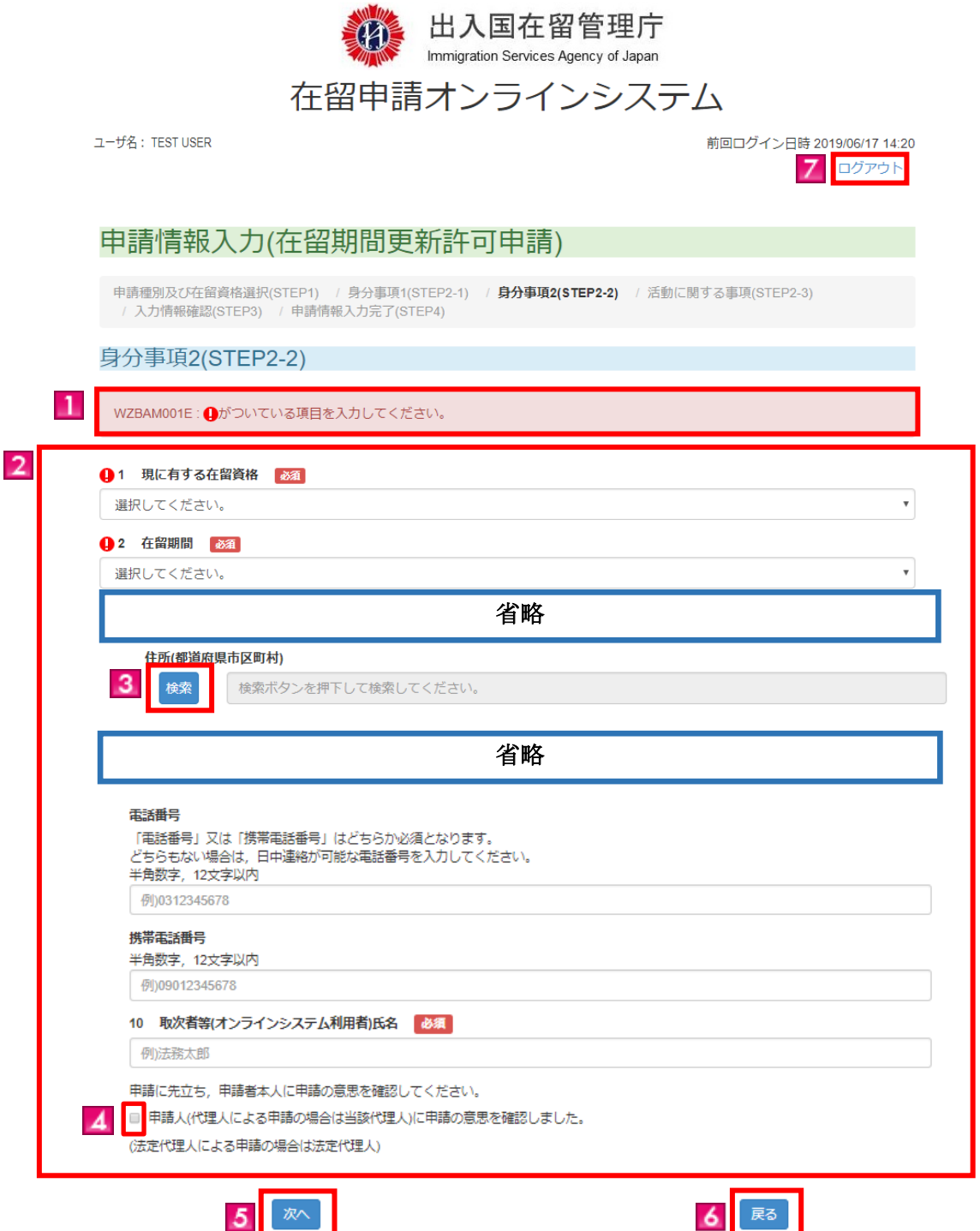

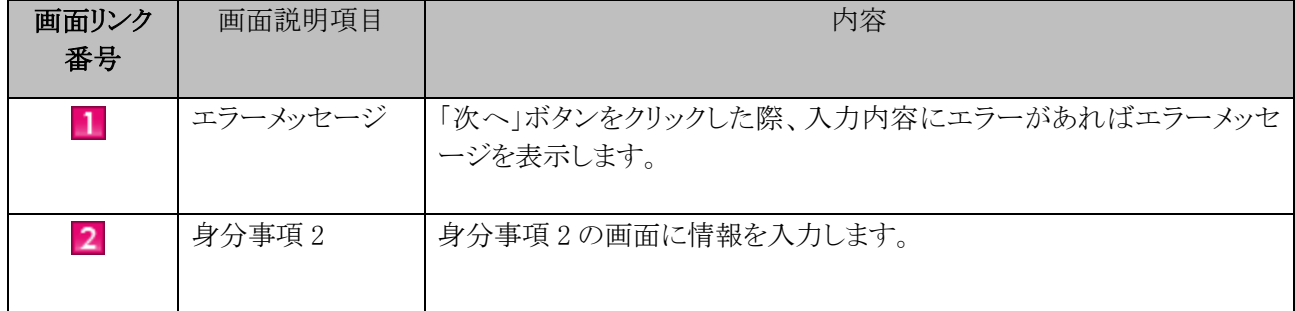

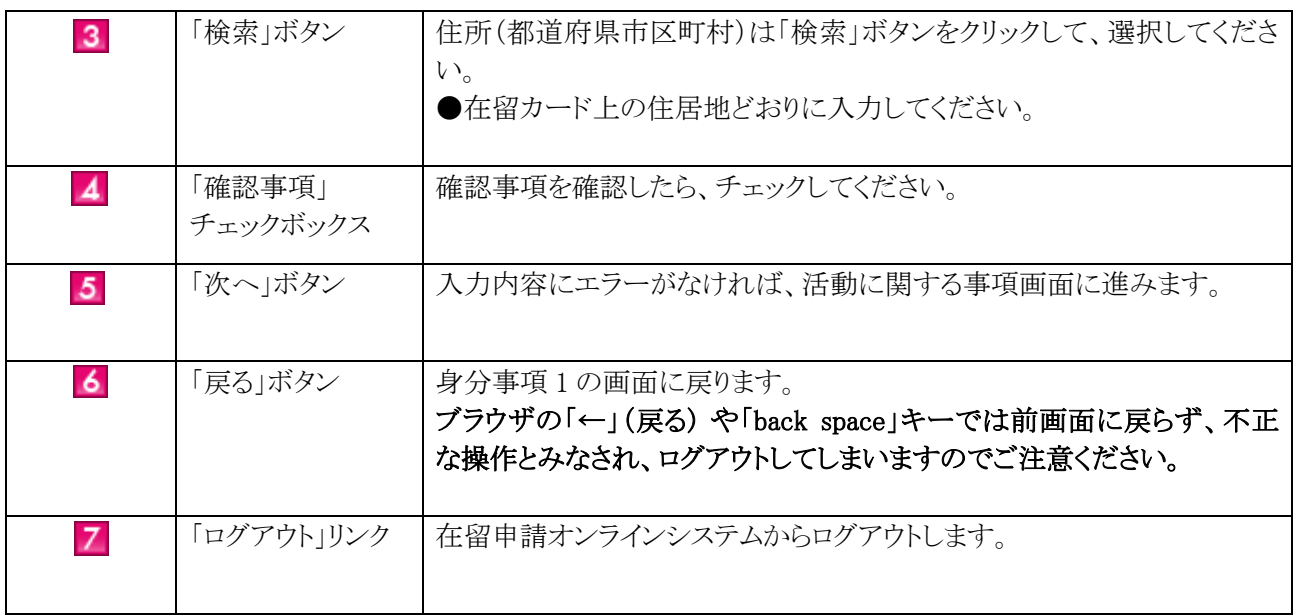

#### <span id="page-34-0"></span>2.4.5 活動に関する事項画面の説明

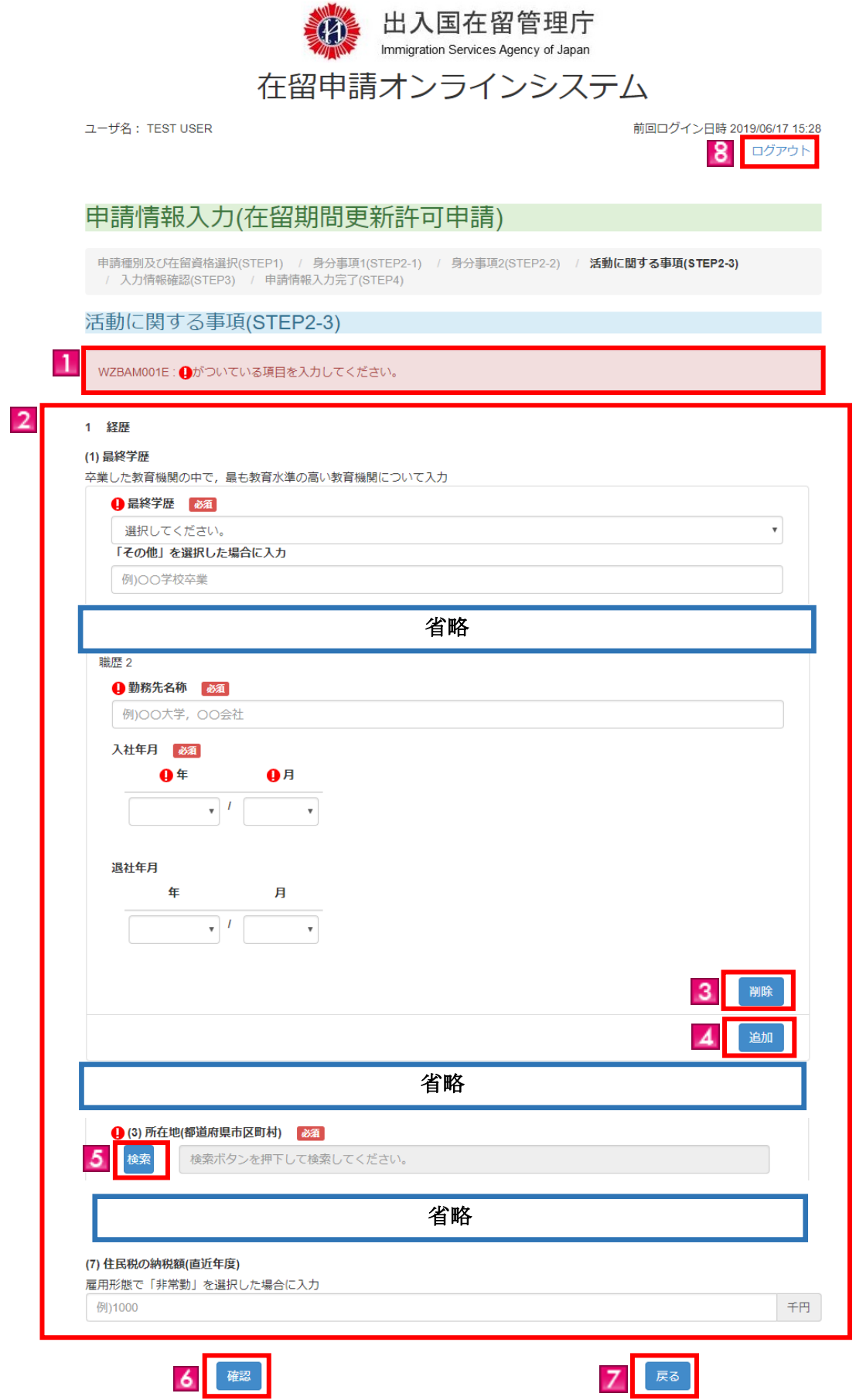

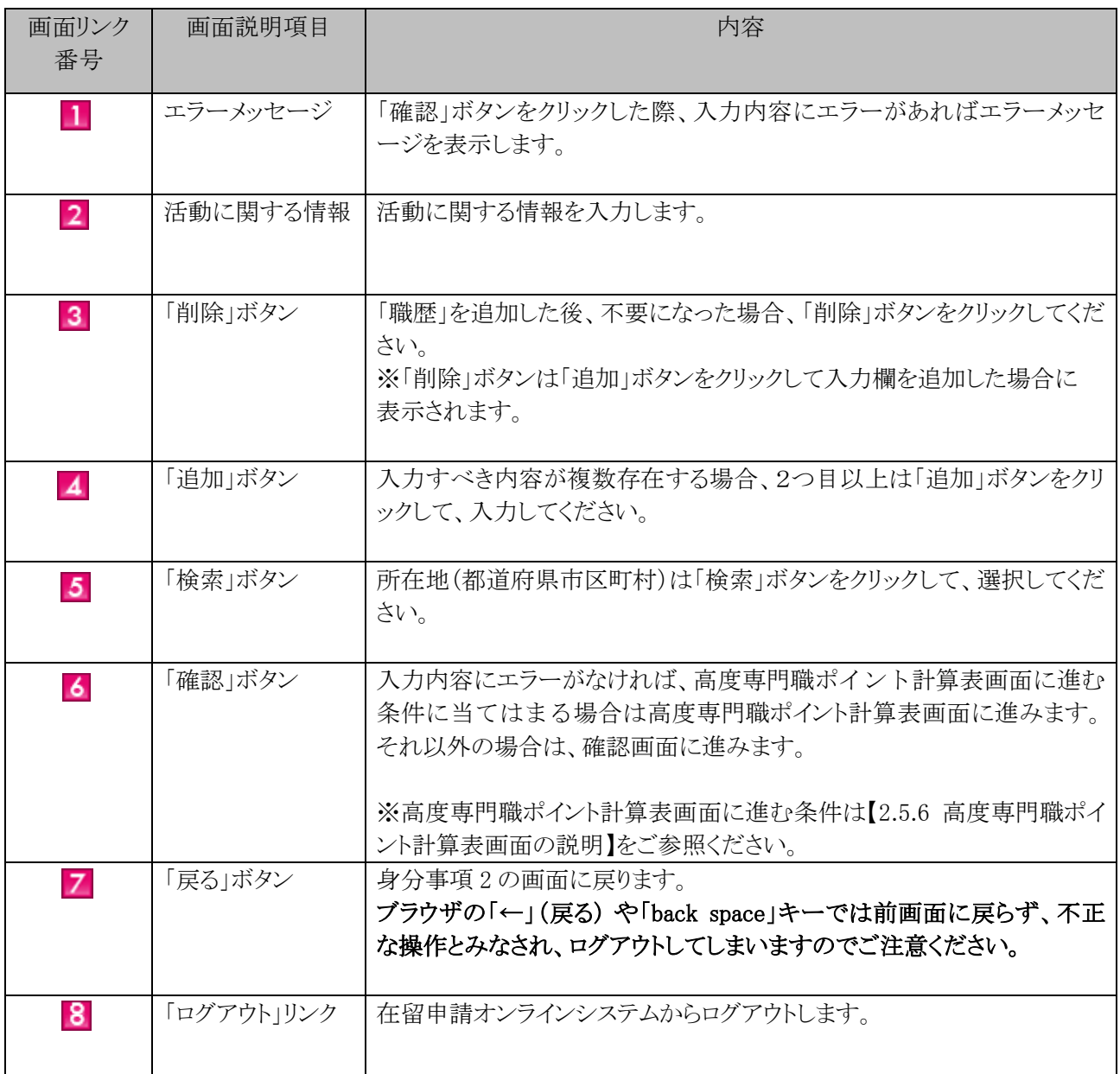
### 2.4.6 高度専門職ポイント計算表画面の説明

【2.4.1 申請情報入力(個別)の流れ】項番2の在留資格選択の項目において在留資格「高度専門職第1 号イ・第2号(高度学術研究活動)」、「高度専門職第1号ロ・第2号(高度専門・技術活動)」及び「高度専門 職第1号ハ・第2号(高度経営・管理活動)」のいずれかを選択した場合に、高度専門職ポイント計算表が表 示されます。

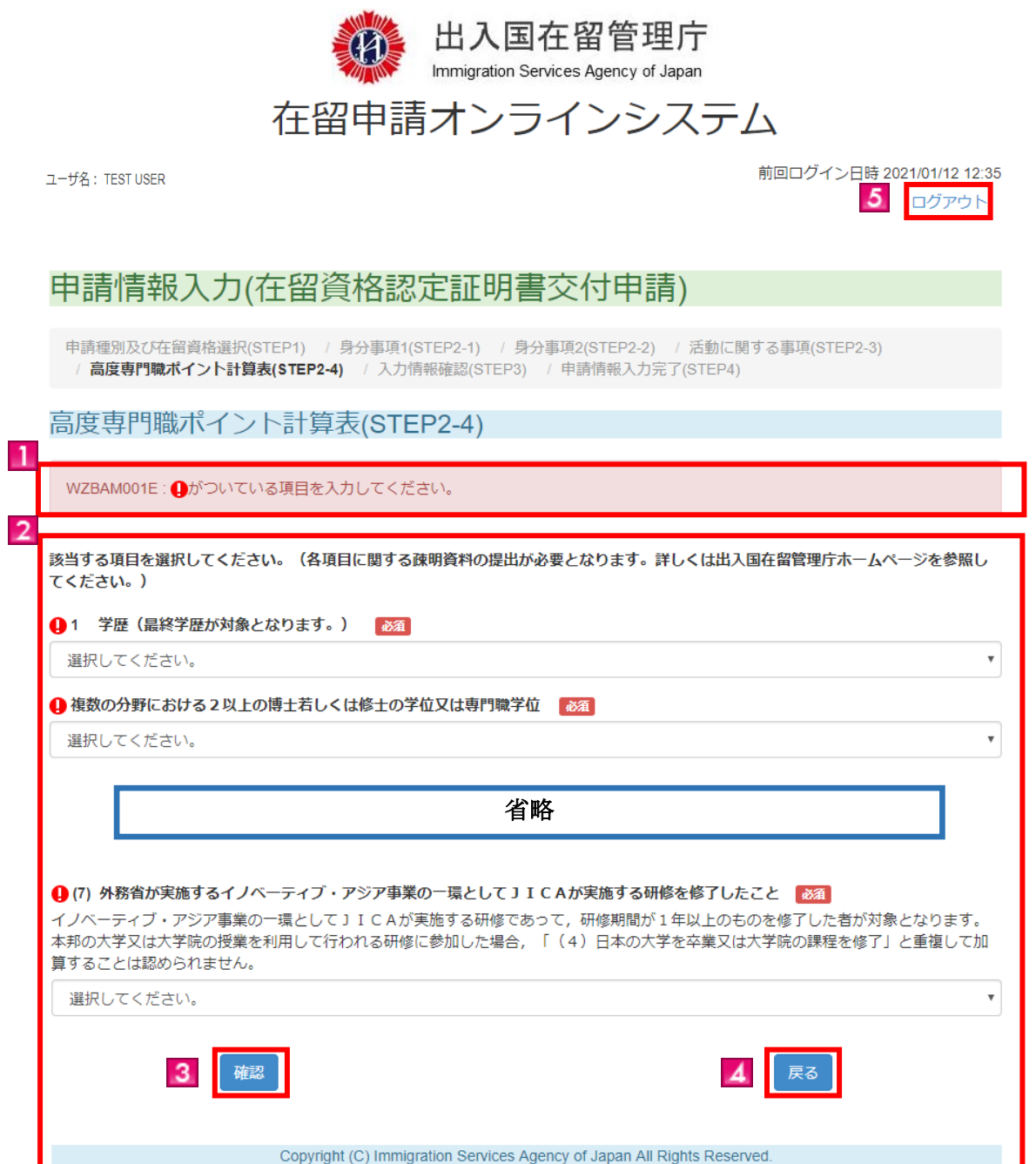

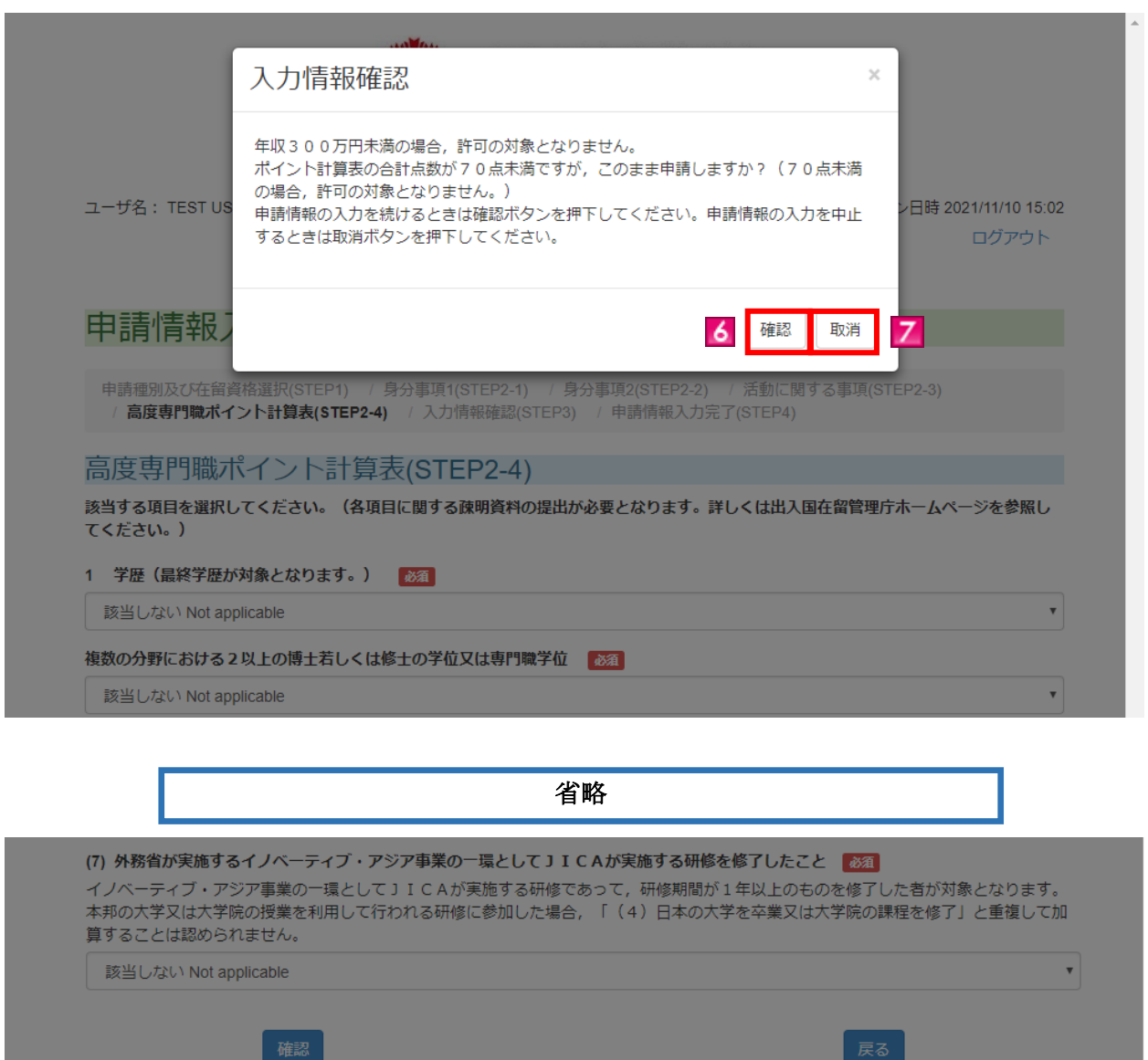

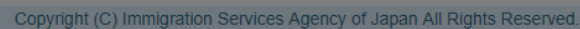

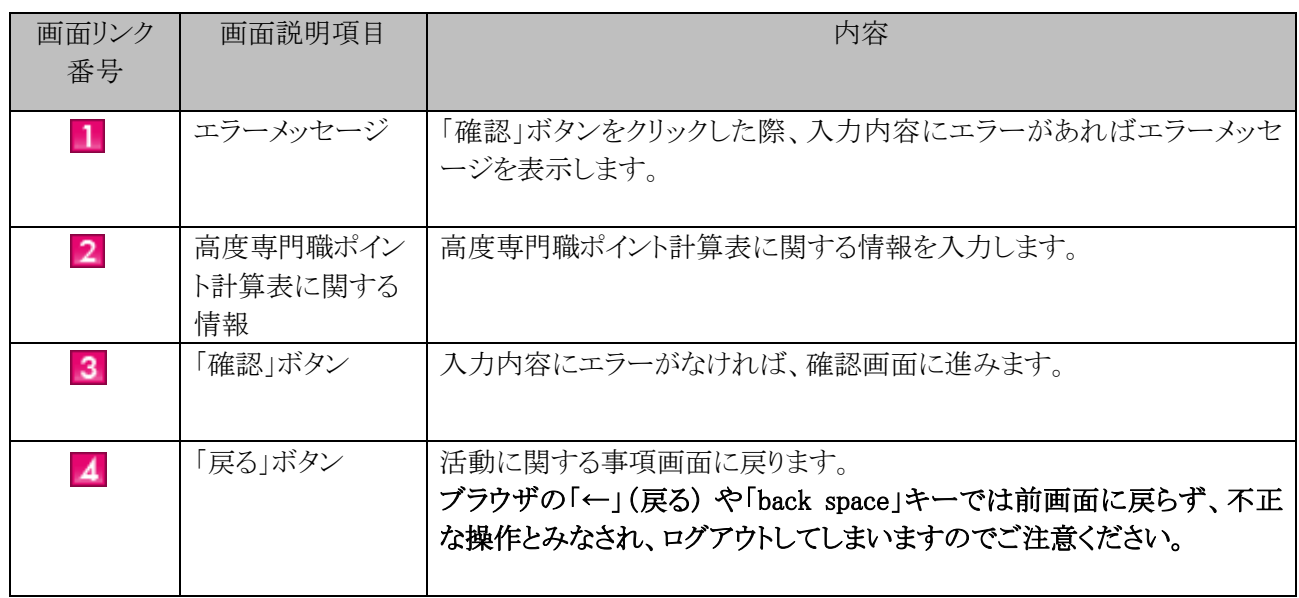

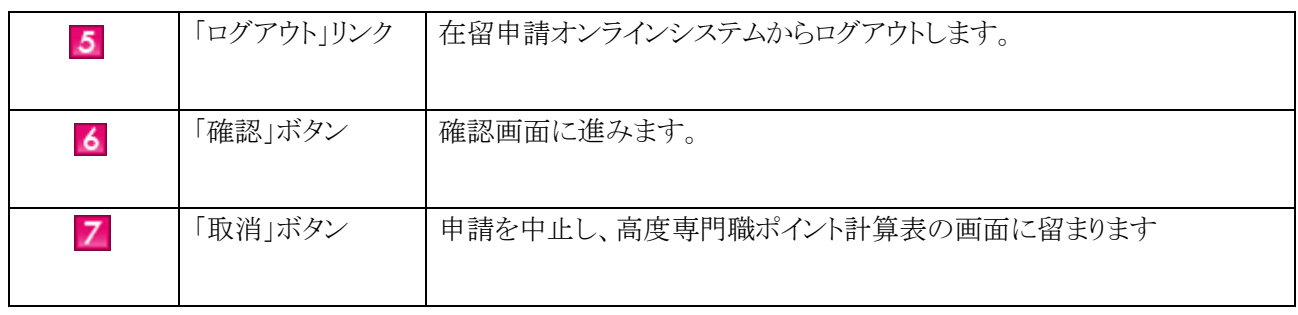

### 2.4.7 入力情報確認画面の説明

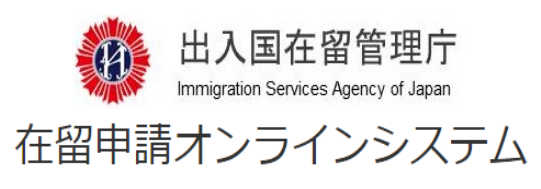

ユーザ名: TEST USER

前回ログイン日時 2019/06/17 15:28 5 ログアウト

# 申請情報入力(在留期間更新許可申請)

申請種別及び在留資格選択(STEP1) / 身分事項1(STEP2-1) / 身分事項2(STEP2-2) / 活動に関する事項(STEP2-3) / 入力情報確認(STEP3) / 申請情報入力完了(STEP4)

### 入力情報確認(STEP3)

WZBAM121E:代表者に確認を行ってください。 WZBAM122E:申請内容を控えてください。

#### 身分事項1(STEP2-1)の入力内容

1 申請人の基本情報 (1) 国籍・地域

アフガニスタン Afghanistan

(2) 氏名

 $\mathbf{1}$ 

USER, TEST

省略

在留カードの受領方法

郵送 Mail

受領官署

3.

申請人である外国人本人の通知送信用メールアドレス

abc@xyz.co.jp

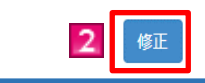

省略

| ■ <mark>申請内容が事実に相違ないことを申請人本人(代理人による申請の場合は当該代理人)及び所属機関等契約先の代表者に確認しました。</mark>

申請情報入力ポタンを押下すると,以降申請内容の確認・変更ができなくなります。<br>申請内容を控えとしてメモやスクリーンショットを取得してください。<br>申請内容を控えた後,チェックボックスにチェックを入れてください。 3 日 申請内容を控えました。

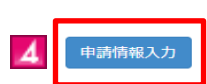

Copyright (C) Immigration Services Agency of Japan All Rights Reserved.

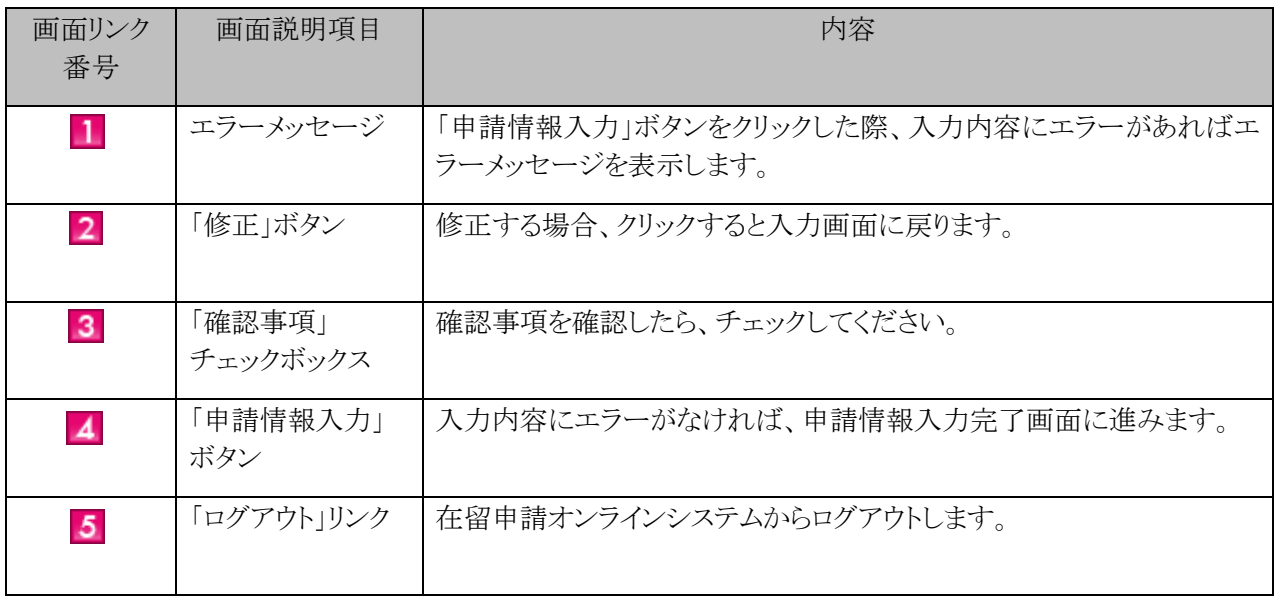

### 2.4.8 申請情報入力完了画面の説明

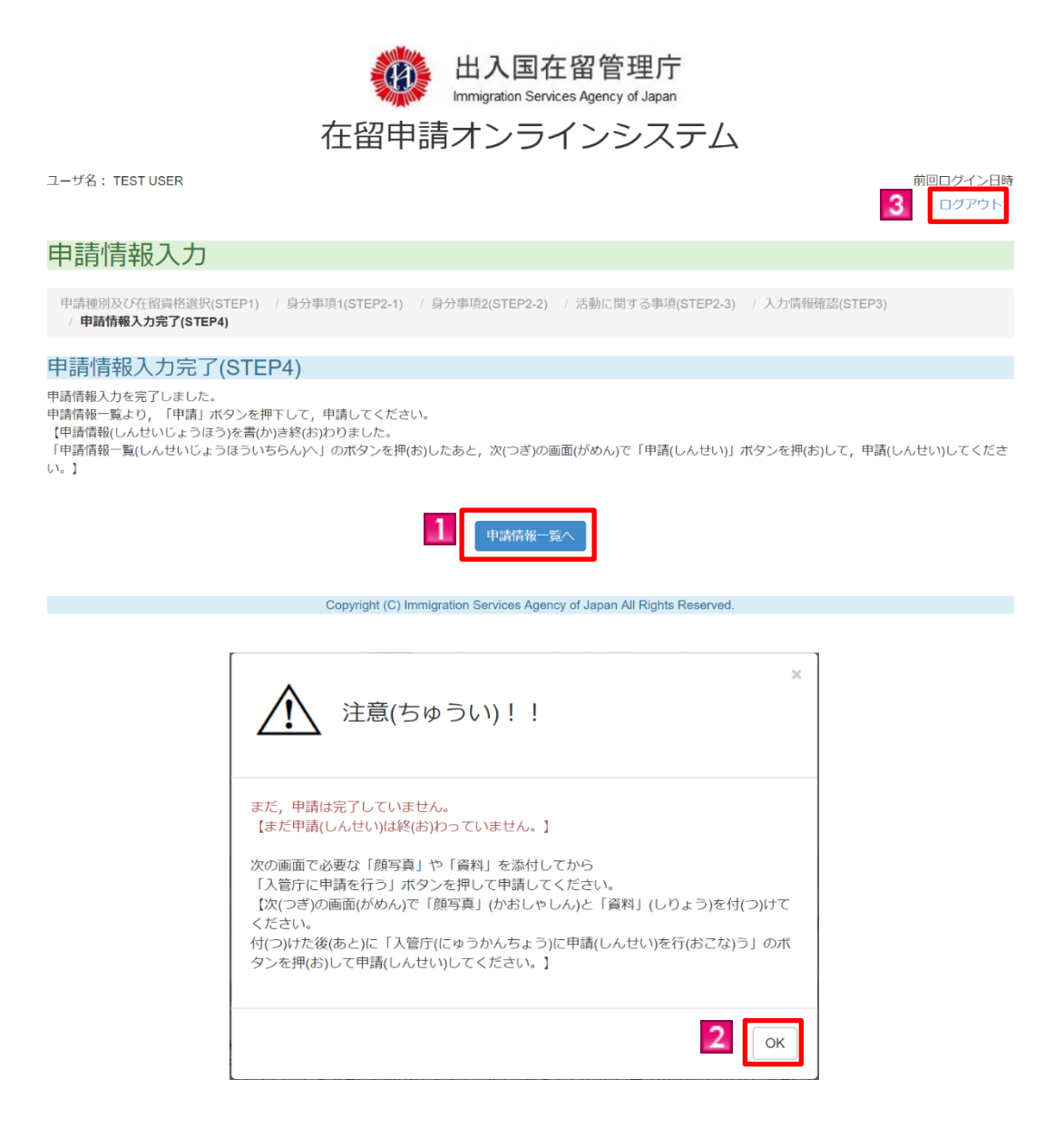

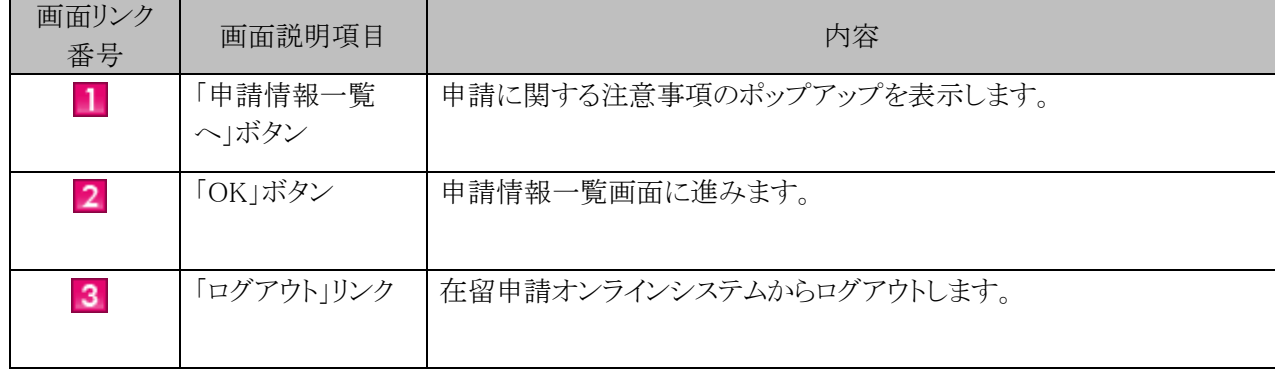

# 2.5 申請情報入力(一括)

申請情報入力(一括)は1件ずつの申請情報の入力を行うのに対して、申請情報入力(一括)では、複数 名の申請情報入力をまとめて行うことが可能です。申請情報入力(一括)は指定の入力用ファイルを利用し て行います。

2.5.1 申請情報入力(一括)のための事前準備(入力用エクセルファイルの取得・入力)

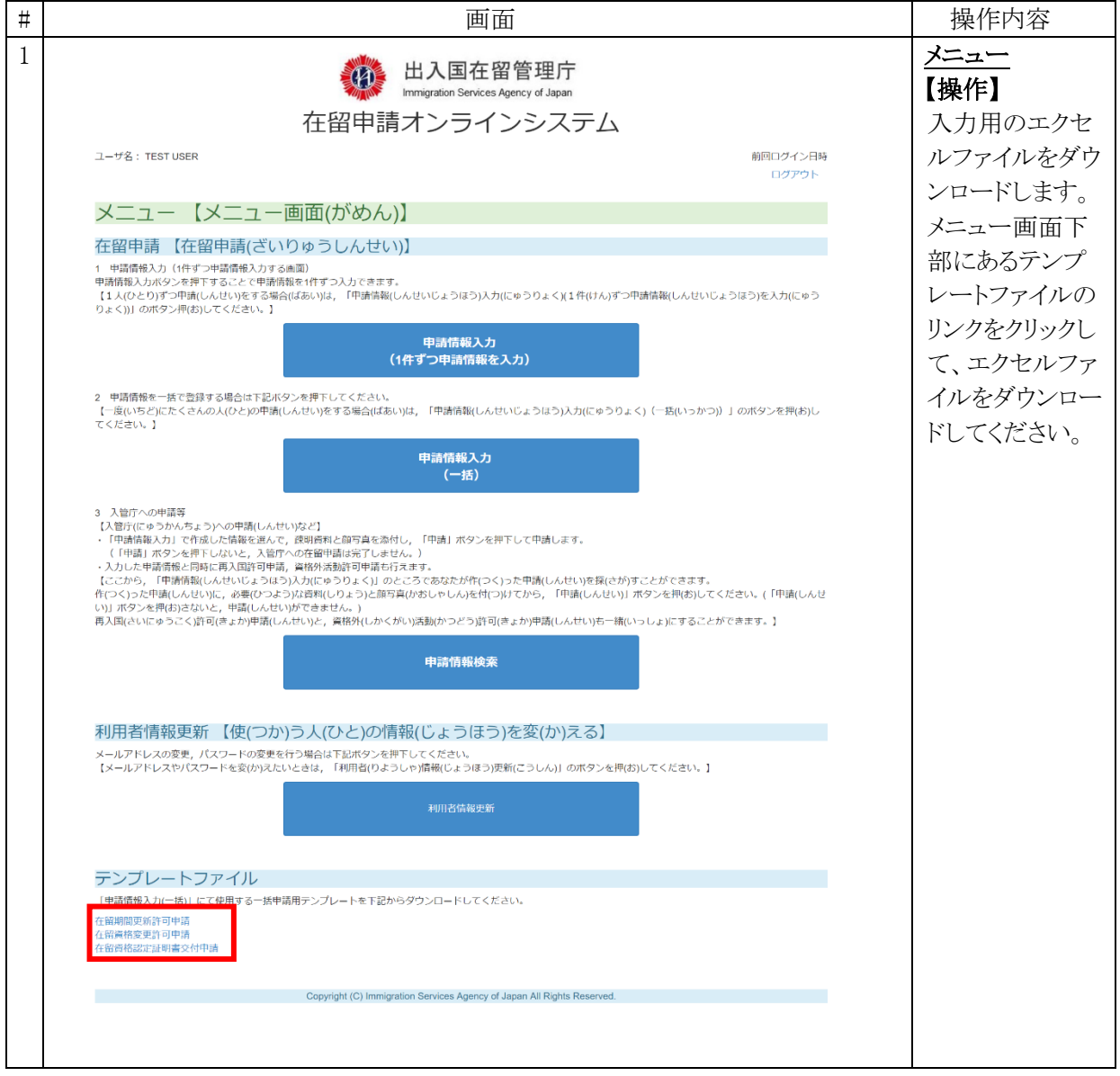

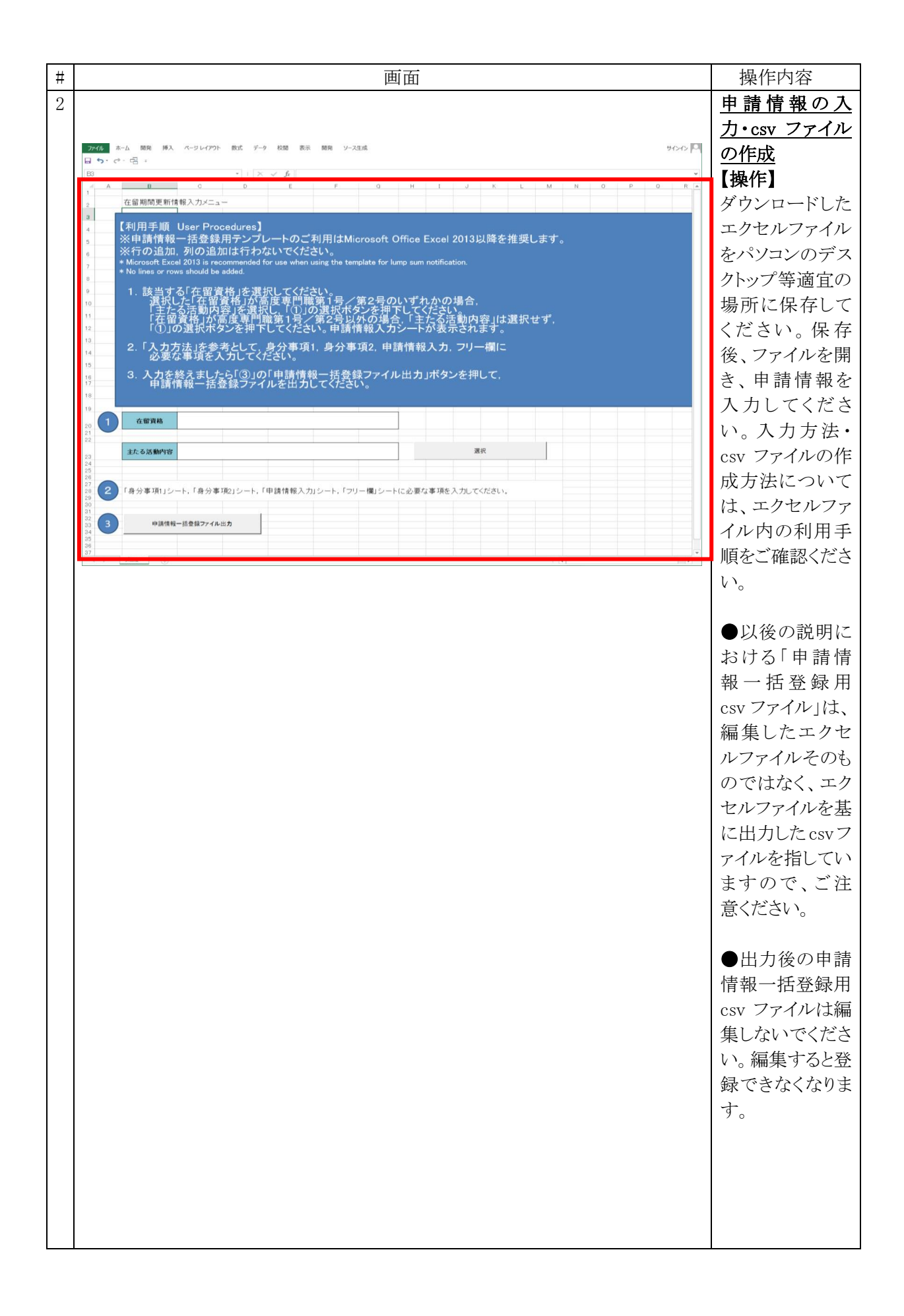

## 2.5.2 申請情報一括登録用ファイル作成手順

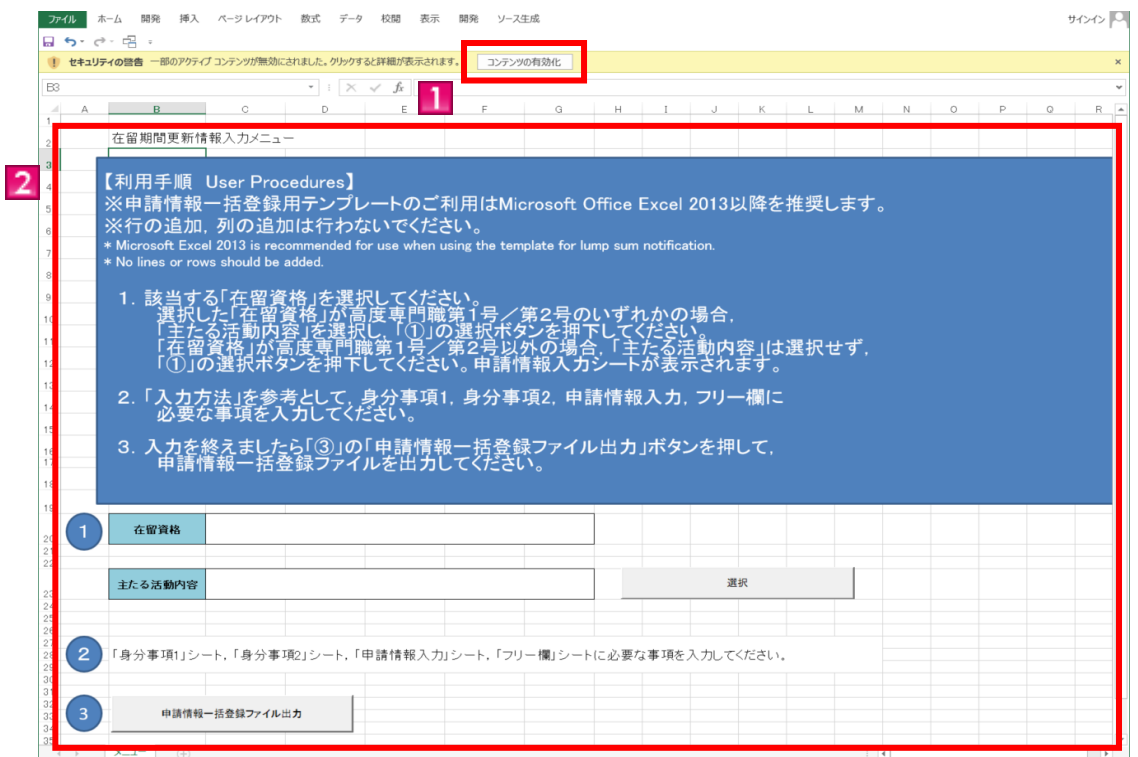

### ※実行環境はマクロの使用が可能な環境にしてください。

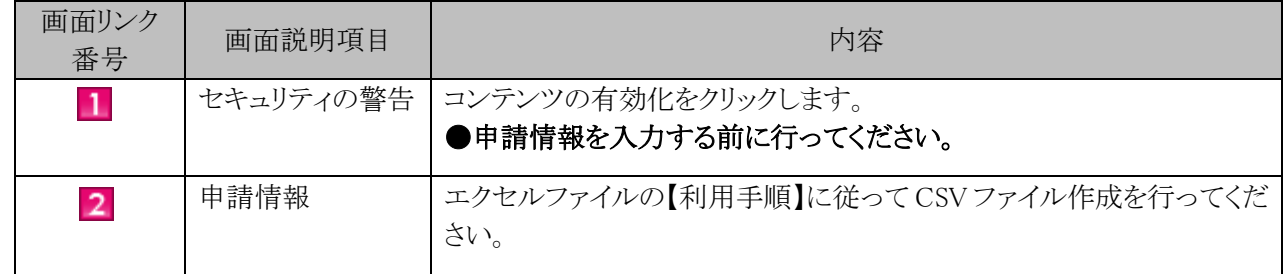

### ※テンプレートファイルの使用の際の注意事項

 テンプレートファイルを使用した申請情報一括登録用 csv ファイルの作成は、マクロ有効状態でないと 作成できません。

## 2.5.3 申請情報入力(一括)の流れ

メニュー画面の「テンプレートファイル」から使用するテンプレートファイルをダウンロードし、ファイルを 作成した上で、次の手順を行ってください。

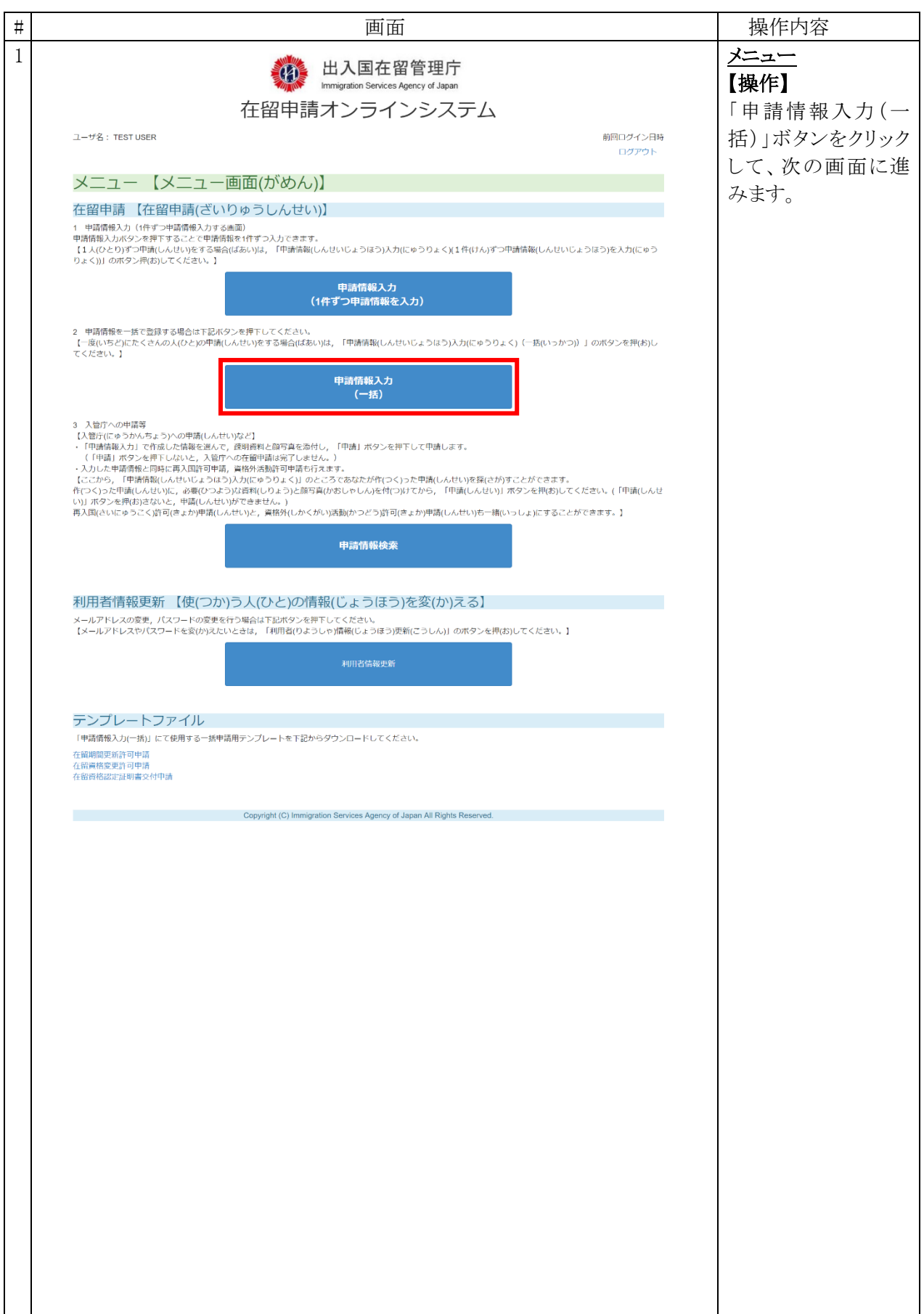

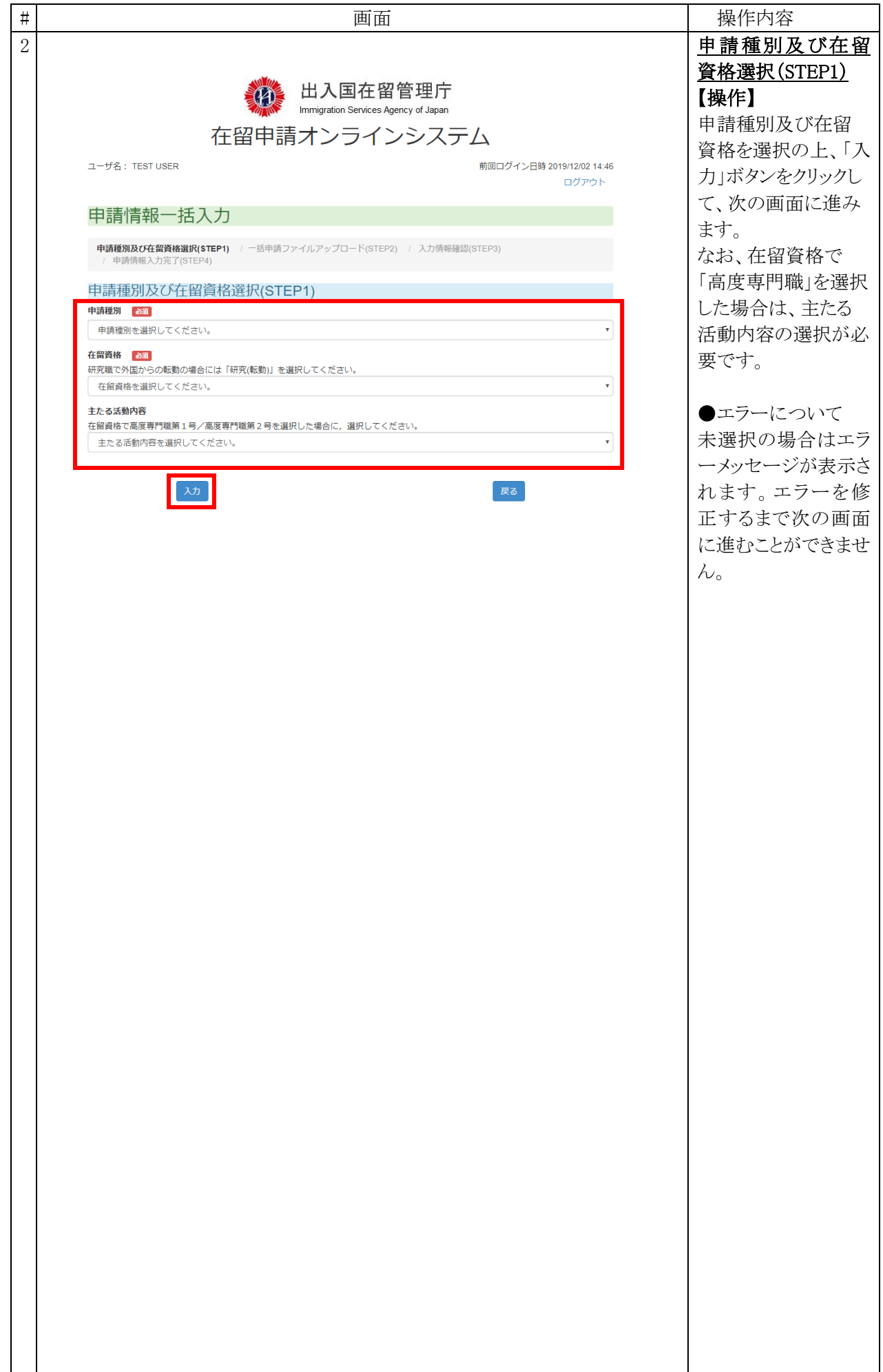

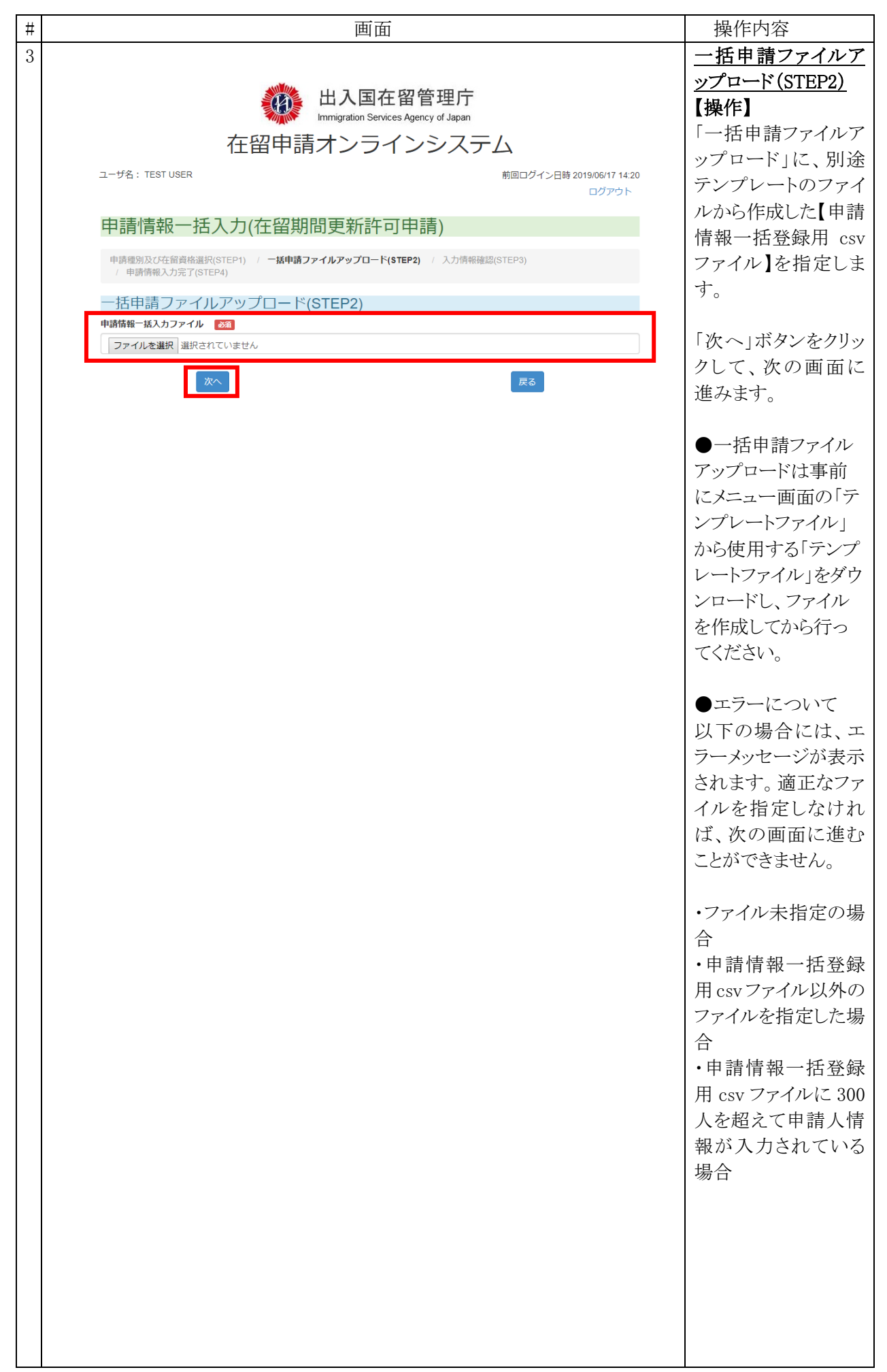

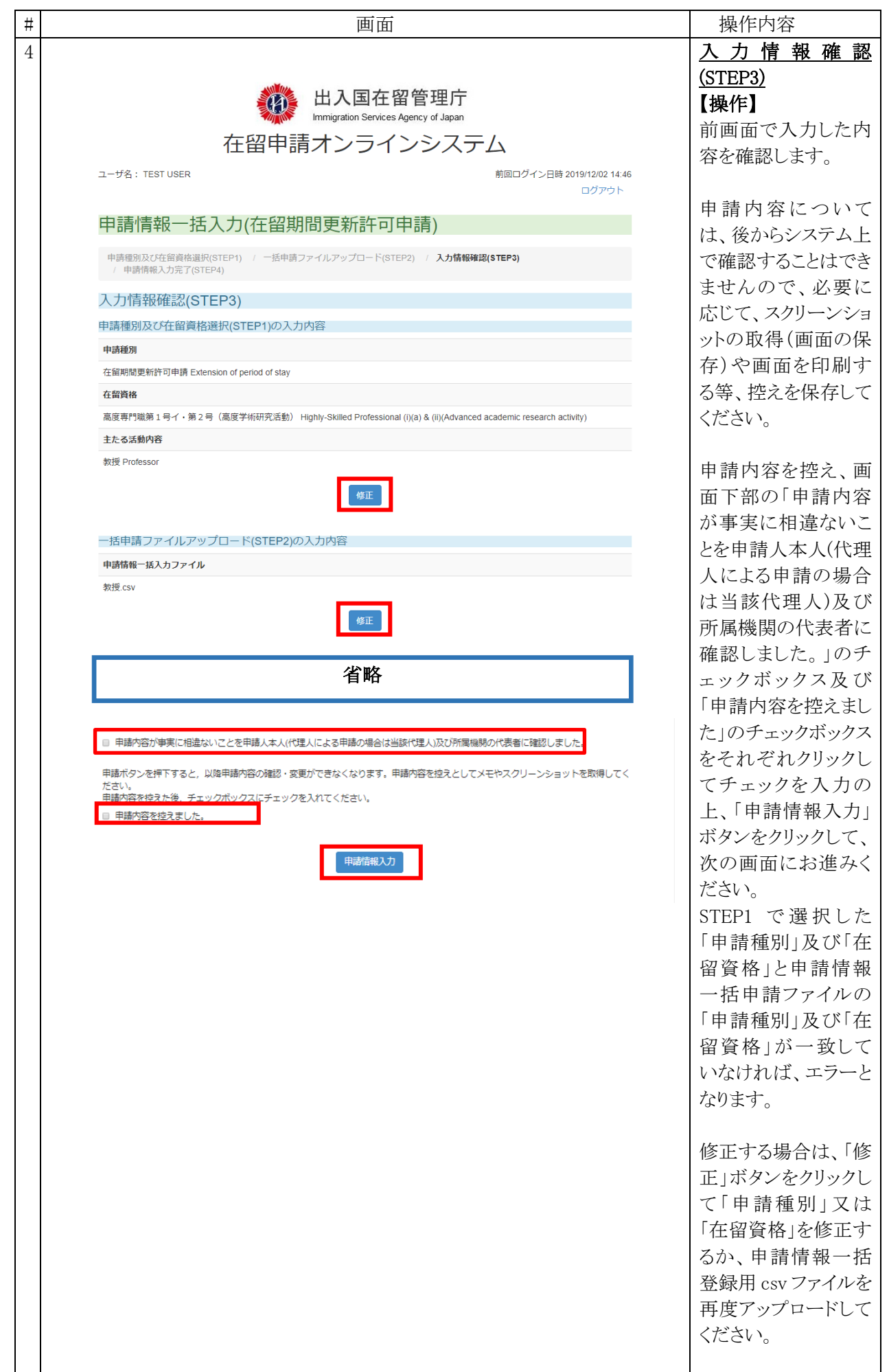

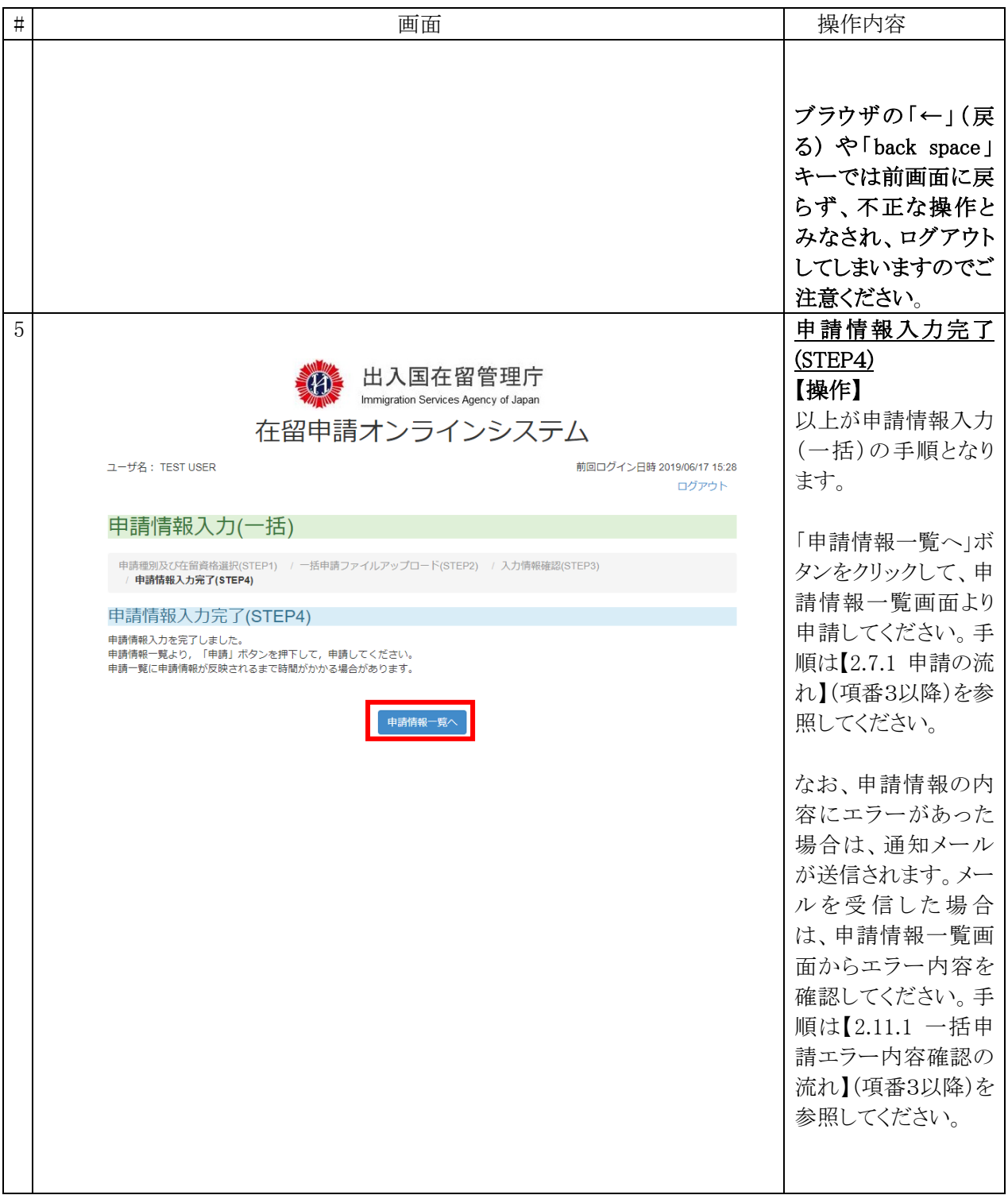

## 2.5.4 申請種別及び在留資格選択画面の説明

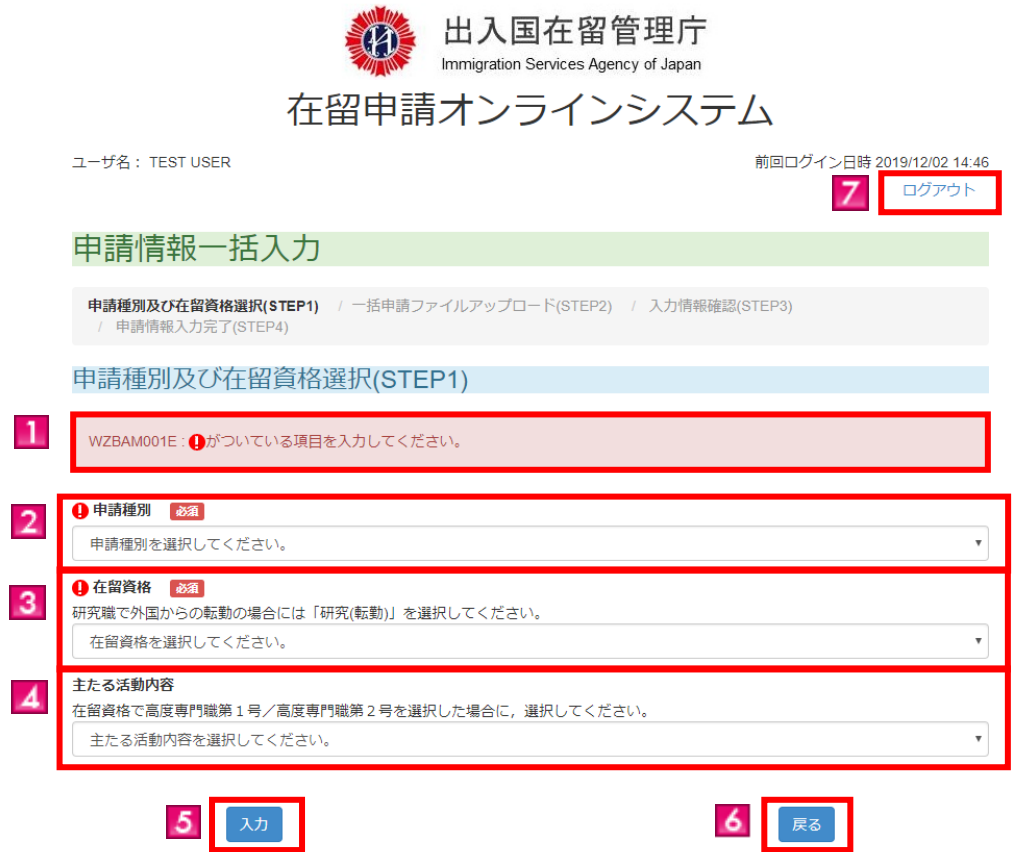

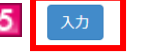

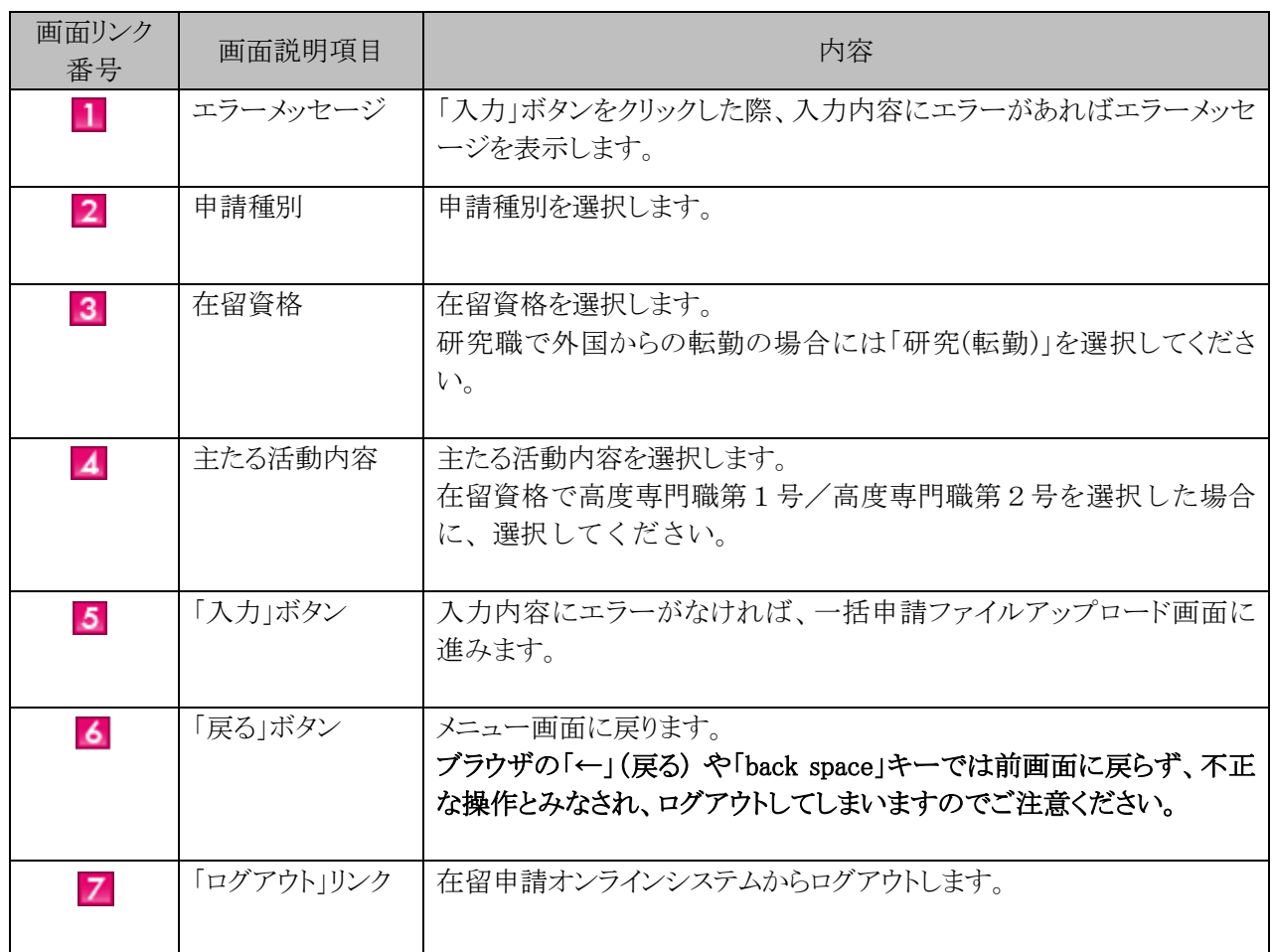

# 2.5.5 一括申請ファイルアップロード画面の説明

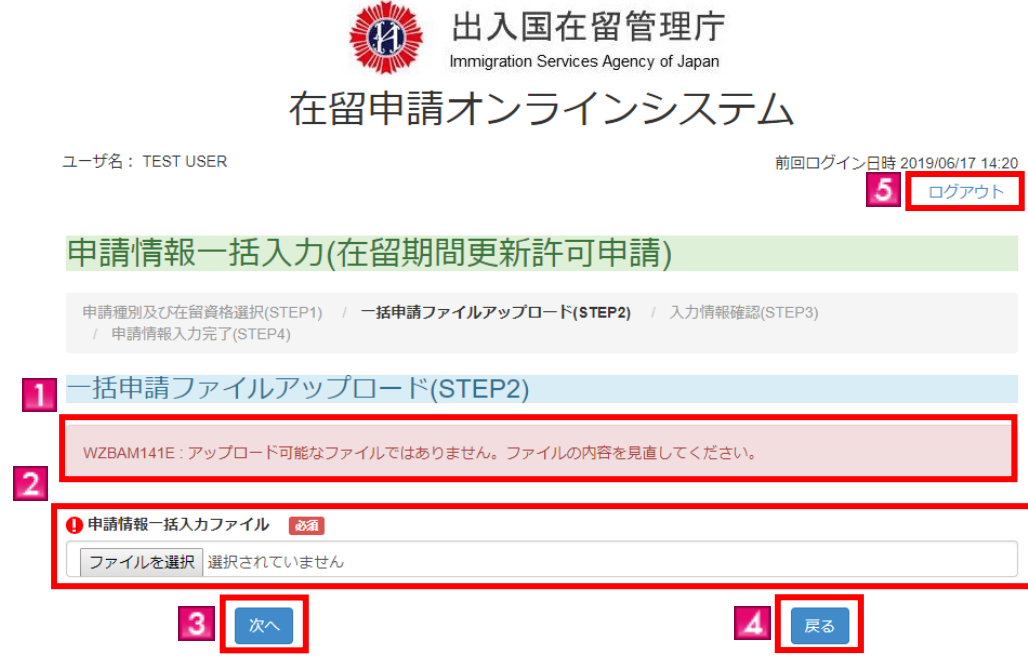

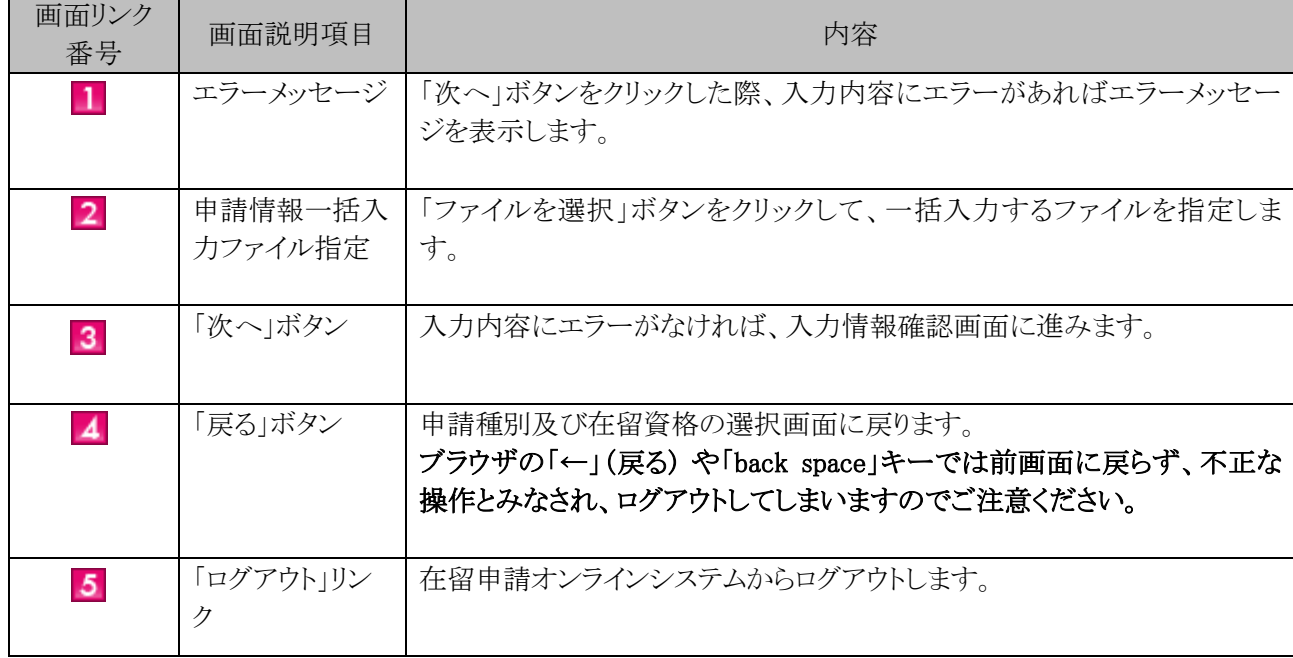

## 2.5.6 入力情報確認画面の説明

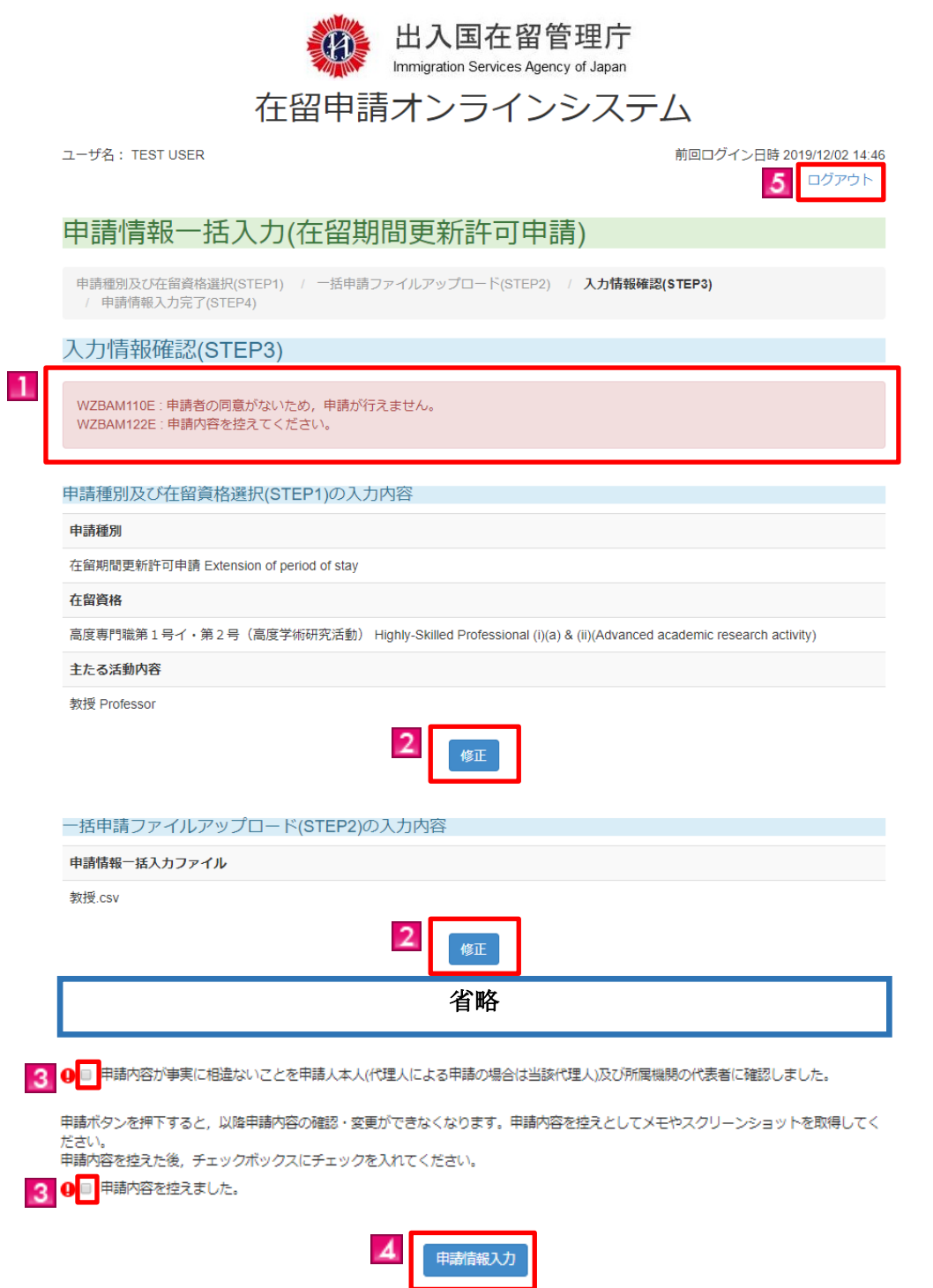

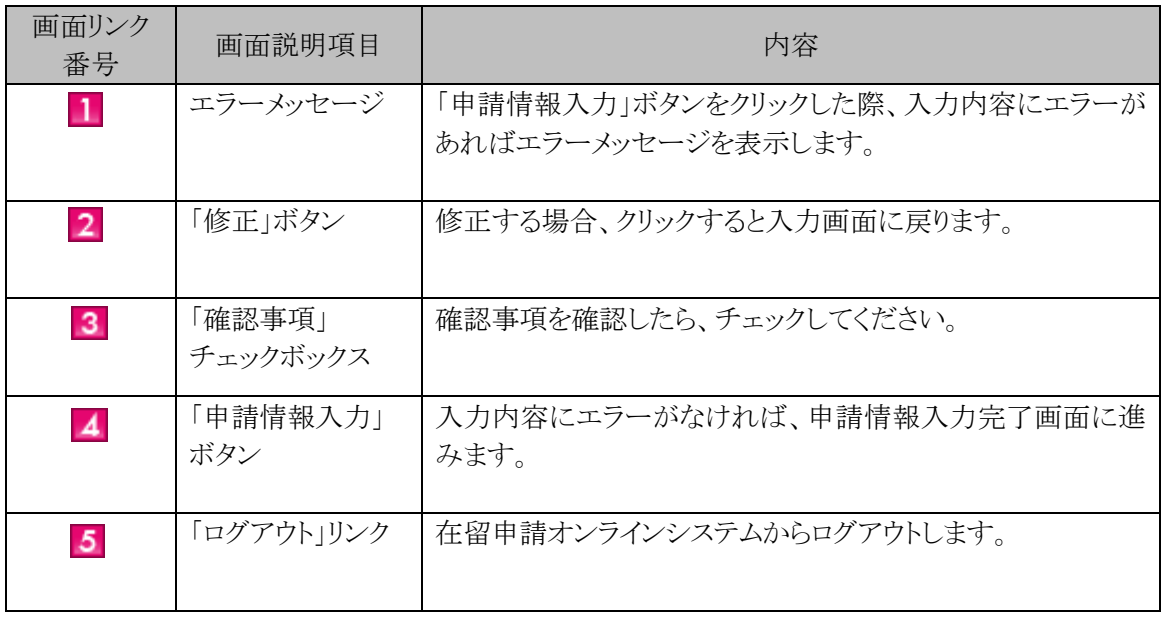

### 2.5.7 申請情報入力完了画面の説明

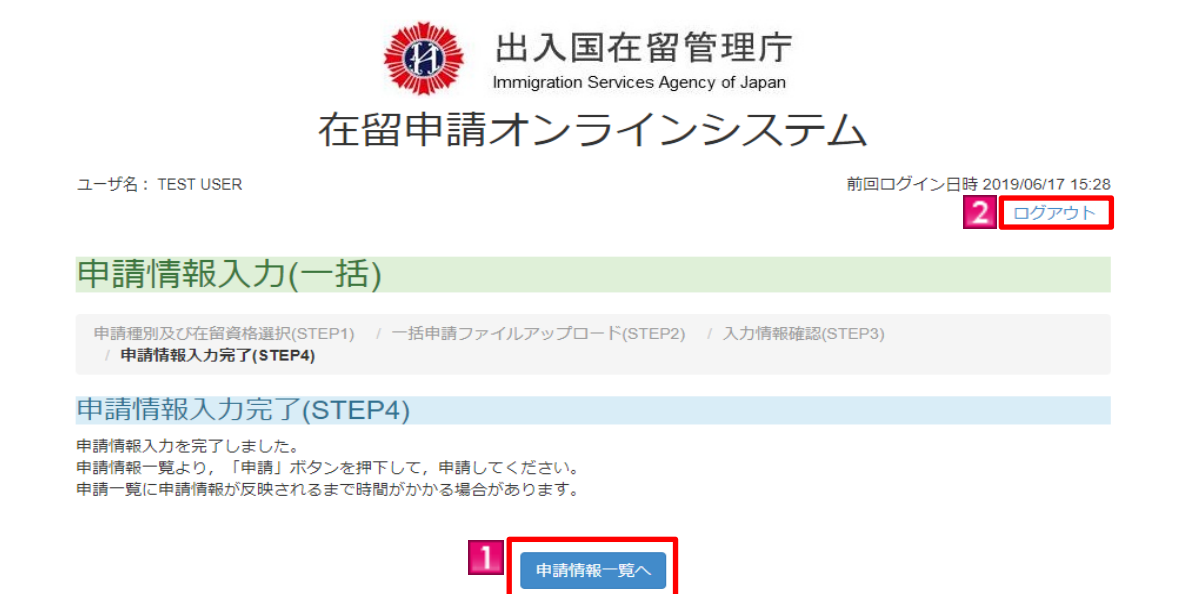

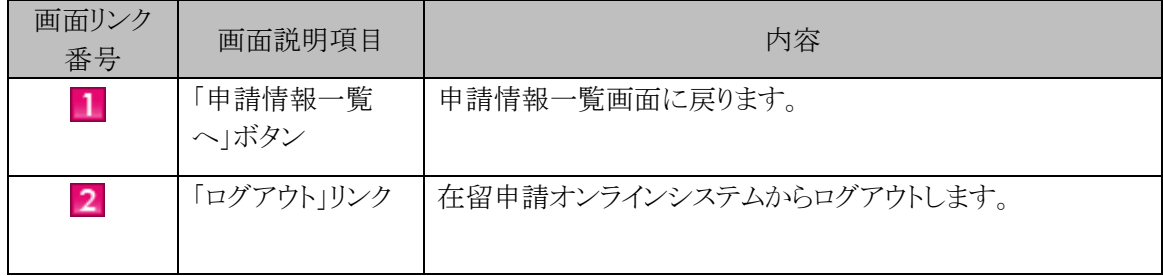

申請情報の入力が完了した申請案件を検索する手順です。

検索後の申請情報一覧画面から、入力が完了した申請情報について、申請、再入国許可・資格外活動 許可の同時申請、顔写真の添付、資料の添付、受領方法の変更、申請情報の削除及び一括申請ファイル のエラー内容確認を行うことができます。

### 2.6.1 申請情報検索の流れ

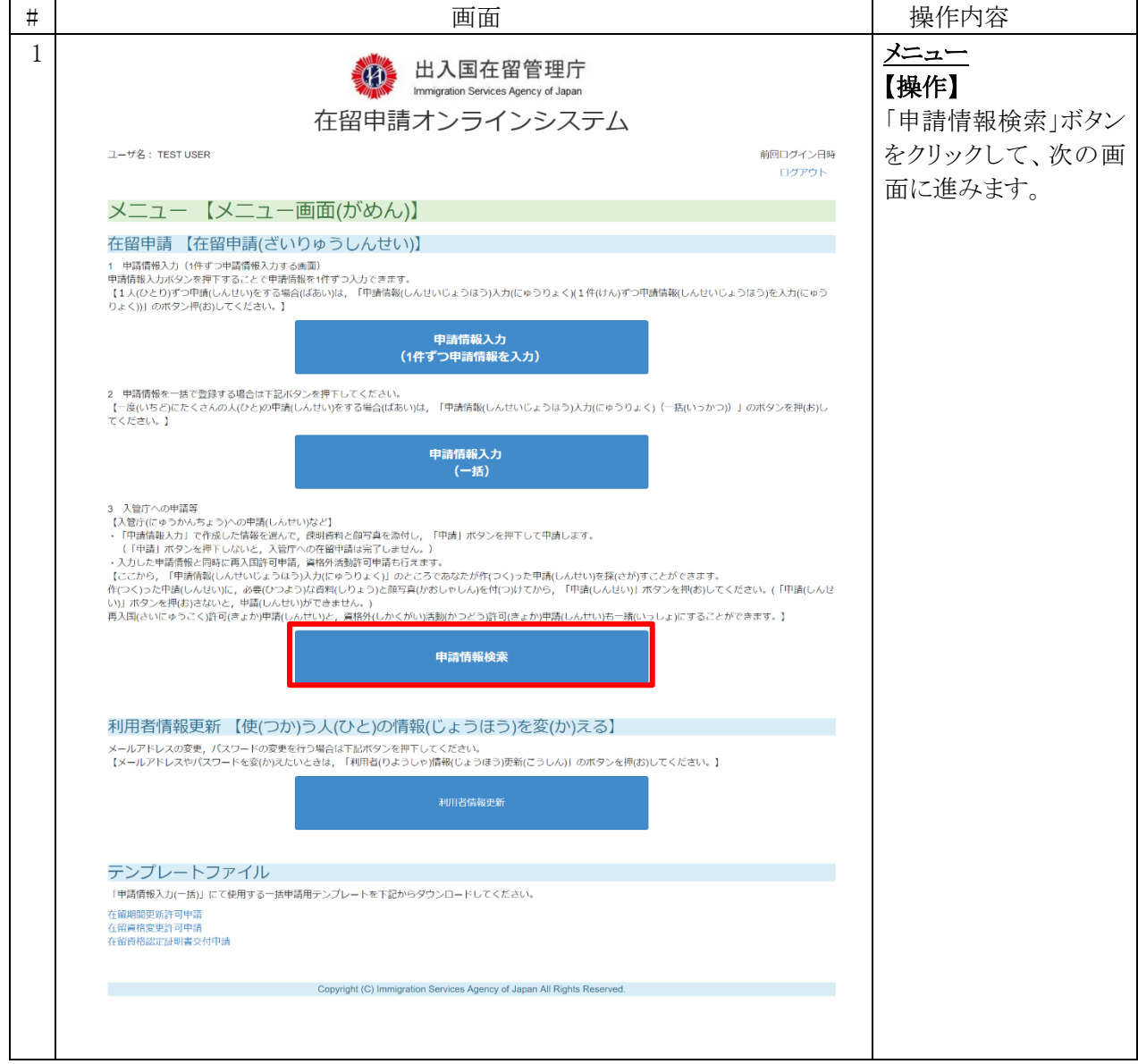

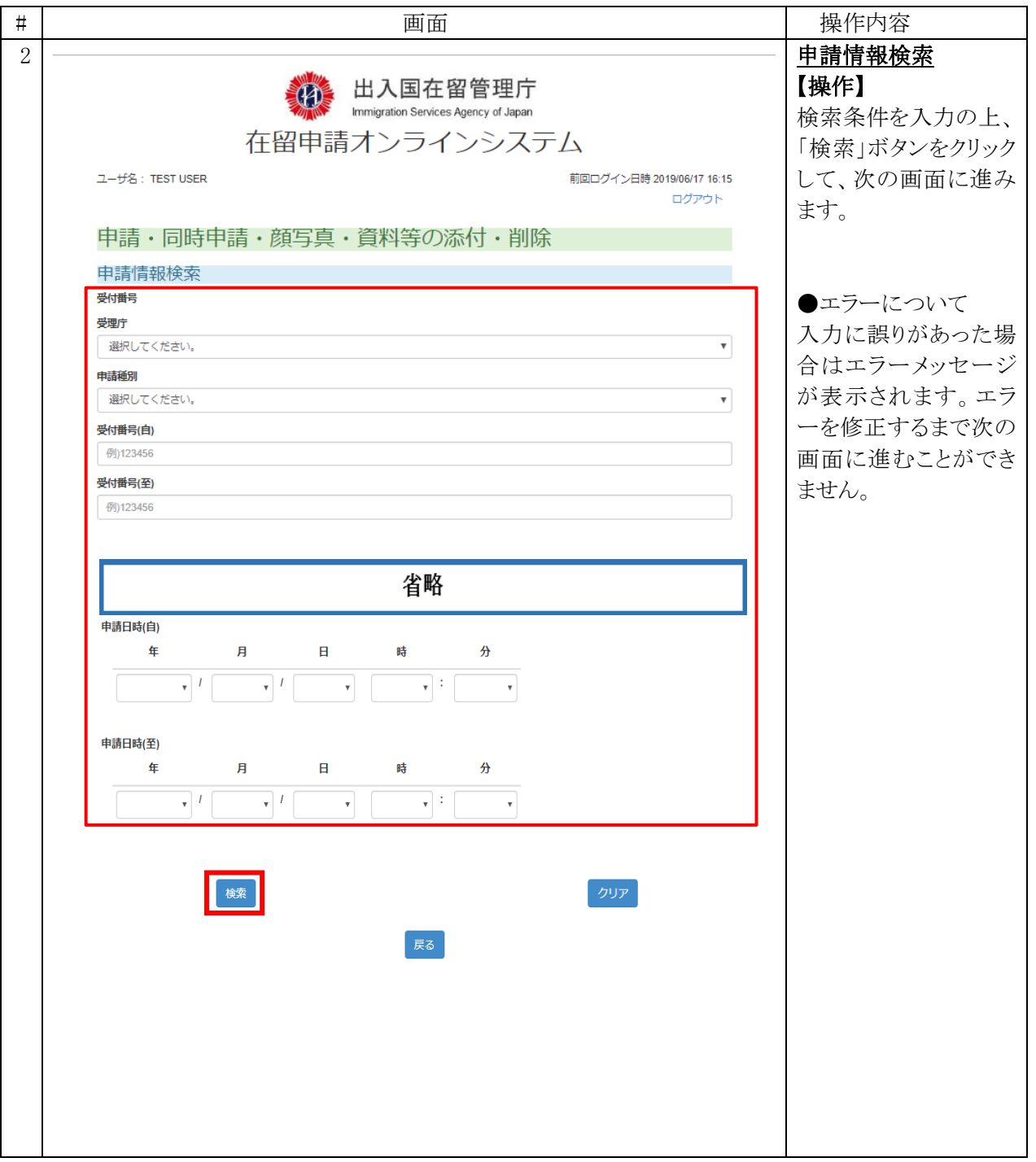

## 2.6.2 申請情報検索画面の説明

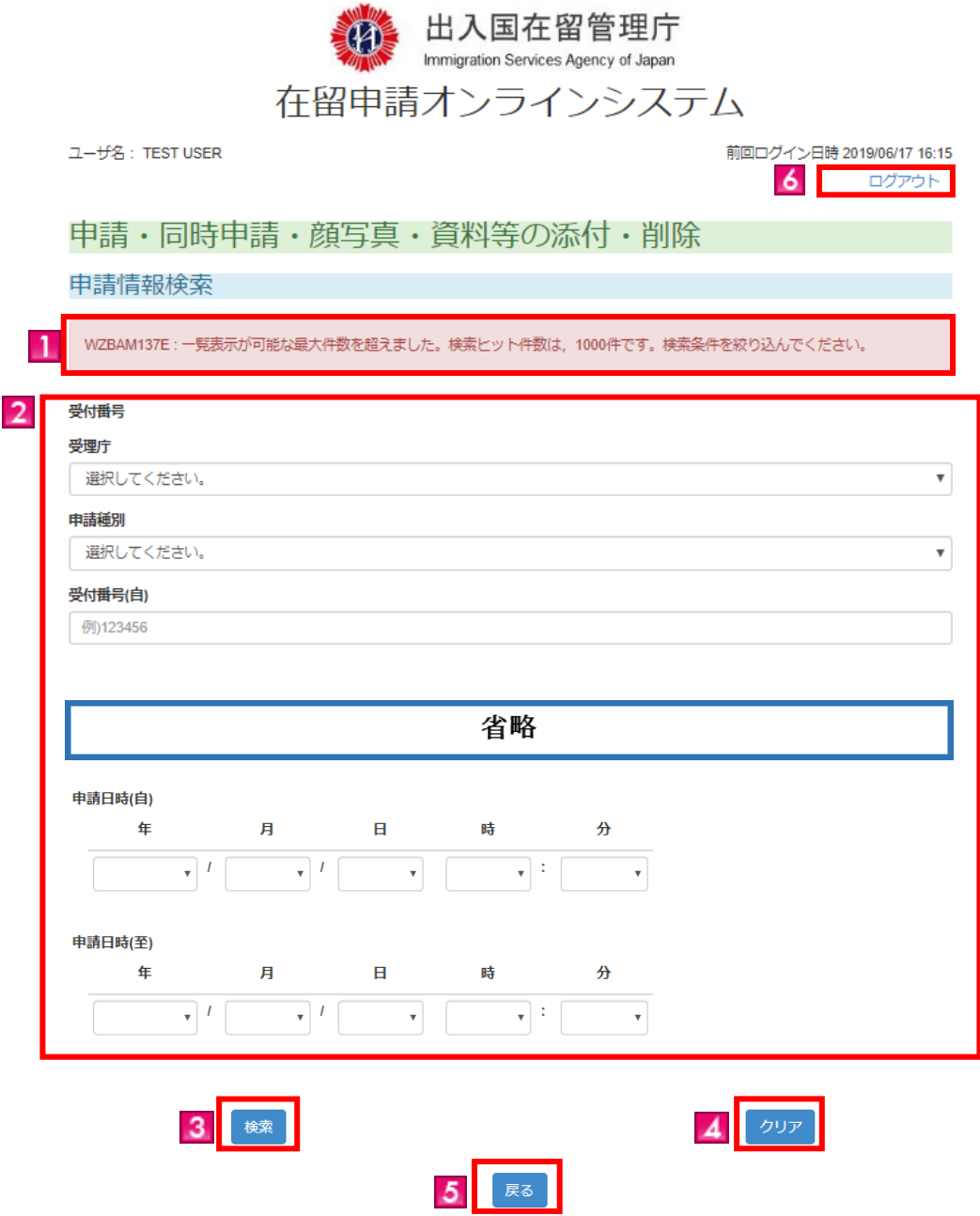

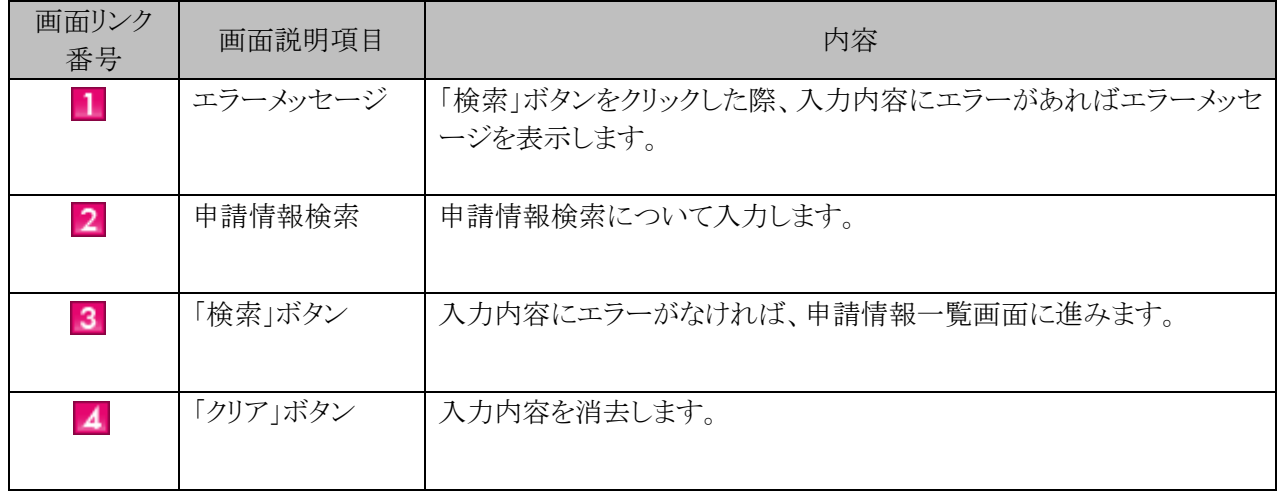

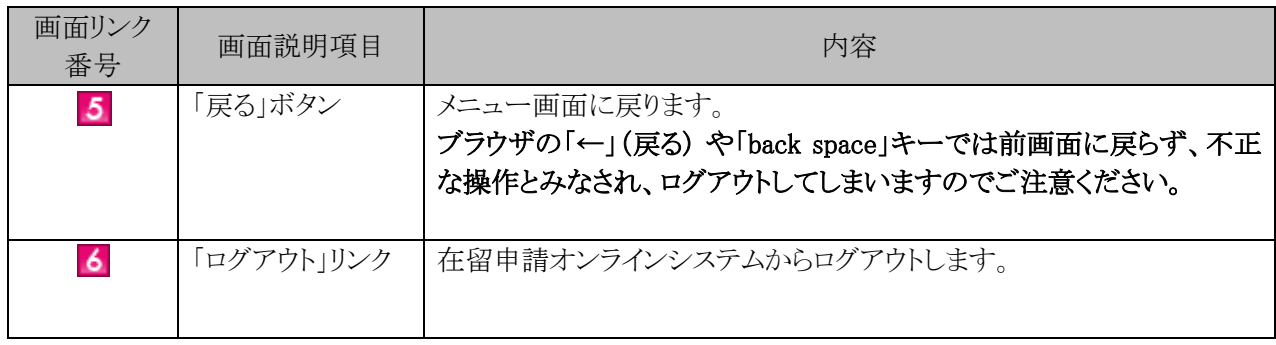

入力した申請情報について、申請を行う場合の手順です。

# 2.7.1 申請の流れ

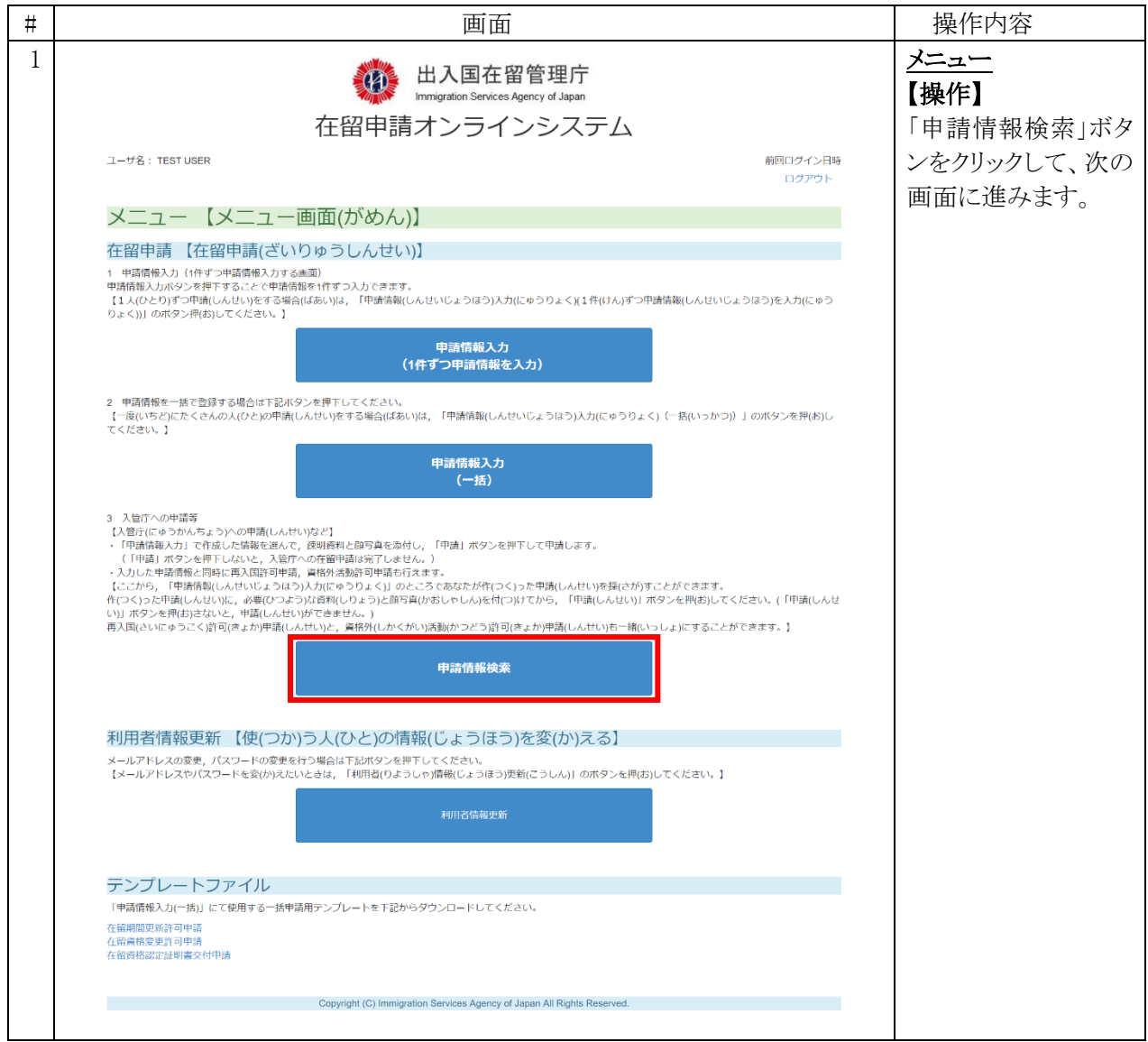

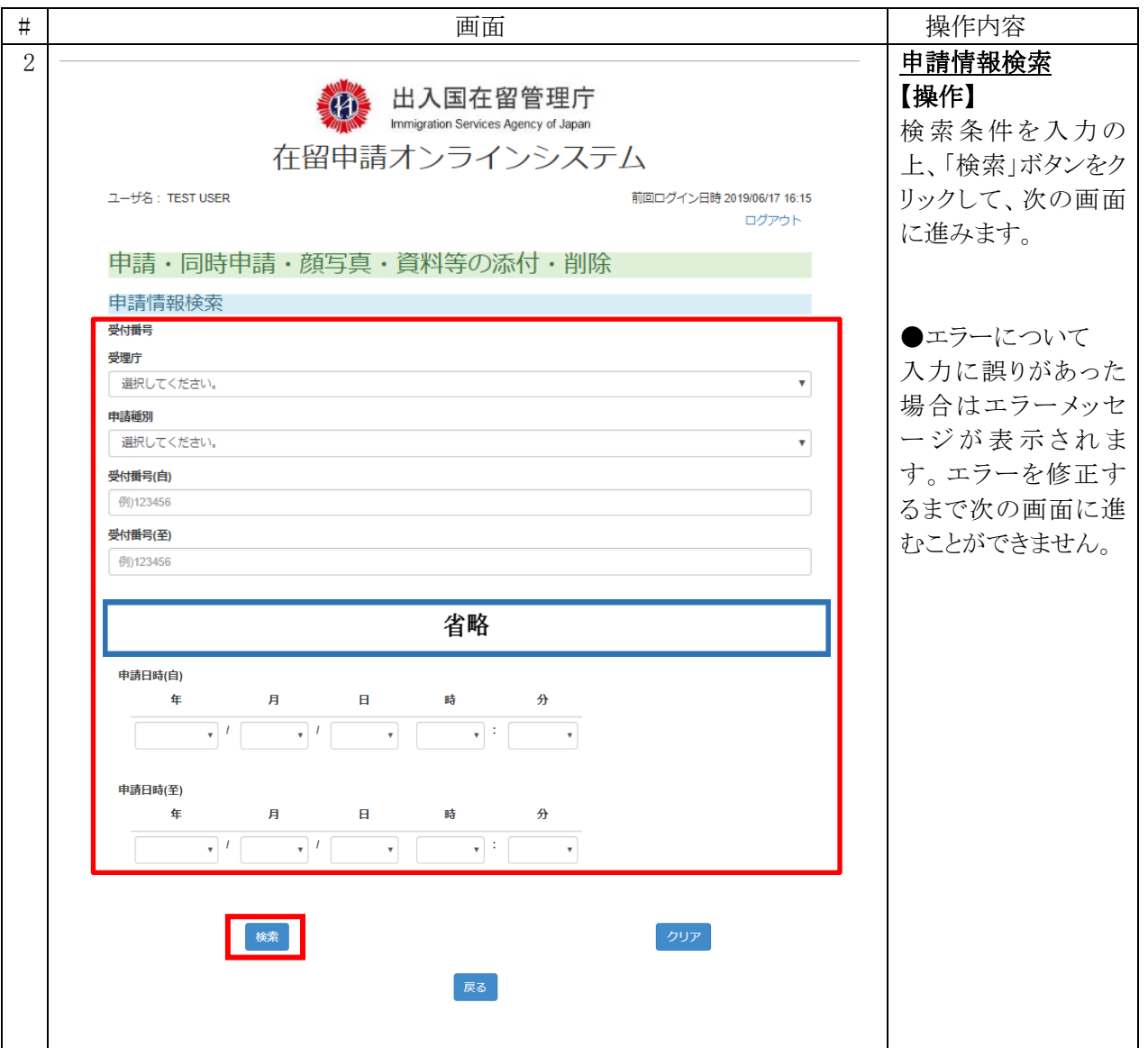

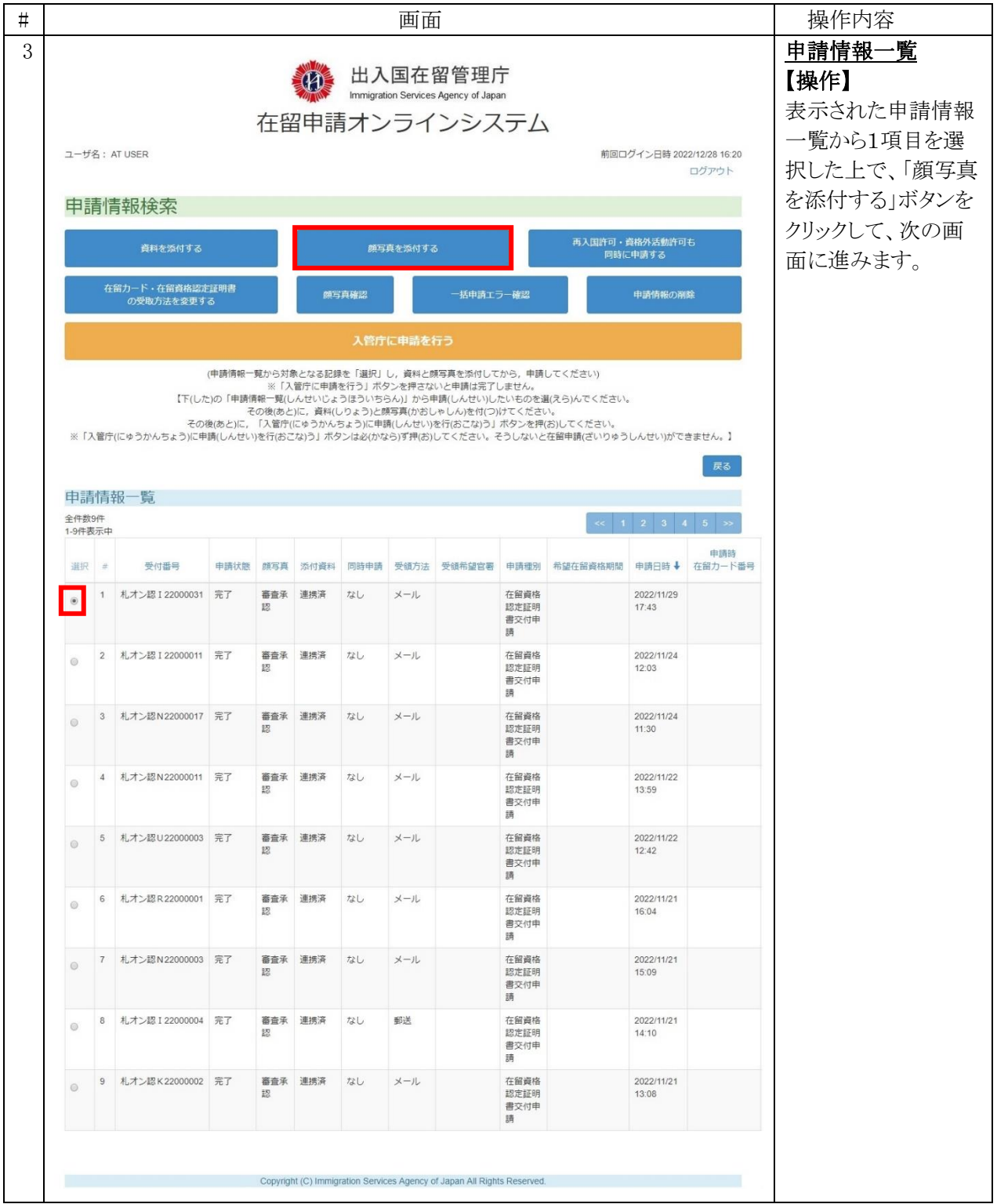

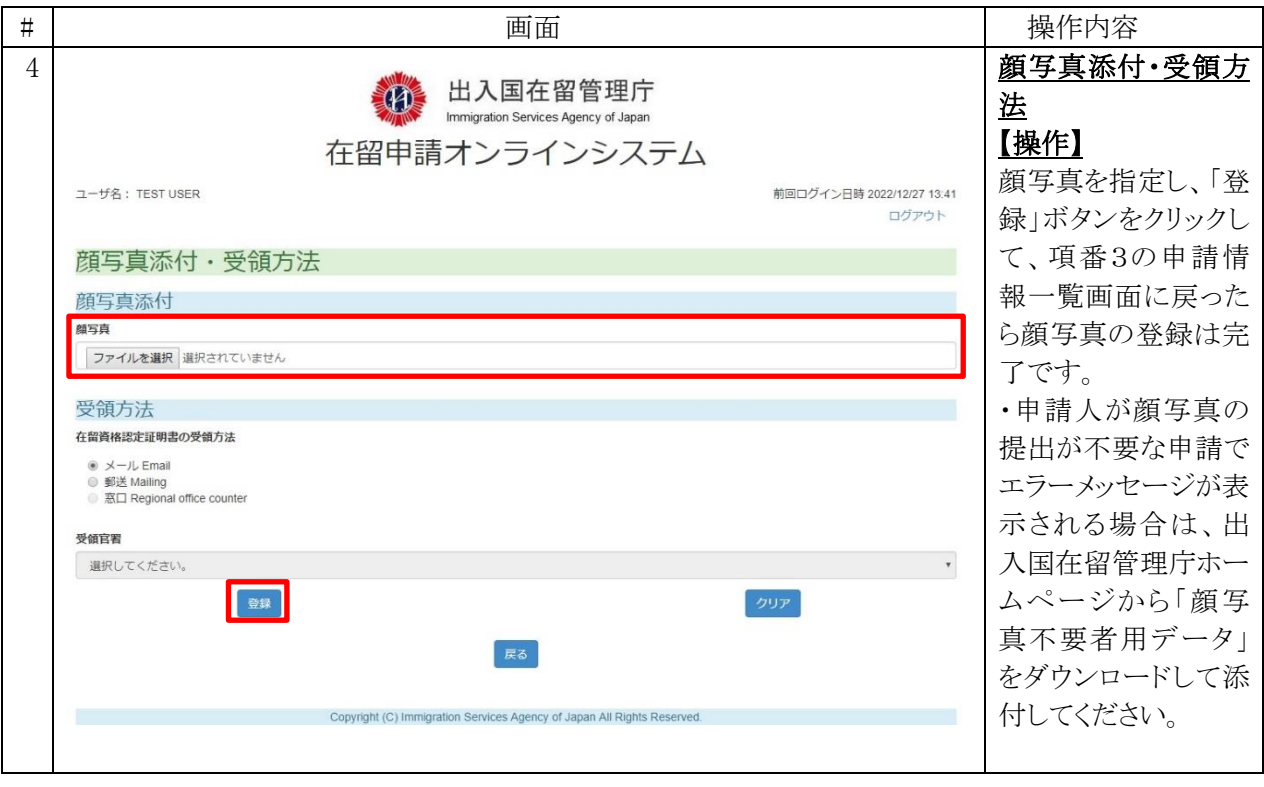

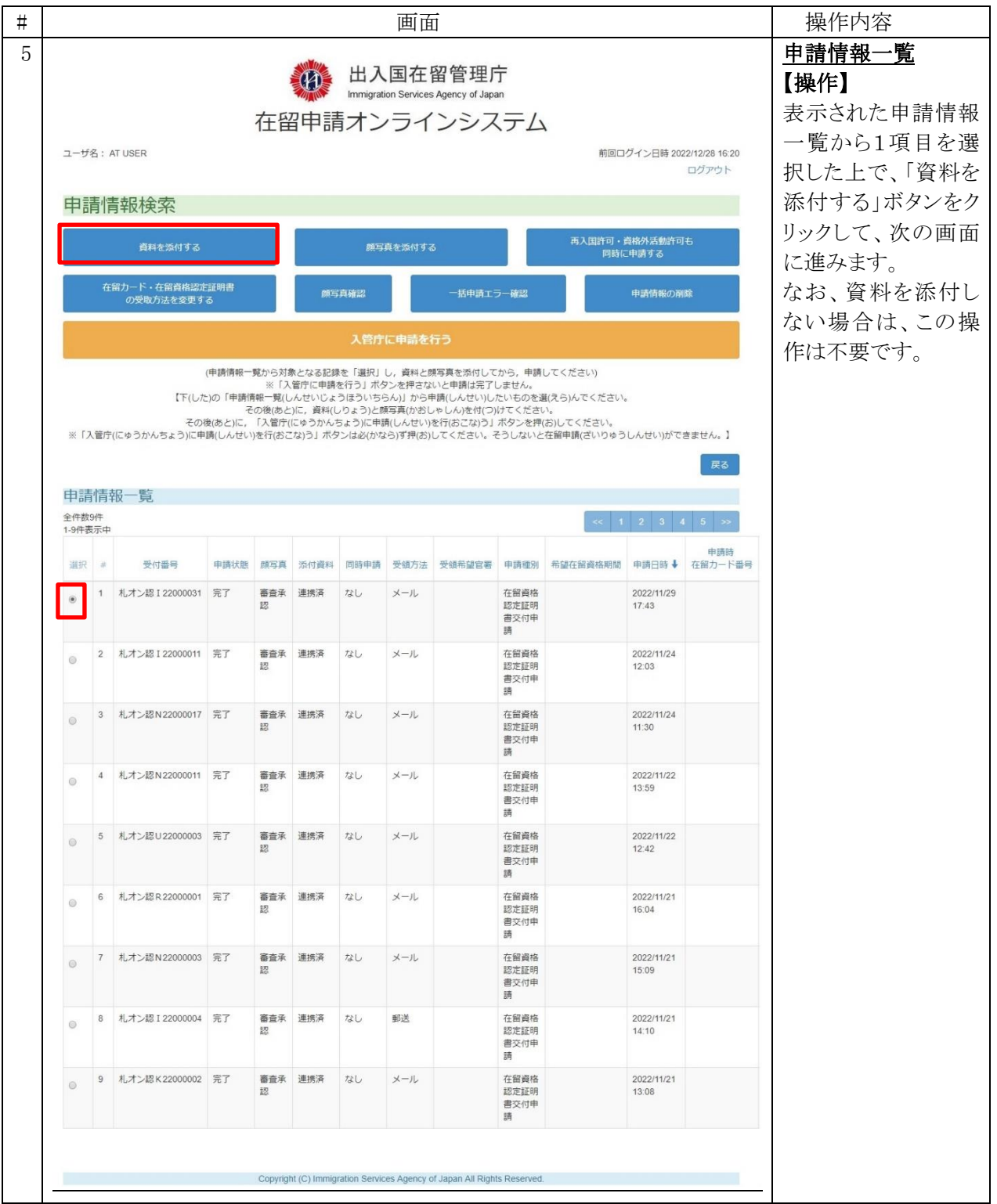

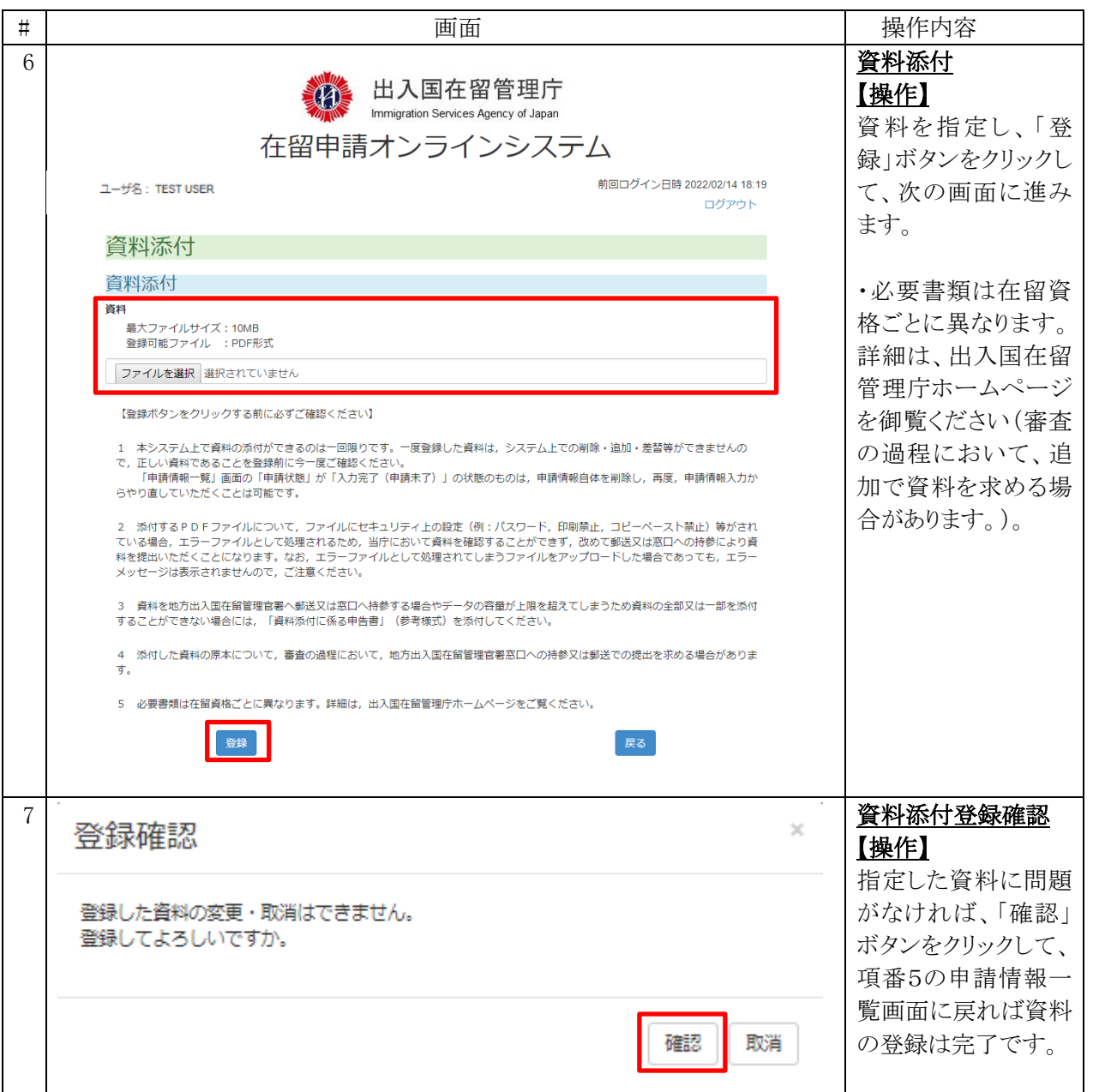

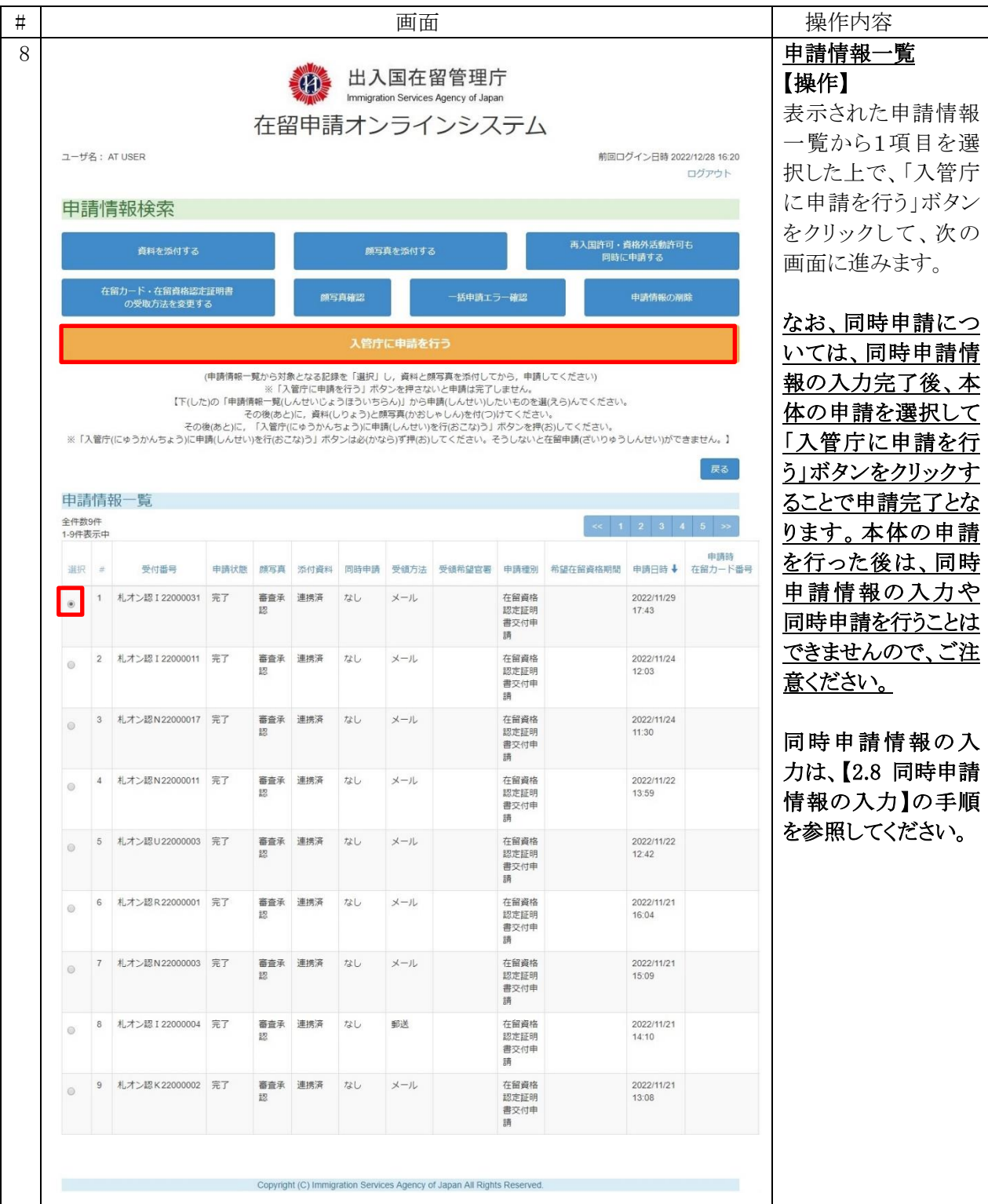

### 2.7.2 申請情報一覧画面 (顔写真添付) の説明

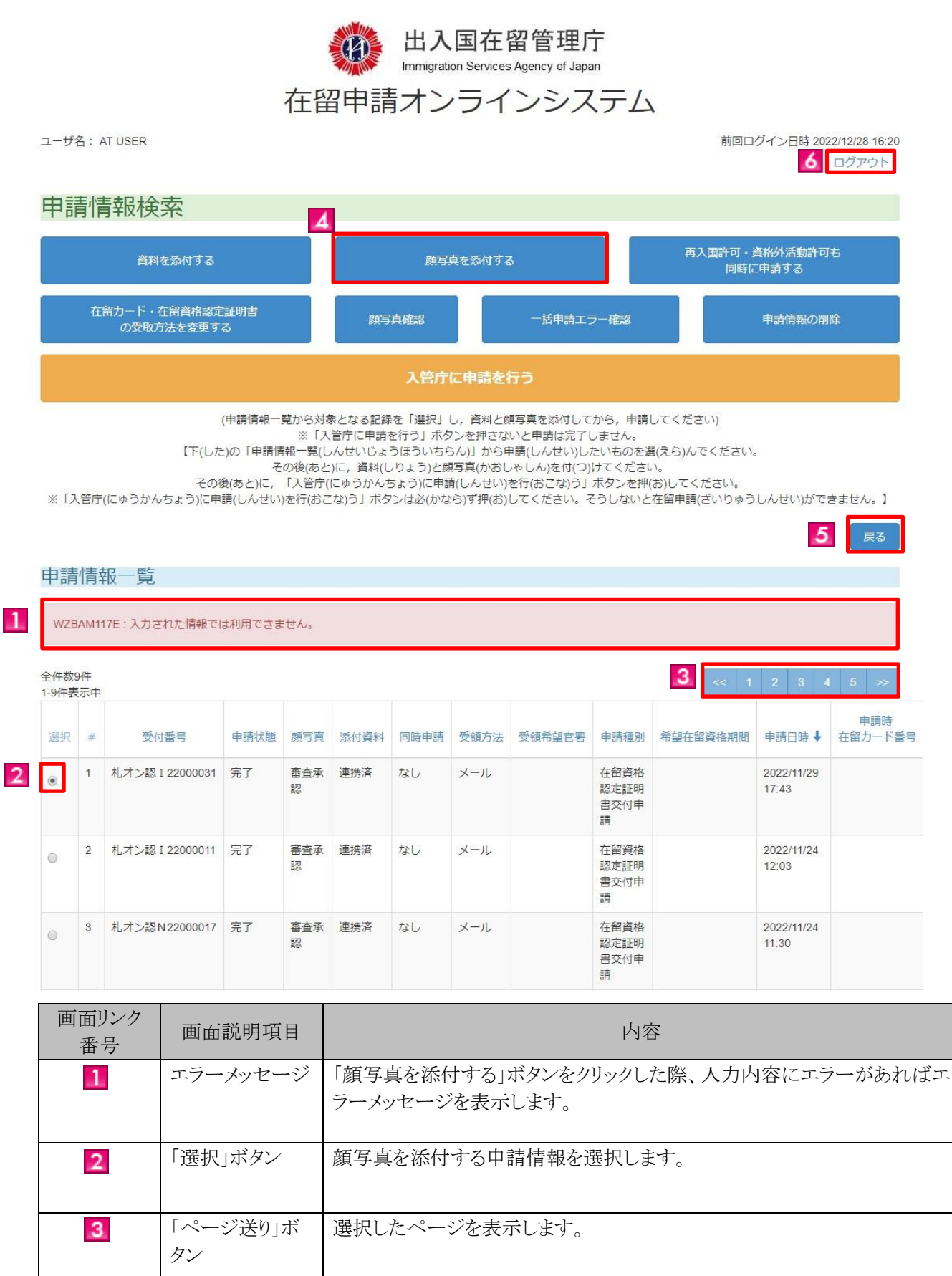

 $\boldsymbol{A}$ 

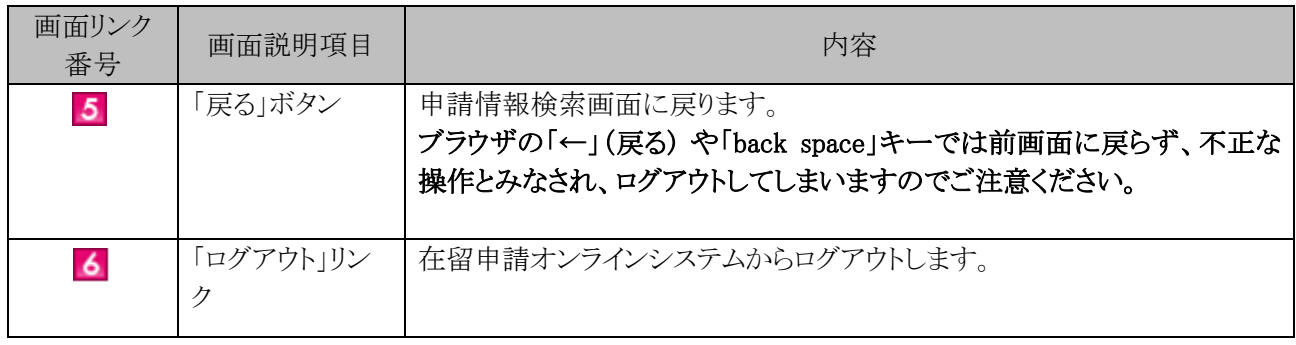

### 2.7.3 顔写真添付・受領方法画面(顔写真添付)の説明

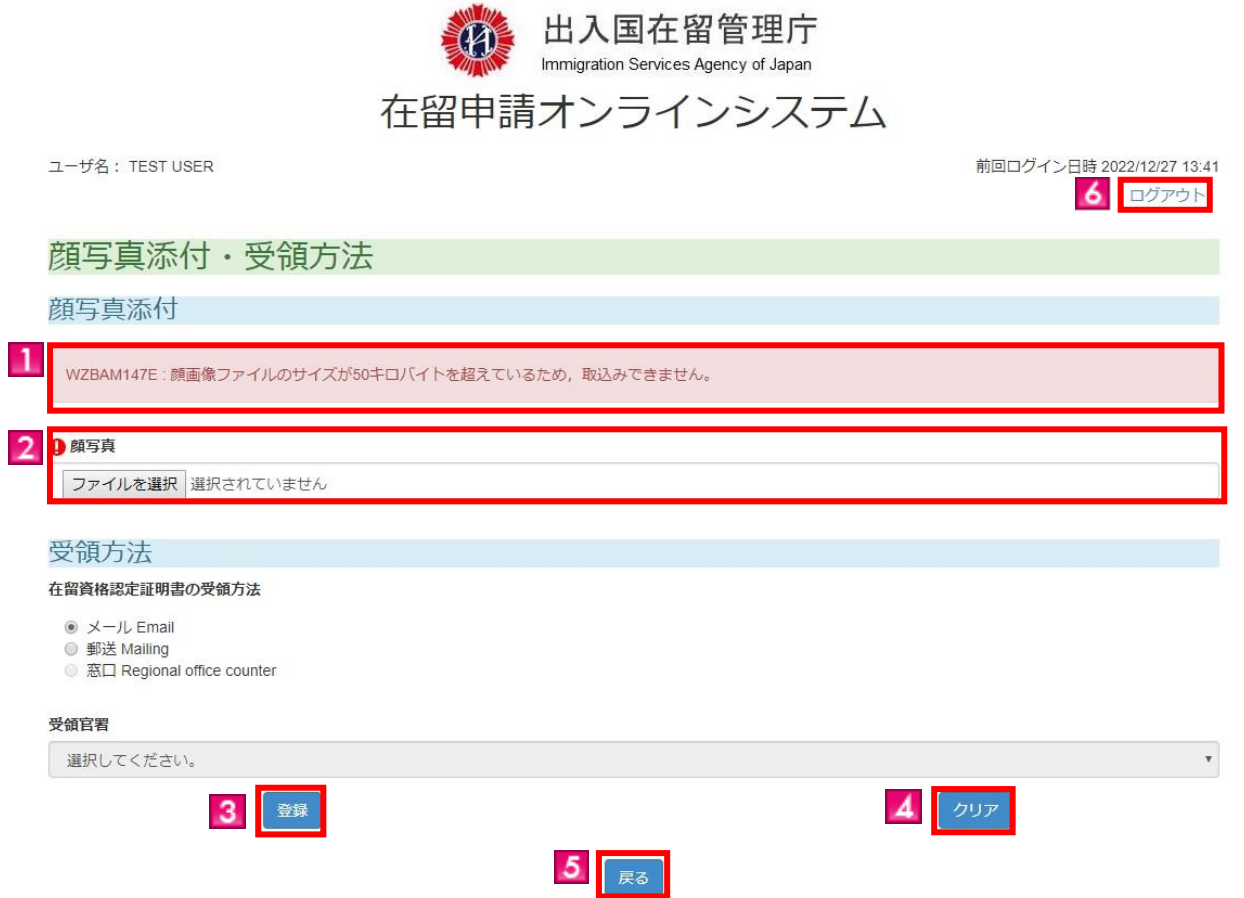

Copyright (C) Immigration Services Agency of Japan All Rights Reserved.

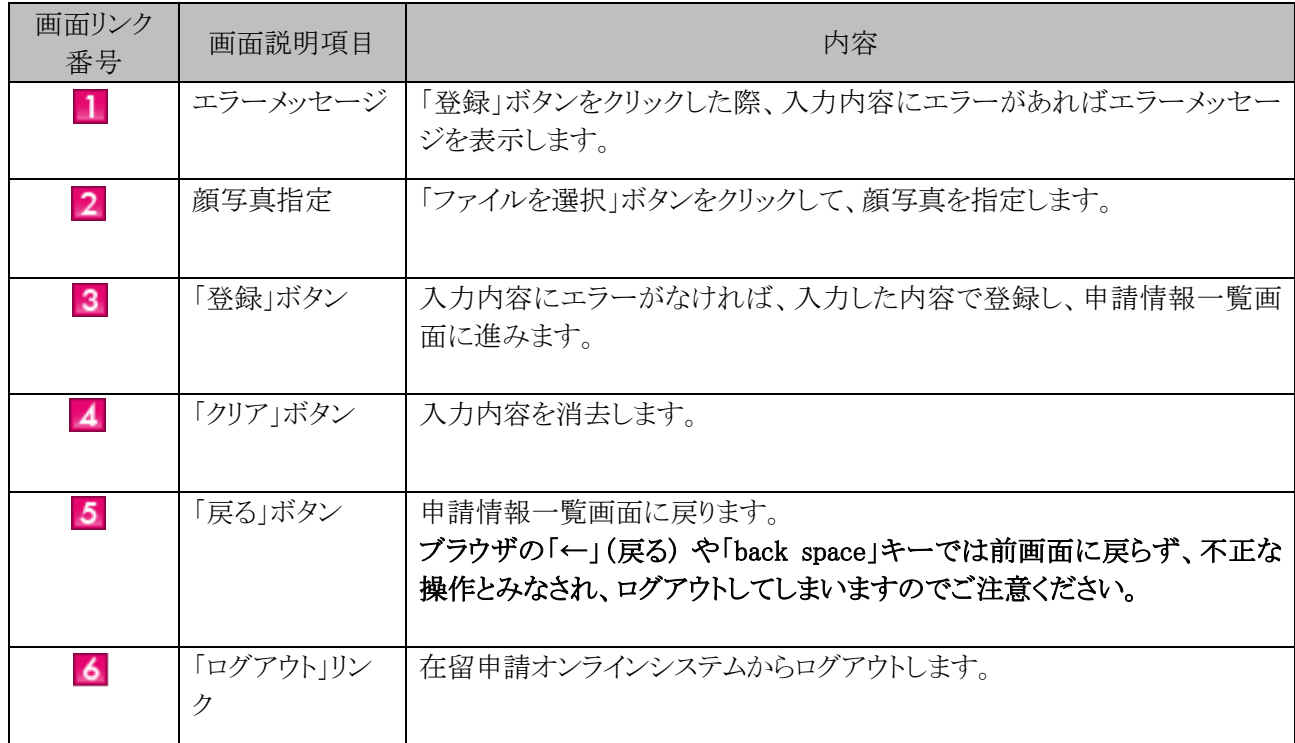

## 2.7.4 申請情報一覧画面(顔写真確認)の説明

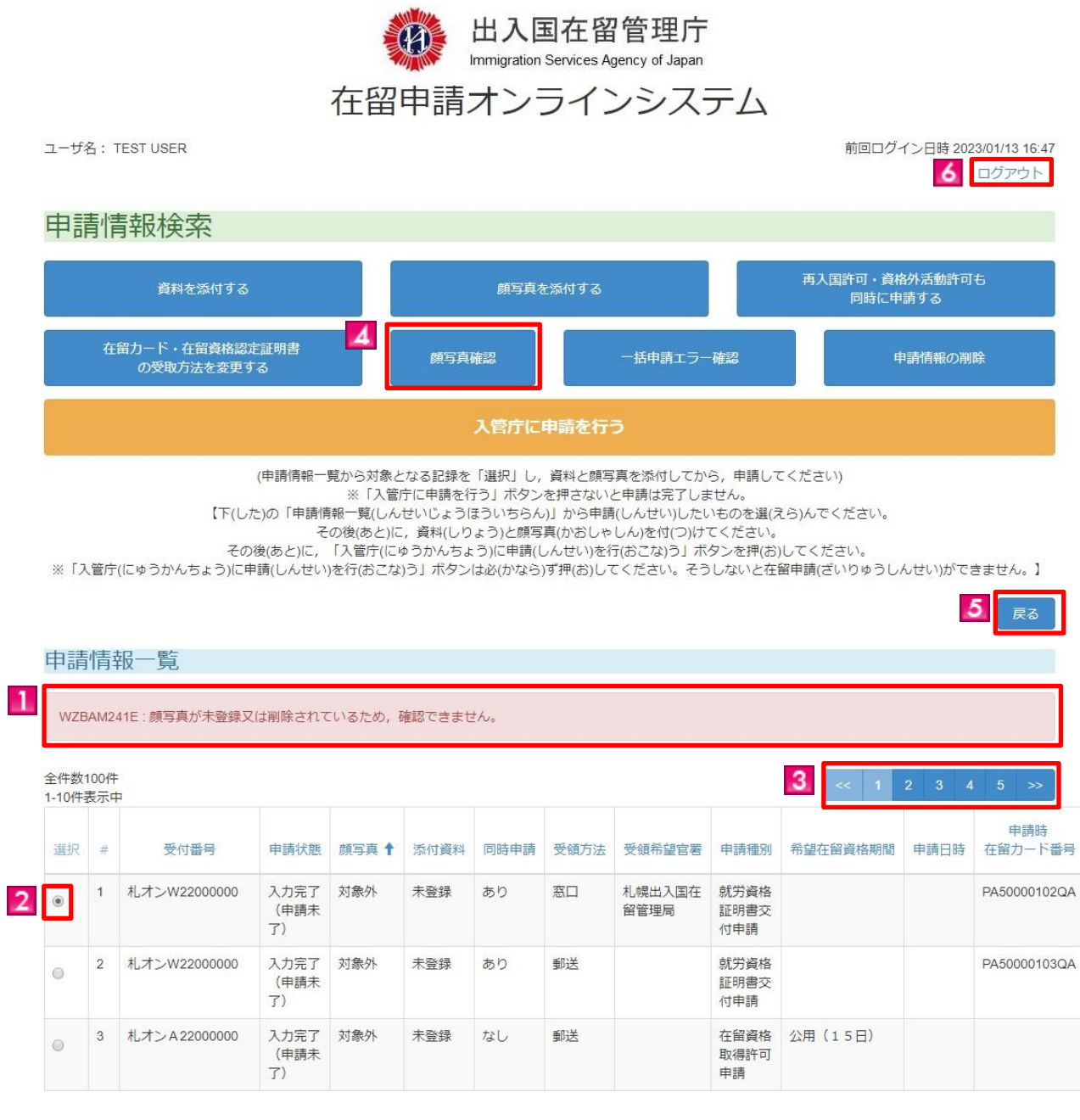

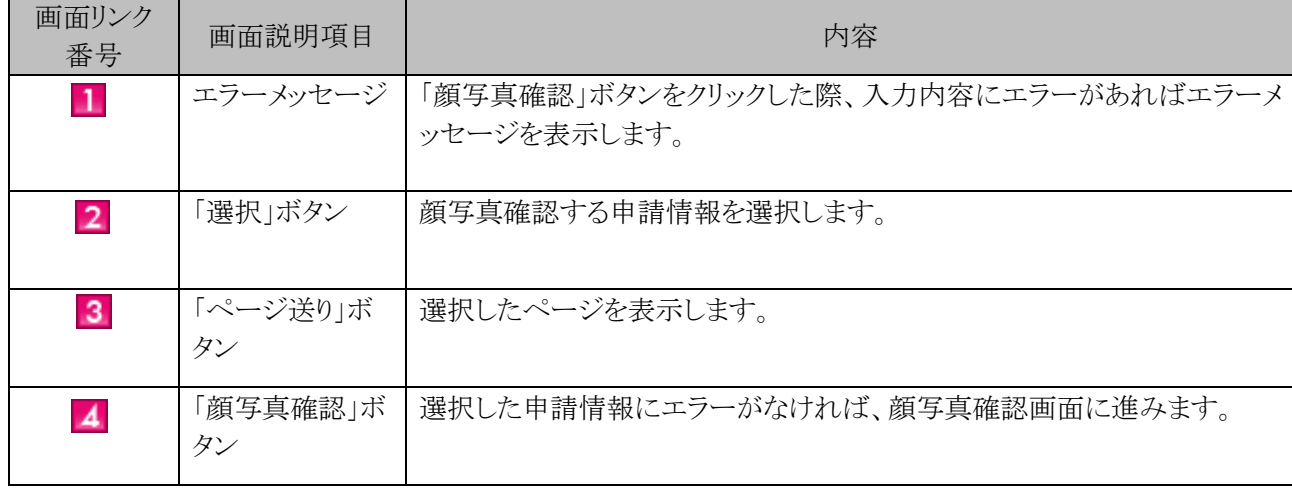

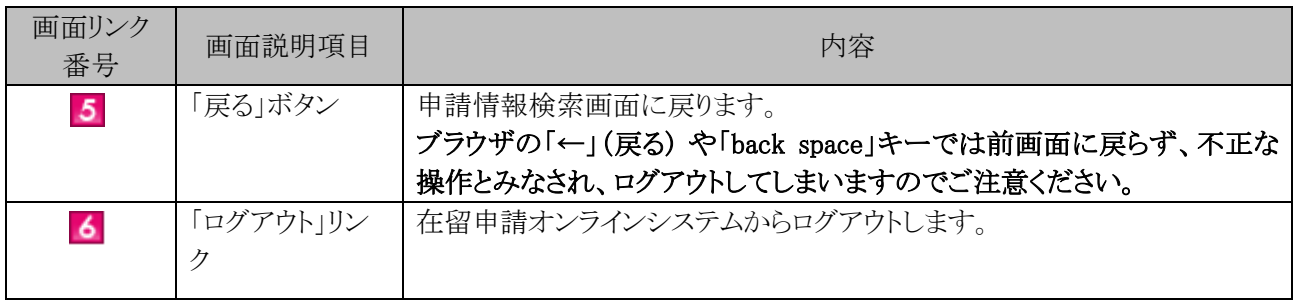

### 2.7.5 顔写真確認の説明

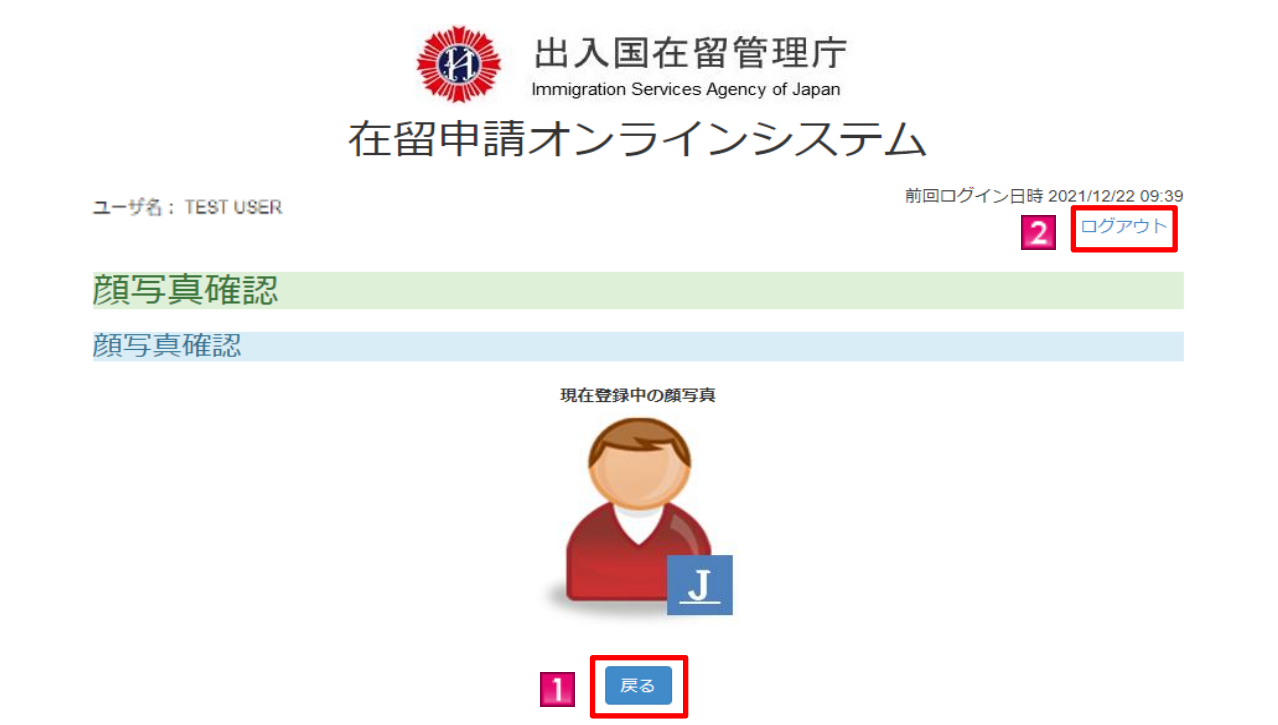

#### Copyright (C) Immigration Services Agency of Japan All Rights Reserved.

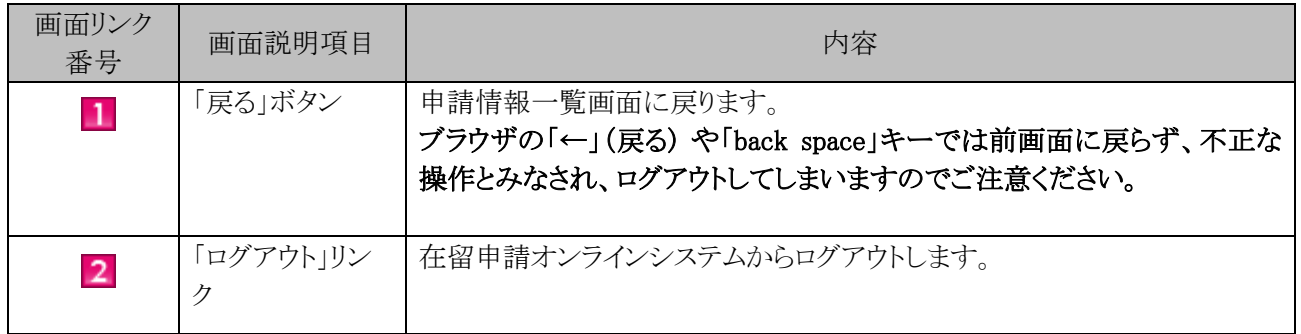
#### 2.7.6 申請情報一覧画面(資料添付)の説明

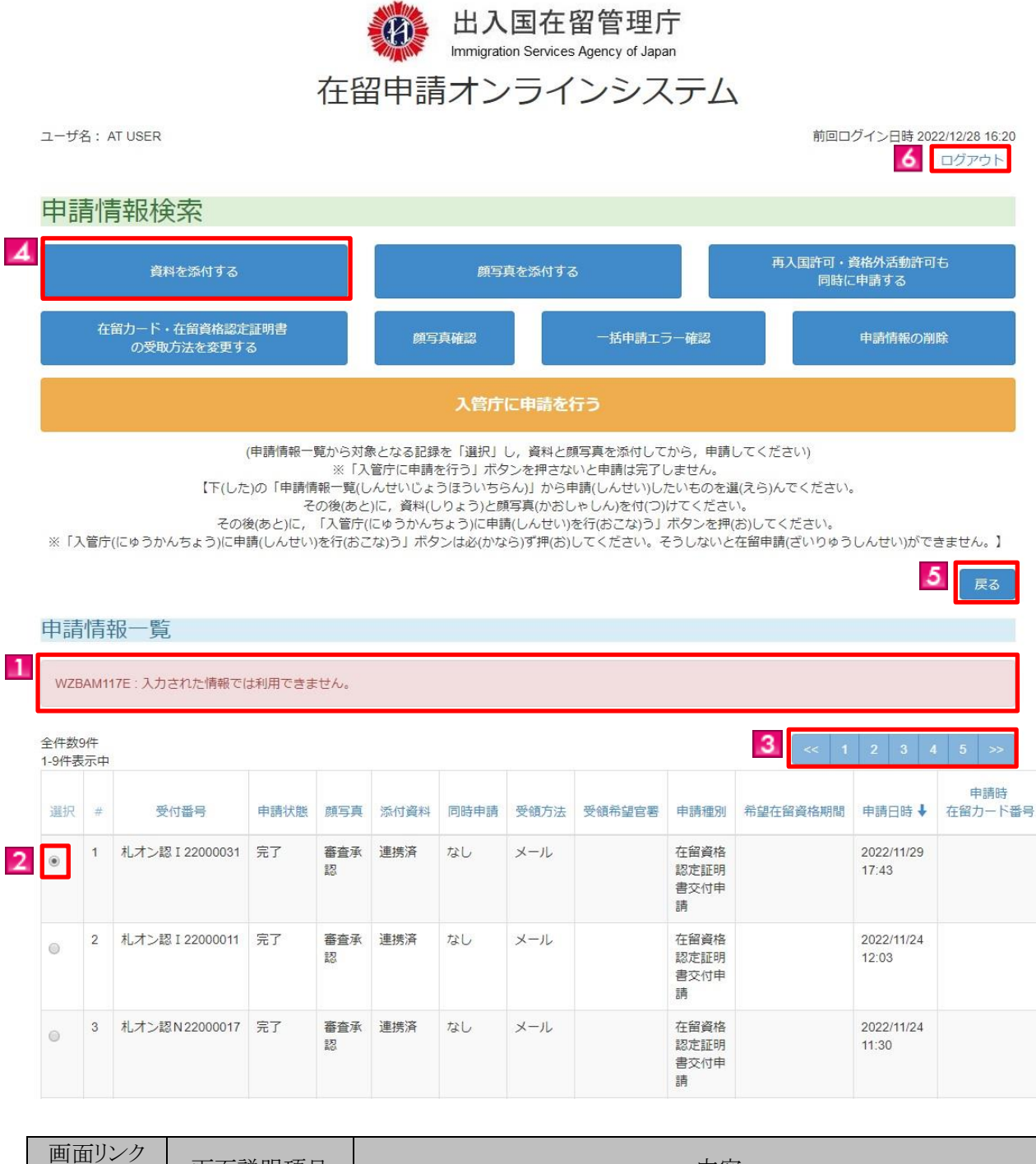

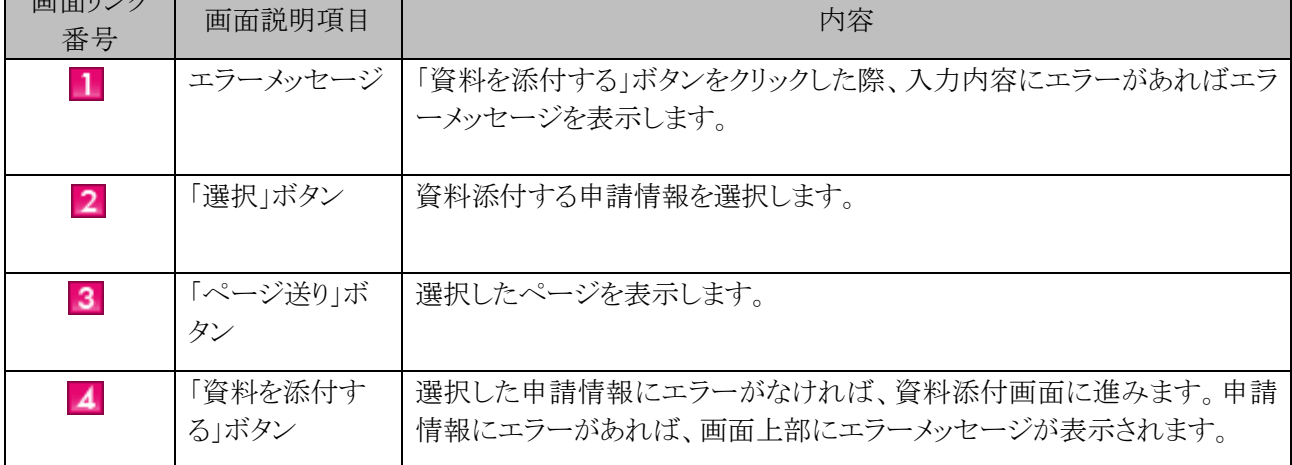

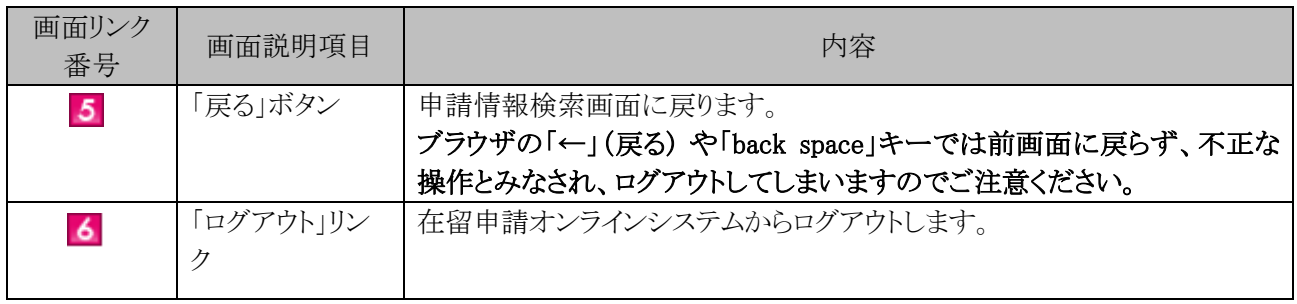

## 2.7.7 資料添付画面の説明

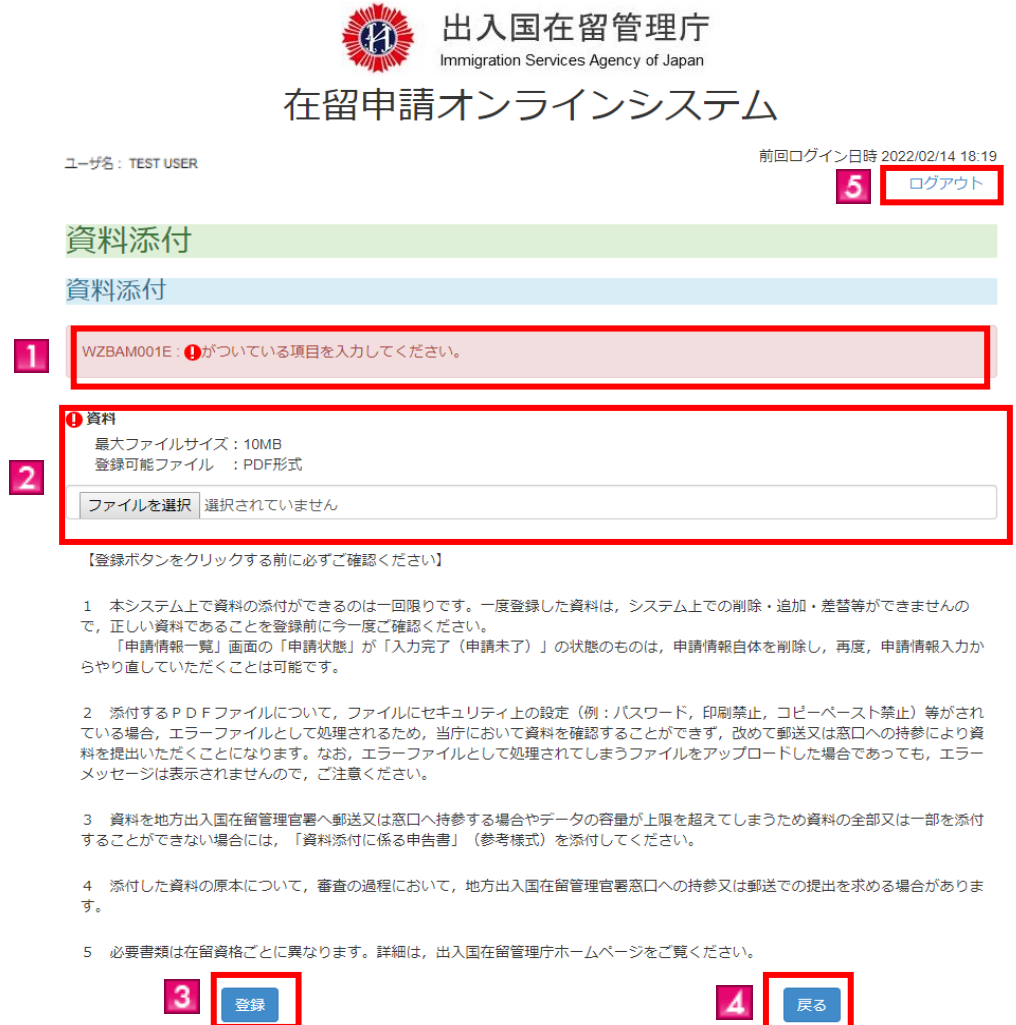

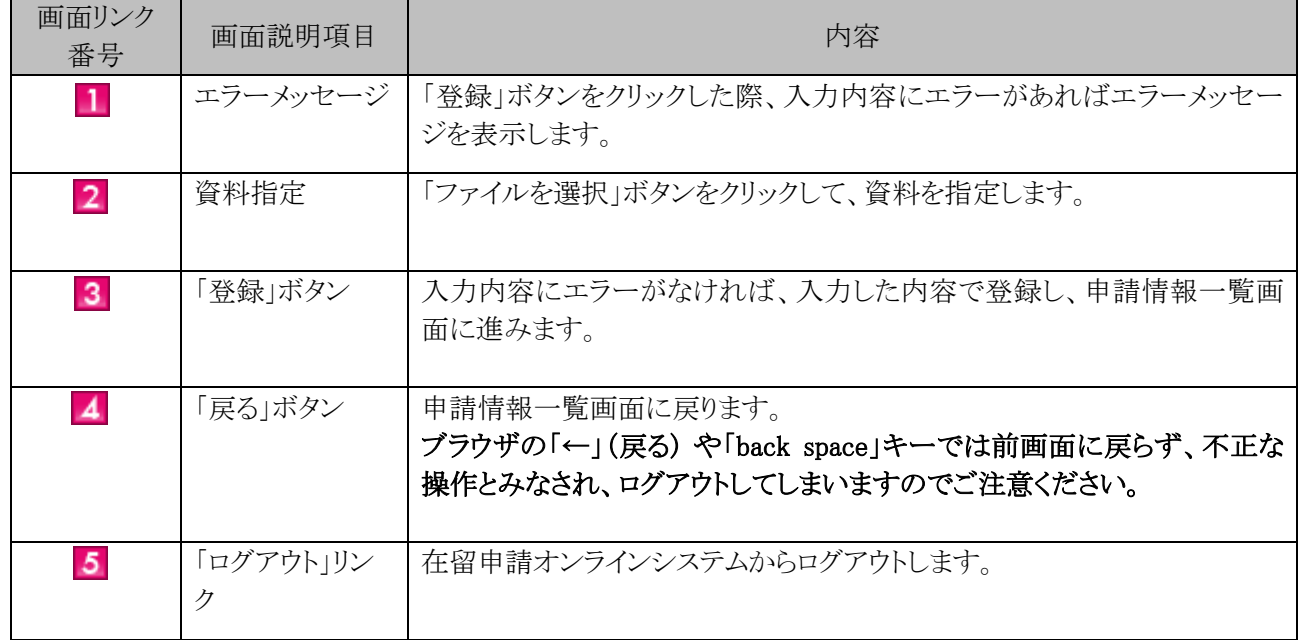

#### 2.7.8 申請情報一覧画面(申請)の説明

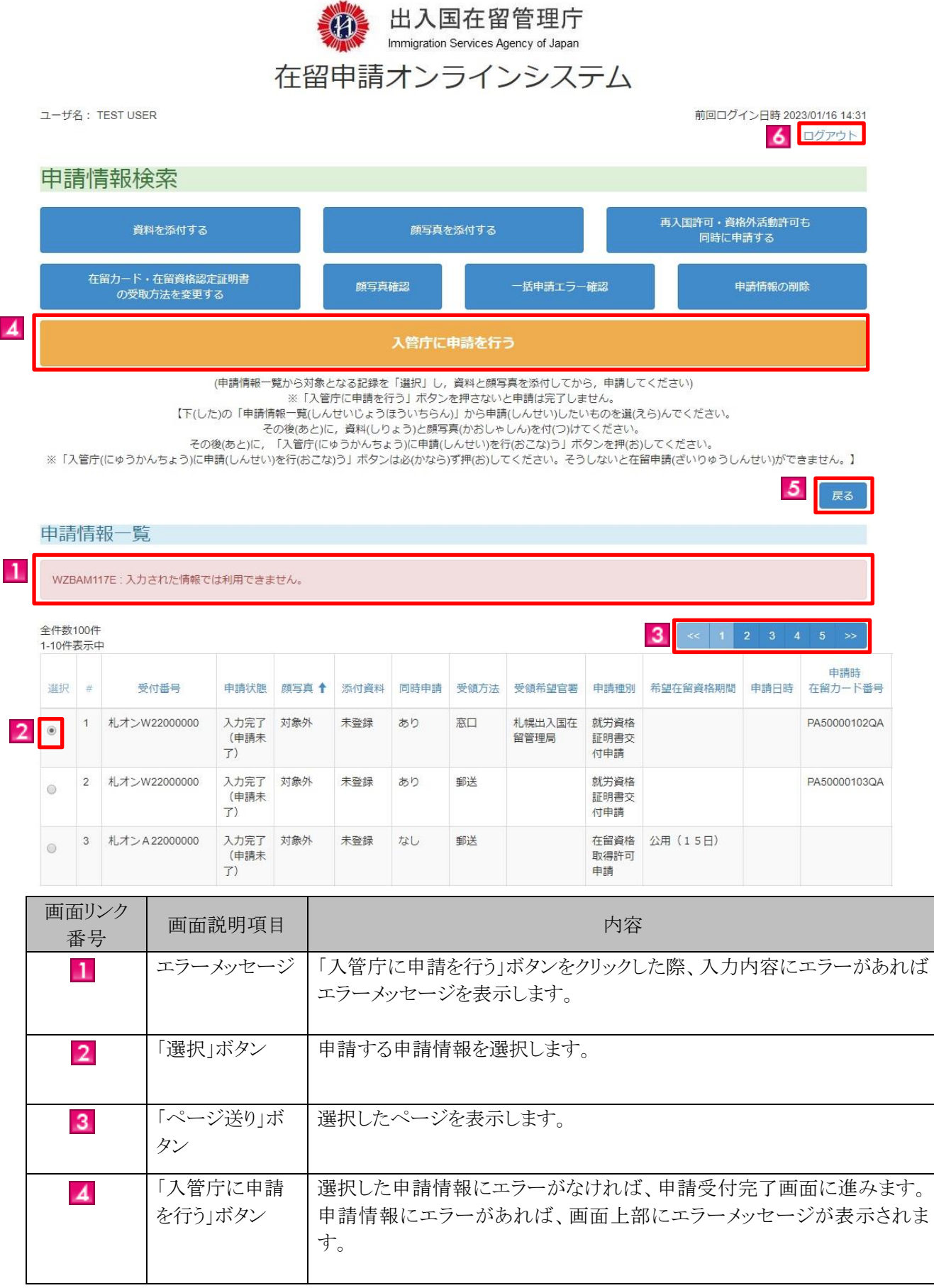

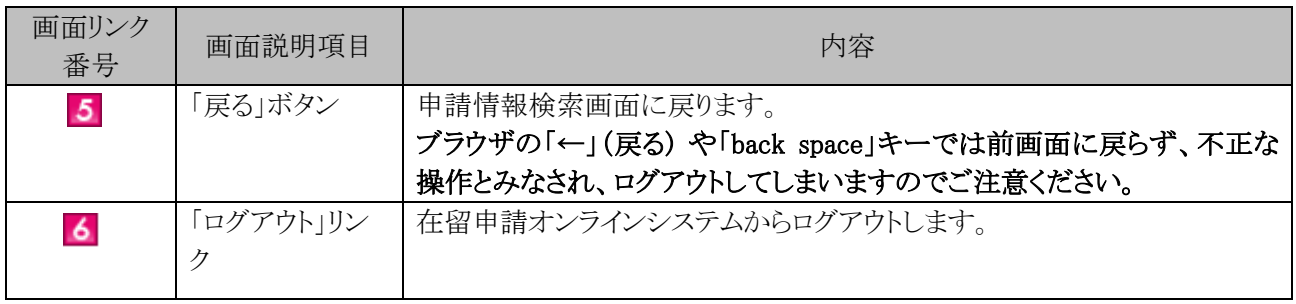

#### 2.7.9 申請受付完了画面の説明

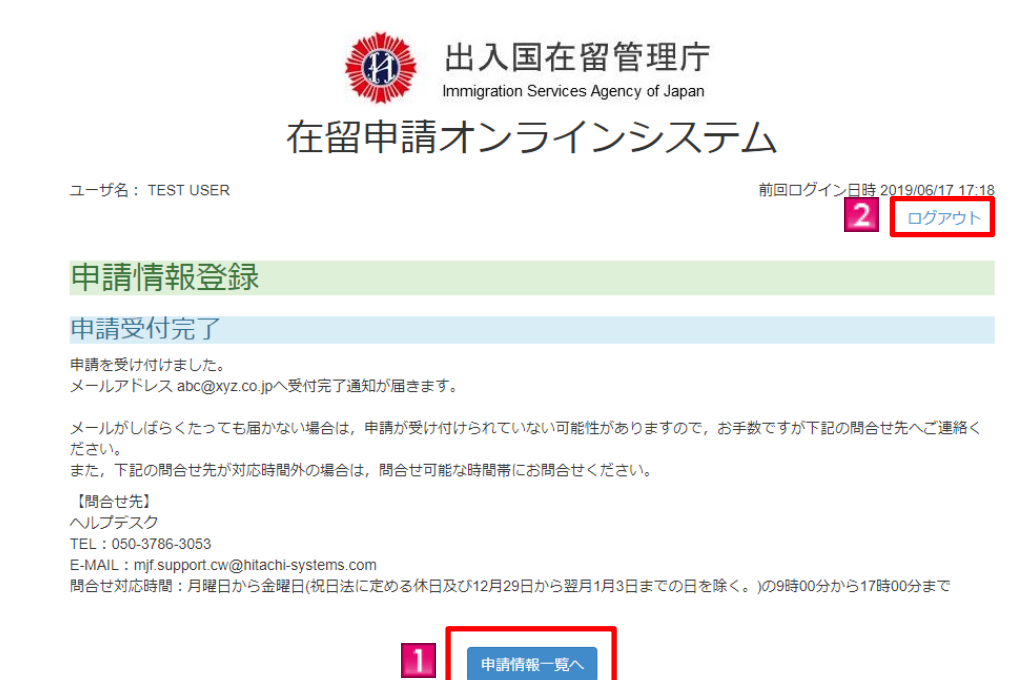

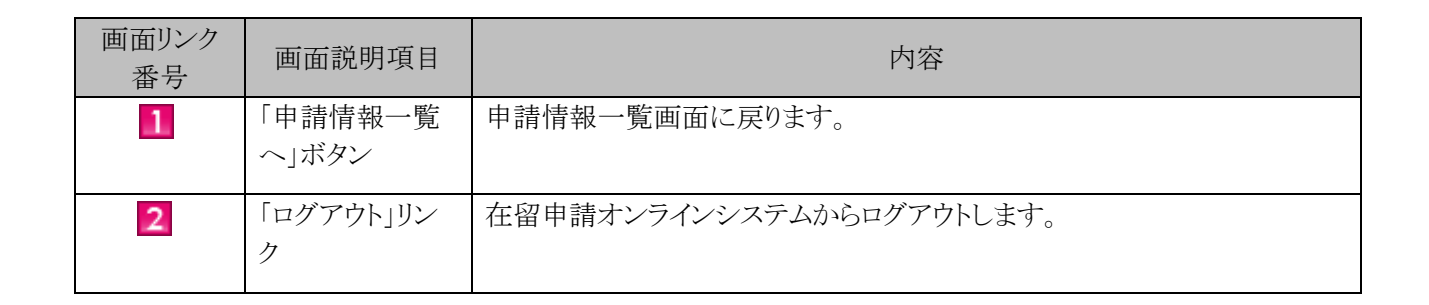

## 2.8 同時申請情報の入力

入力済みの申請情報と同時に再入国許可申請・資格外活動許可申請を行う場合の手順です。

#### 2.8.1 同時申請の流れ

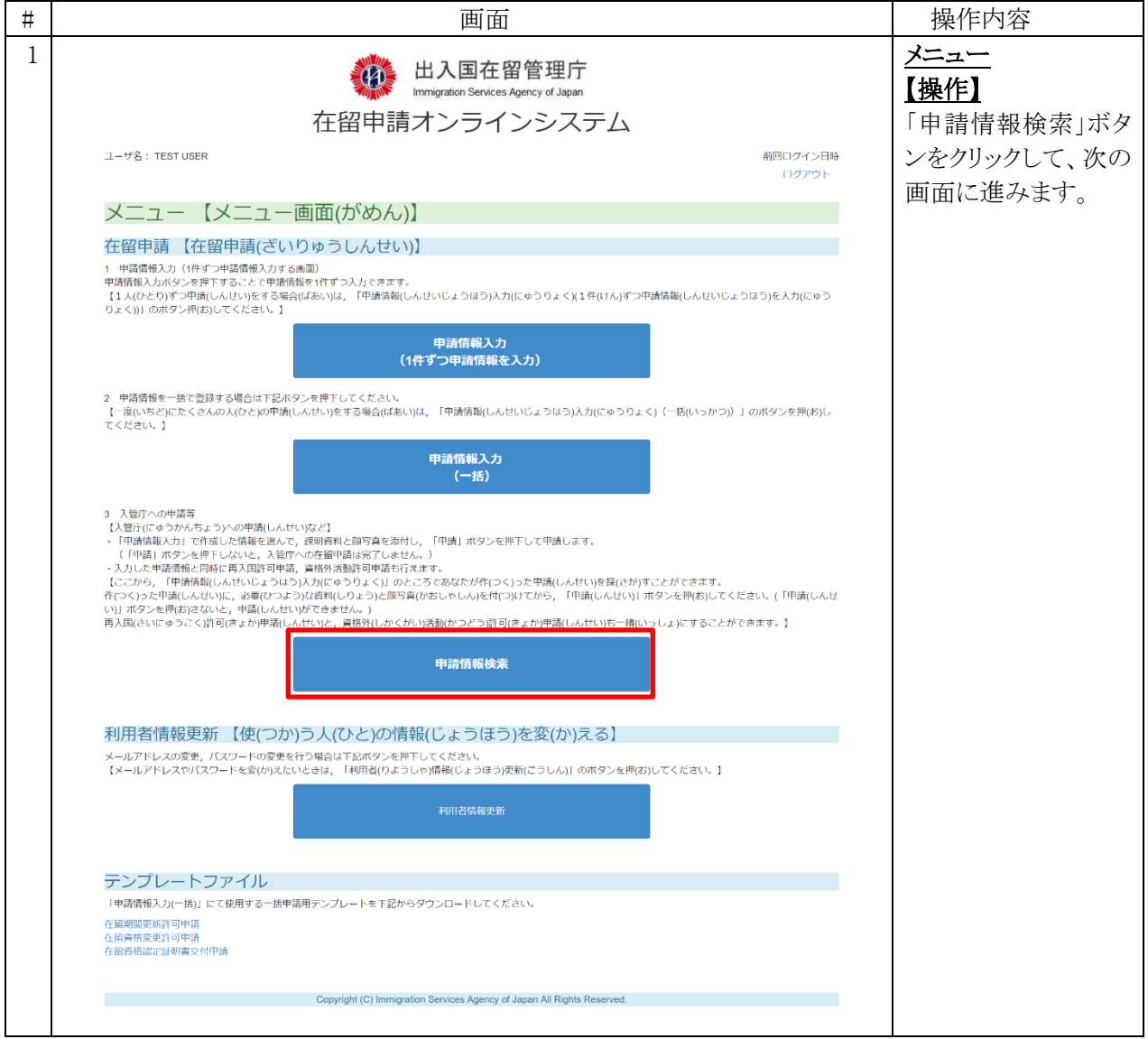

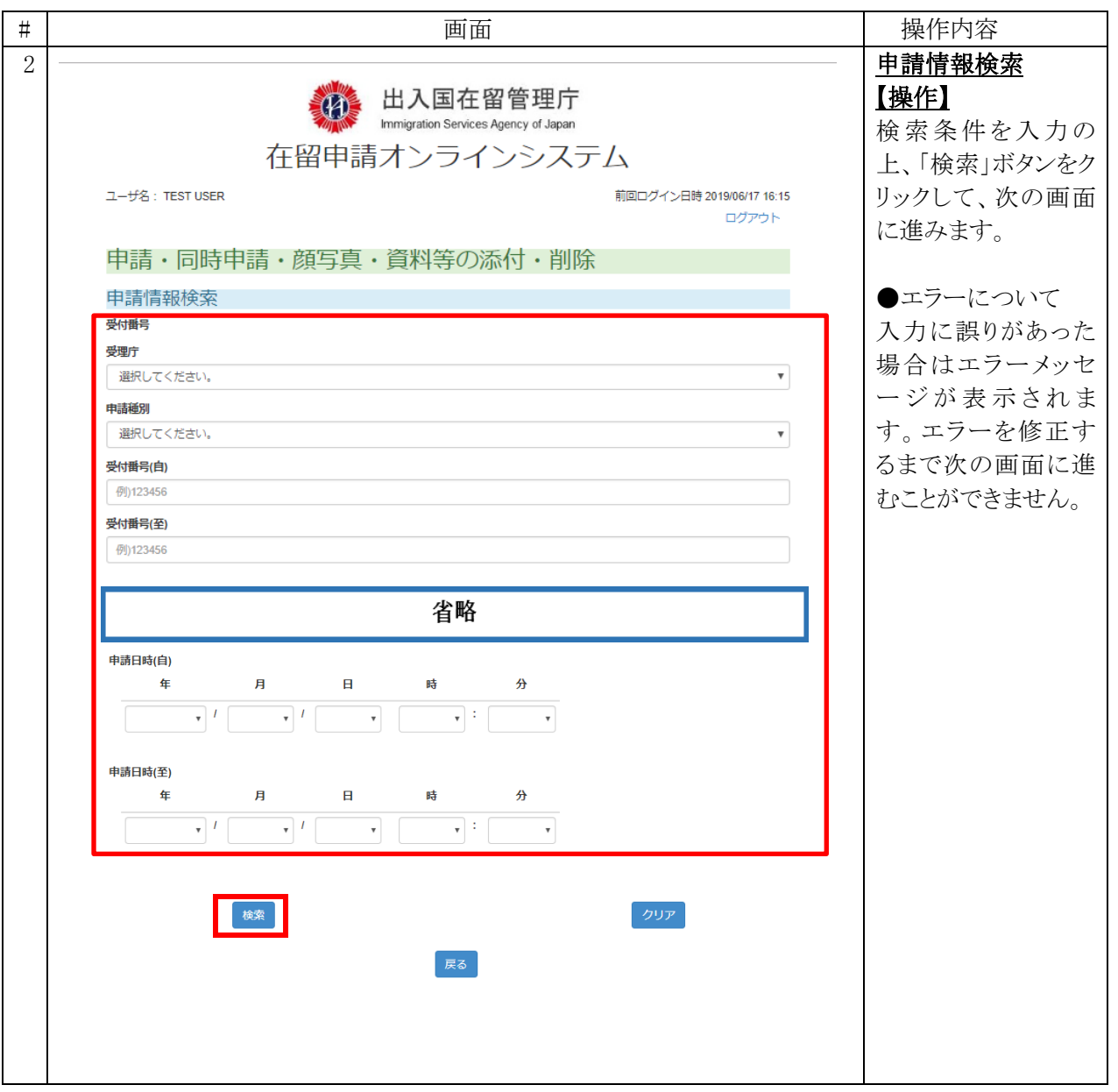

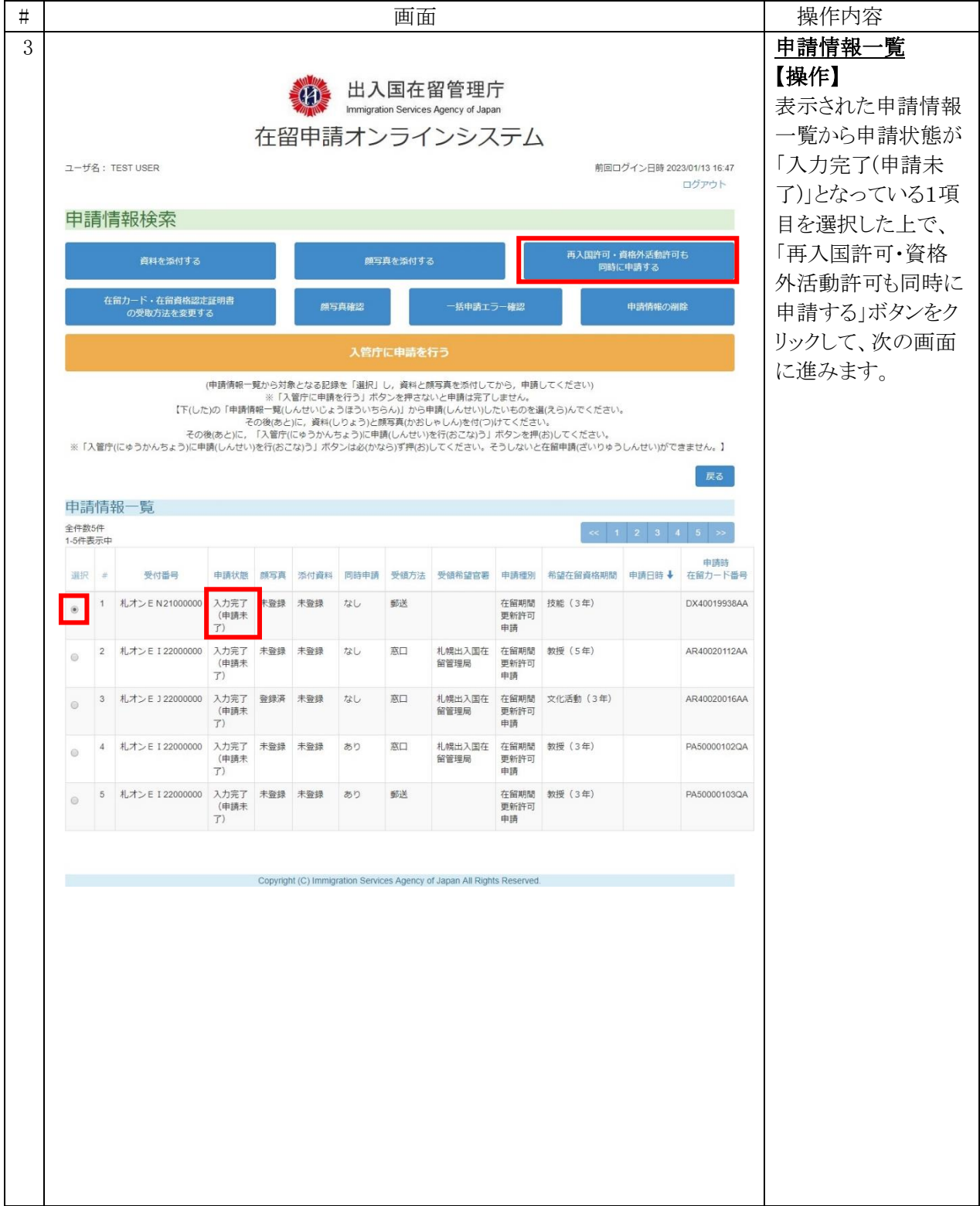

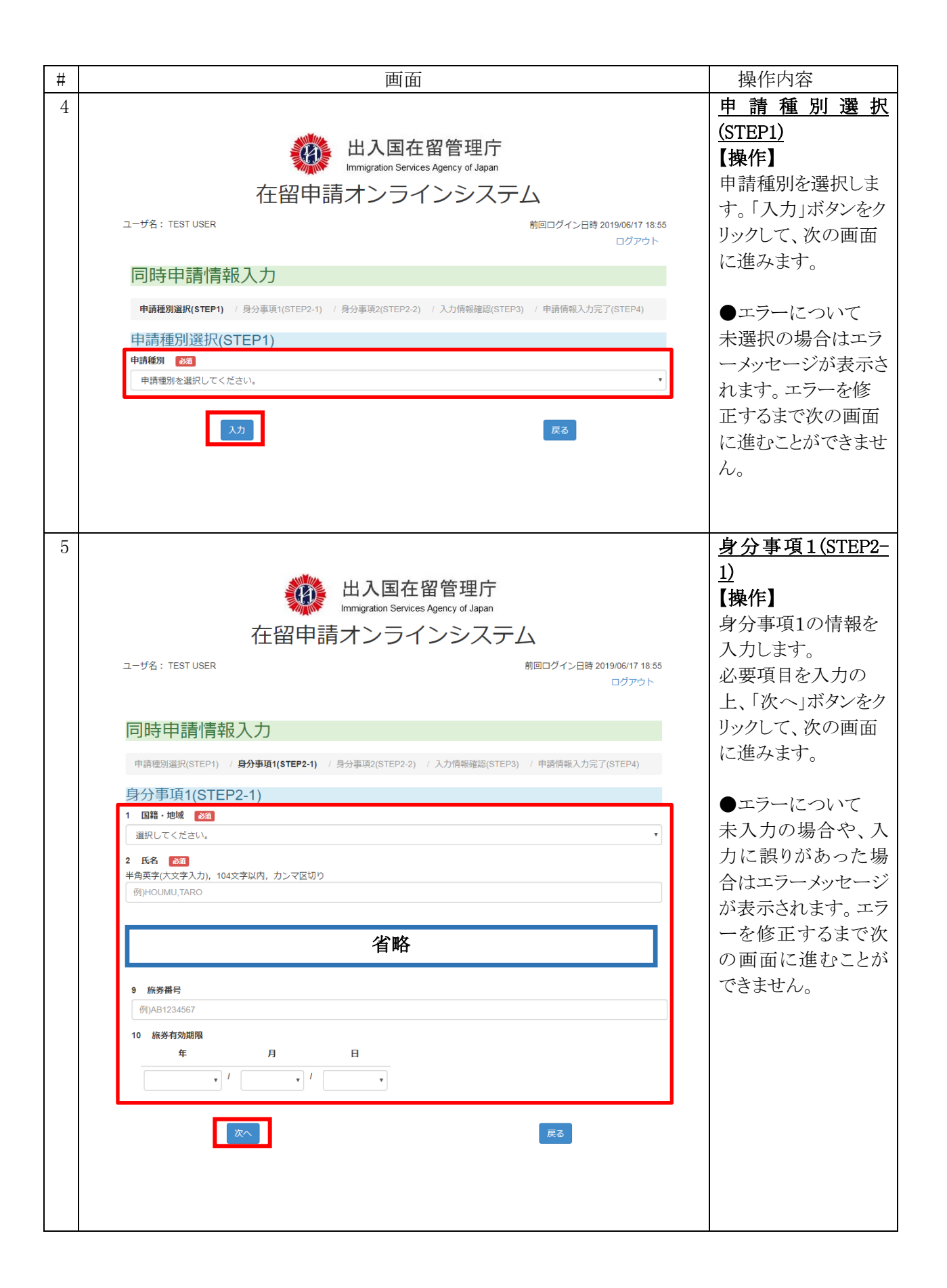

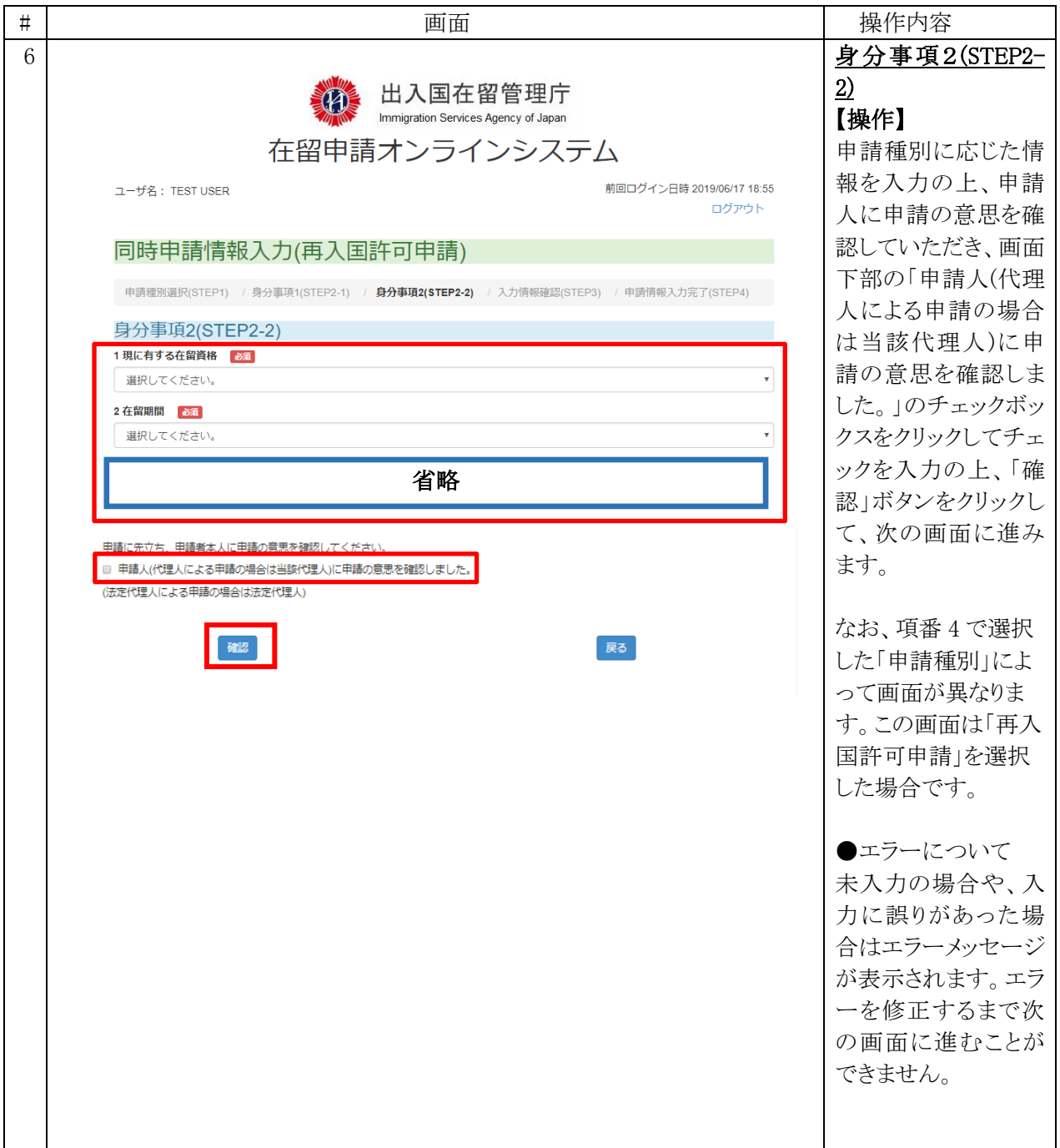

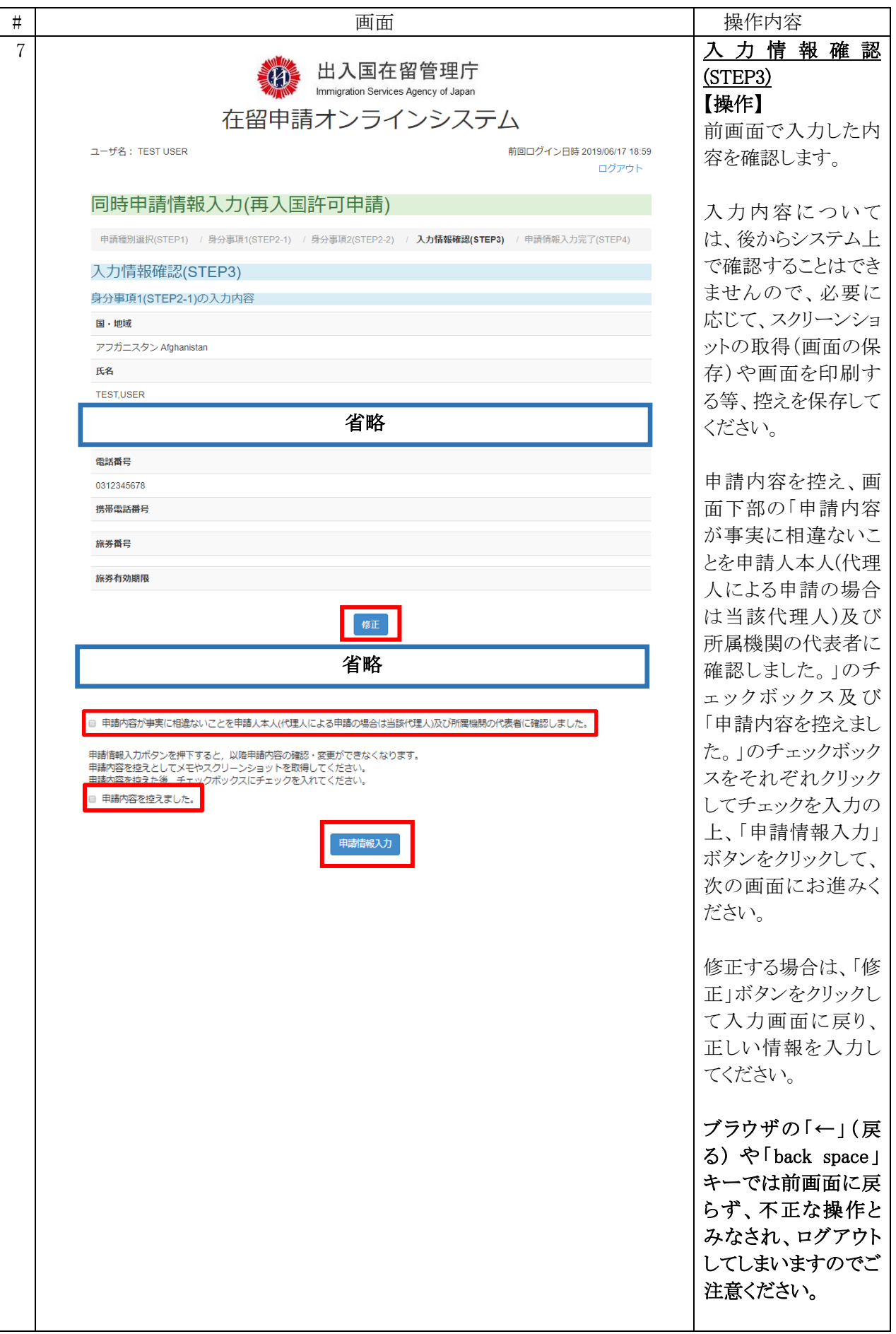

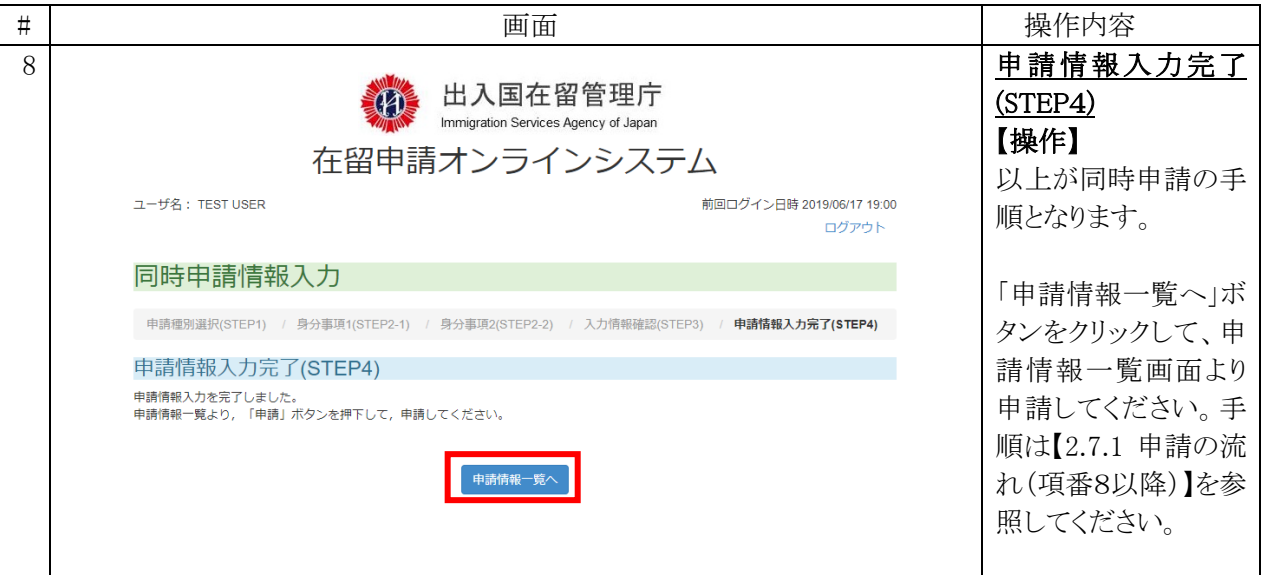

#### 2.8.2 申請情報一覧画面(同時申請)の説明

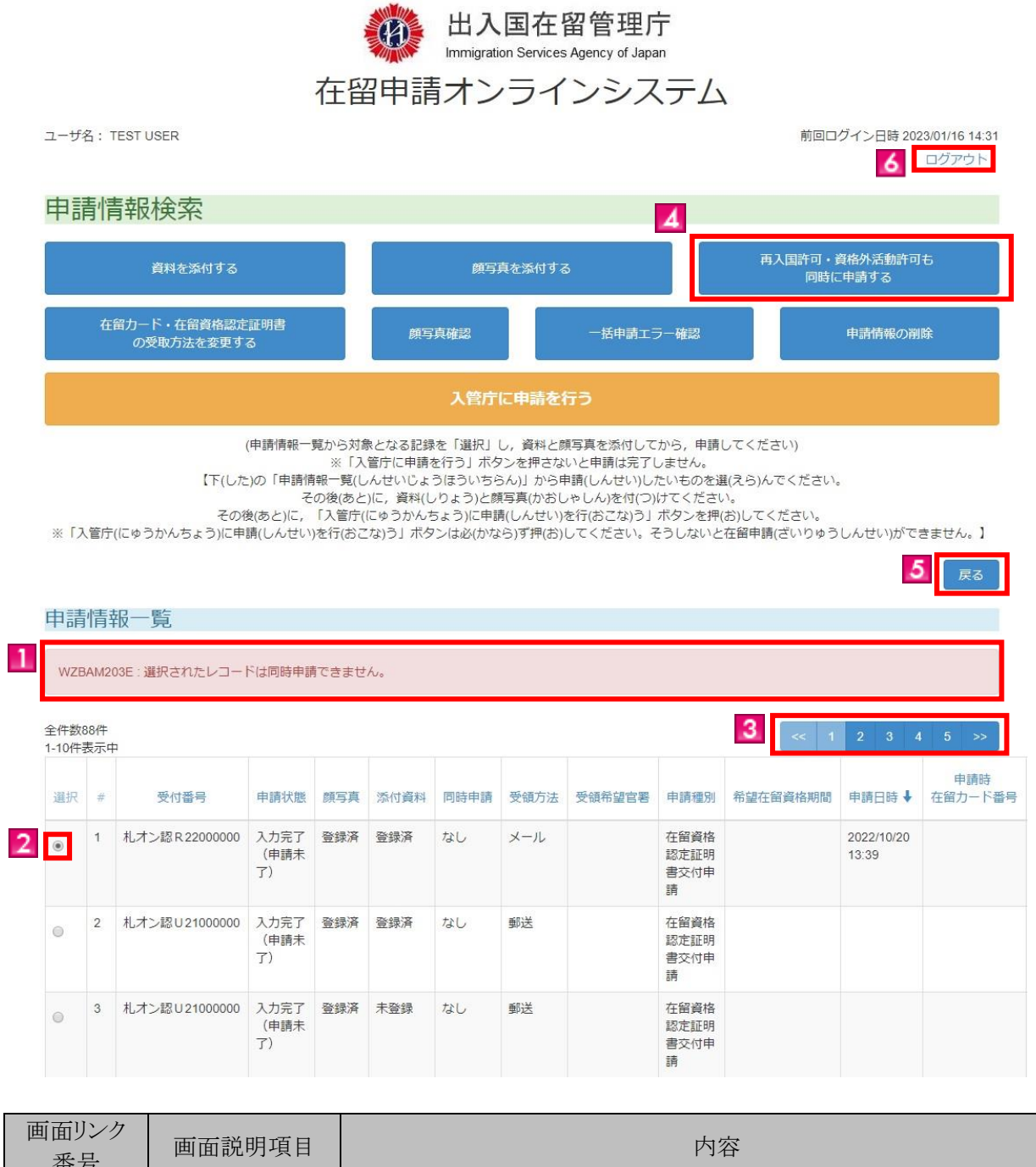

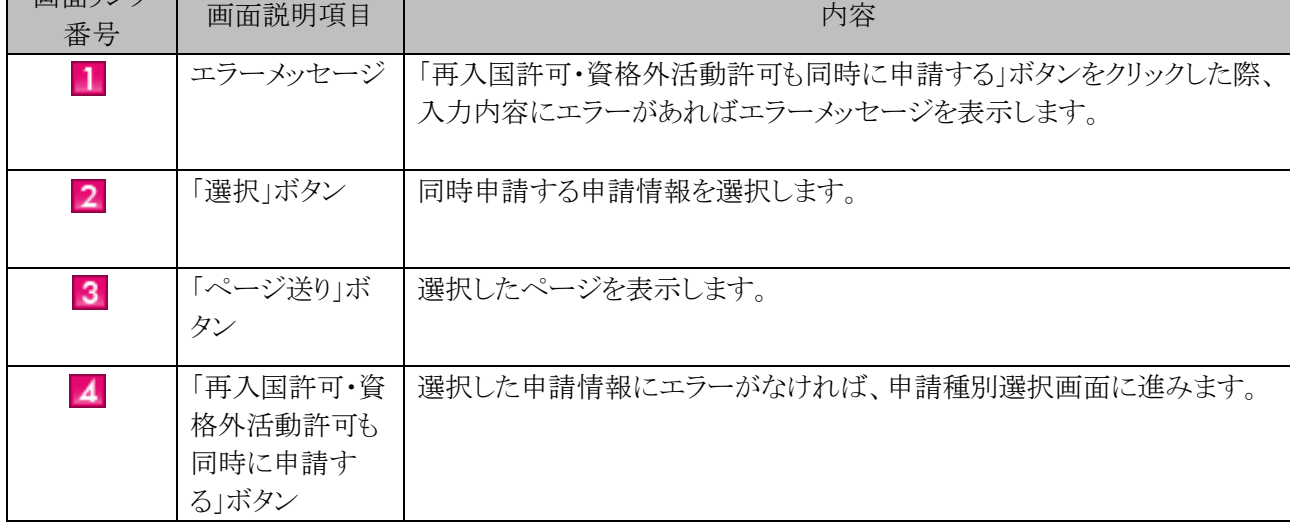

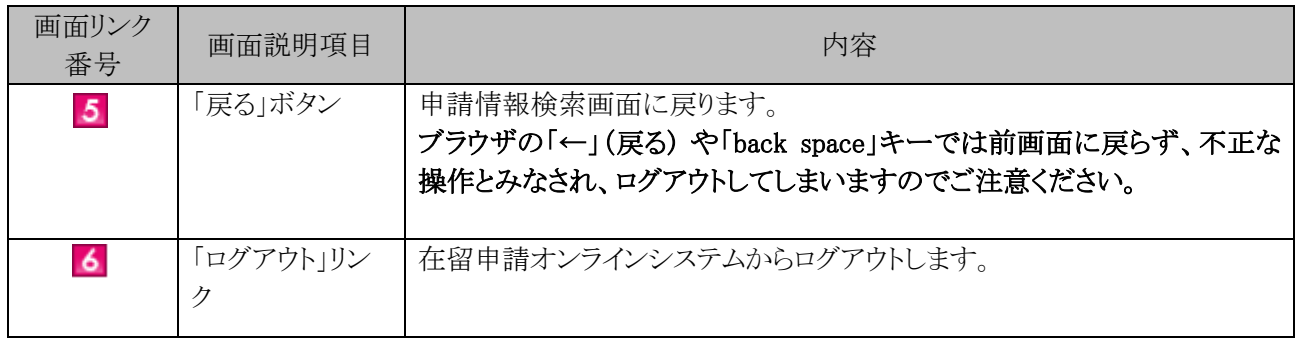

#### 2.8.3 申請種別選択画面の説明

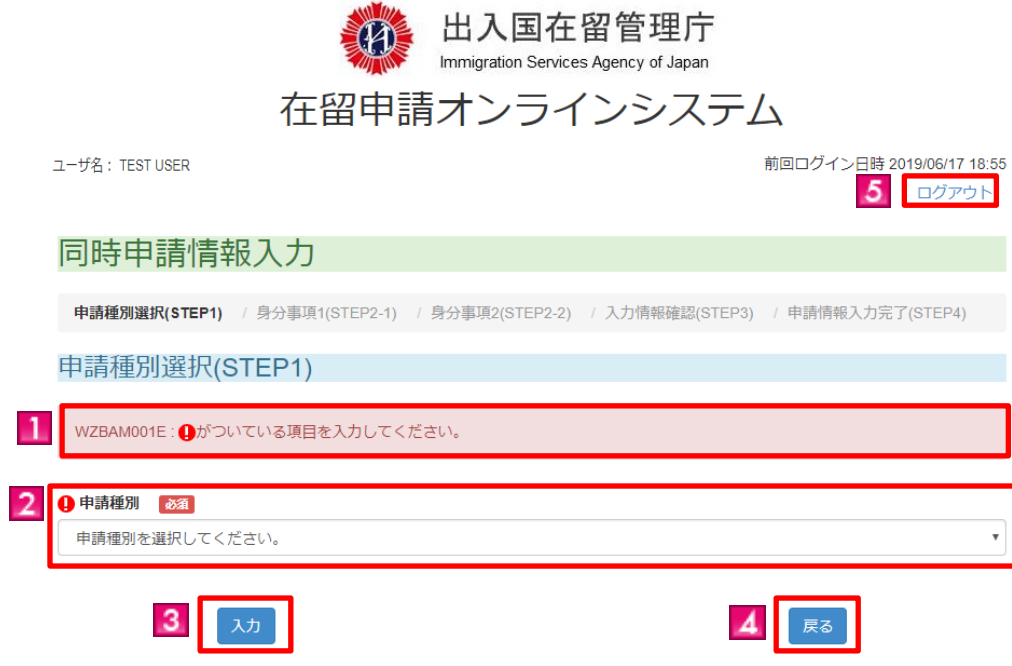

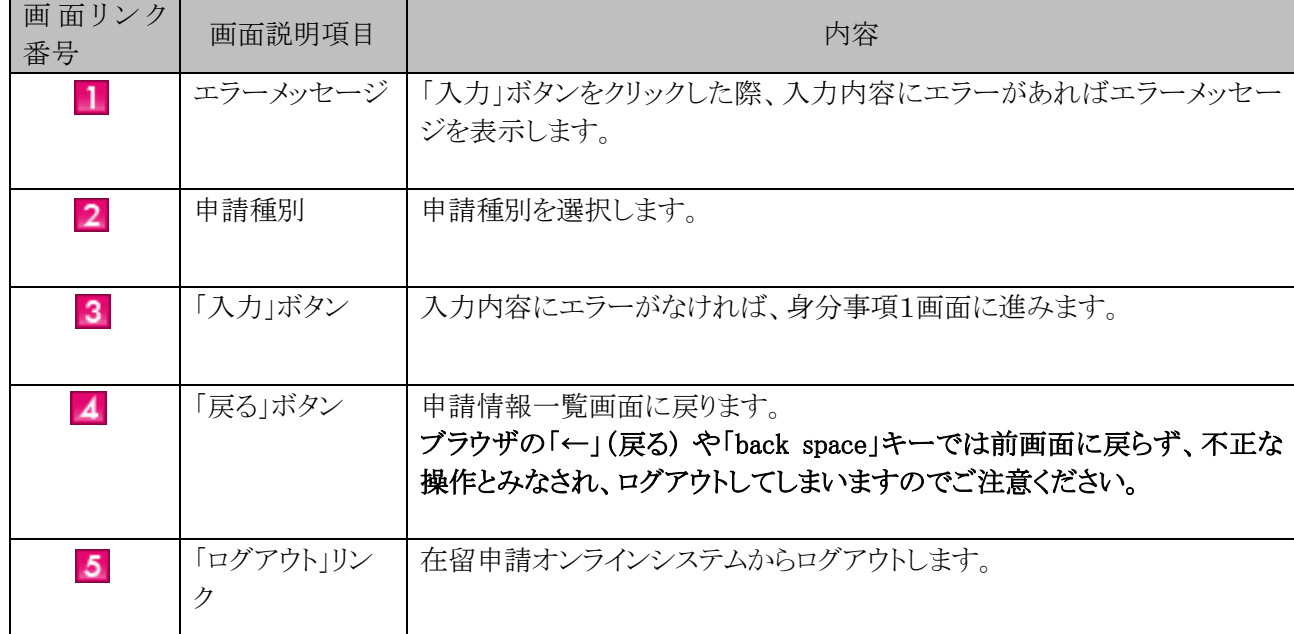

### 2.8.4 身分事項1画面の説明

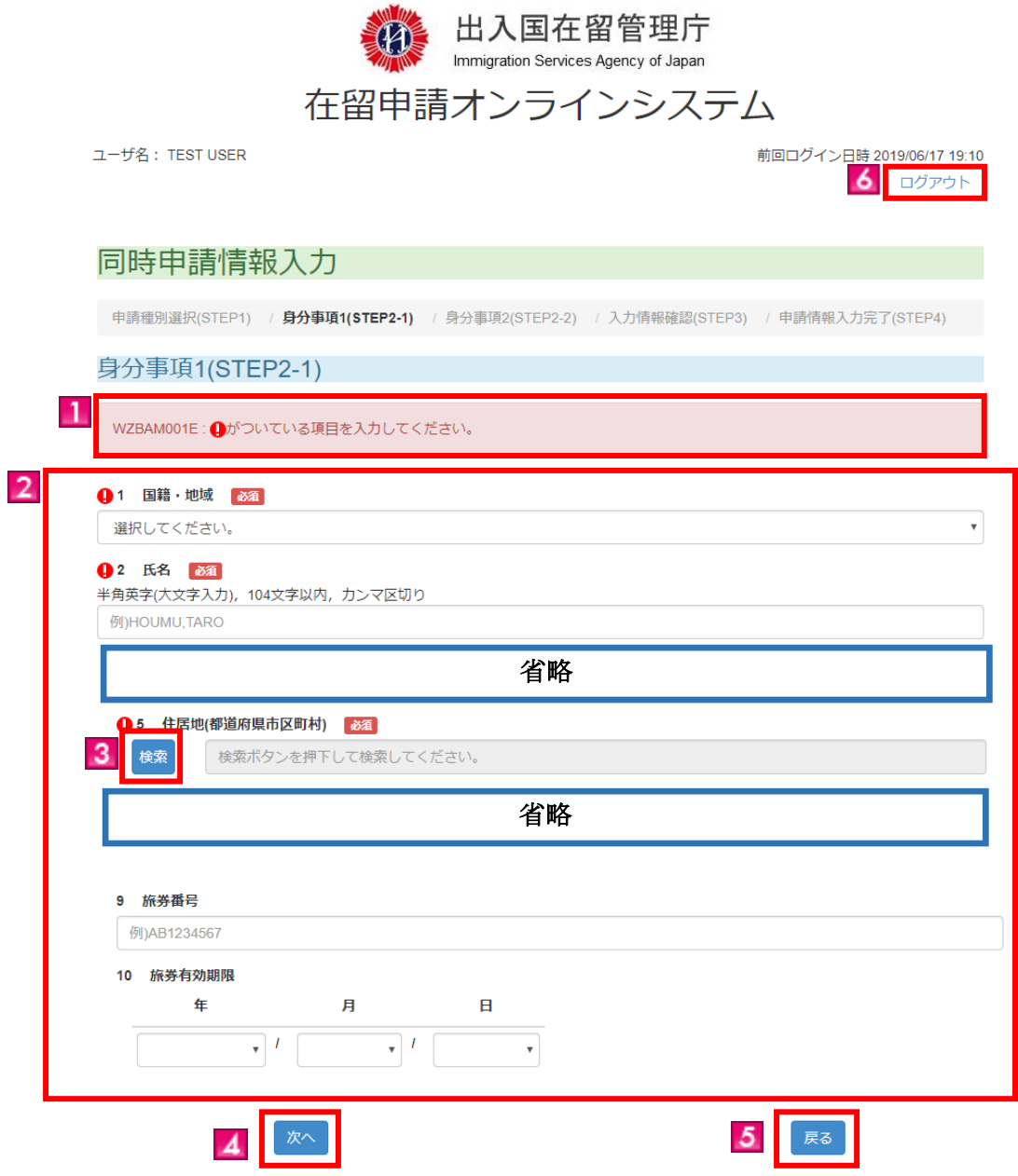

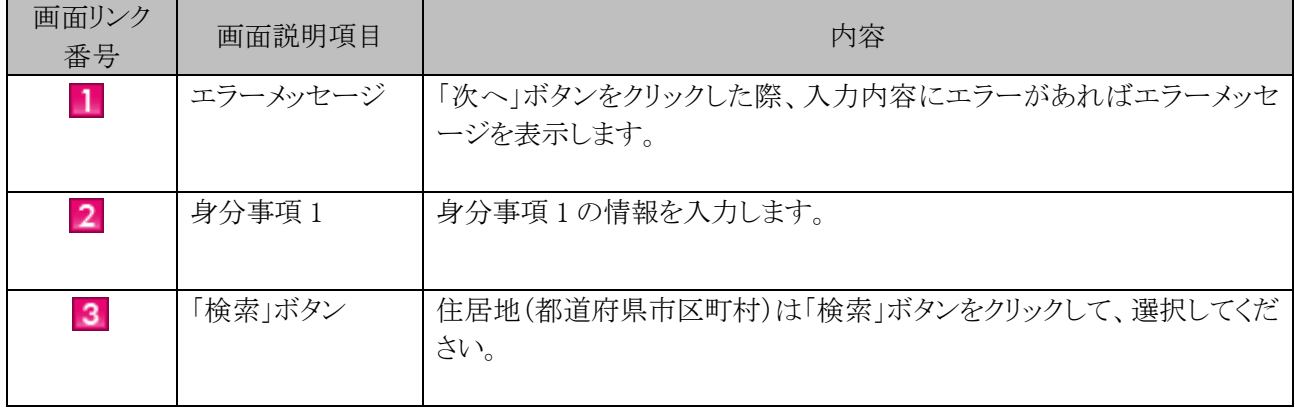

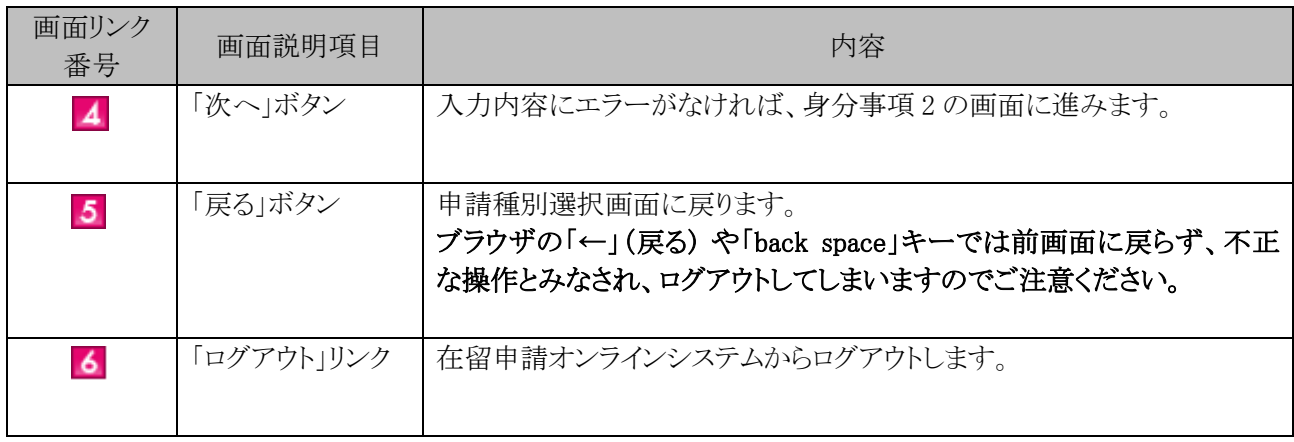

#### 2.8.5 身分事項2画面の説明

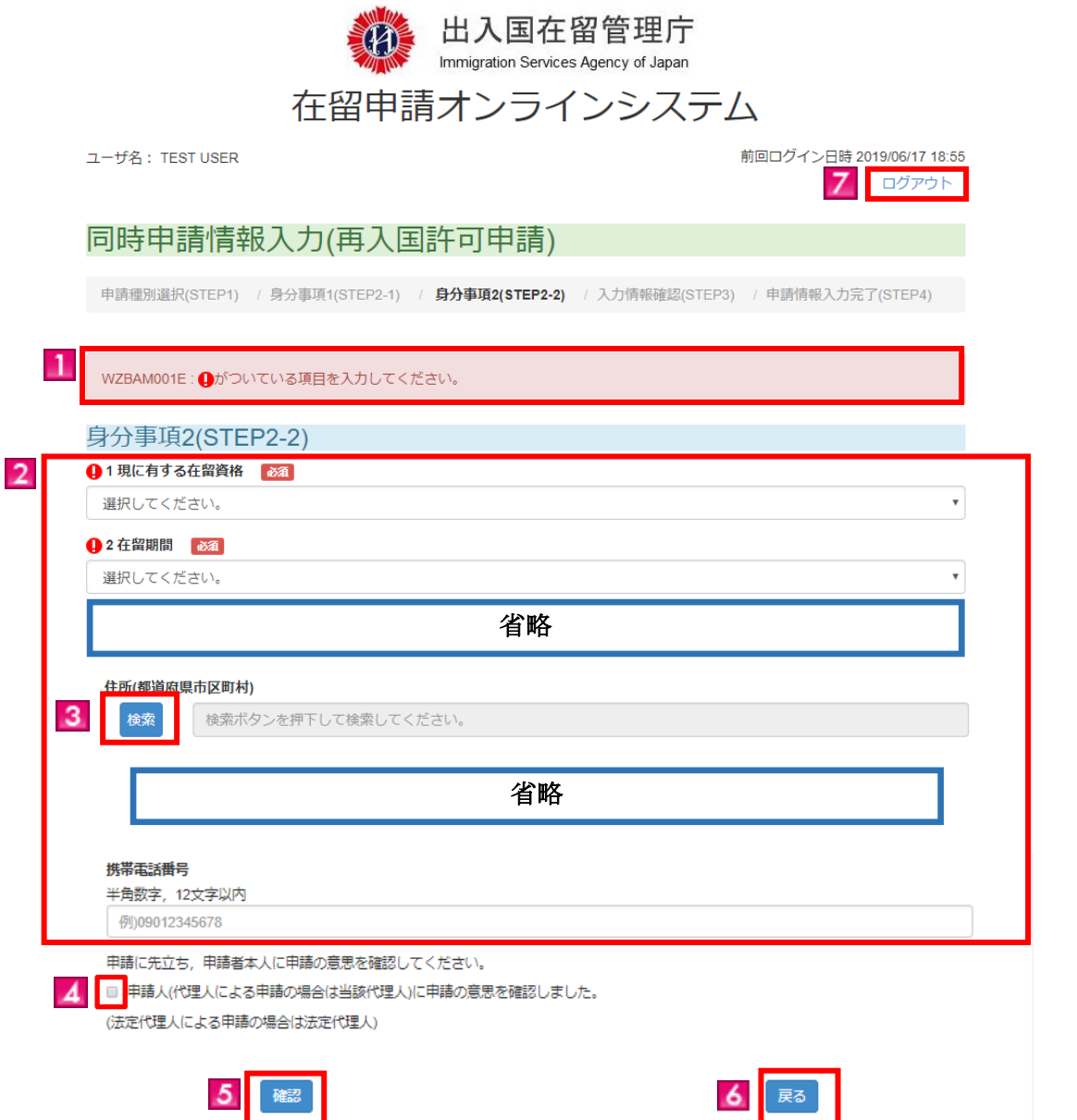

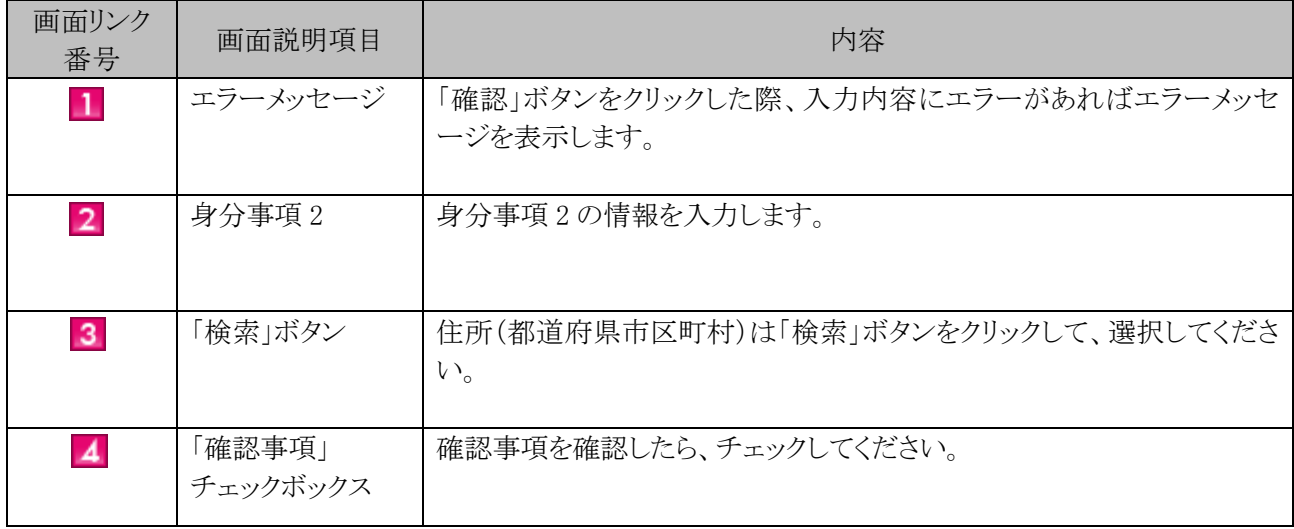

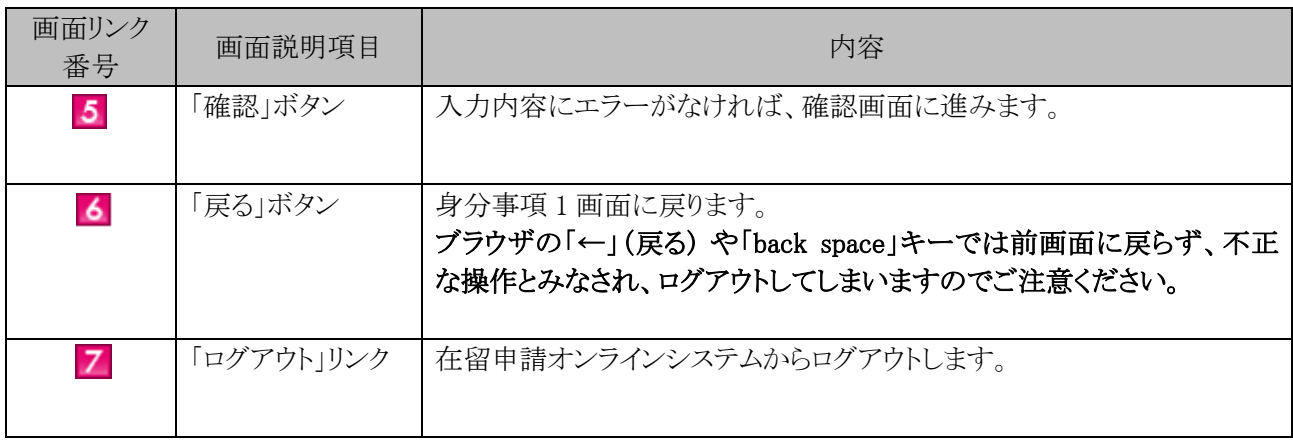

## 2.8.6 入力情報確認画面の説明

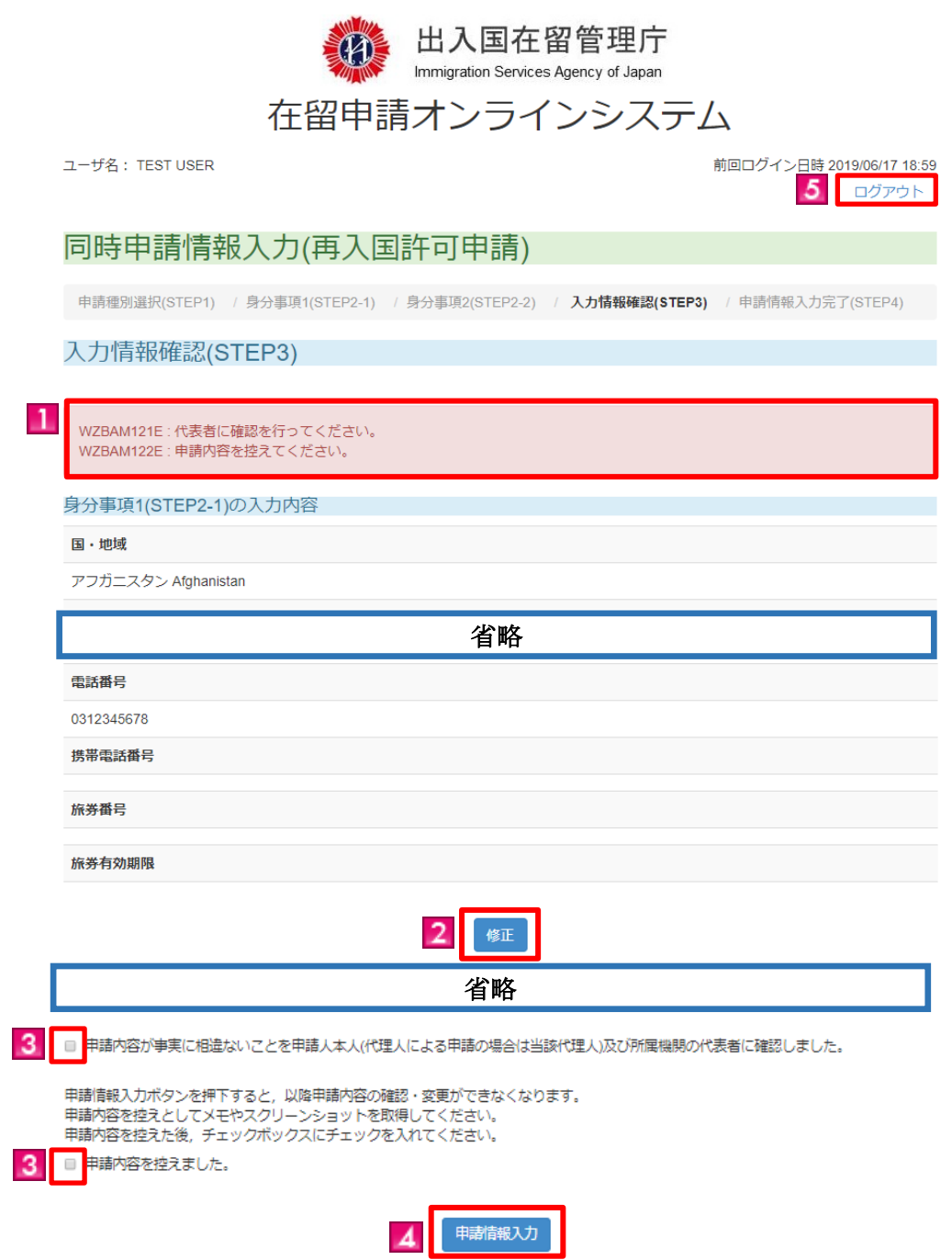

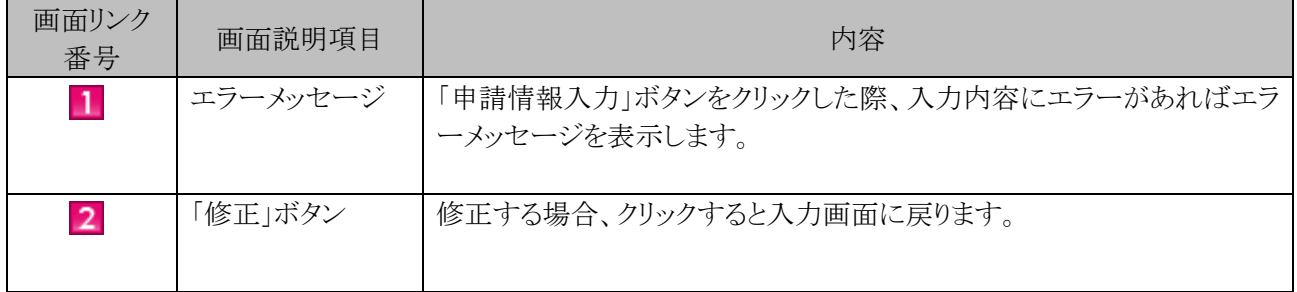

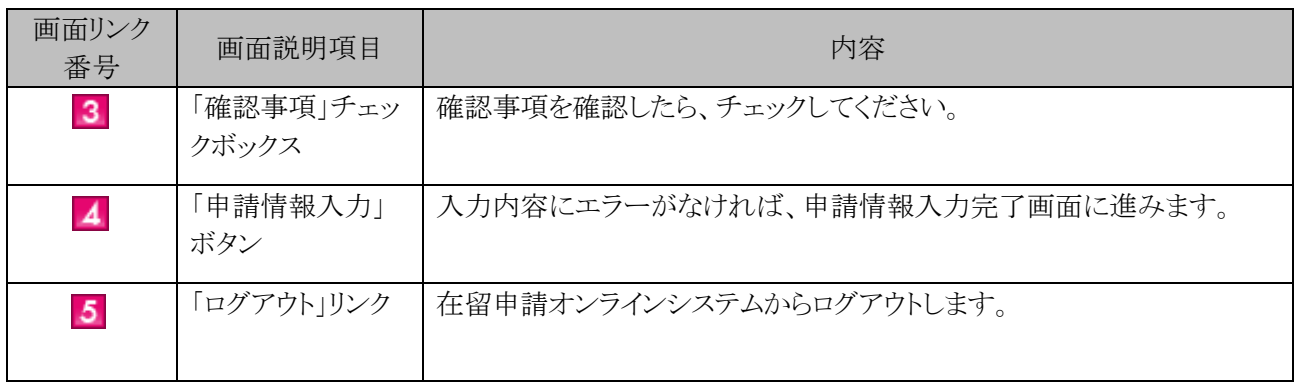

#### 2.8.7 申請情報入力完了画面の説明

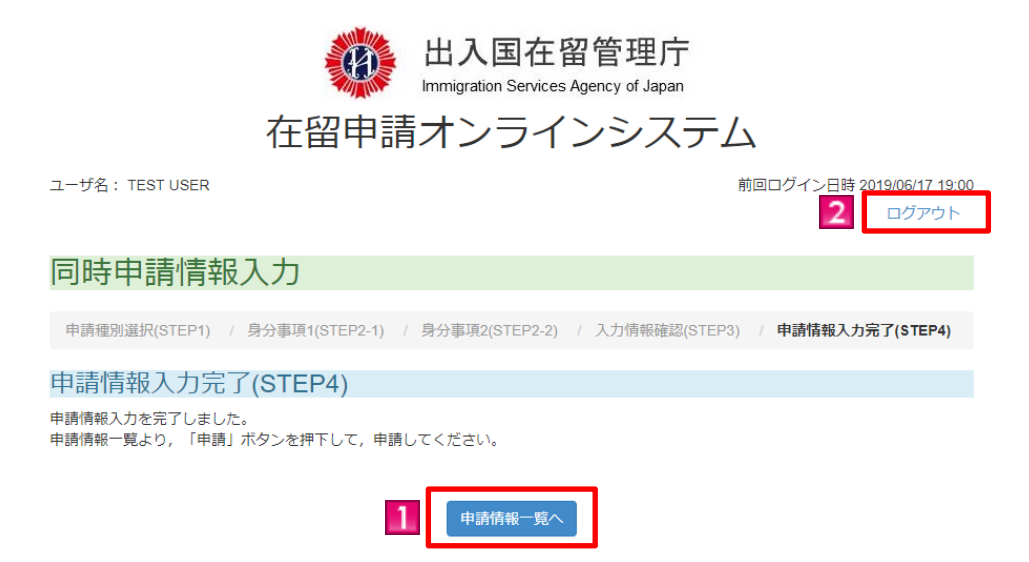

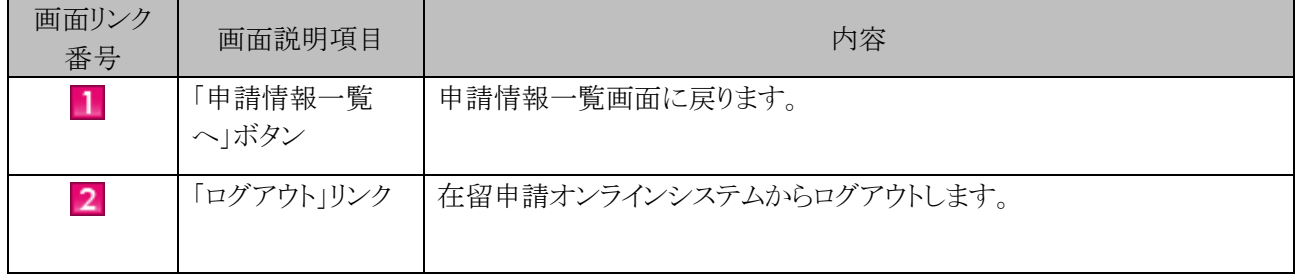

申請情報入力時に選択した受領方法を変更する場合の手順です。

#### 2.9.1 受領方法変更の流れ

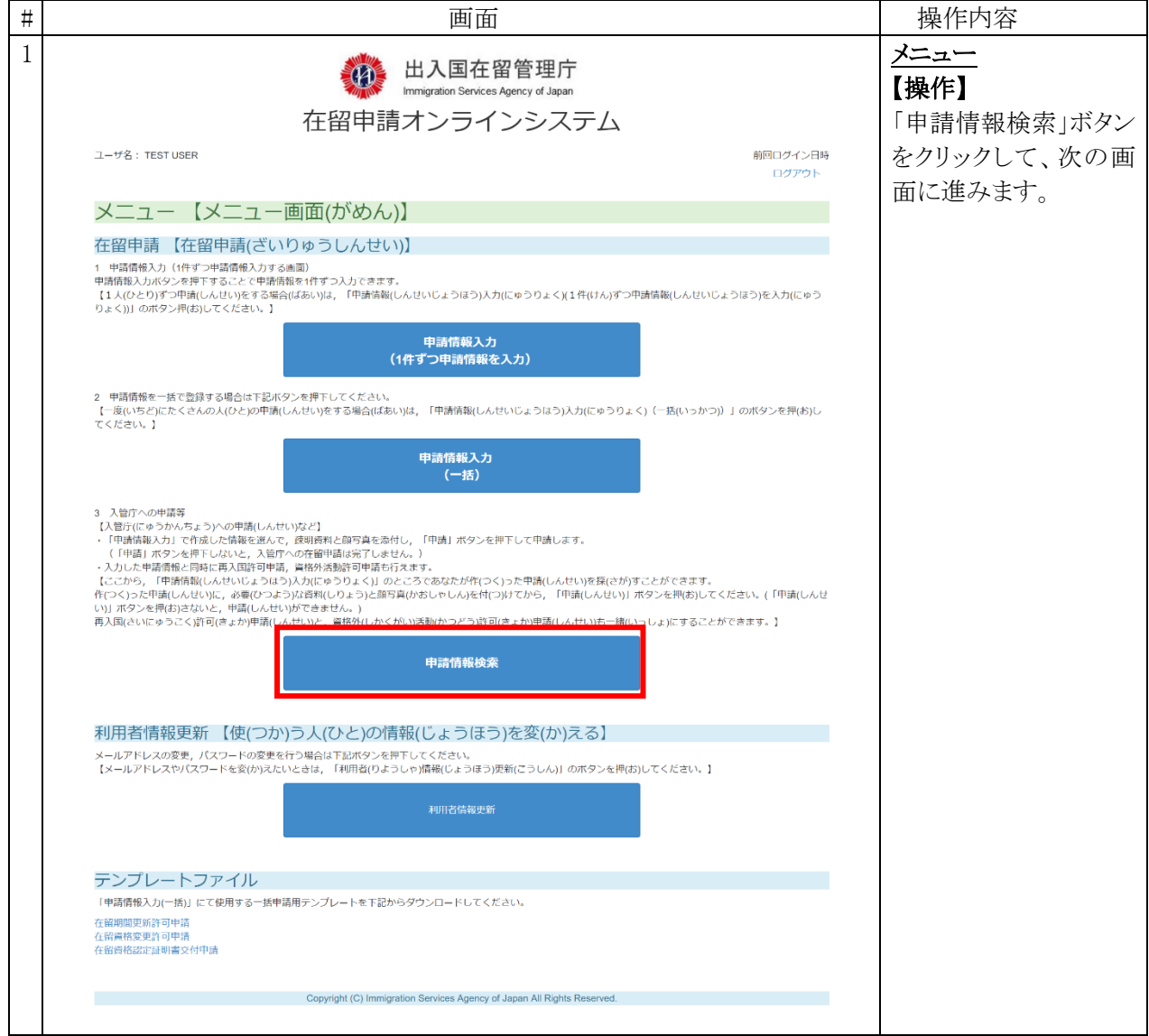

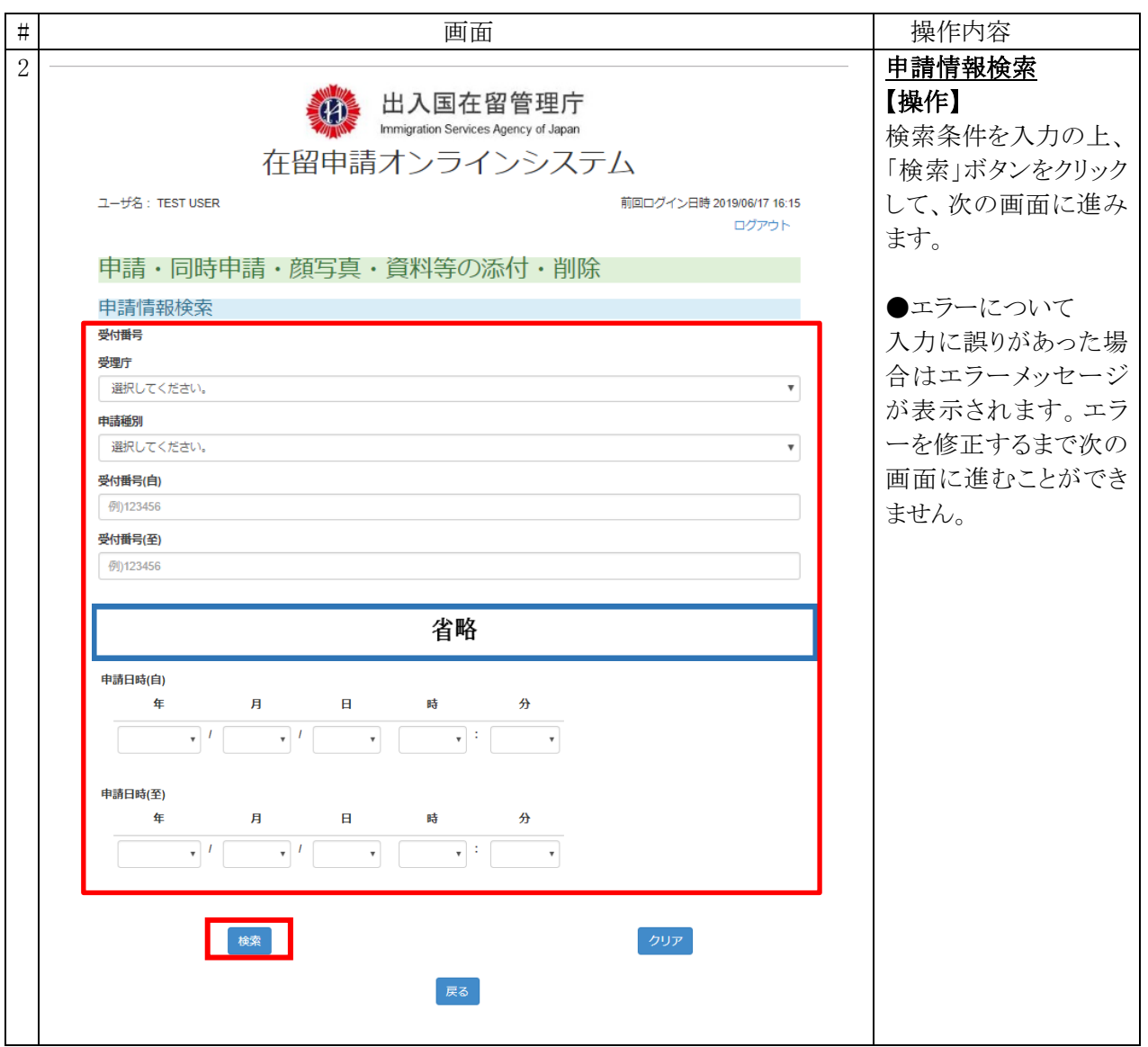

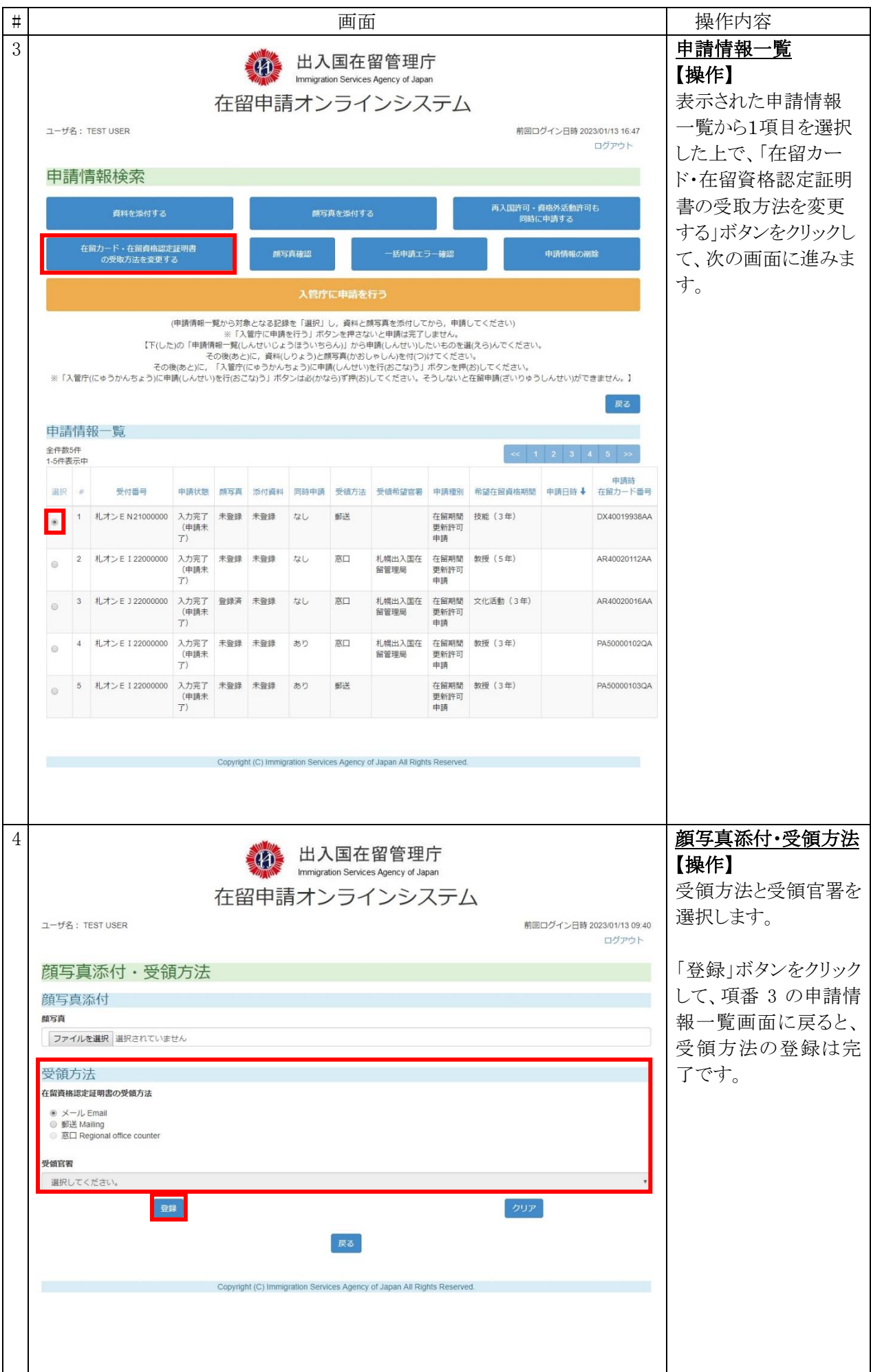

### 2.9.2 申請情報一覧画面(受領方法変更)の説明

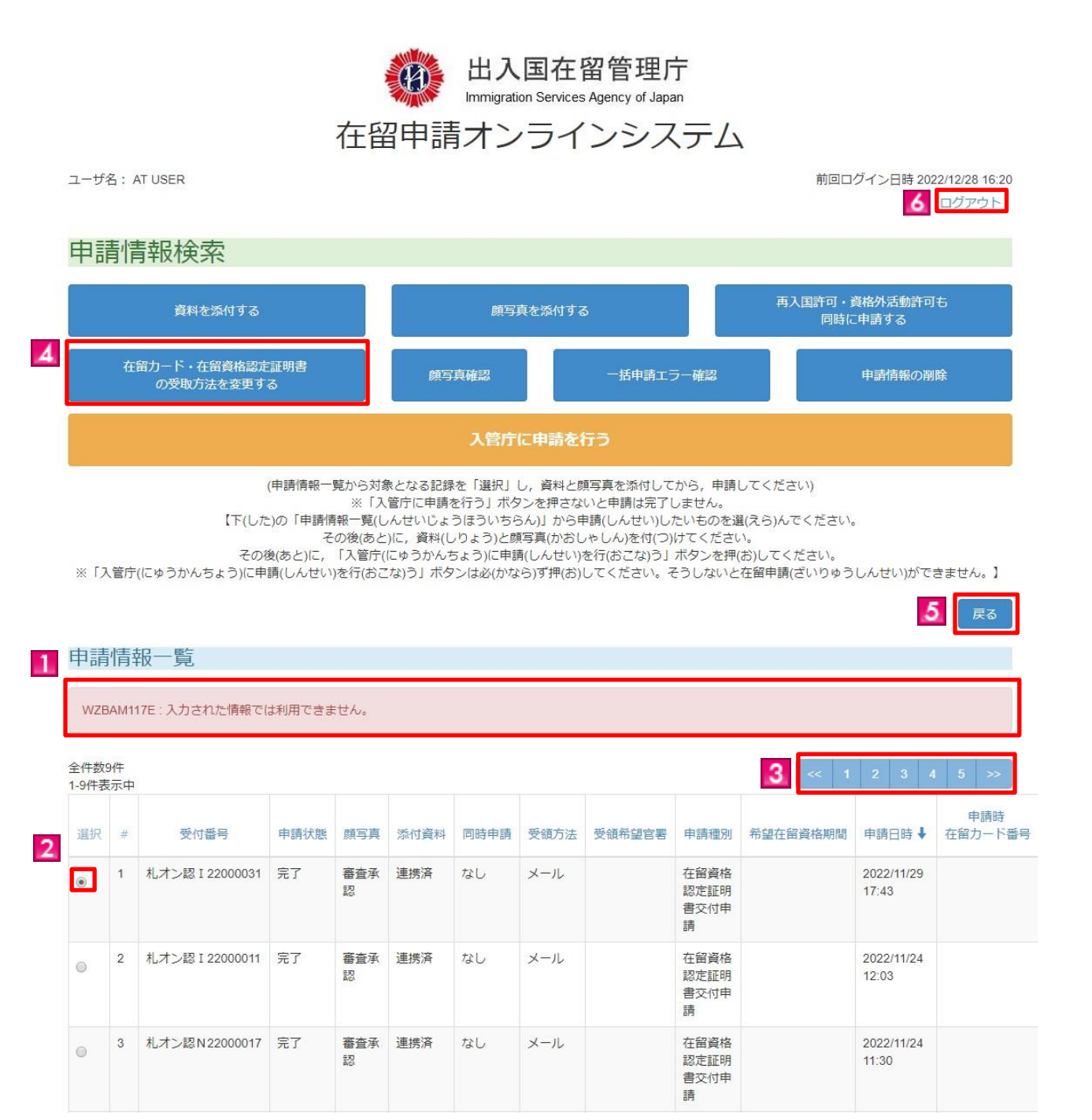

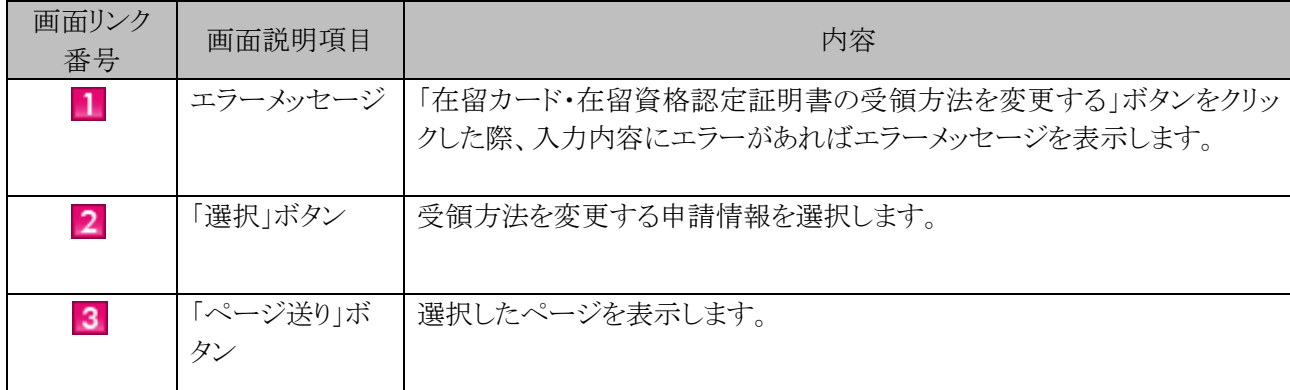

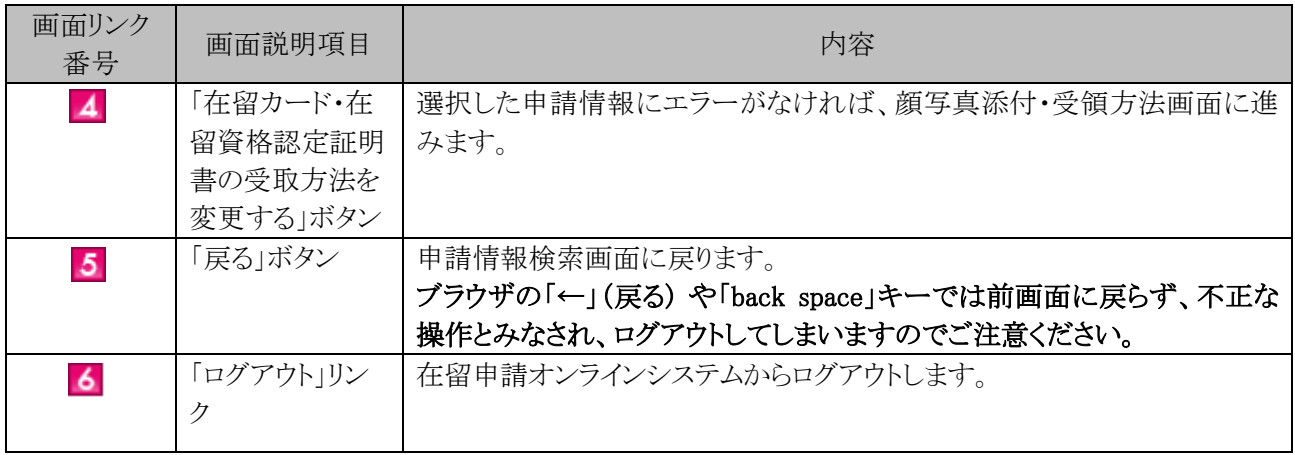

## 2.9.3 顔写真添付・受領方法画面(受領方法変更)の説明

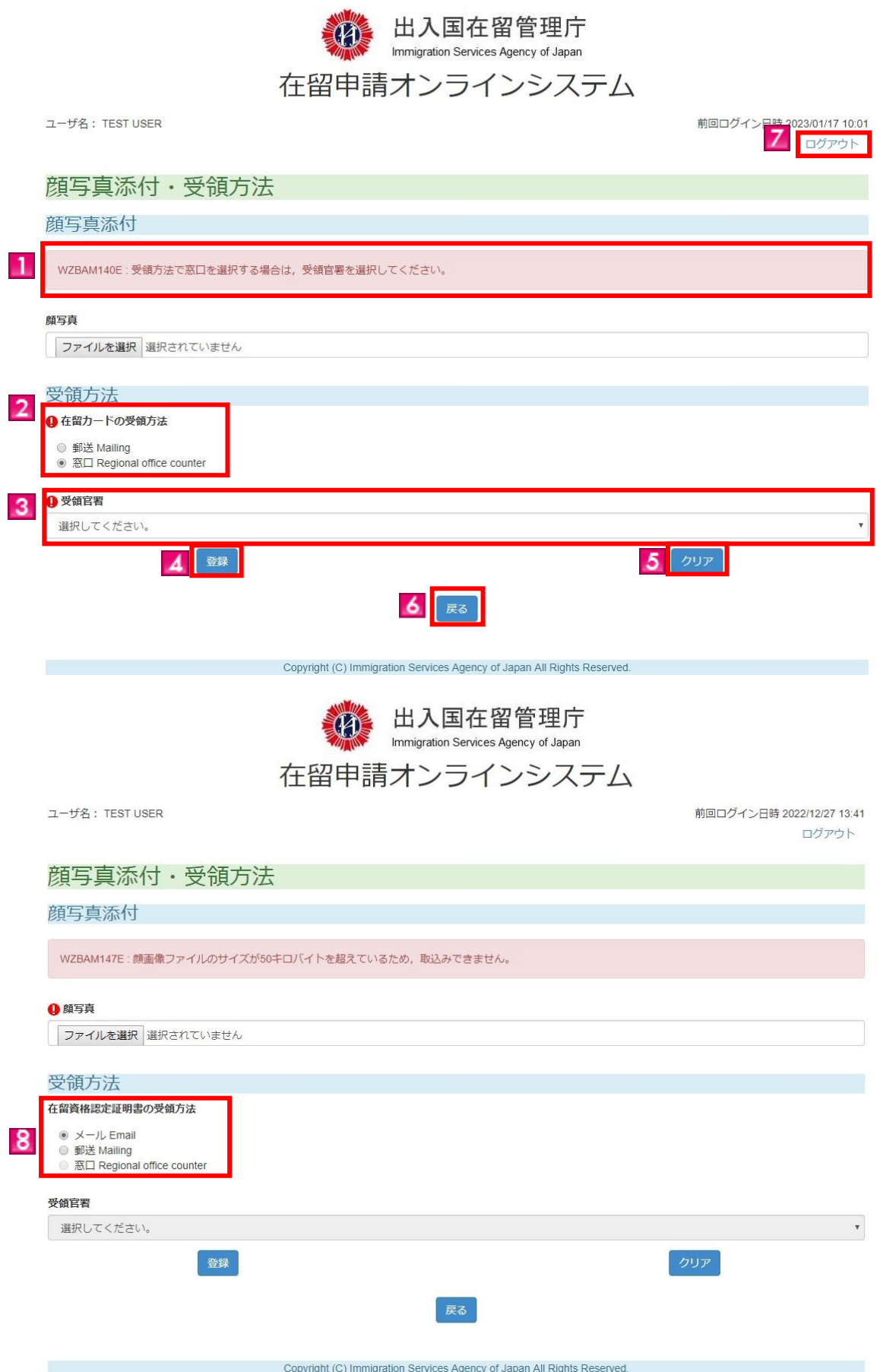

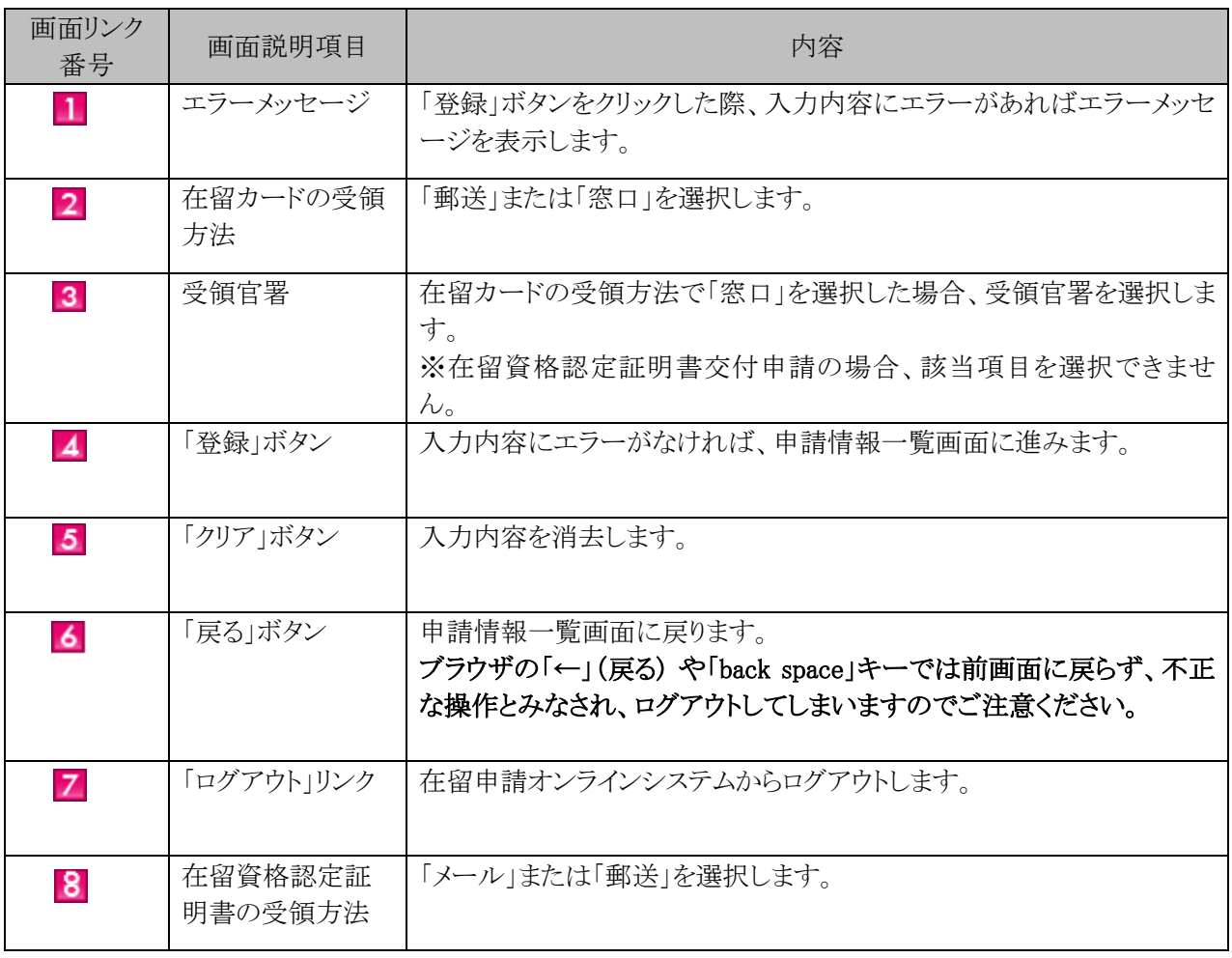

# 2.10 申請情報削除

申請情報入力した内容を削除する場合の手順です。

#### 2.10.1 申請情報削除の流れ

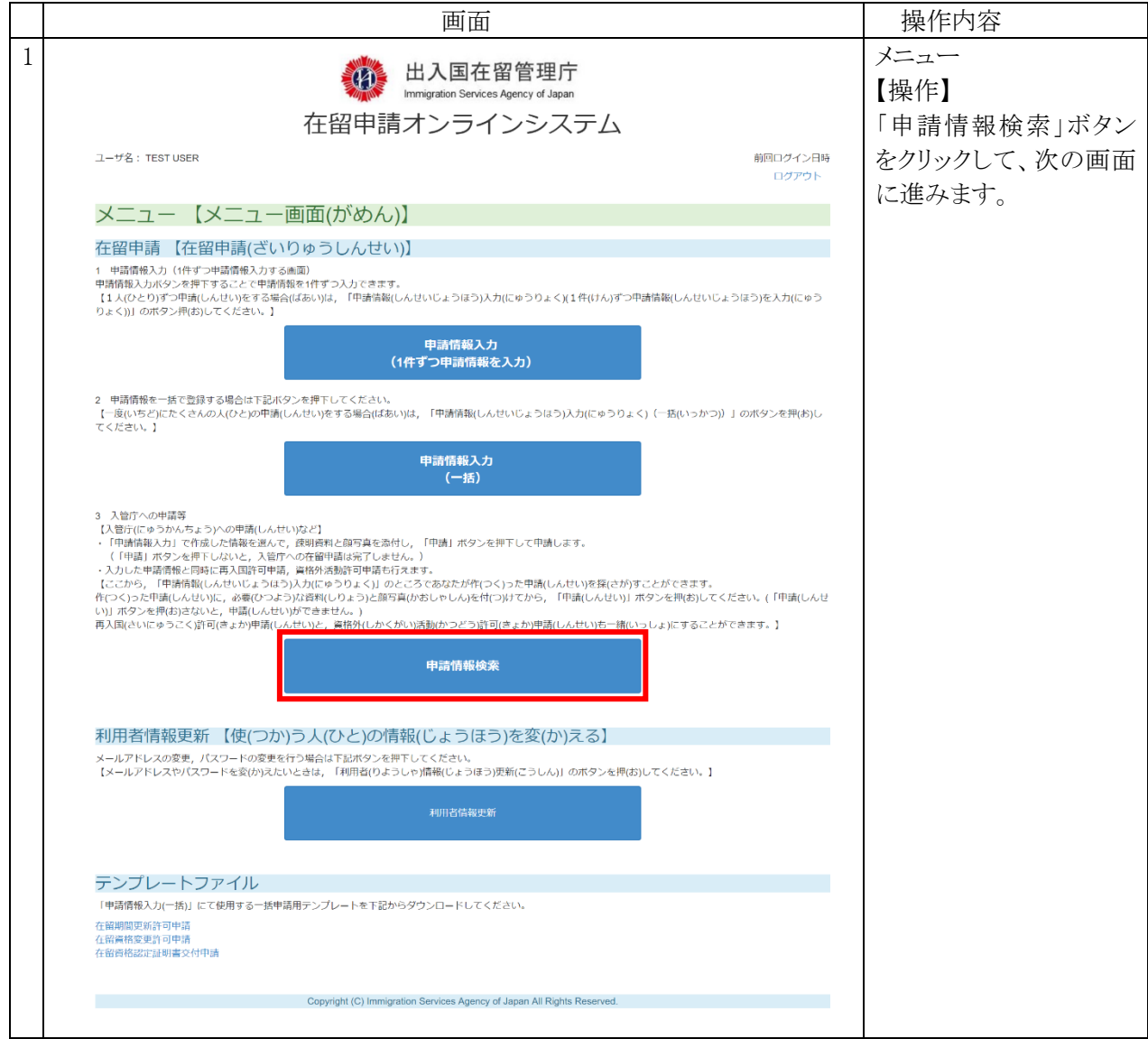

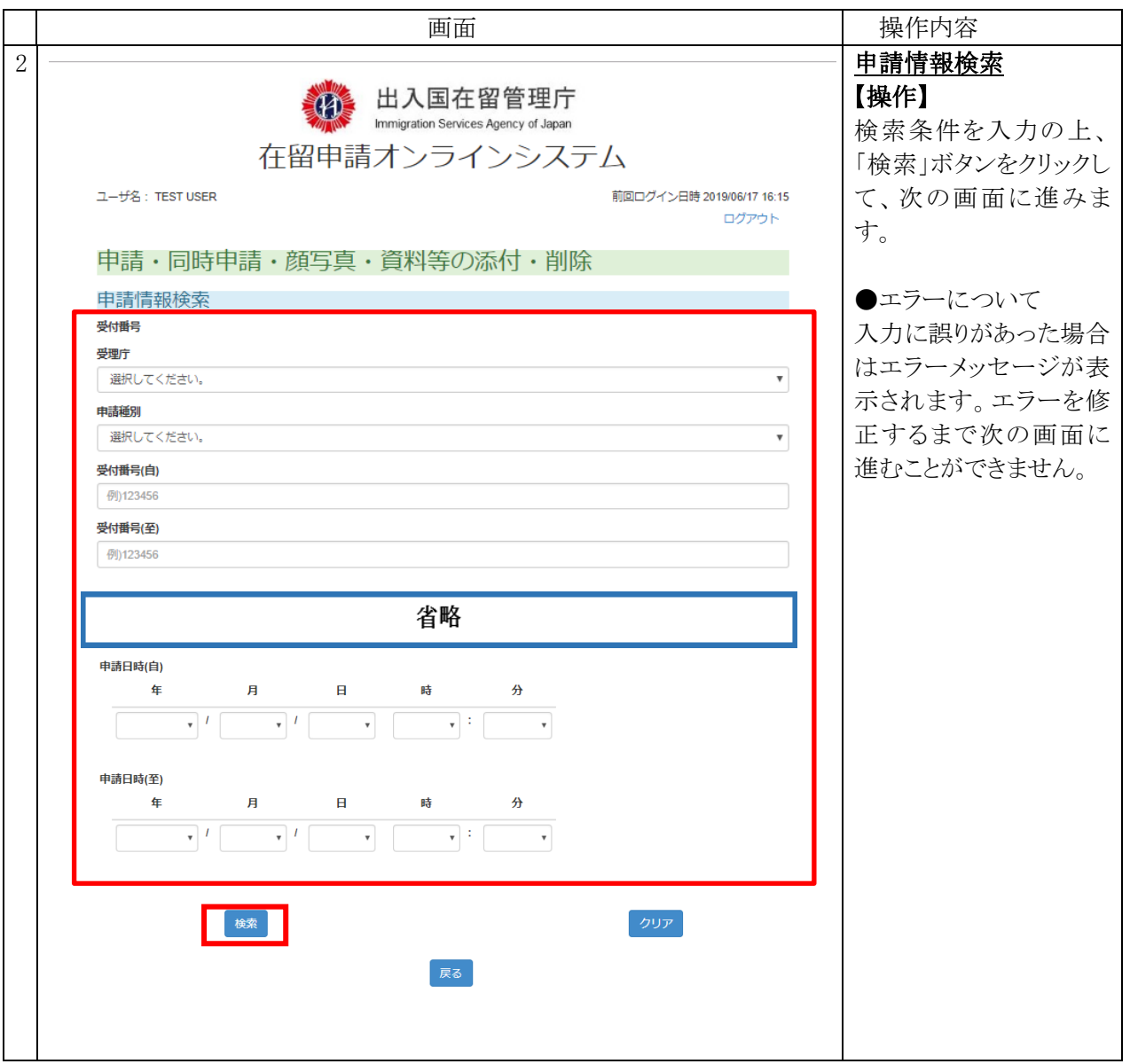

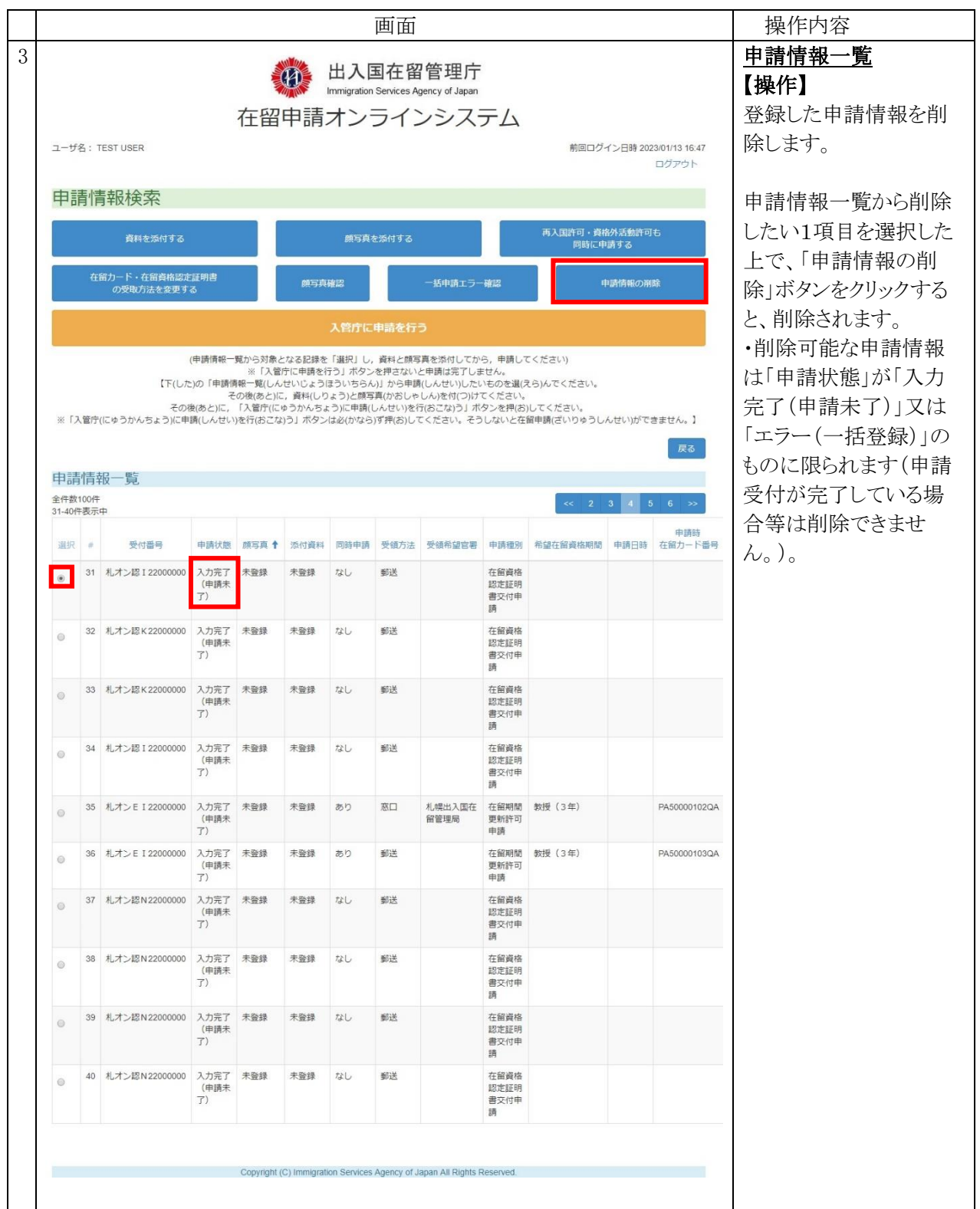

申請情報入力(一括)で入力した内容にエラーがあった場合、その内容を確認する手順です。

2.11.1 一括申請エラー内容確認の流れ

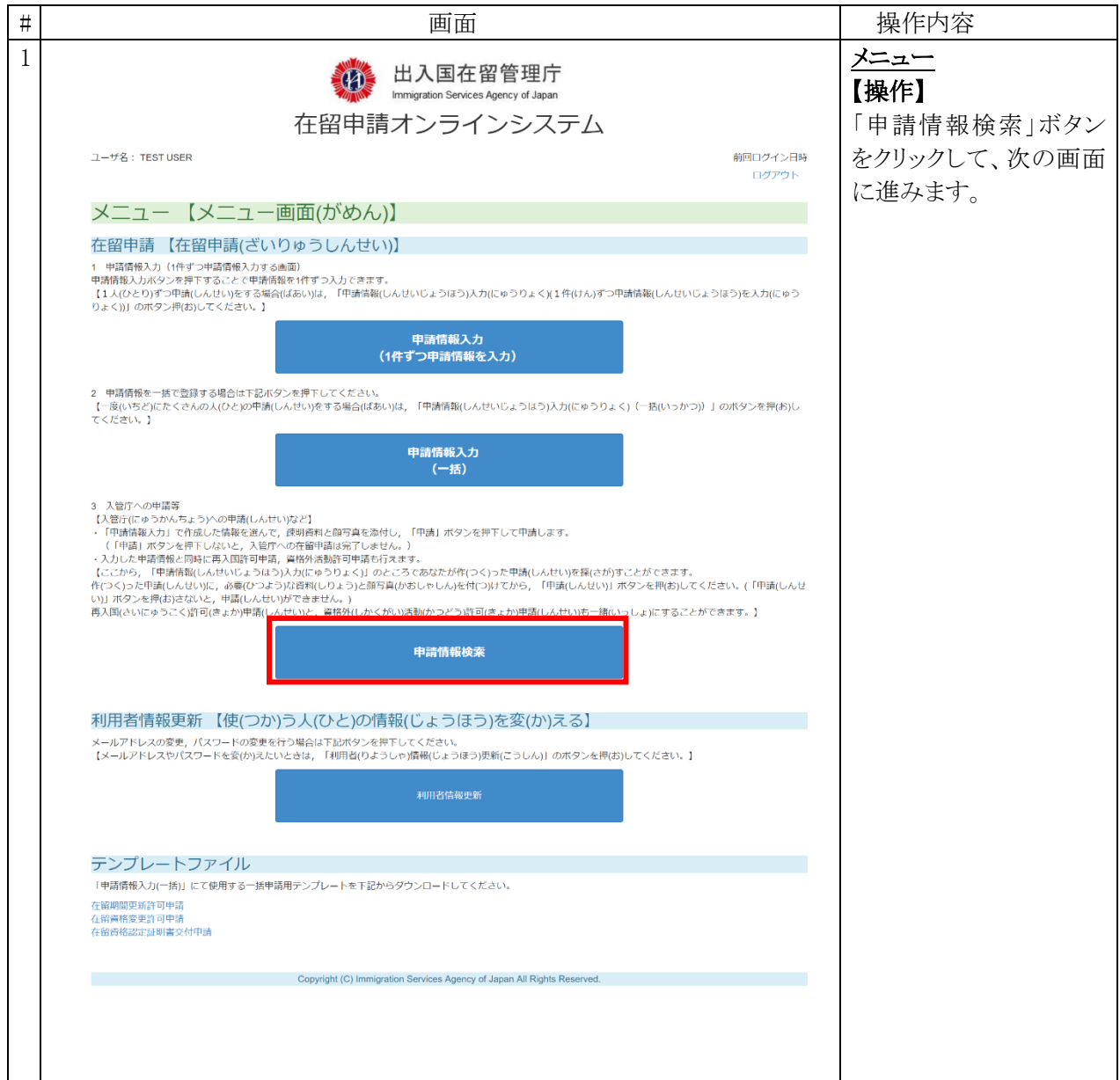

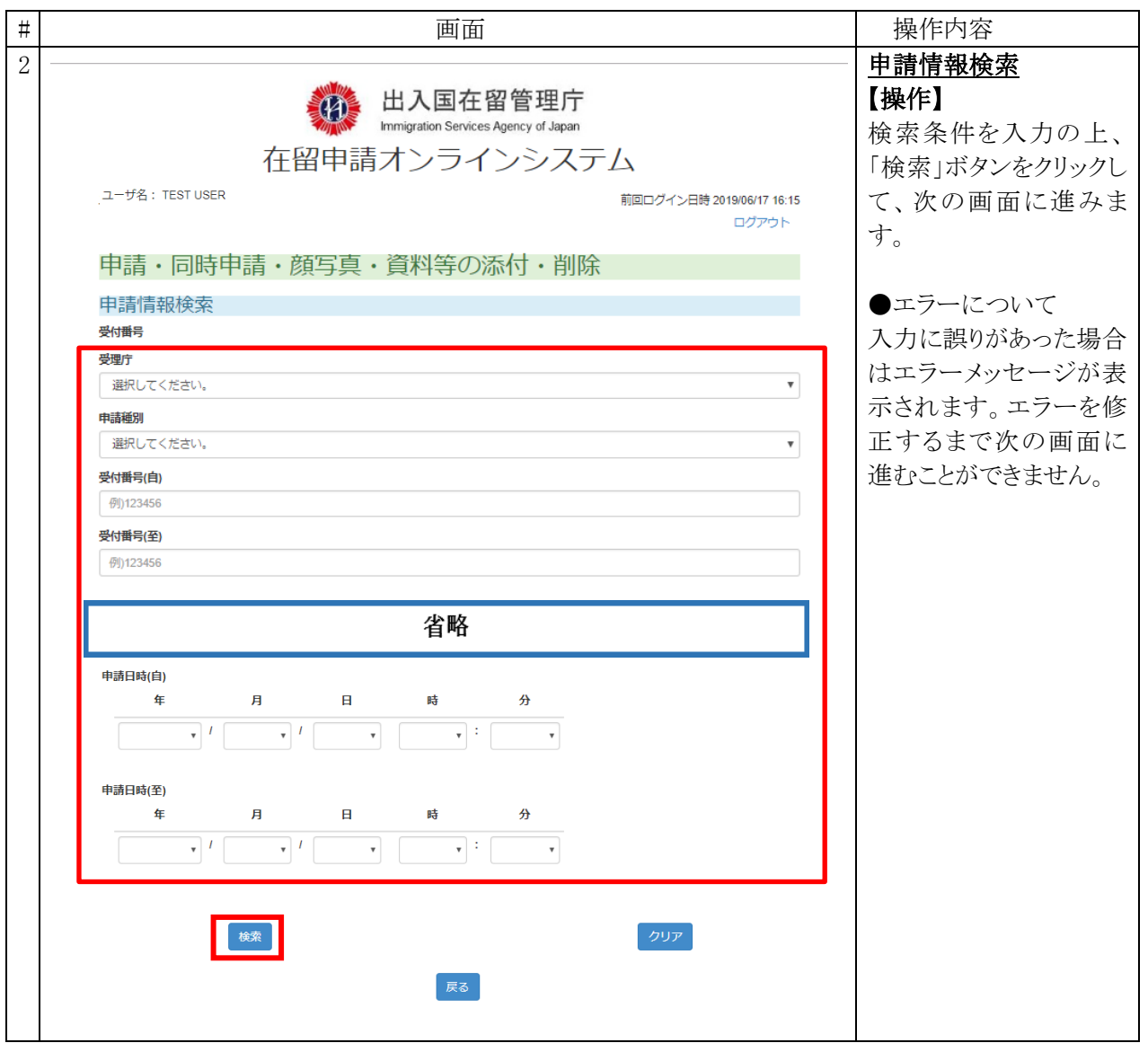

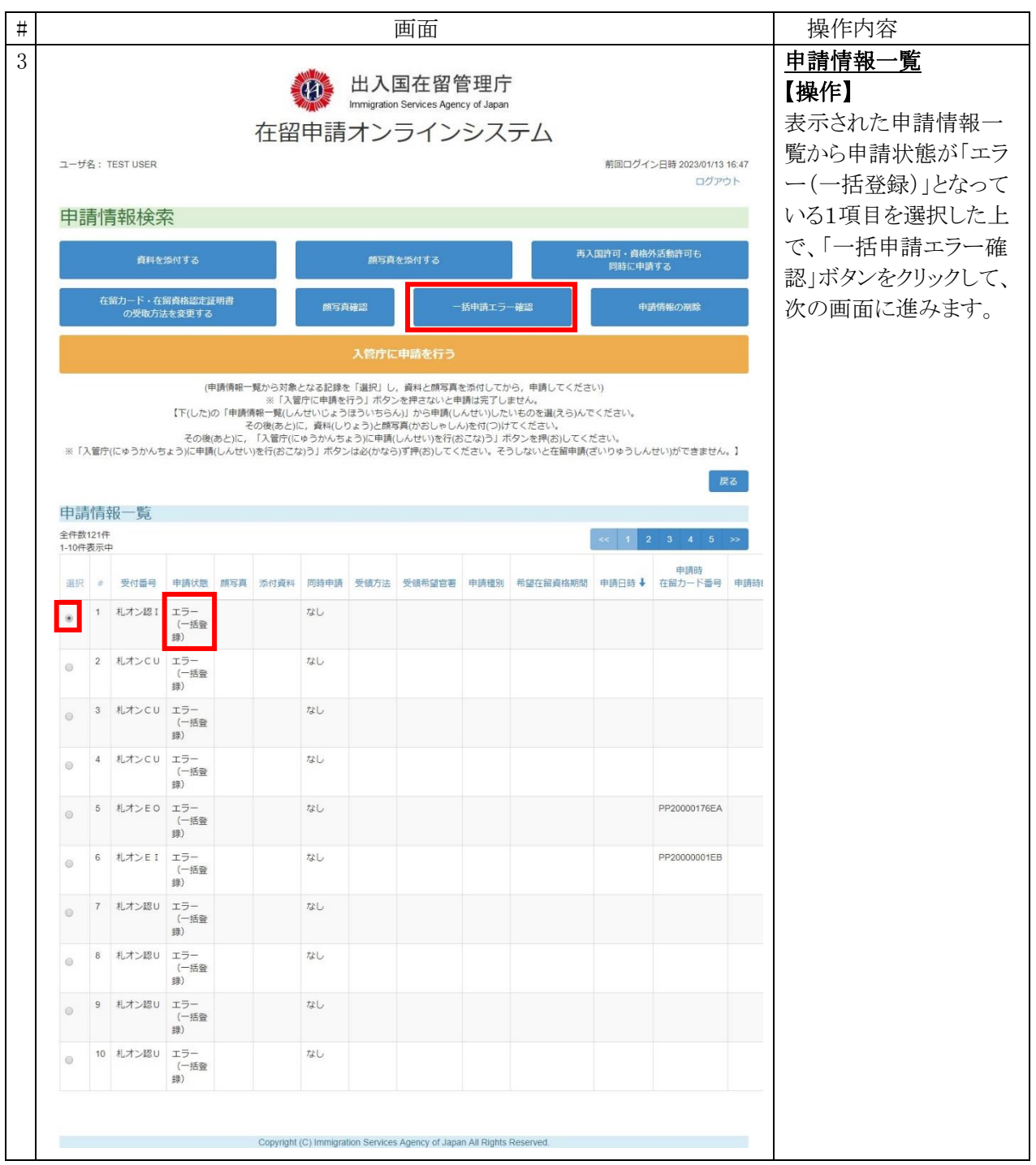
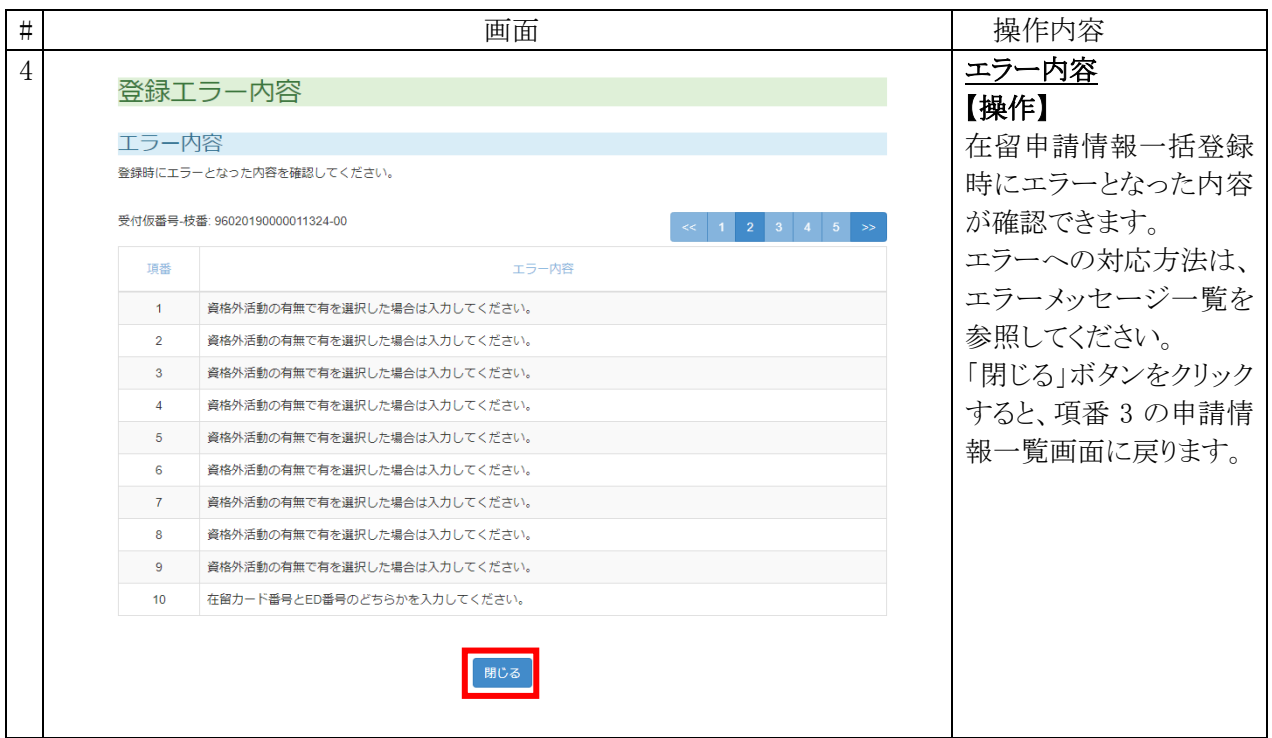

### 2.11.2 申請情報一覧画面(一括申請エラー)の説明

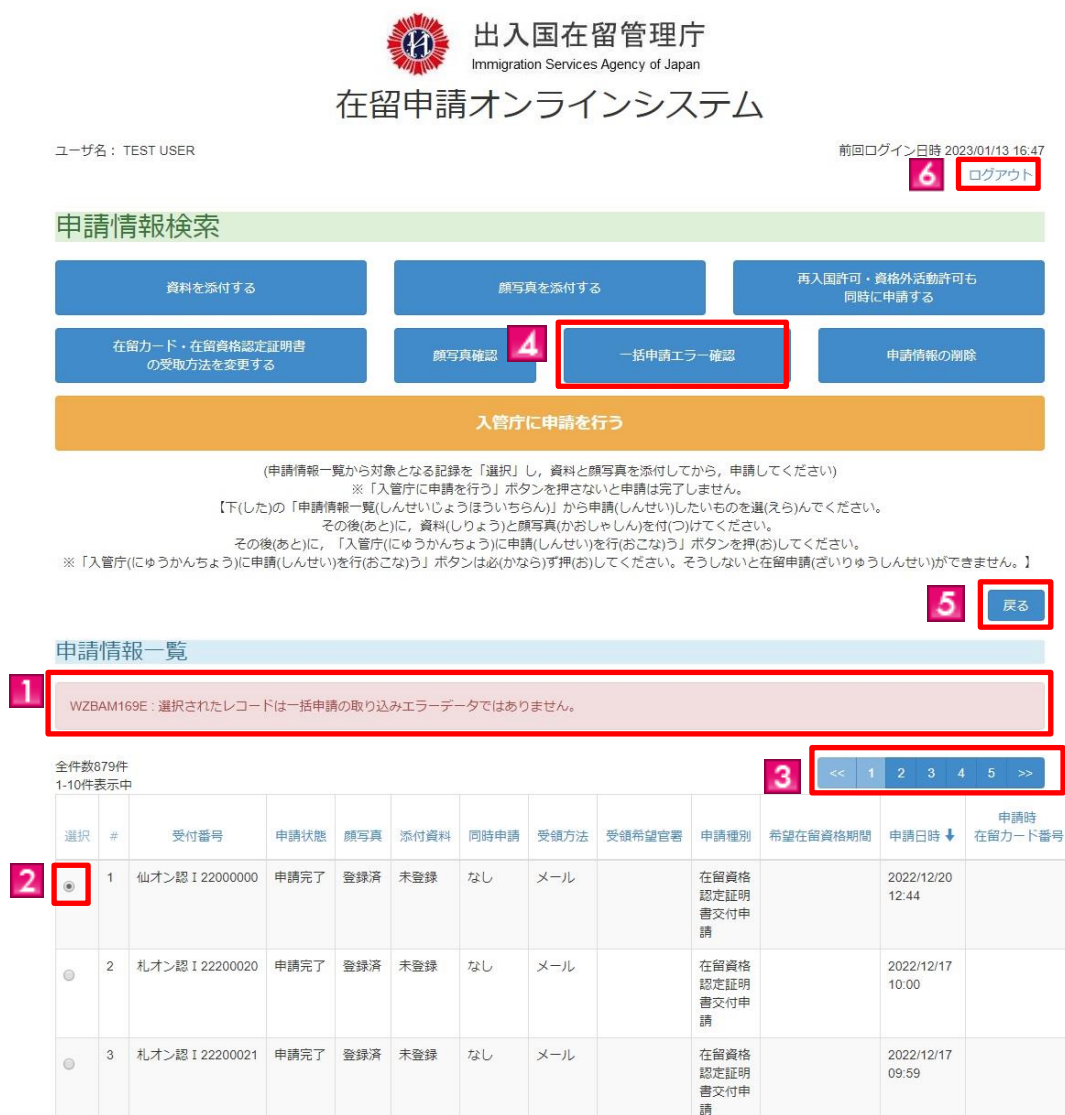

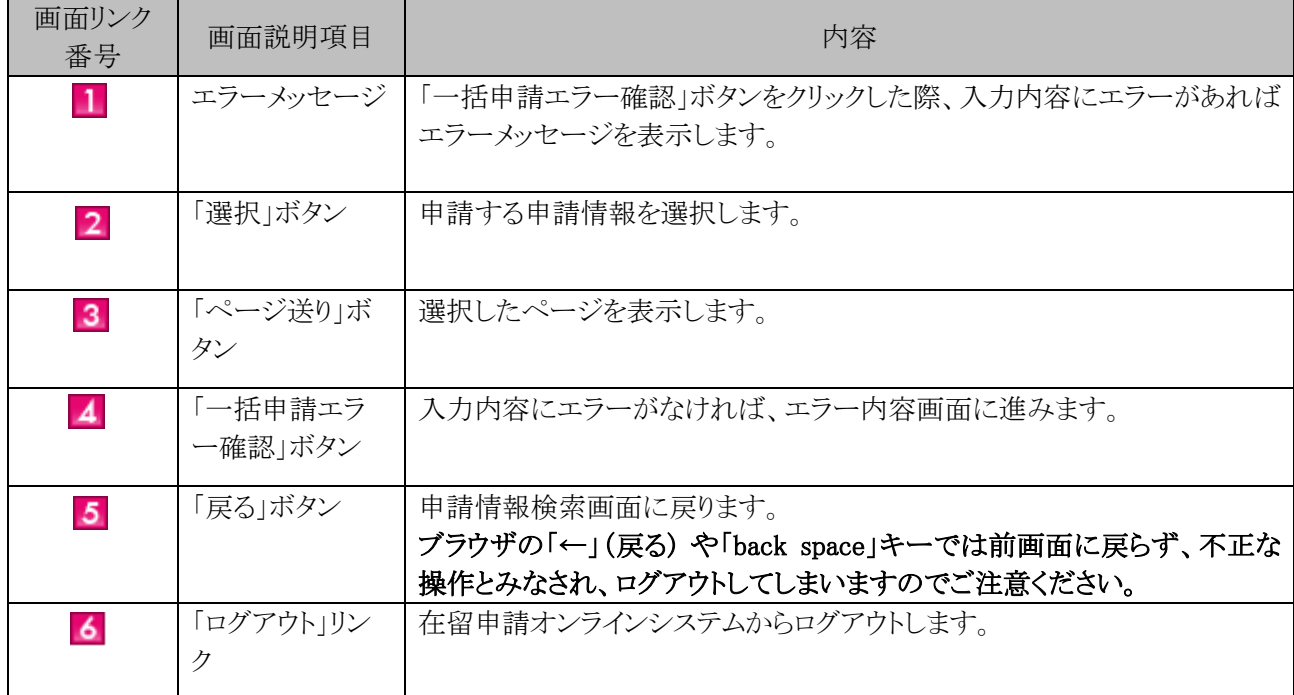

#### 2.11.3 エラー内容画面の説明

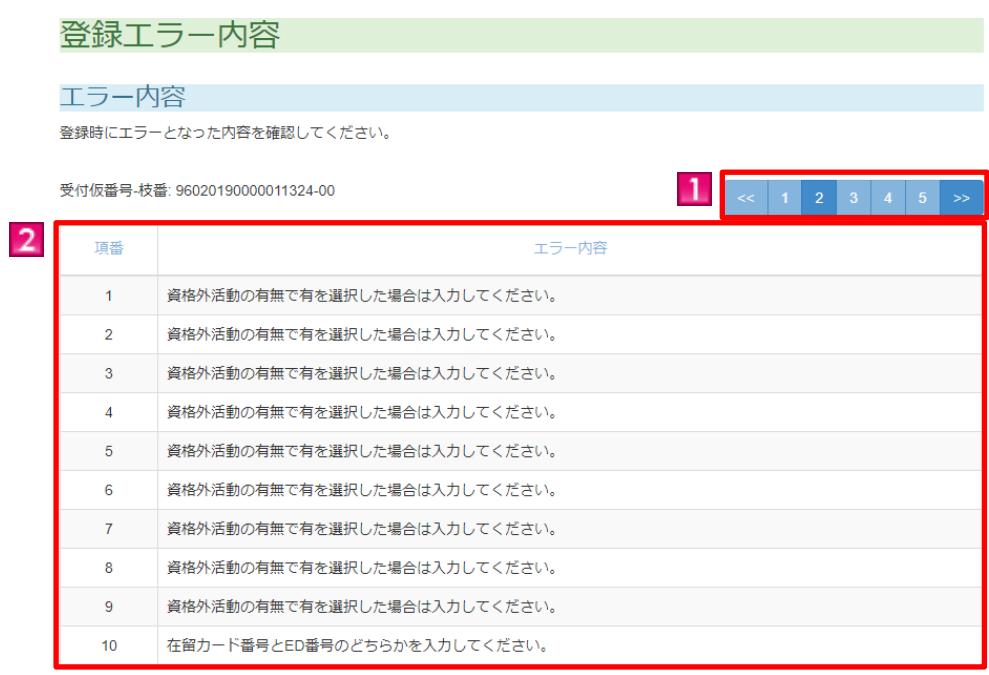

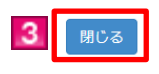

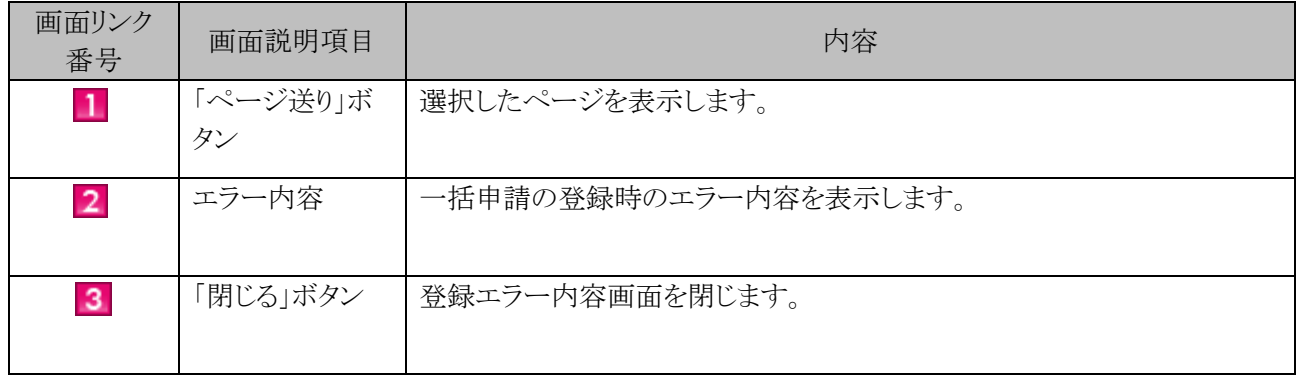

申請した顔写真に不備があり、差し戻しをされた際に顔写真を追完する手順です。

#### 2.12.1 顔写真追完の流れ

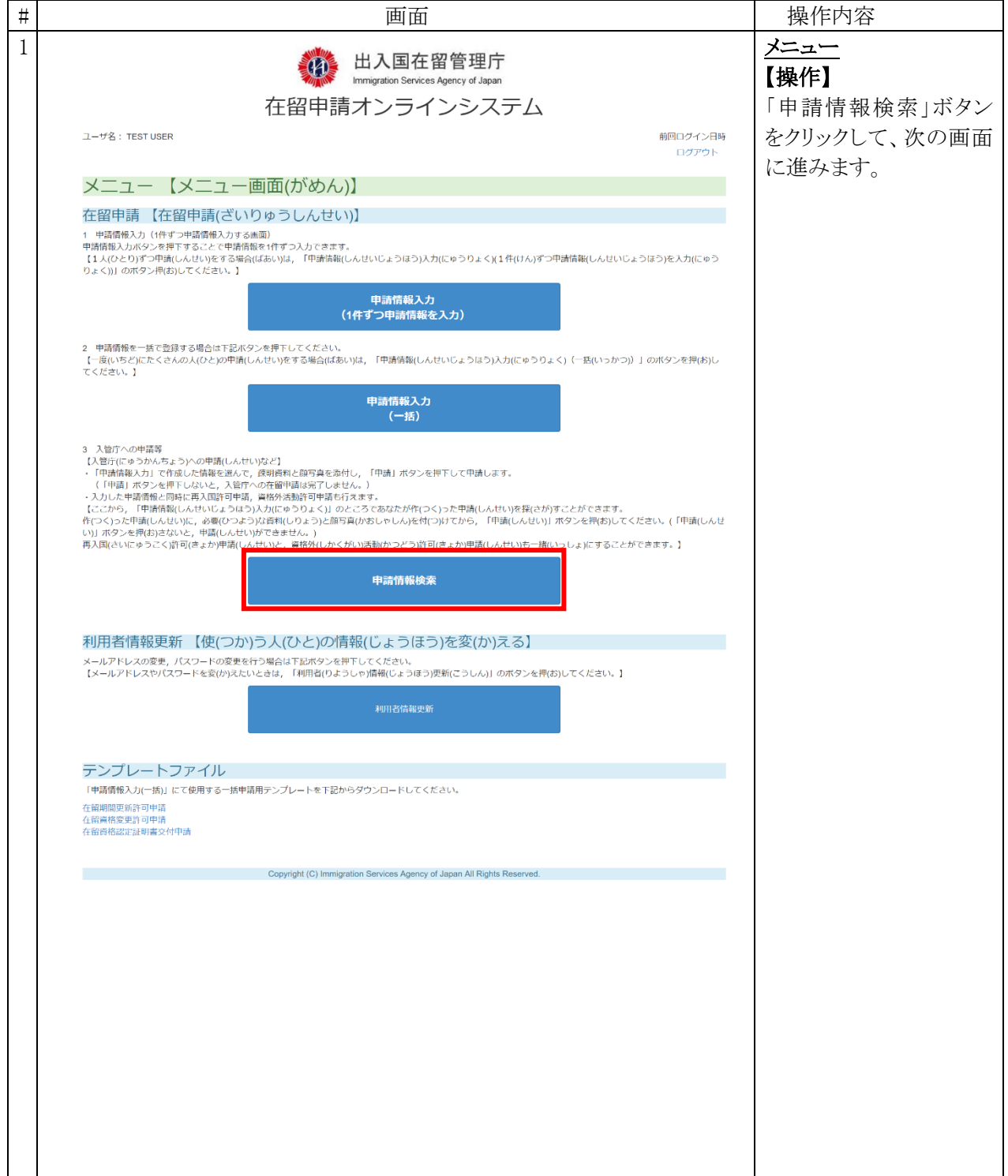

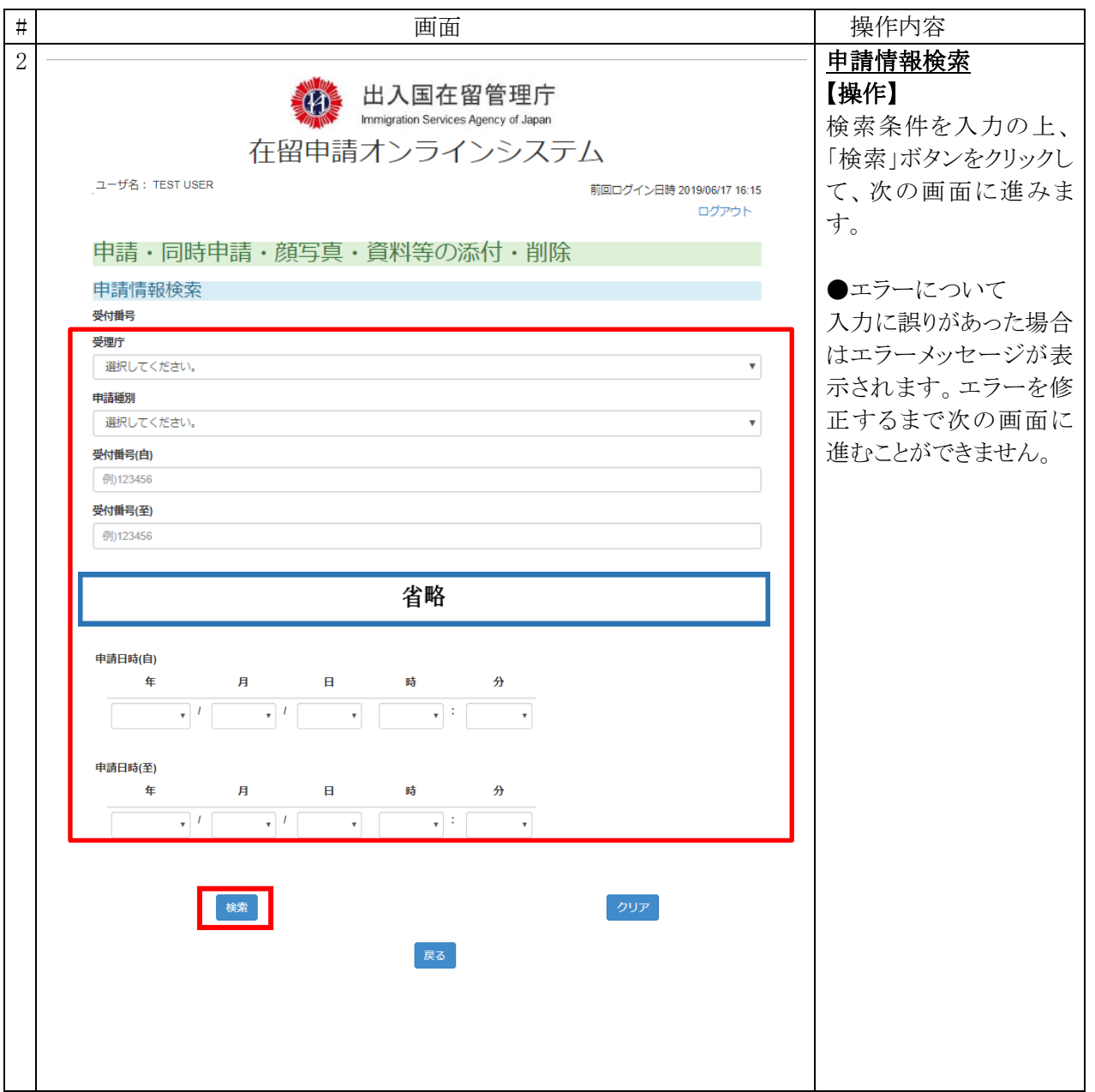

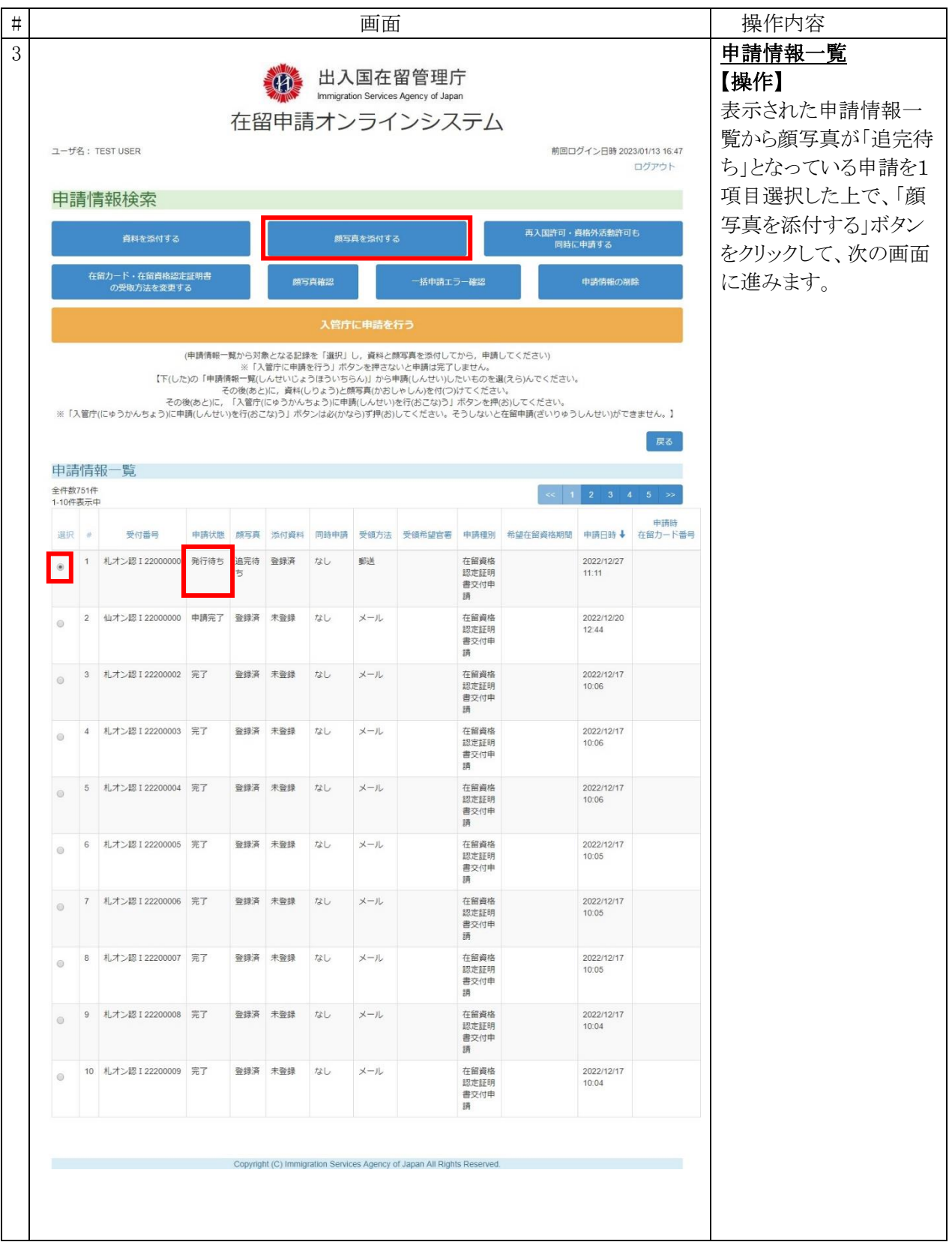

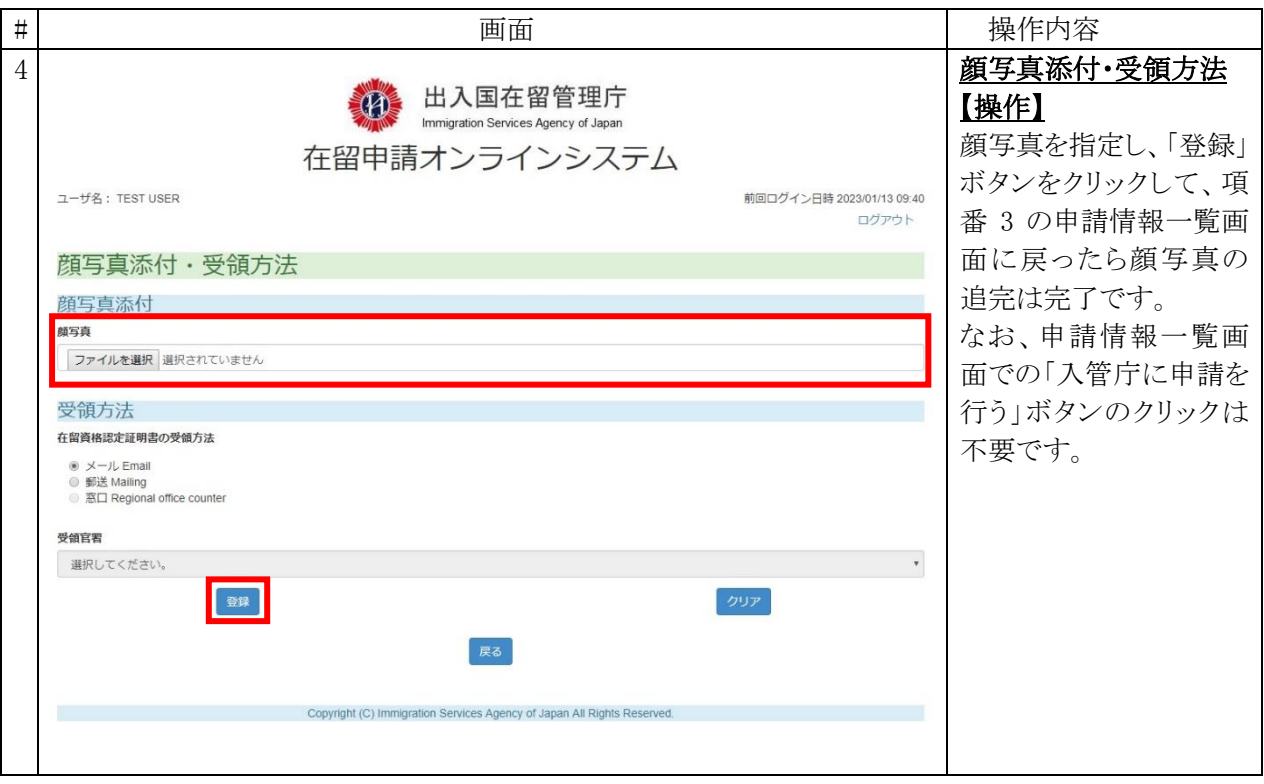

地方出入国在留管理官署から、電子データで追加資料の提出を求められた場合の手順です。

なお、利用者の方が自ら添付漏れ等に気づき、電子データで追加提出を行おうとする場合は、申請 を受け付けた地方出入国在留管理官署側でシステム上の操作が必要となるため、事前にご連絡をい ただく必要があります。

#### 2.13.1 添付ファイル追完の流れ

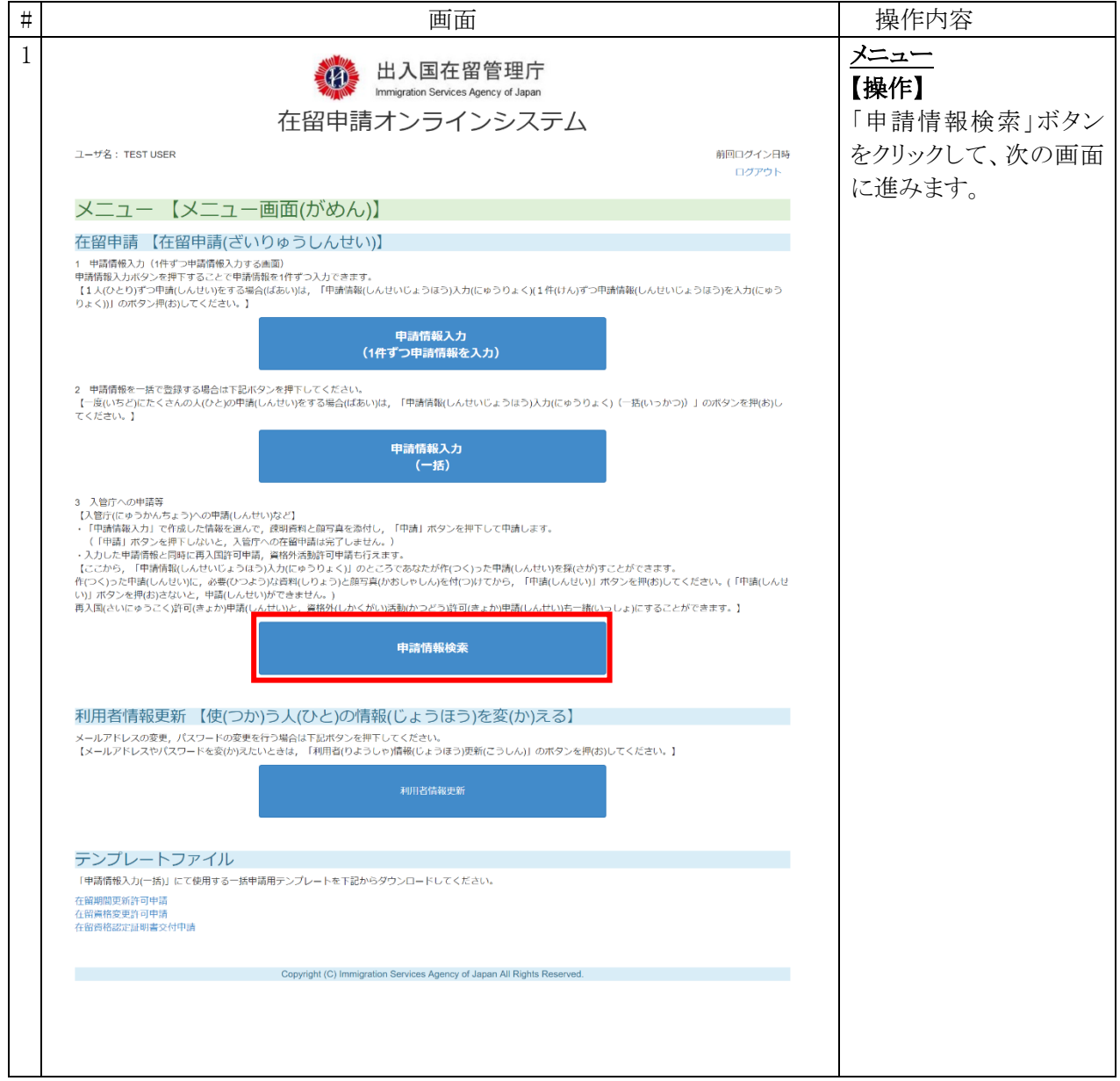

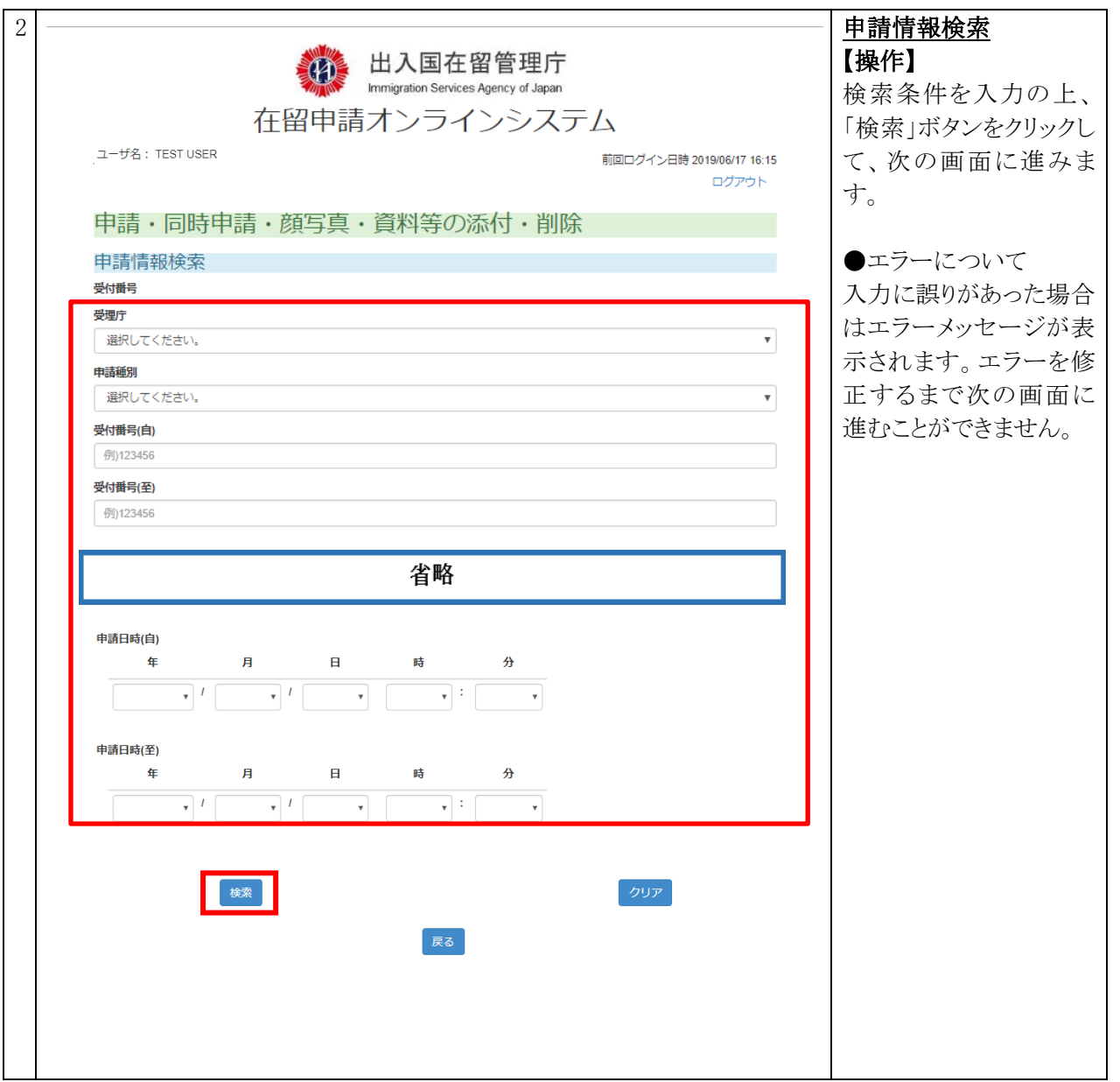

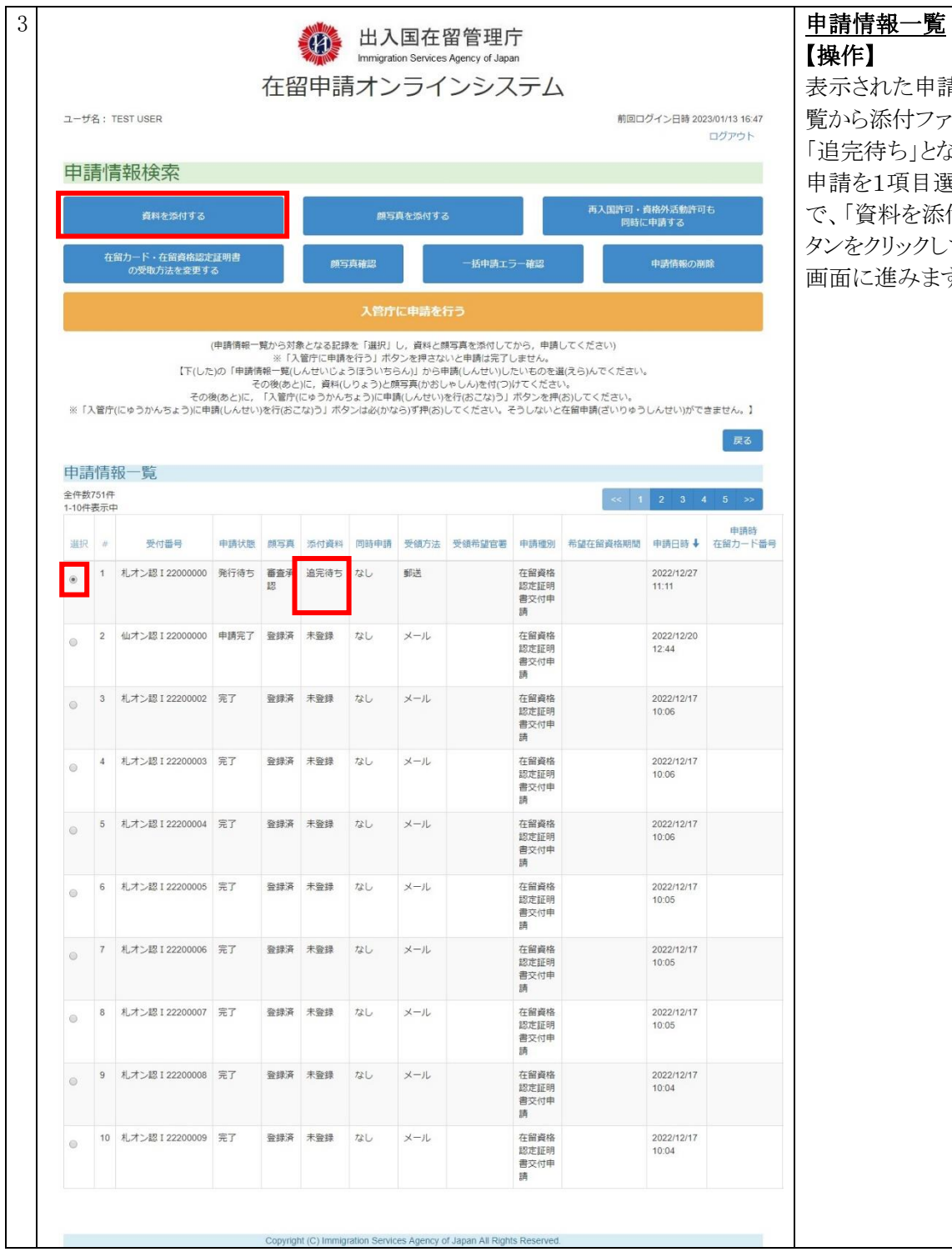

表示された申請情報一 約ファイルが ち」となっている 項目選択した上 もを添付する」ボ タンをクリックして、次の 画面に進みます。

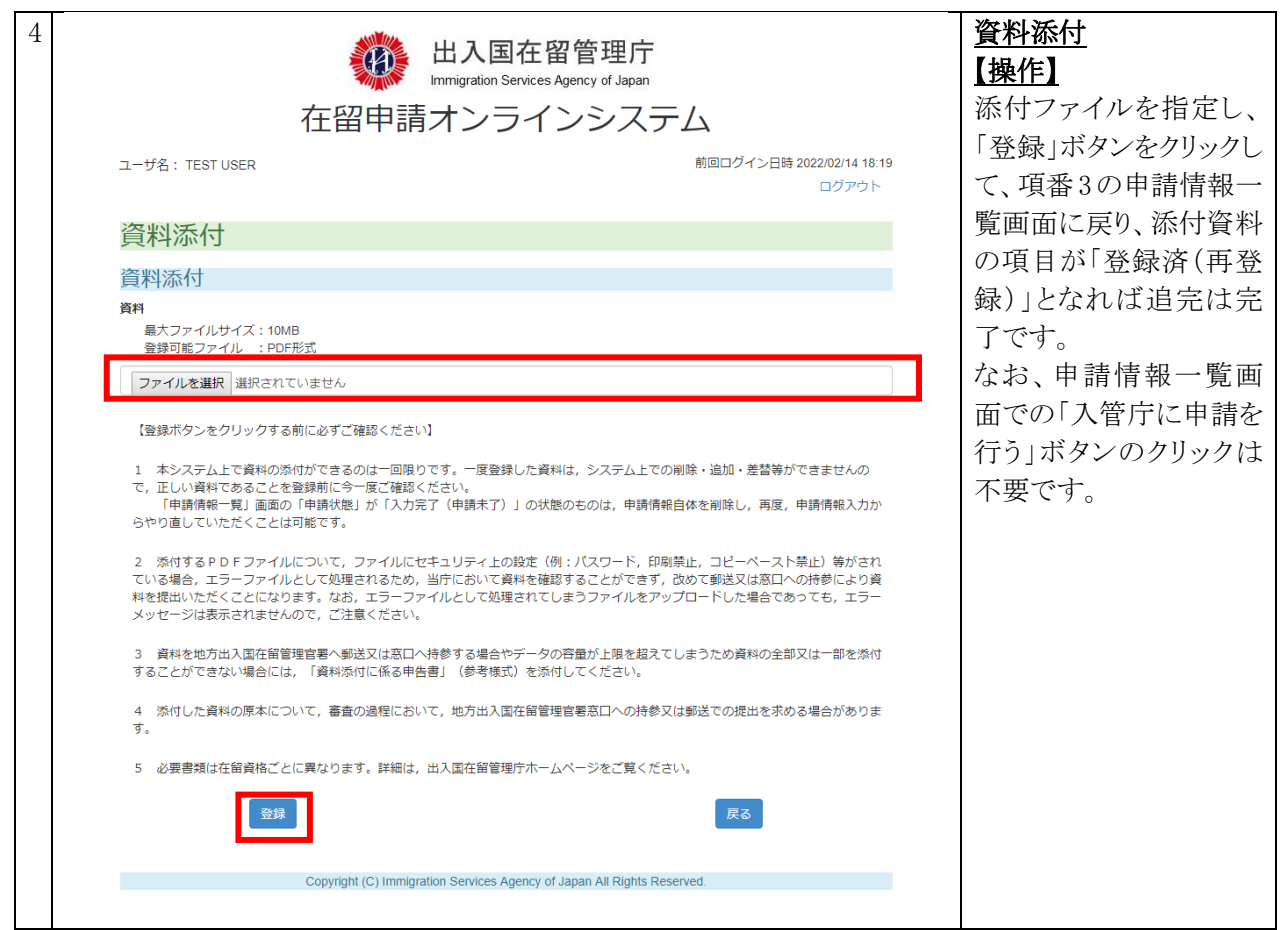

電子在留資格認定証明書受領登録画面で受領登録を行うための手順です。

### 2.14.1 電子在留資格認定証明書の受領登録の流れ

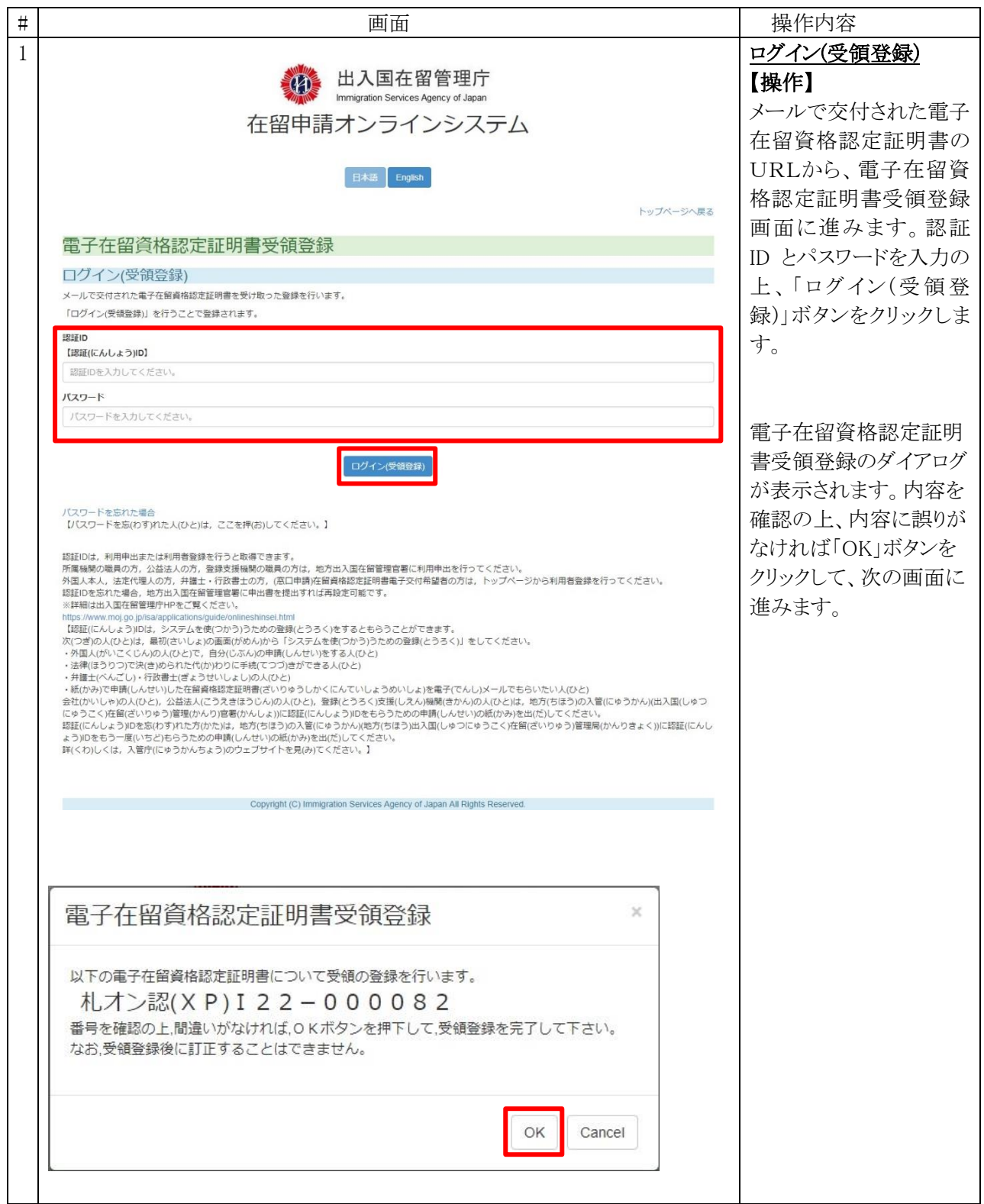

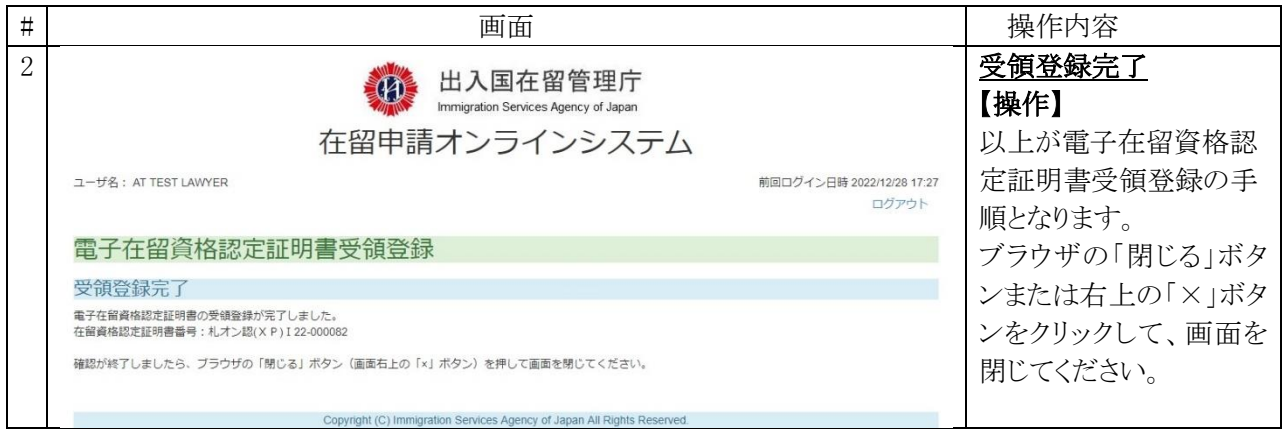

#### 2.14.2 電子在留資格認定証明書受領登録画面の説明

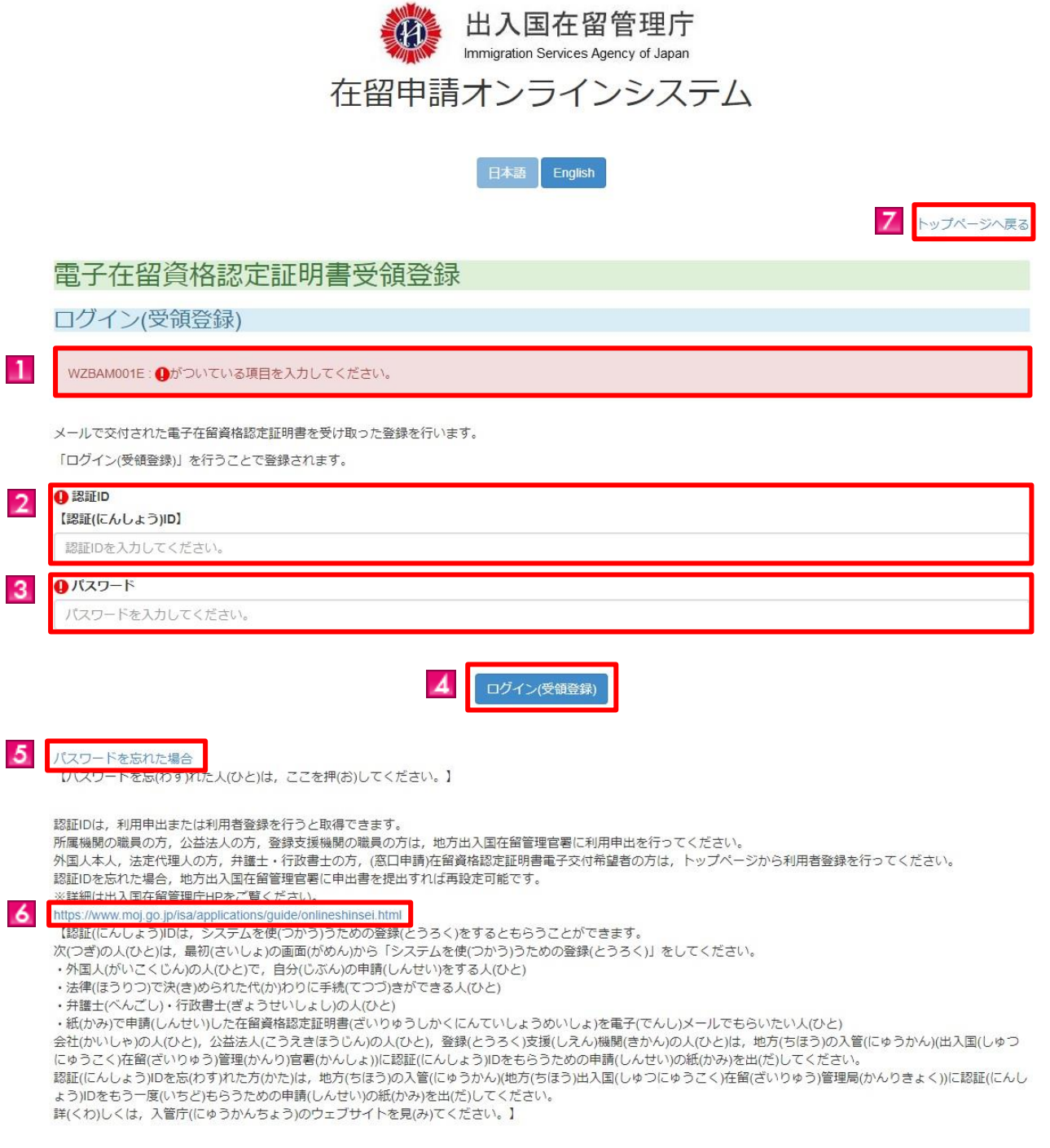

**Example 2008** Copyright (C) Immigration Services Agency of Japan All Rights Reserved.

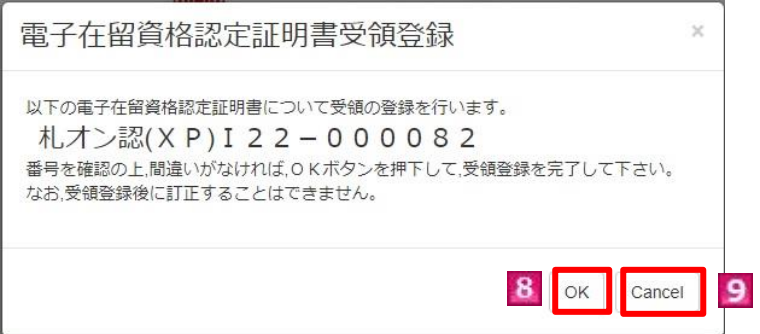

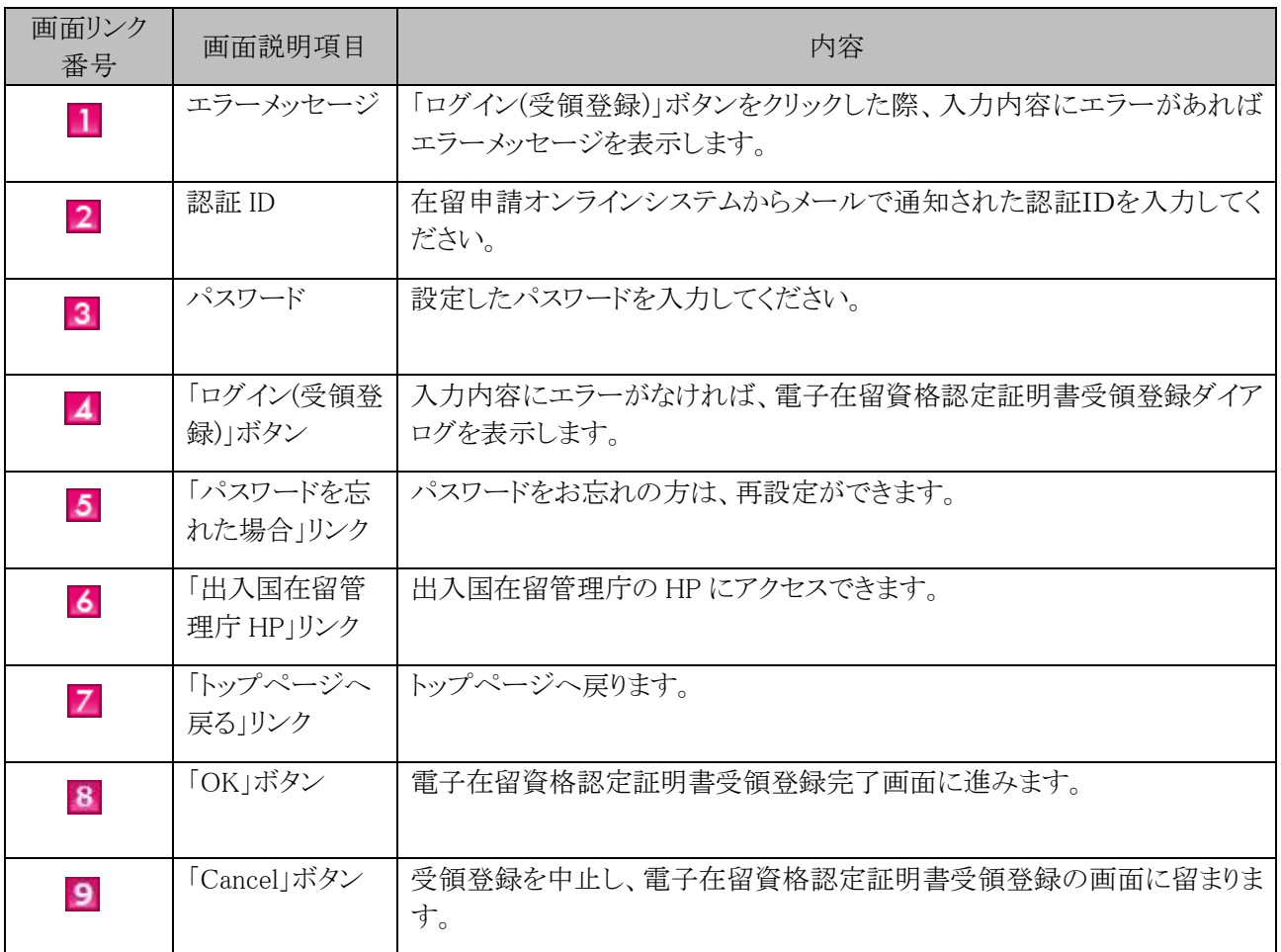

出入国在留管理庁から送信するメールの宛先(メールアドレス)またはパスワードの変更を行う手順です。 利用申出を承認された所属機関の担当者がご利用いただけます。

#### 2.15.1 利用者情報変更の流れ

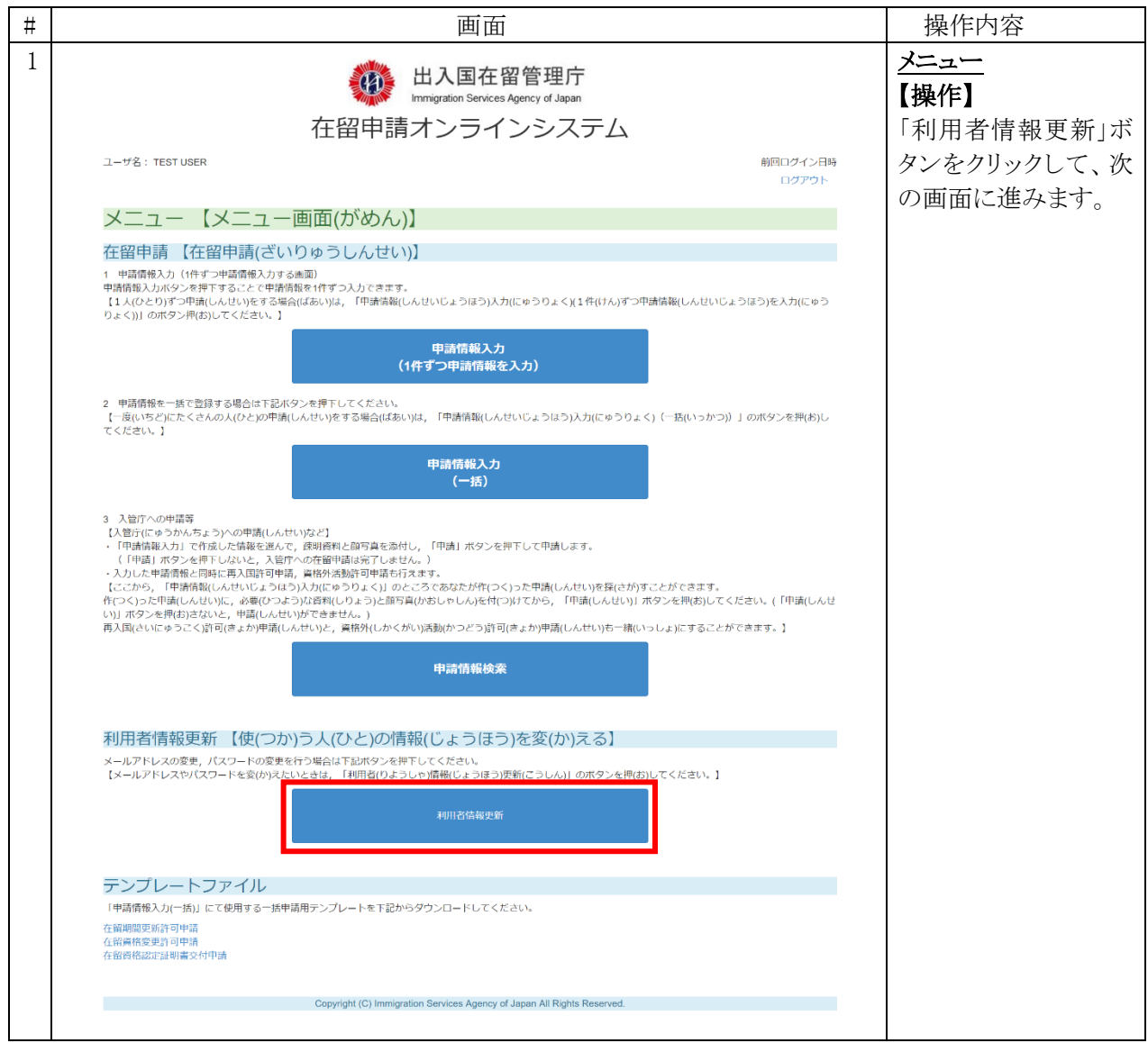

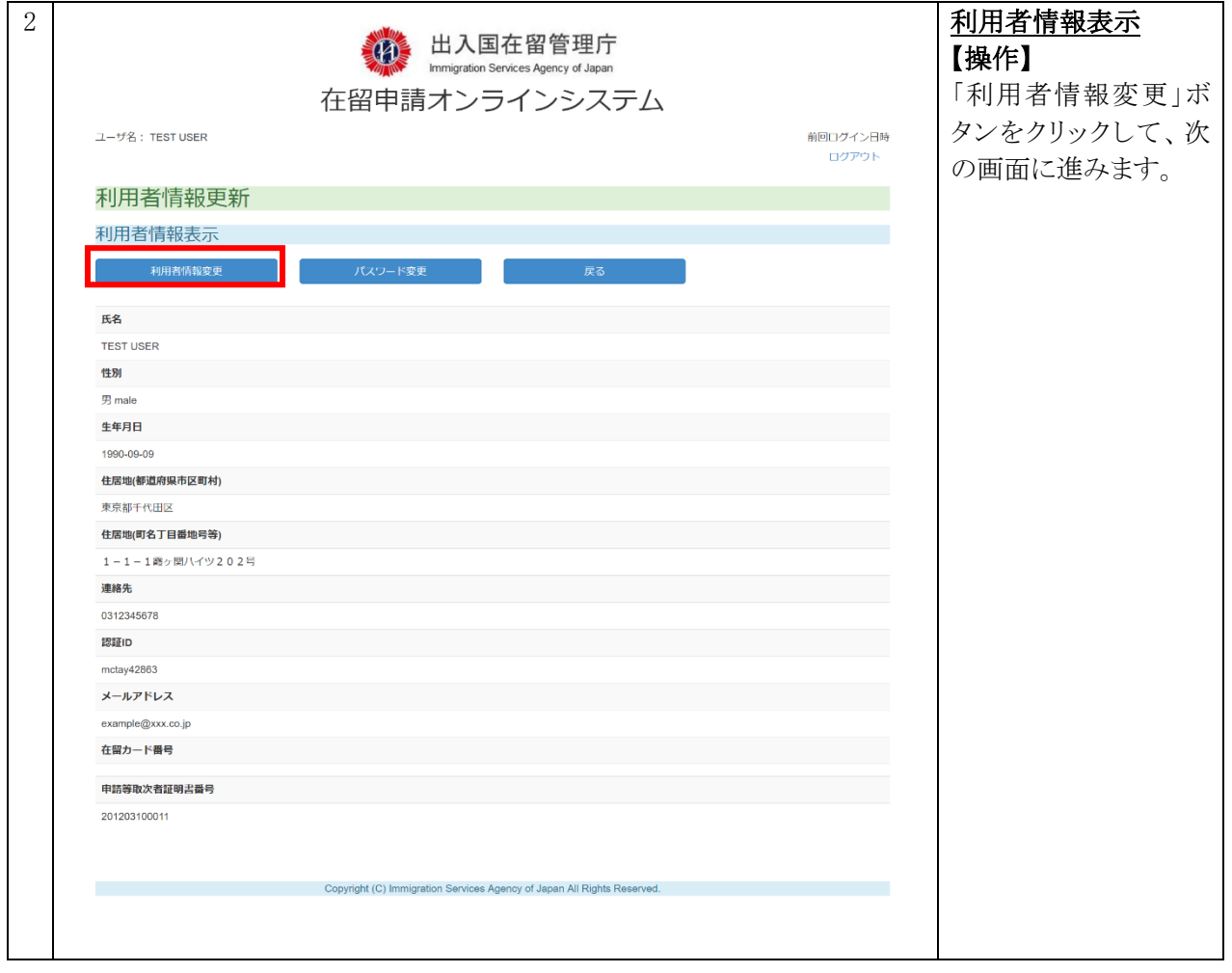

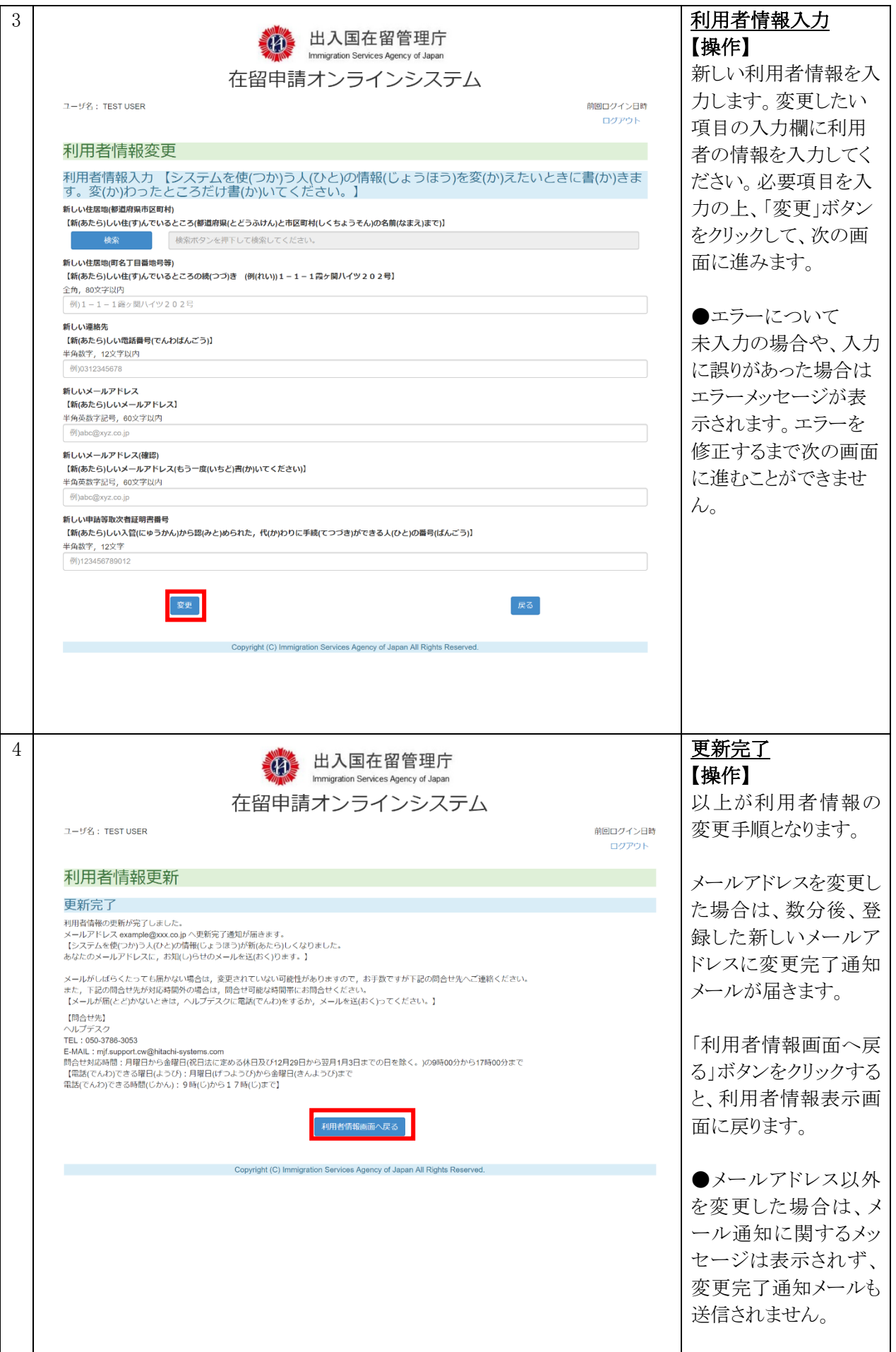

#### 2.15.2 利用者情報表示画面(利用者情報変更)の説明

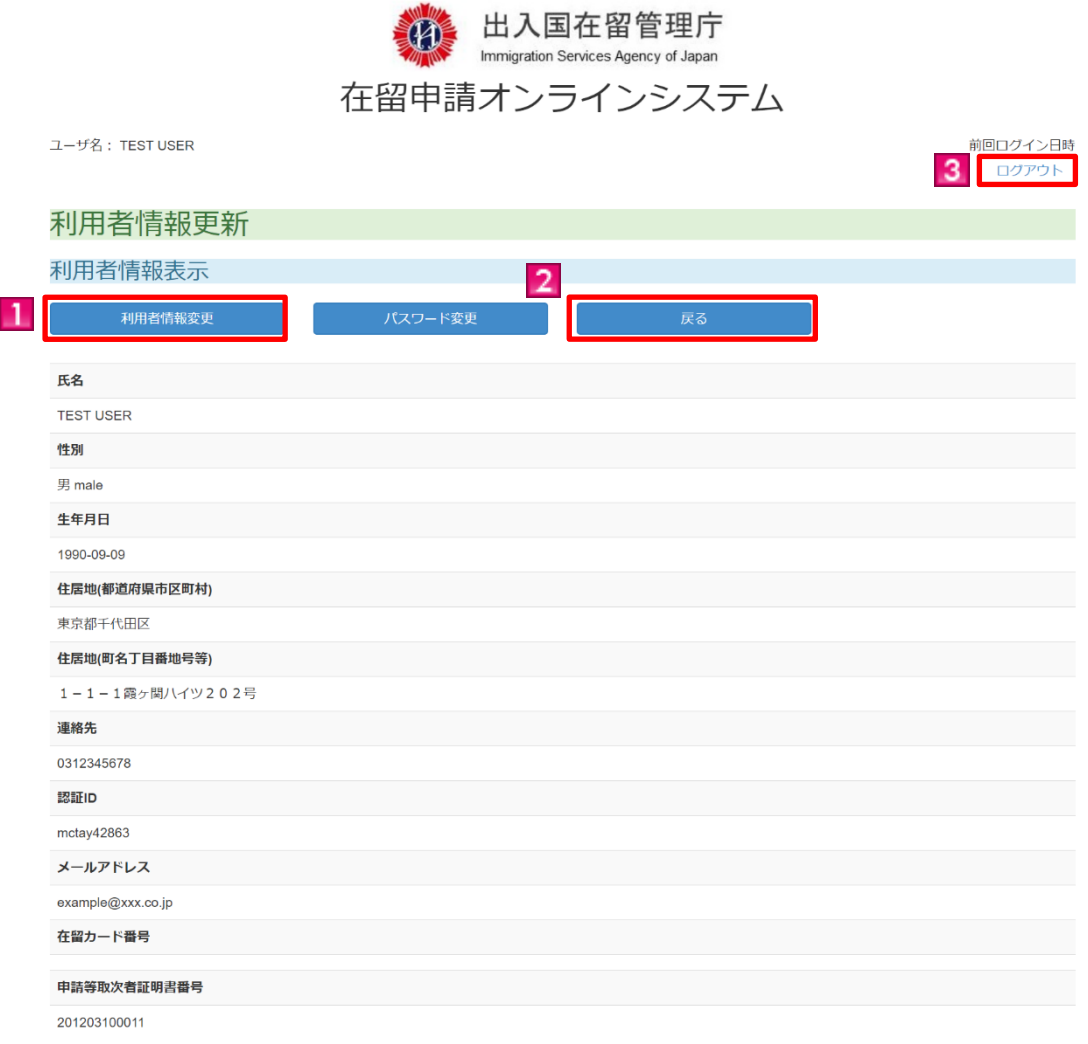

#### Copyright (C) Immigration Services Agency of Japan All Rights Reserved.

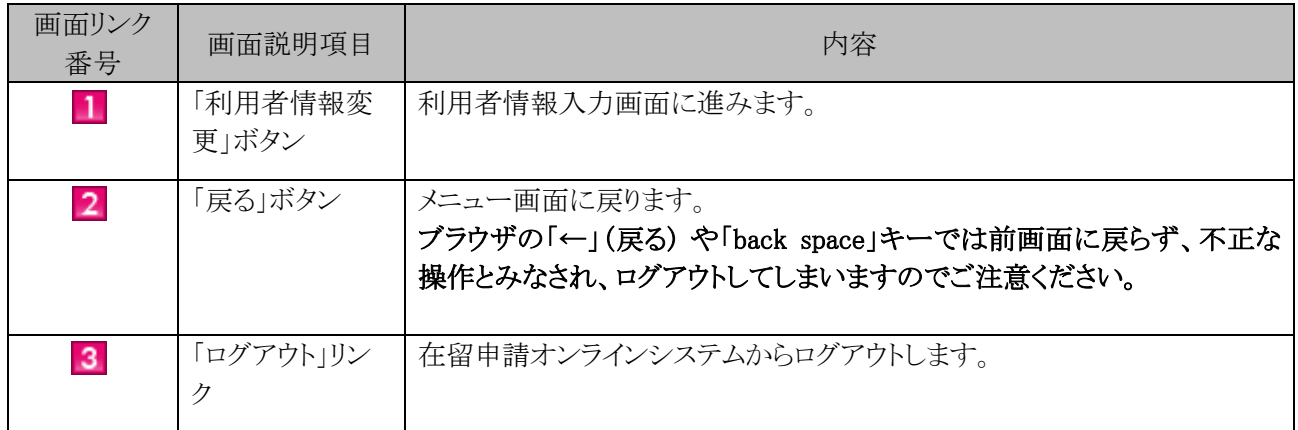

#### 2.15.3 利用者情報変更画面の説明

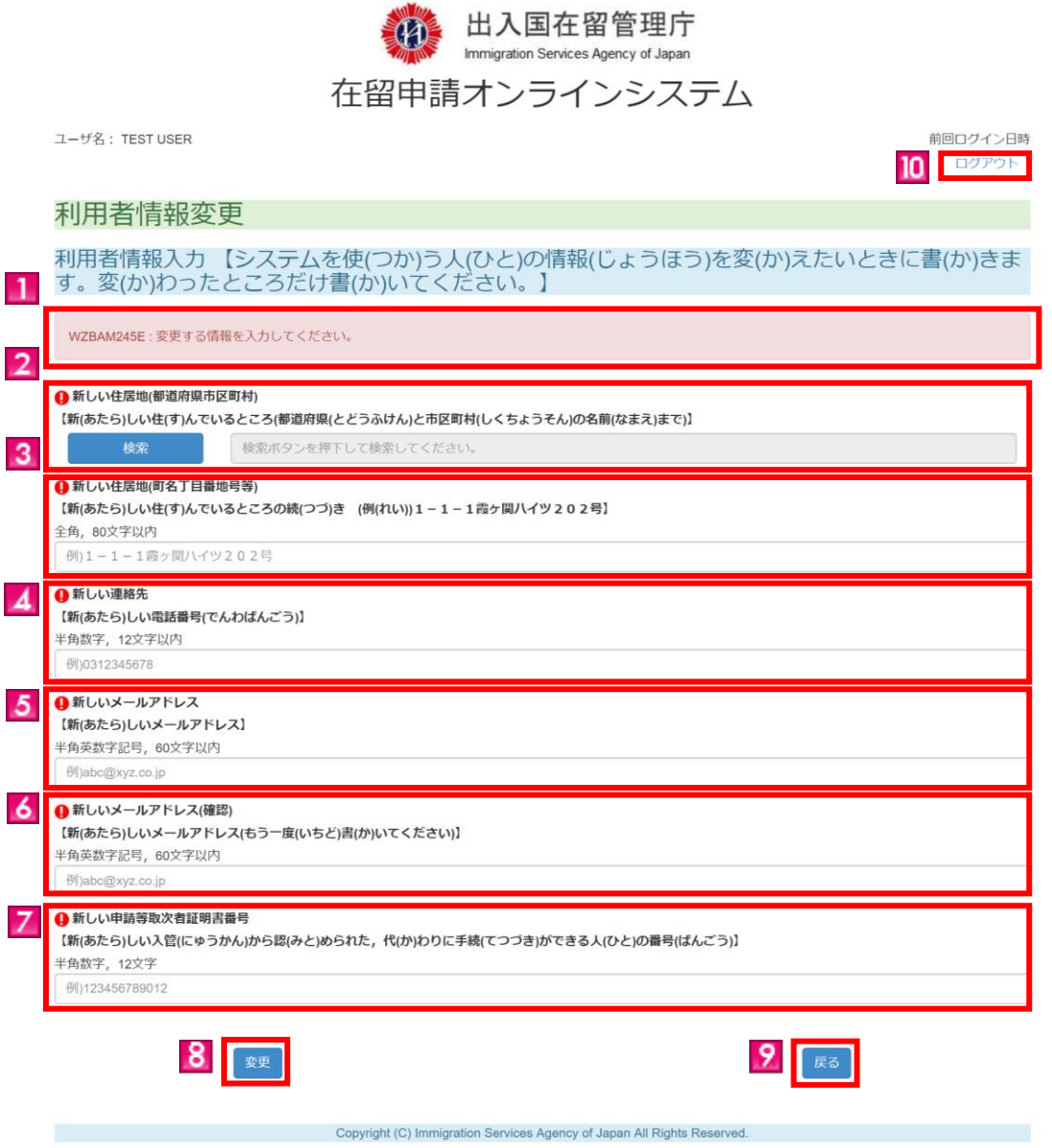

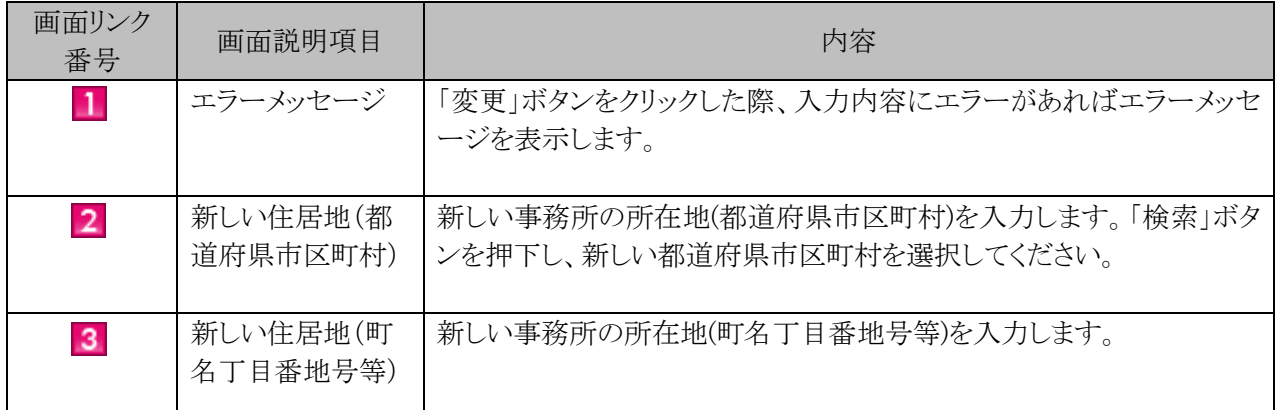

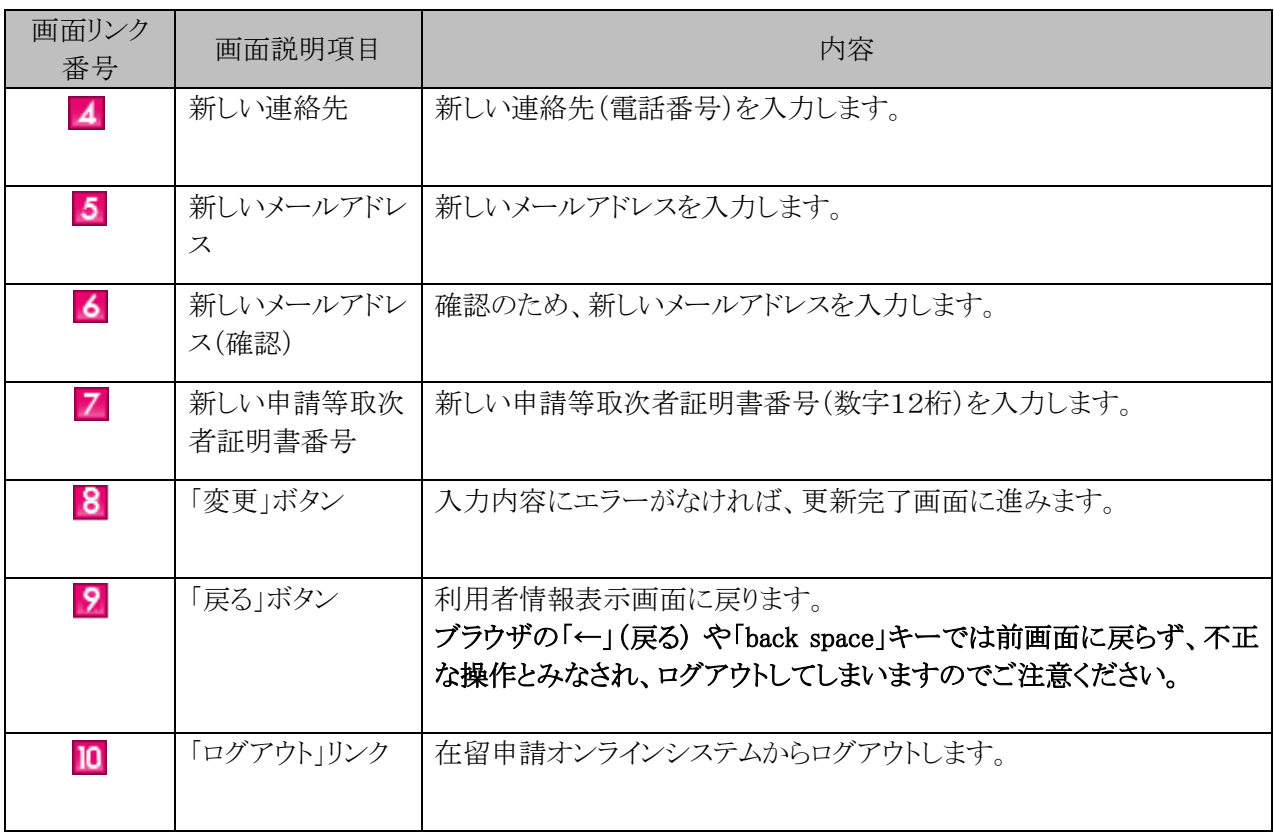

#### 2.15.4 更新完了画面の説明

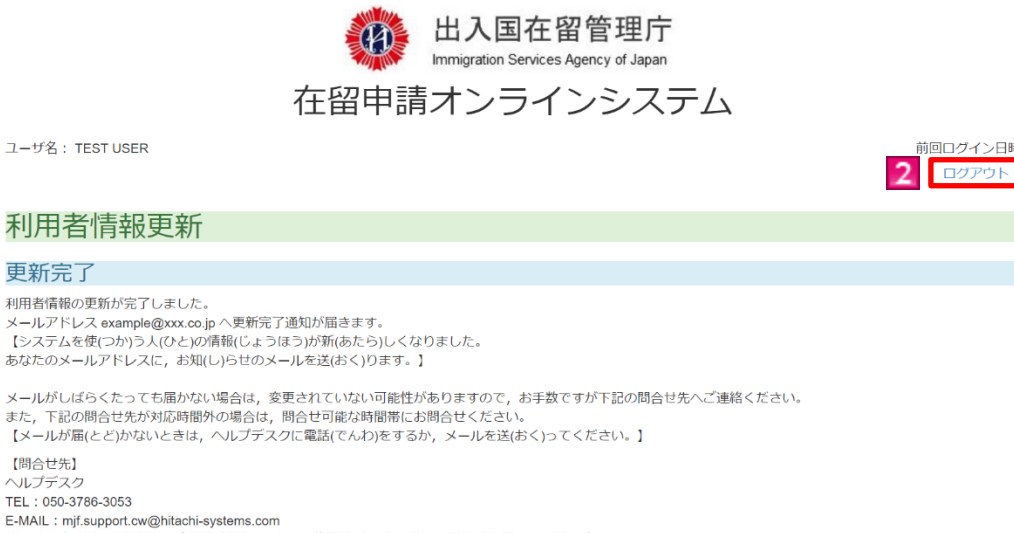

前回ログイン日時

【問合せ先】

e-wwit. : mj.suppor.cow.gomlani=systems.com<br>問合せ対応時間:月曜日から金曜日(祝日法に定める休日及び12月29日から翌月1月3日までの日を除く。)の9時00分から17時00分まで<br>【電話(でんわ)できる曜日(ようび):月曜日(げつようび)から金曜日(きんようび)まで<br>電話(でんわ)できる時間(じかん):9時(じ)から17時(じ)まで】

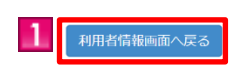

Copyright (C) Immigration Services Agency of Japan All Rights Reserved.

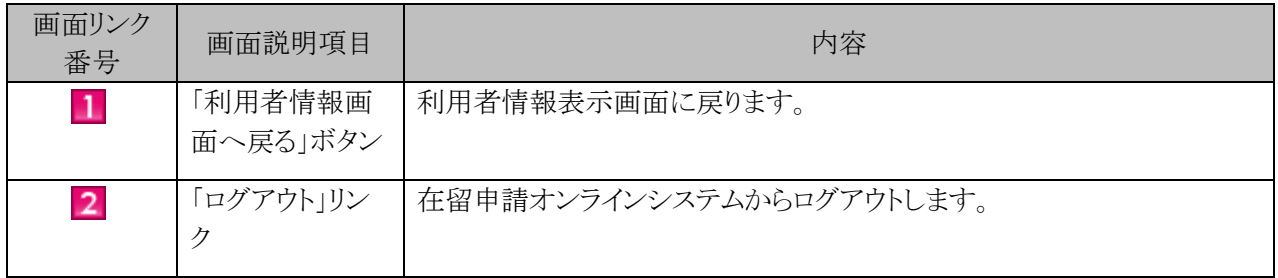

### 2.15.5 パスワード変更の流れ

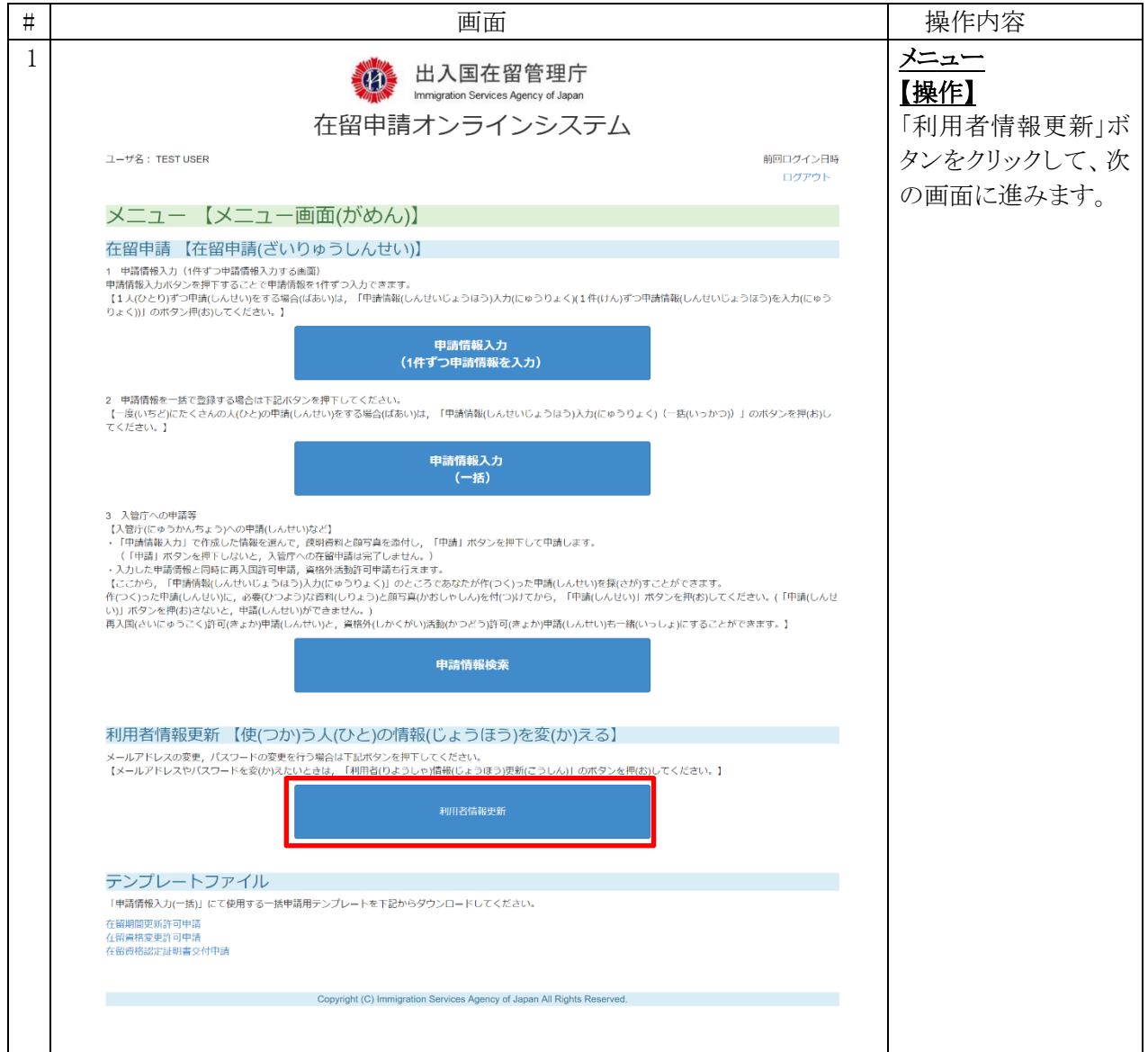

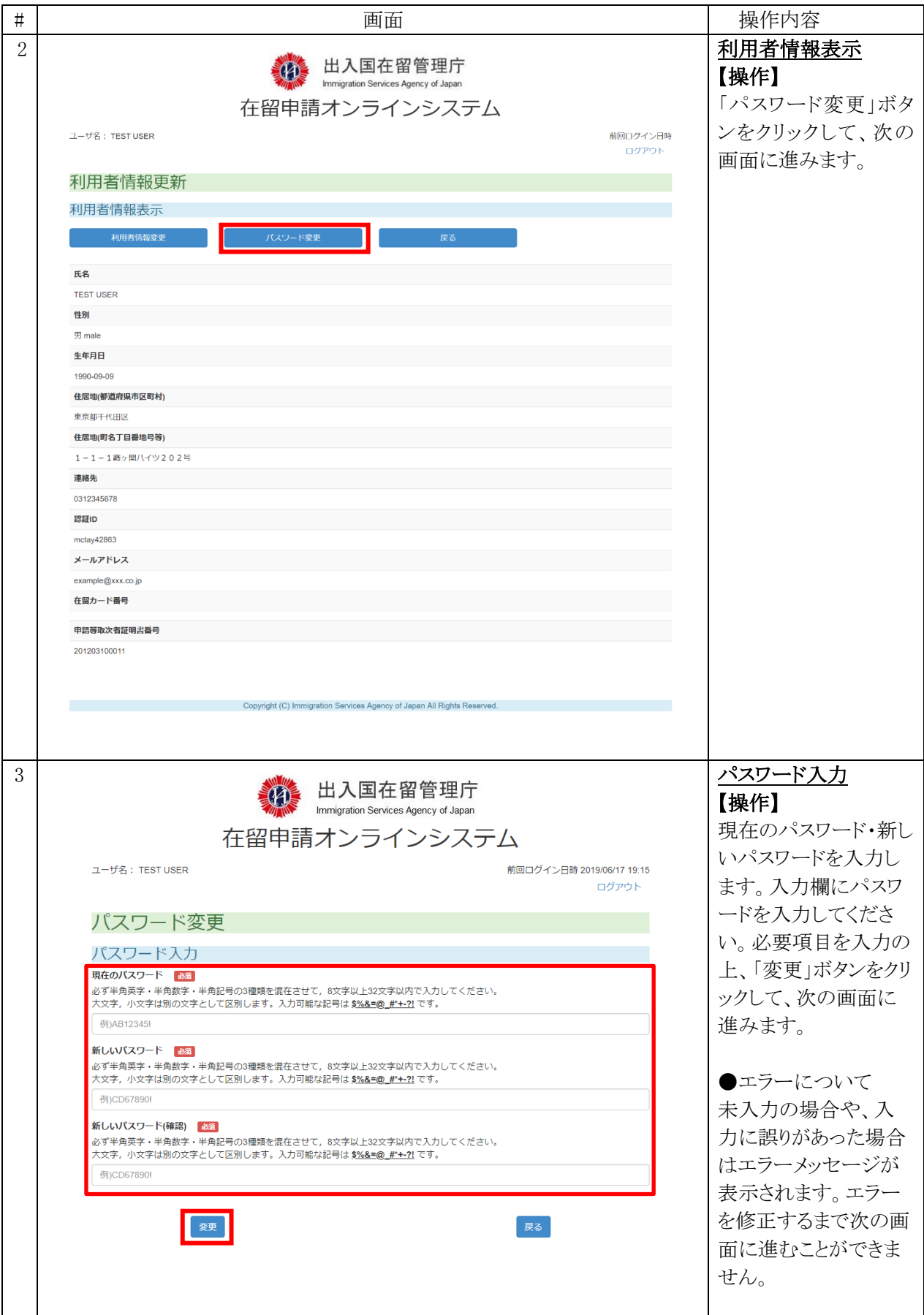

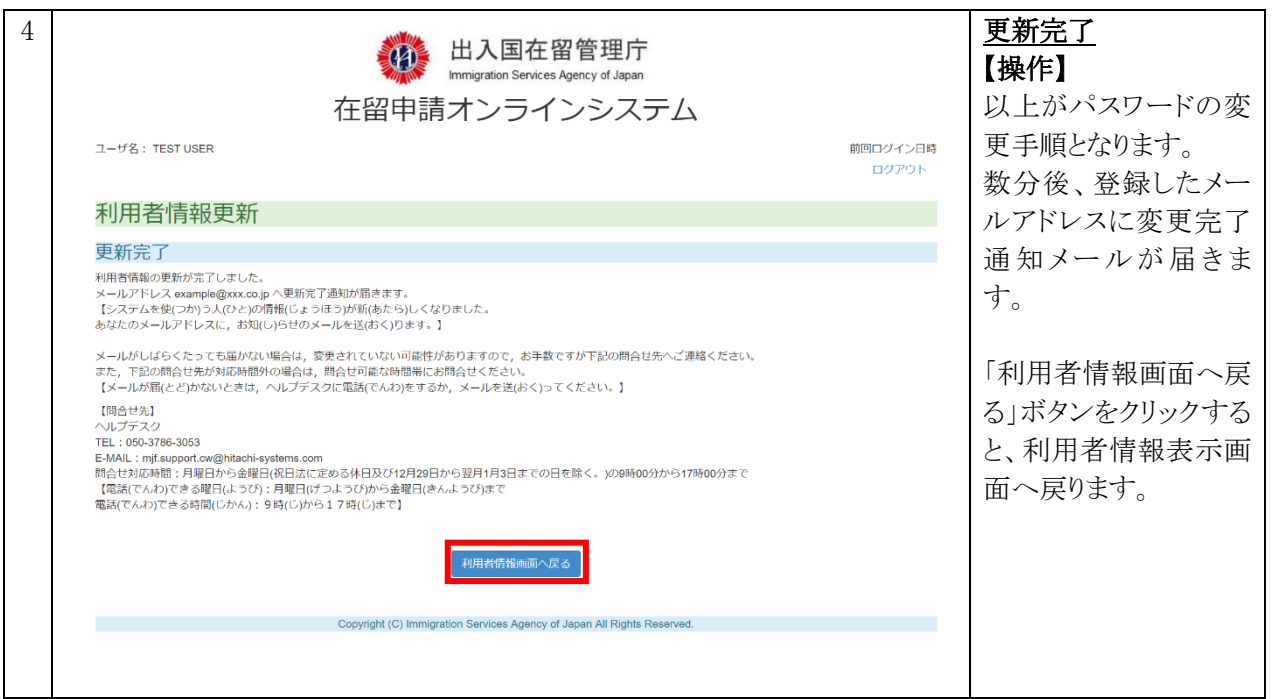

### 2.15.6 利用者情報表示画面(パスワード変更)の説明

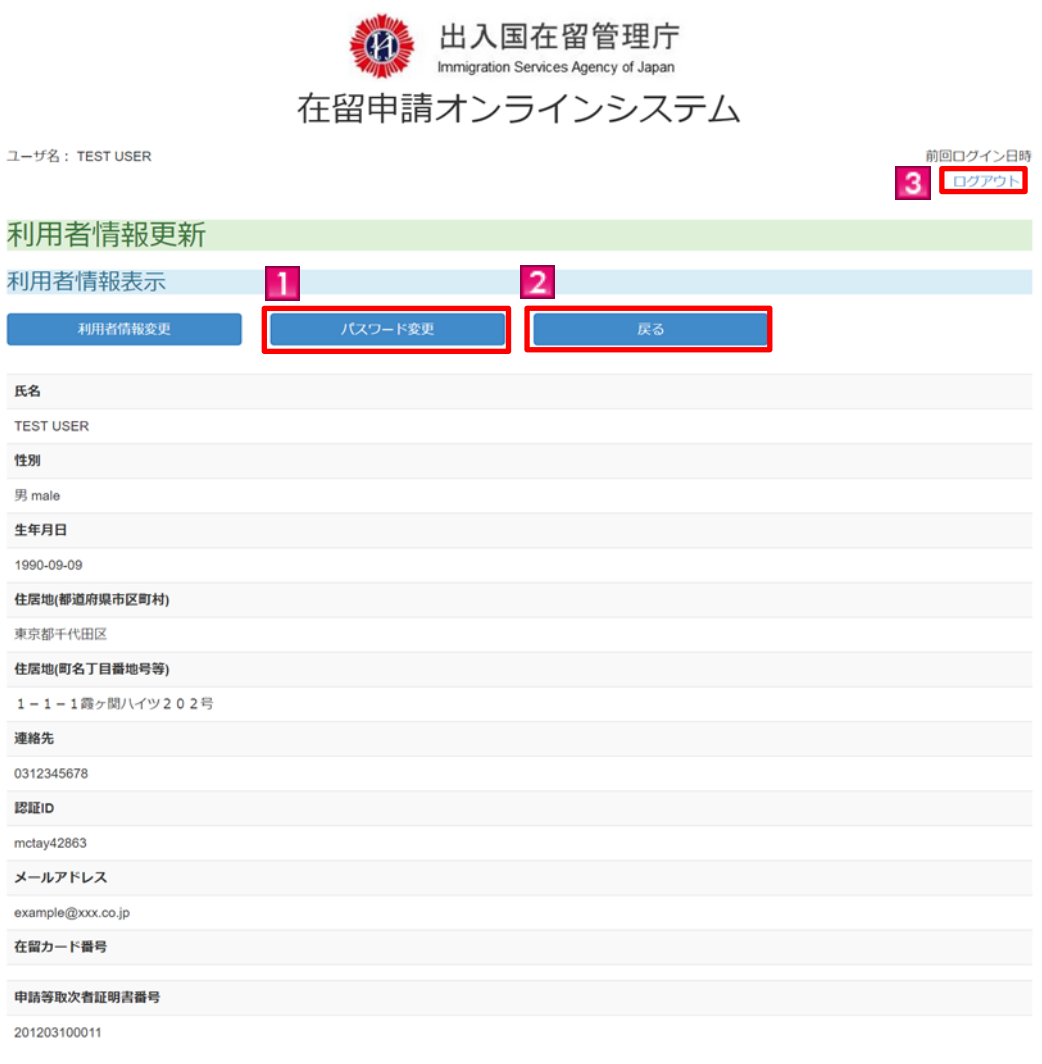

#### Copyright (C) Immigration Services Agency of Japan All Rights Reserved.

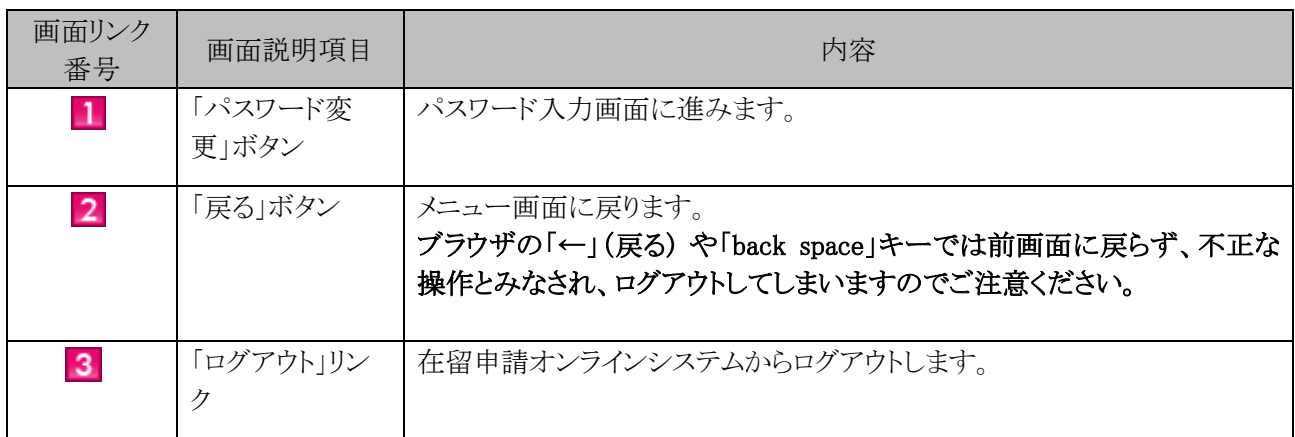

#### 2.15.7 パスワード入力画面の説明

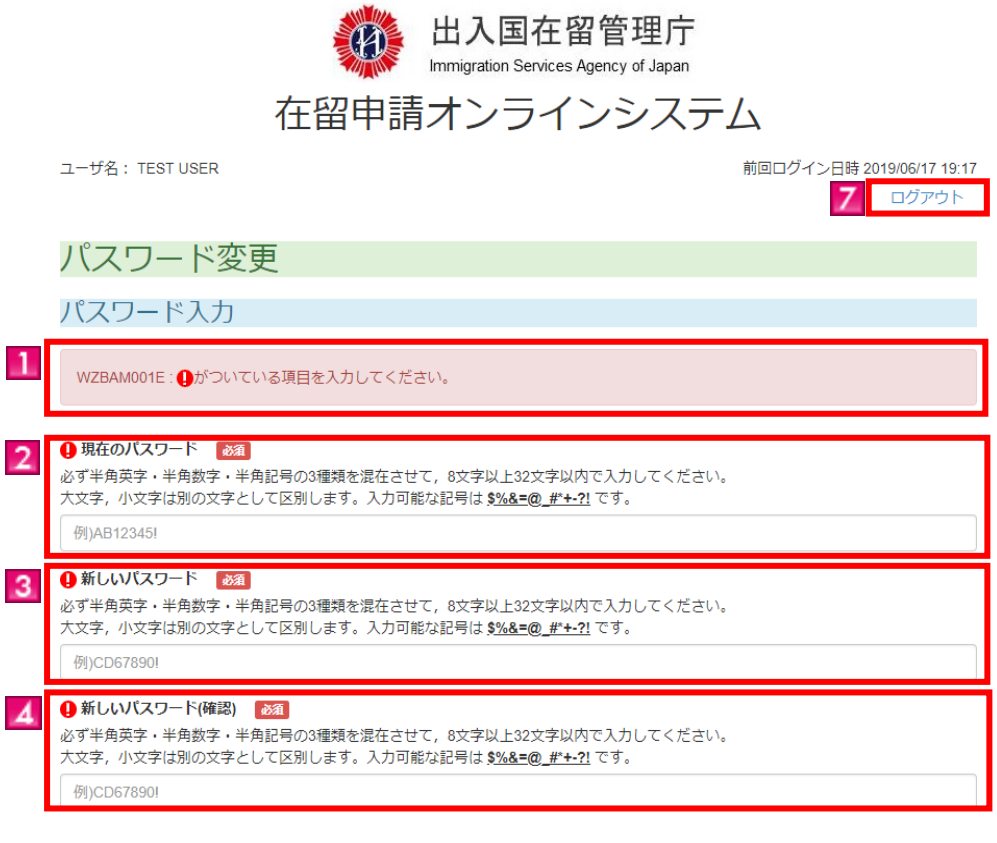

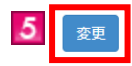

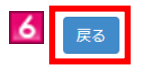

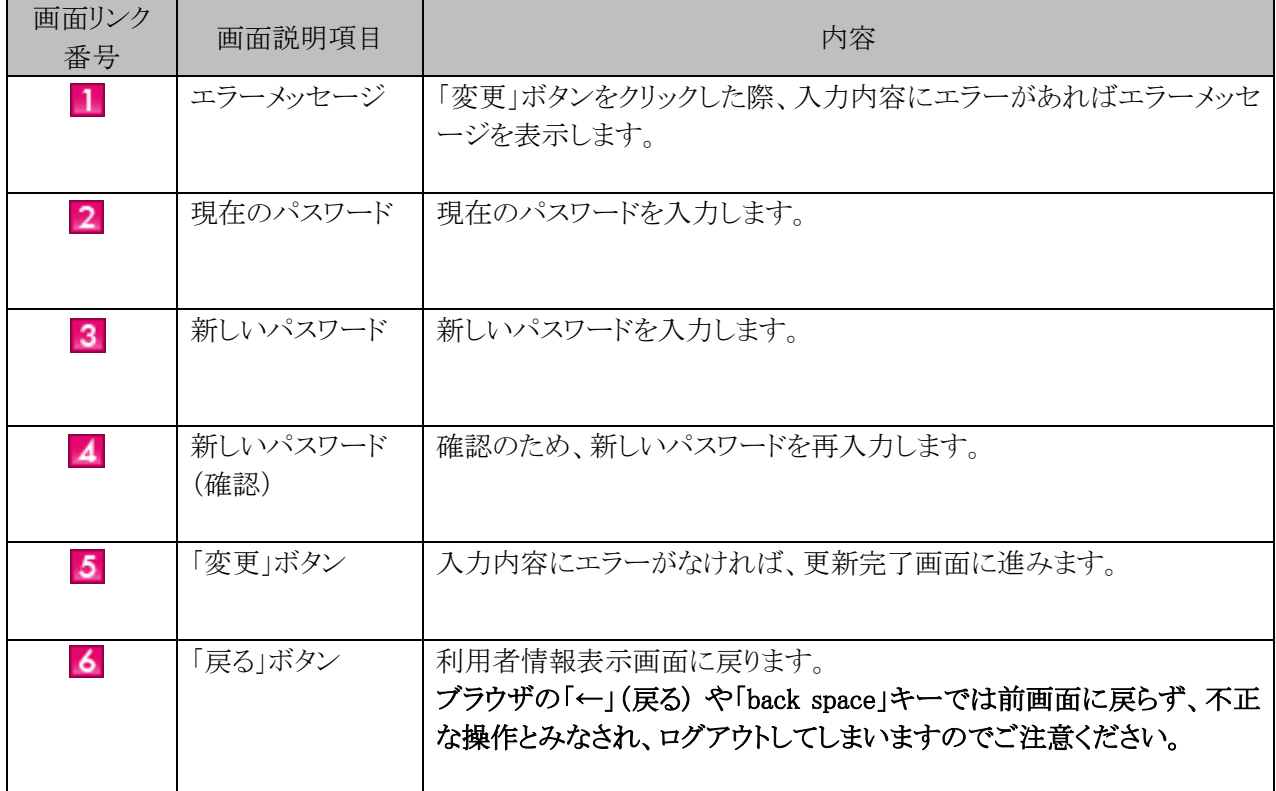

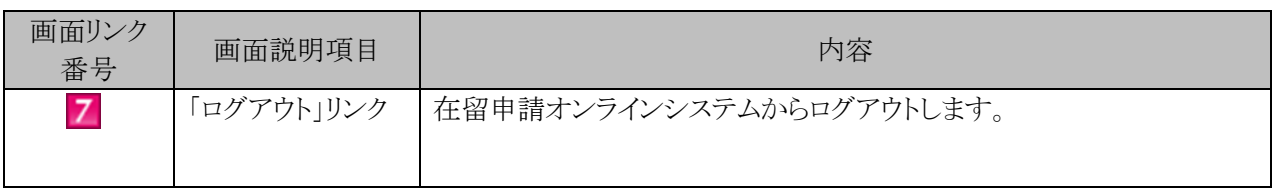

在留申請オンラインシステムにログインする際に使用するパスワードを登録する手順です。 利用者登録をされた利用者にパスワード登録画面に進むメールが届きます。

#### 2.16.1 パスワード登録の流れ

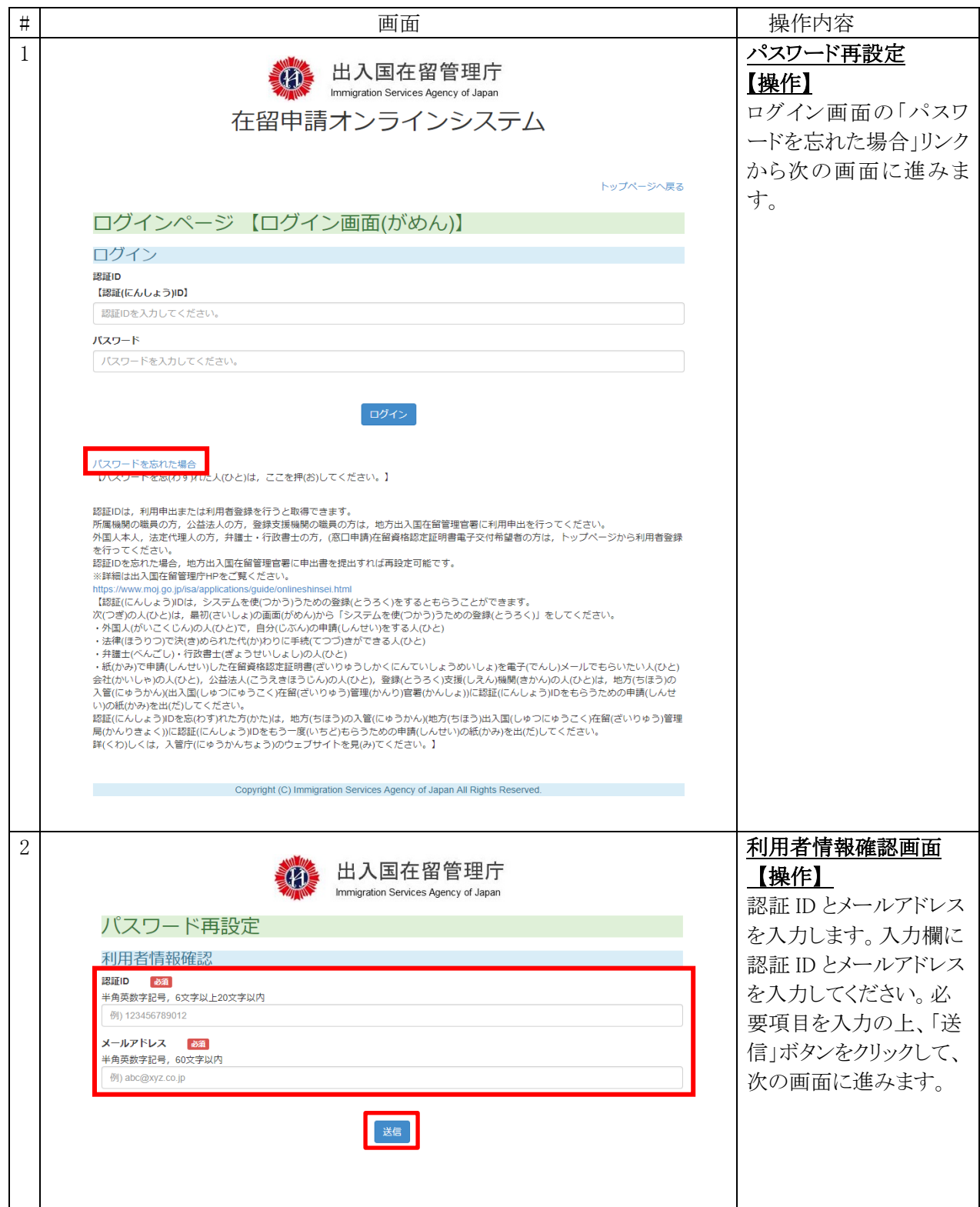

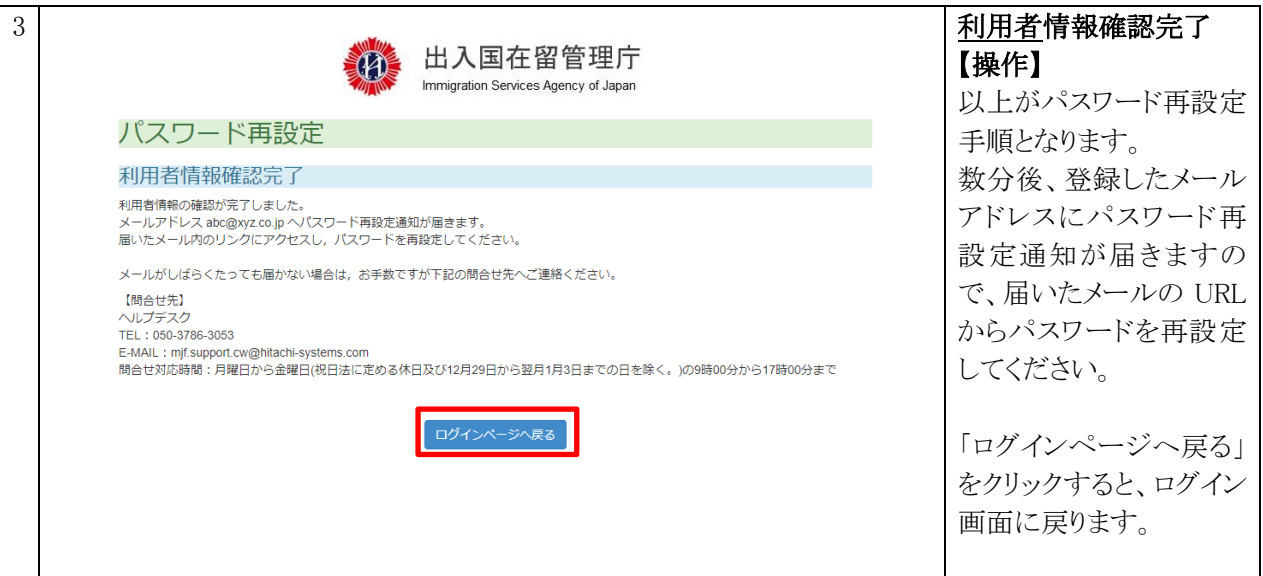

#### 2.16.2 利用者情報確認画面の説明

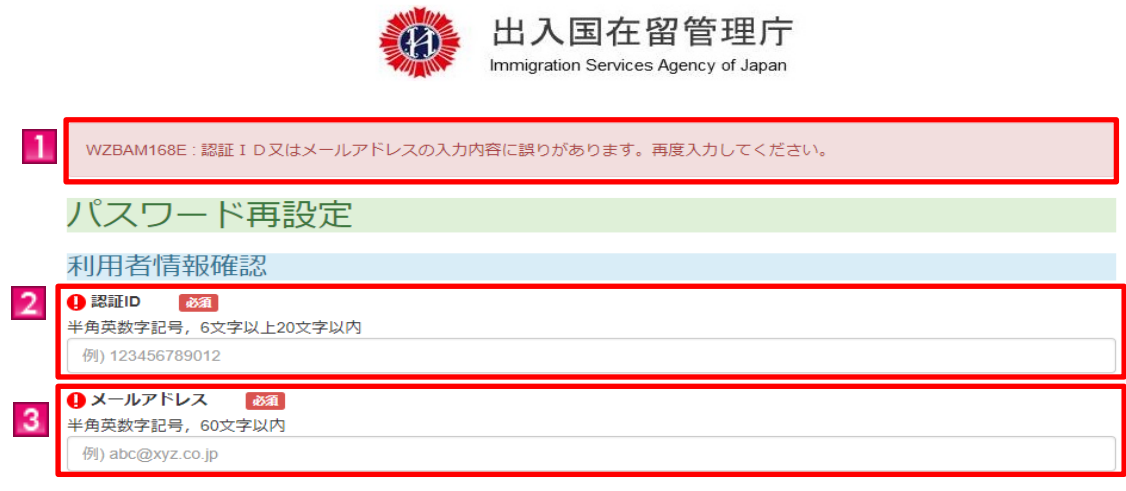

 $M/m$ 

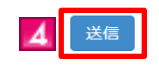

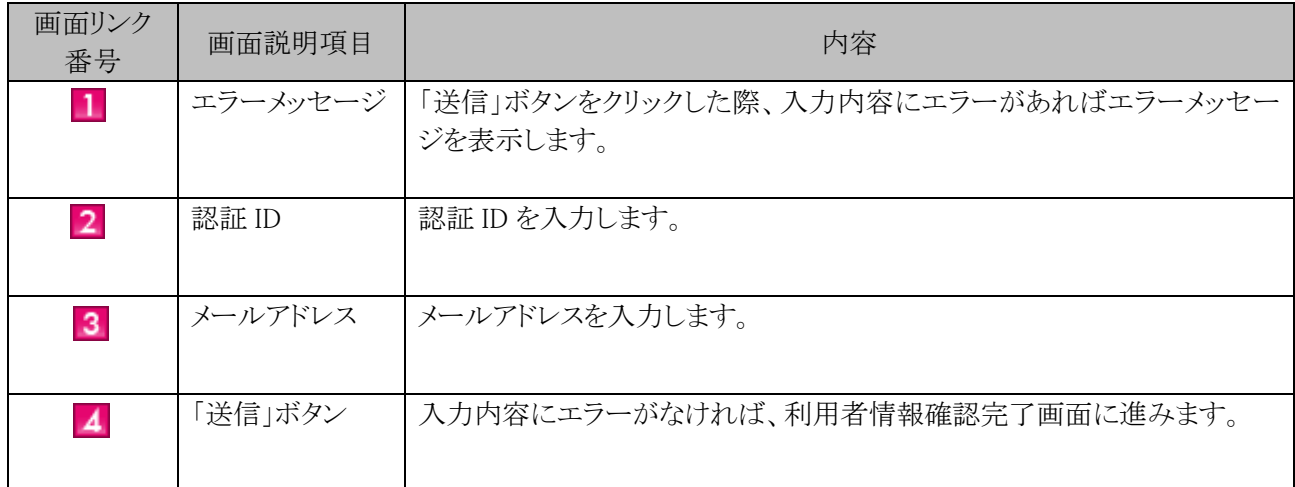

#### 2.16.3 利用者情報確認完了画面の説明

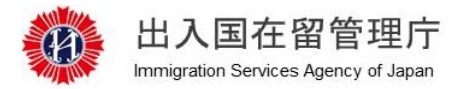

#### パスワード再設定

#### 利用者情報確認完了

利用者情報の確認が完了しました。 <sub>"UVH</sub> LIA woodencos フェリンス<br>メールアドレス abc@xyz.co.jp へパスワード再設定通知が届きます。<br>届いたメール内のリンクにアクセスし,パスワードを再設定してください。

メールがしばらくたっても届かない場合は、お手数ですが下記の問合せ先へご連絡ください。

【問合せ先】 ヘルプデスク TEL: 050-3786-3053 

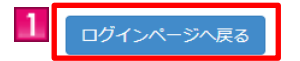

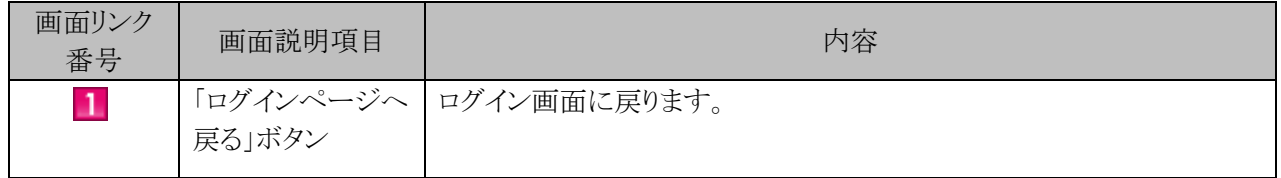

# 3. その他

# 3.1 エラーメッセージ一覧

在留申請オンラインシステムにおいて表示される可能性のあるエラーメッセージの一覧を別紙に 示します。

# 操作マニュアル~弁護士・行政書士用~ 別紙「エラーメッセージ一覧」

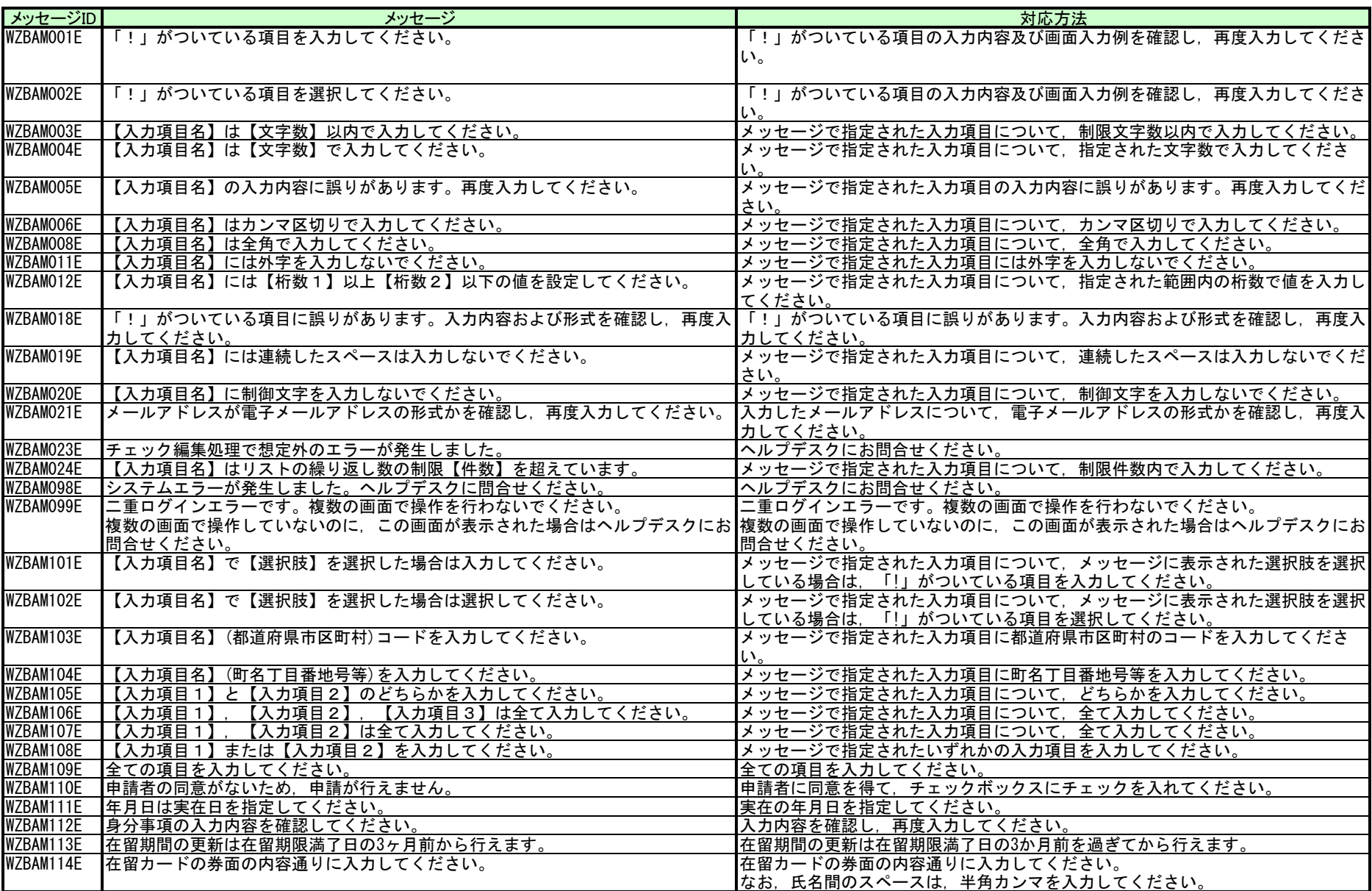

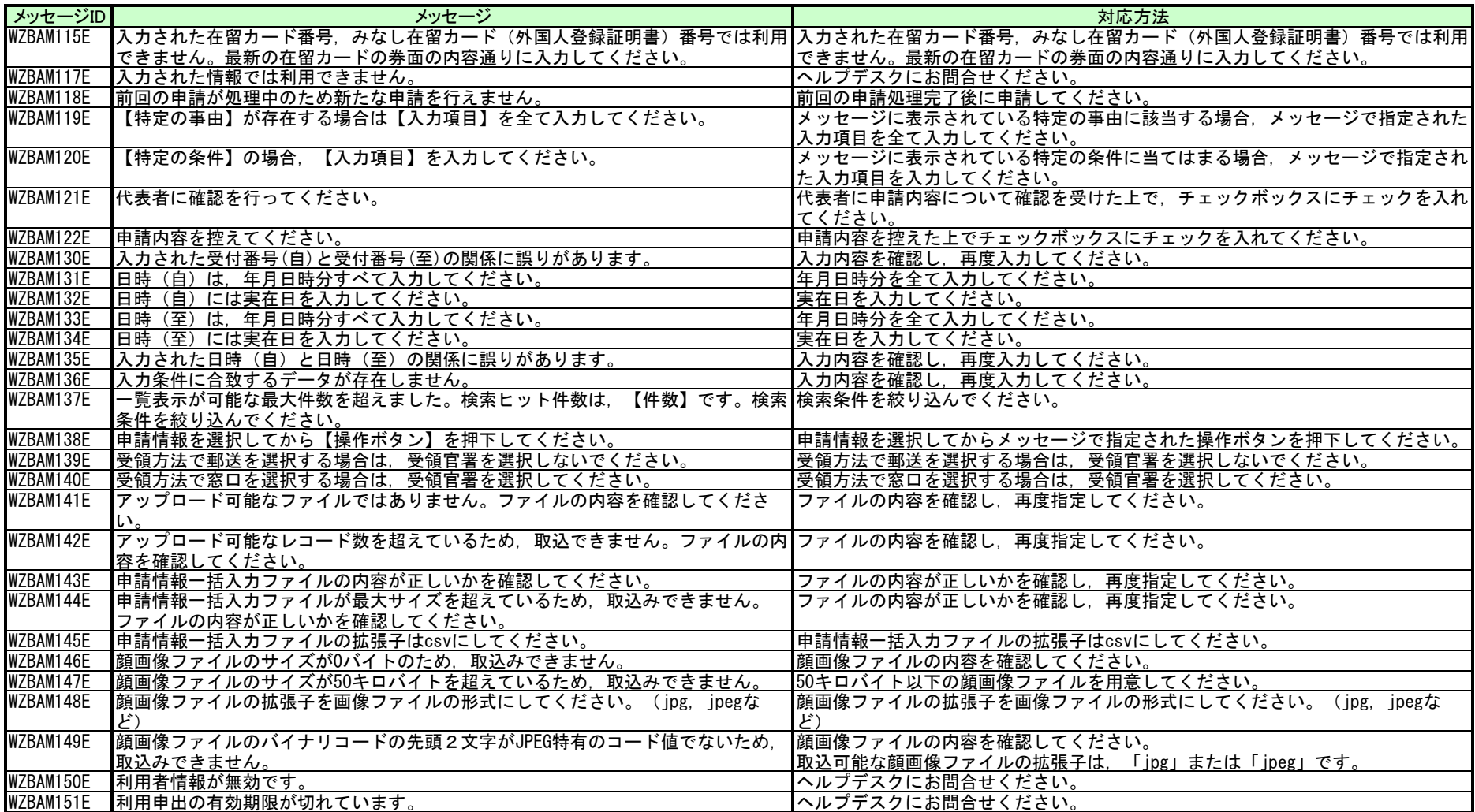

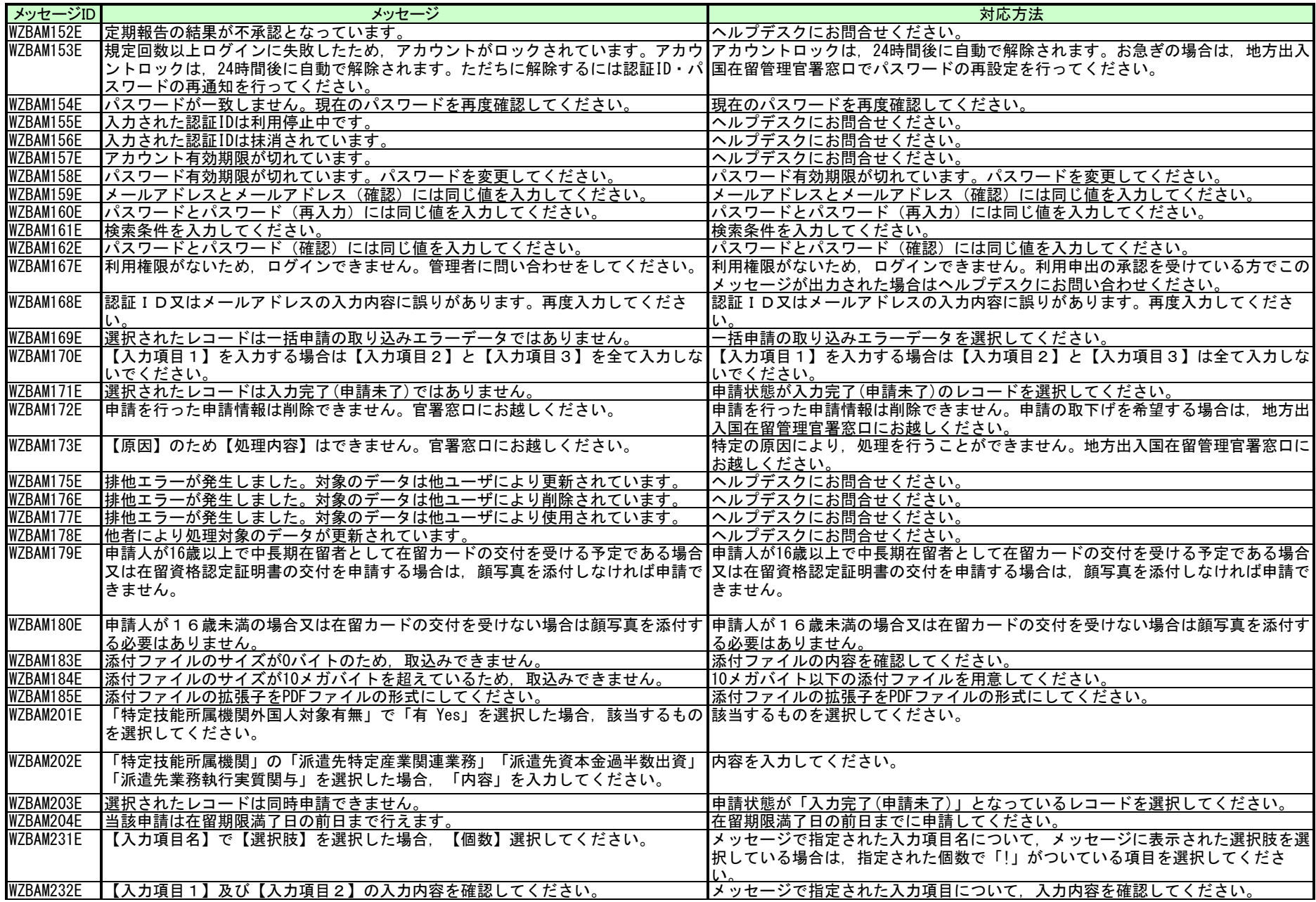
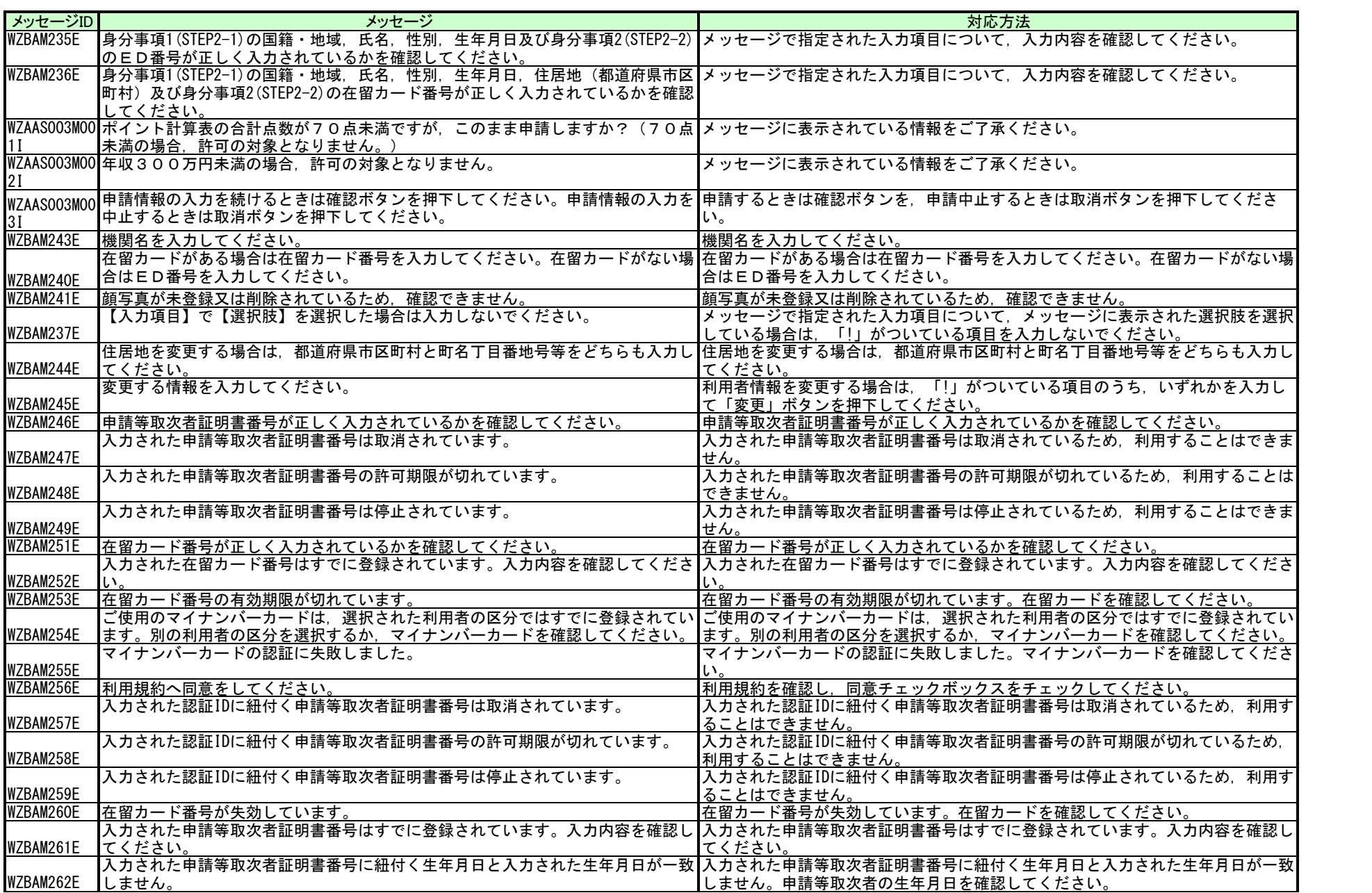

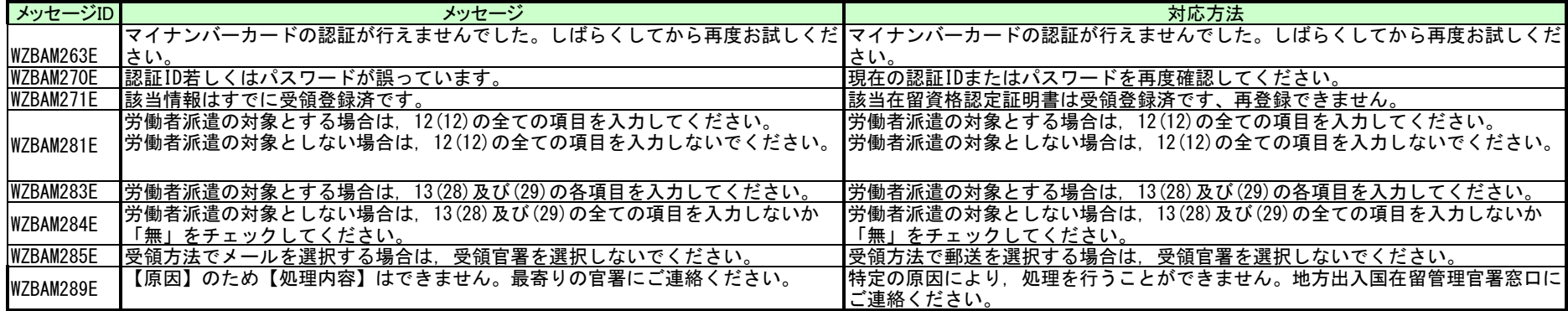